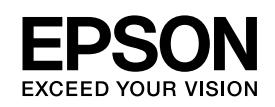

# *Guida di rete*

# <span id="page-1-0"></span>*Copyright e marchi*

L'utente non potrà riprodurre, memorizzare in un sistema di archiviazione o trasmettere in alcuna forma o con alcun mezzo, quale un sistema meccanico, di fotocopiatura, registrazione o altro, alcuna parte della presente pubblicazione, senza previo consenso scritto di Seiko Epson Corporation. Non viene riconosciuta alcuna responsabilità esplicita relativamente alle informazioni ivi contenute, né alcuna responsabilità per danni derivanti dall'uso di tali informazioni.

Né Seiko Epson Corporation, né suoi affiliati sono responsabili verso l'acquirente di questo prodotto o verso terzi per danni, perdite, costi o spese sostenuti o patiti dall'acquirente o da terzi in conseguenza di incidenti, cattivo uso o abuso di questo prodotto o modifiche, riparazioni o alterazioni non autorizzate effettuate sullo stesso o (esclusi gli Stati Uniti) la mancata stretta osservanza delle istruzioni operative e di manutenzione di Seiko Epson Corporation.

Seiko Epson Corporation e le società affiliate non saranno ritenute responsabili di alcun danno o problema derivante dall'uso di qualsiasi opzione o materiale di consumo diverso da quelli indicati come prodotti originali o autorizzati Epson da Seiko Epson Corporation.

NEST Office Kit Copyright © 1996, Novell, Inc. Tutti i diritti riservati.

EpsonNet EasyInstall e EpsonNet Config incorporano il codice di compressione derivante dal gruppo Info-Zip. Non vi sono addebiti aggiuntivi o costi dovuti all'uso di tale codice e i sorgenti originali di compressione sono gratuitamente disponibili al sito http://www.info-zip.org su Internet.

IBM e PS/2 sono marchi registrati di International Business Machines Corporation. Microsoft® e Windows® sono marchi registrati di Microsoft Corporation negli Stati Uniti d'America e in altri paesi. Apple® e Macintosh® sono marchi registrati di Apple Computer, Inc.

EPSON ed EPSON ESC/P sono marchi registrati; EPSON AcuLaser ed EPSON ESC/P 2 sono marchi di Seiko Epson Corporation.

Coronet è un marchio di Ludlow Industries (UK) Ltd.

Marigold è un marchio registrato di Arthur Baker e può essere registrato in alcune giurisdizioni.

CG Times e CG Omega sono marchi di Agfa Monotype Corporation e possono essere registrati in determinate giurisdizioni.

Arial, Times New Roman e Albertus sono marchi di The Monotype Corporation e possono essere registrati in determinate giurisdizioni.

ITC Avant Garde Gothic, ITC Bookman, ITC Zapf Chancery e ITC Zapf Dingbats sono marchi di International Typeface Corporation e possono essere registrati in alcune giurisdizioni.

Antique Olive è un marchio di Fonderie Olive.

Helvetica, Palatino, Times, Univers, Clarendon, New Century Schoolbook, Miriam e David sono marchi di Heidelberger Druckmaschinen AG che possono essere registrati in determinate giurisdizioni.

Wingdings è un marchio di Microsoft Corporation e può essere registrato in alcune giurisdizioni.

HP e HP LaserJet sono marchi registrati di Hewlett-Packard Company.

*Avviso generale: gli altri nomi di prodotto qui riportati sono utilizzati solo a scopo identificativo e possono essere marchi dei rispettivi proprietari. Epson non riconosce alcun altro diritto relativamente a tali marchi.*

Copyright© 2006 Seiko Epson Corporation. Tutti i diritti riservati.

# *Sommario*

# *[Copyright e marchi](#page-1-0)*

# *[Capitolo 1](#page-6-0) Introduzione*

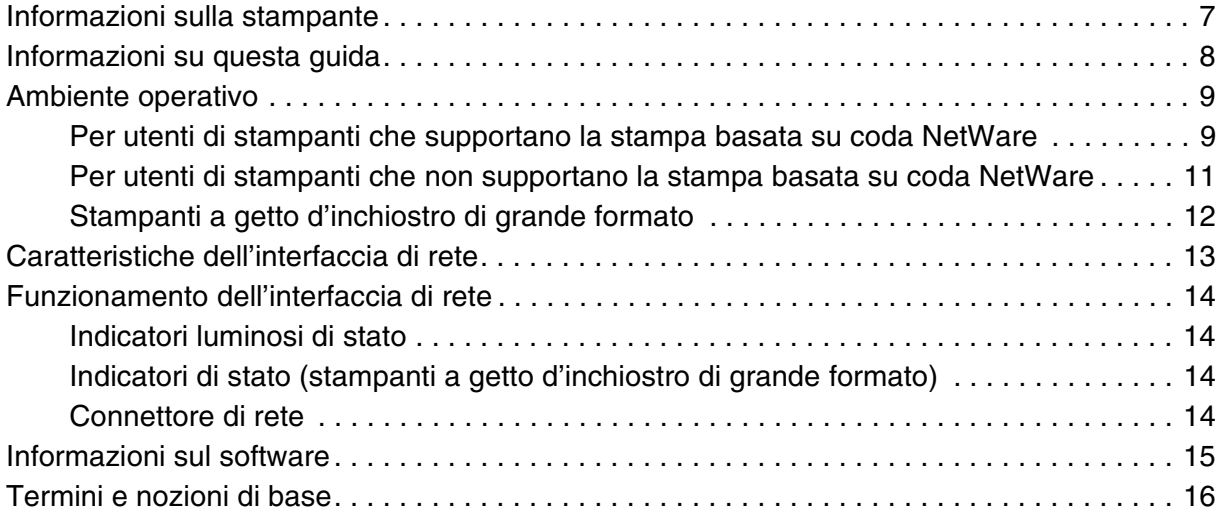

# *[Capitolo 2](#page-16-0) Come fare per…*

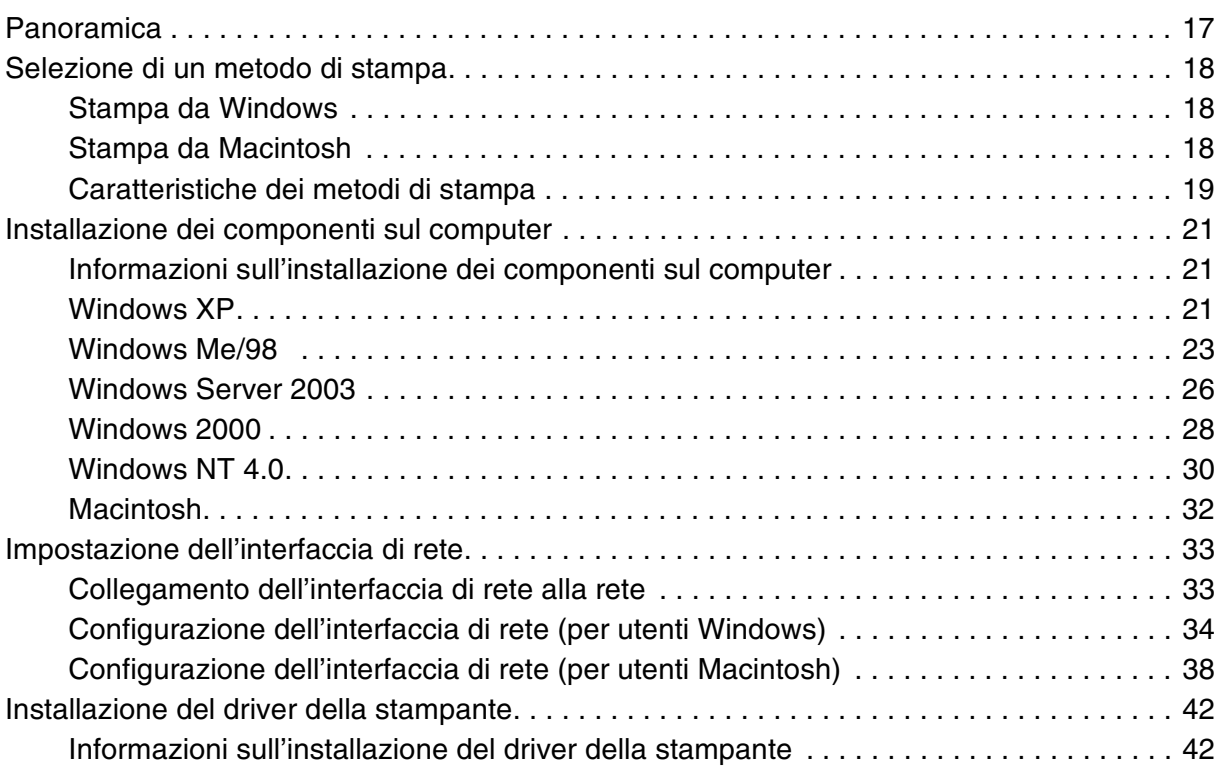

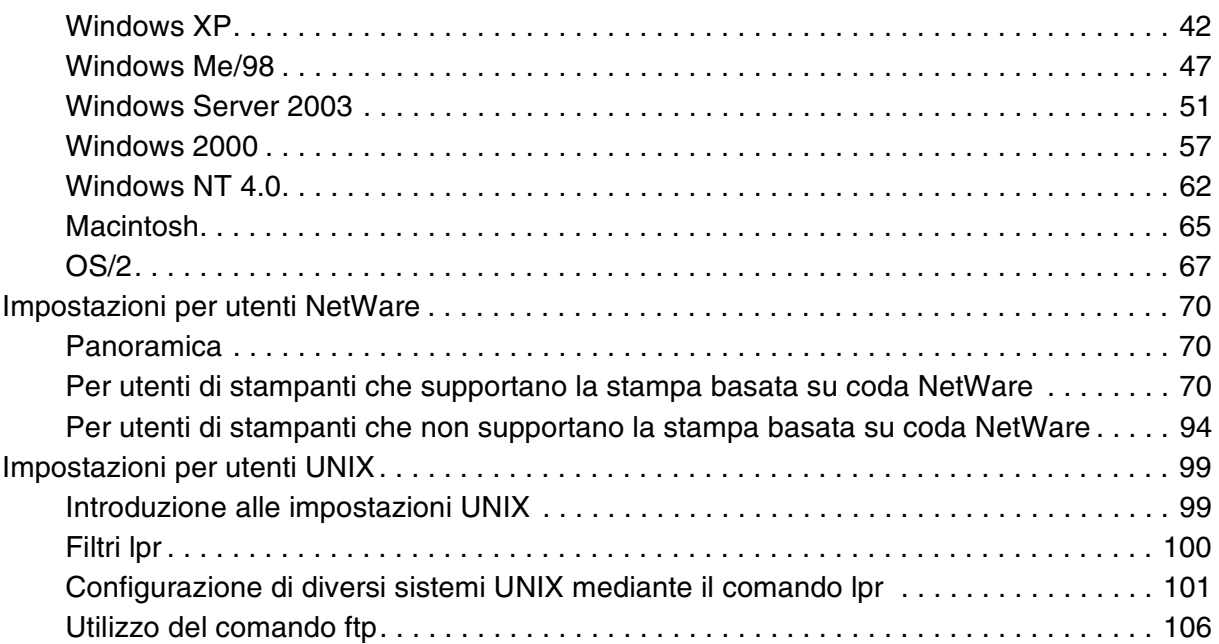

# *[Capitolo 3](#page-106-0) Software di rete*

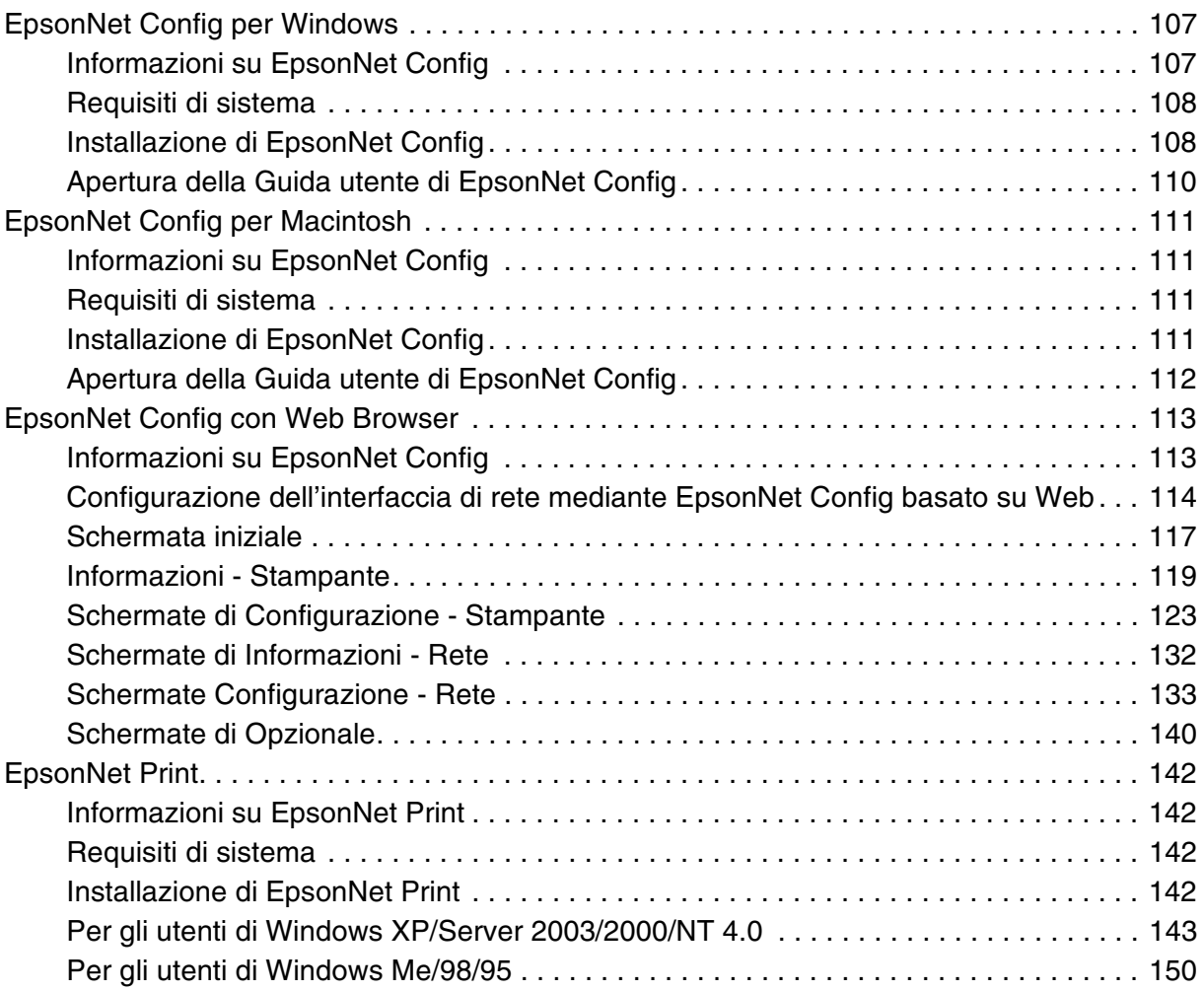

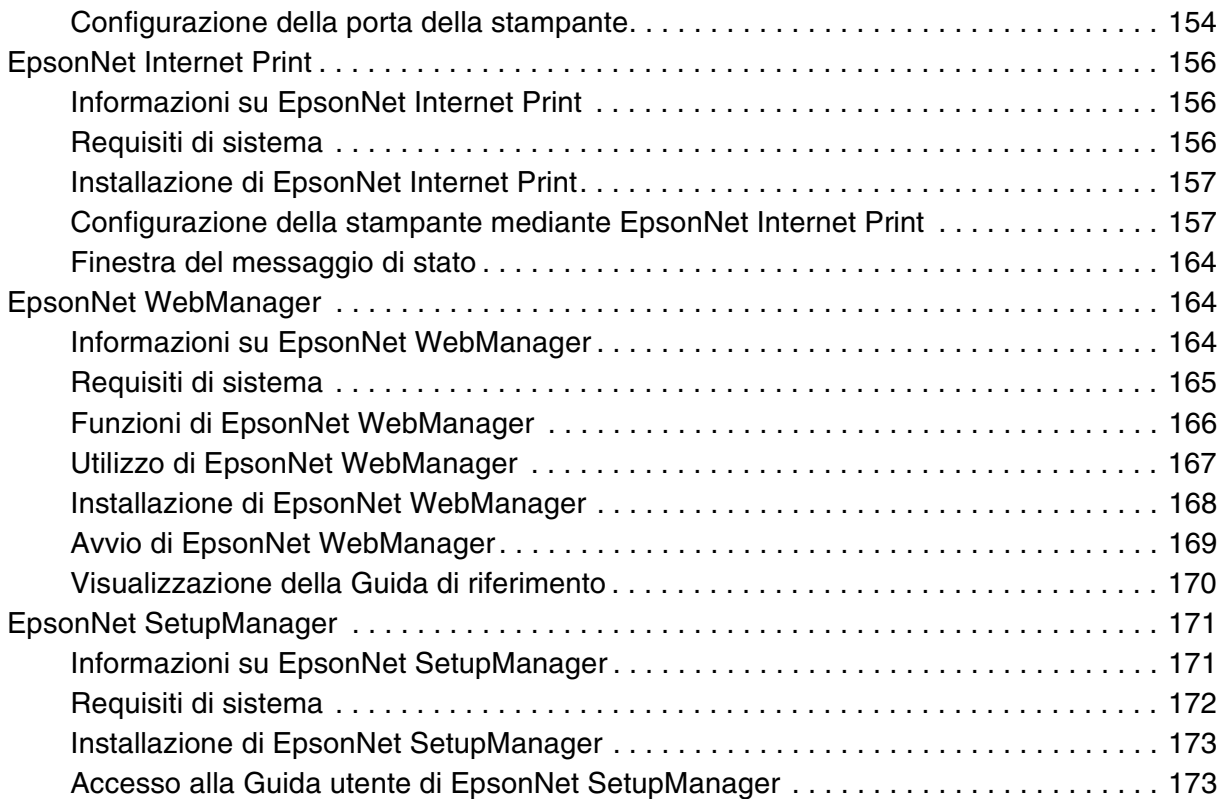

# *[Capitolo 4](#page-173-0) Risoluzione dei problemi*

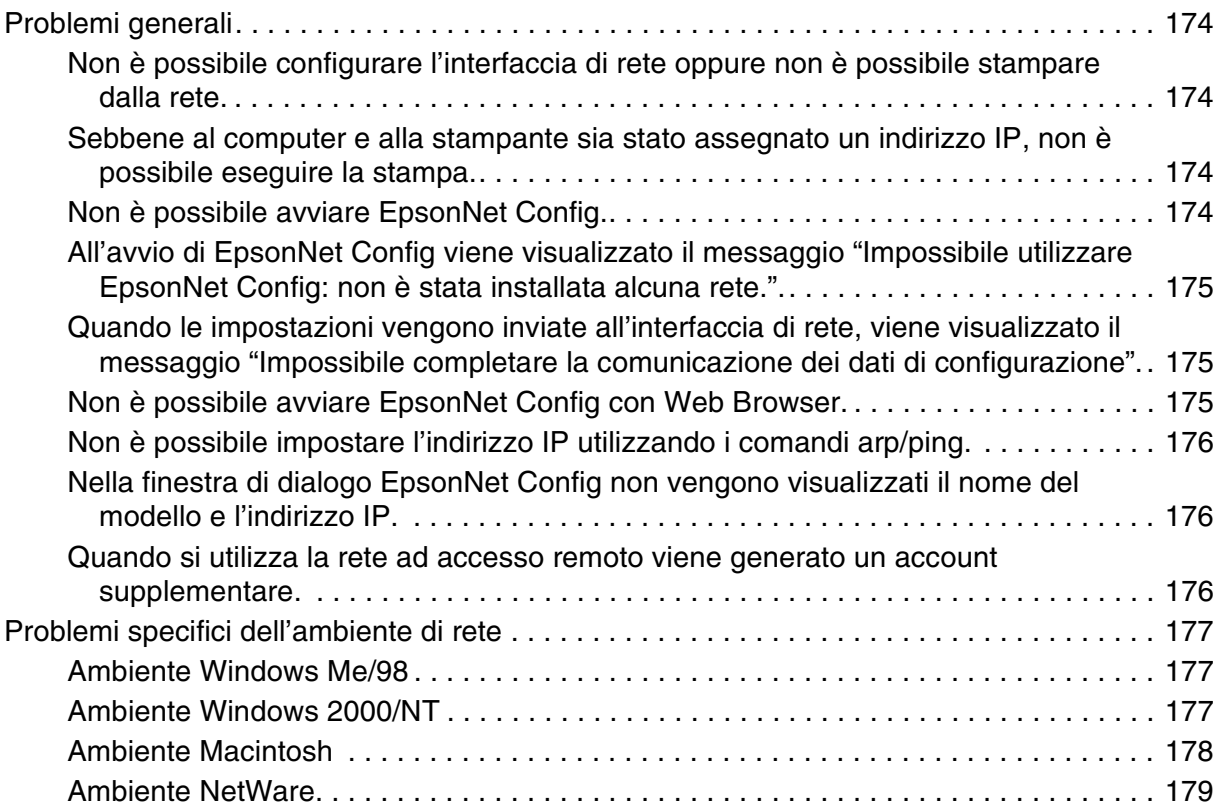

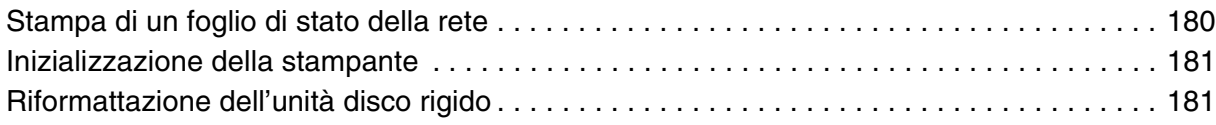

# *[Capitolo 5](#page-181-0) Suggerimenti per gli amministratori*

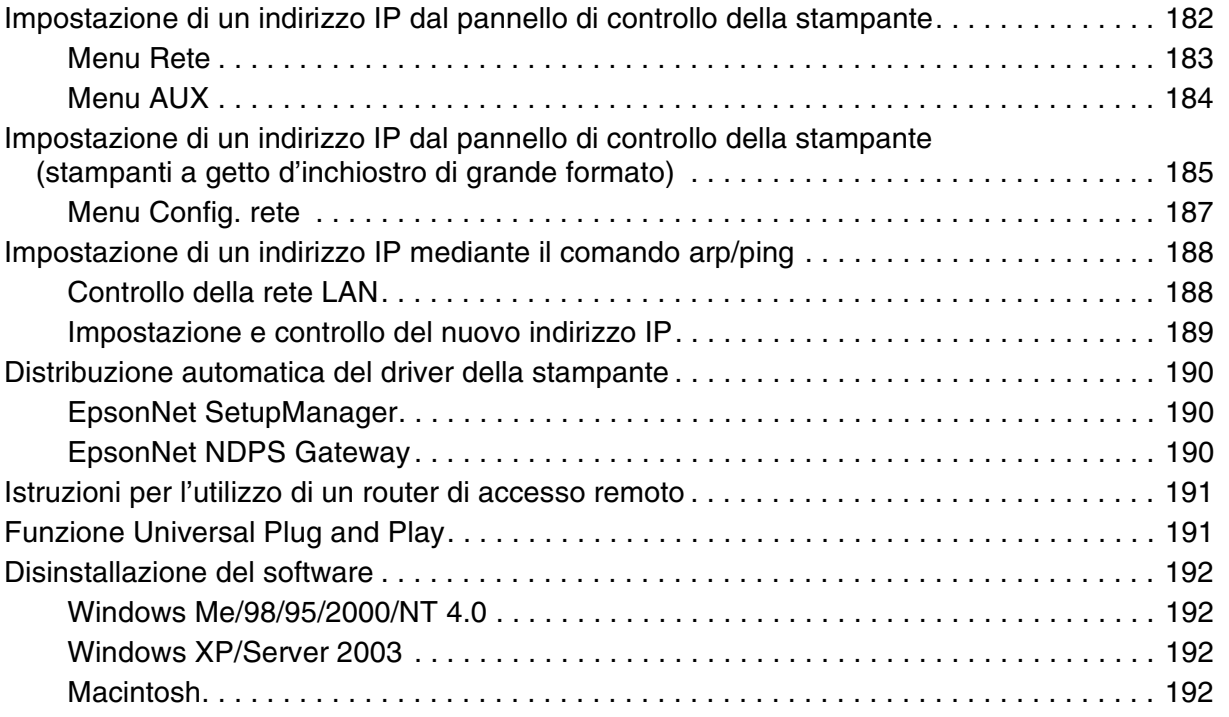

# *[Appendice A](#page-193-0) Avvertenze per la sicurezza*

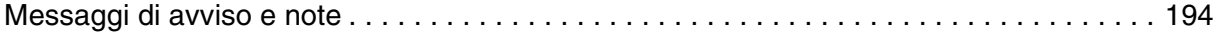

### *[Indice](#page-194-0)*

# <span id="page-6-0"></span>*Capitolo 1 Introduzione*

# <span id="page-6-1"></span>*Informazioni sulla stampante*

La stampante dispone di un'interfaccia Ethernet integrata e può essere collegata a qualsiasi punto della rete utilizzando lo standard 10Base-T o 100Base-TX. L'interfaccia Ethernet incorporata, che in questo manuale è denominata interfaccia di rete, seleziona automaticamente lo standard corretto al momento della connessione alla rete. Inoltre, supporta e seleziona automaticamente i protocolli di rete IEEE 802.2, IEEE 802.3, Ethernet II e Ethernet SNAP.

Poiché l'interfaccia di rete supporta più protocolli e rileva automaticamente i protocolli di rete, è possibile eseguire la stampa da applicazioni Microsoft® Windows®, Apple® Macintosh<sup>®</sup>, UNIX<sup>®</sup> e IBM<sup>®</sup> OS/2.

Utilizzare il CD del software per installare il driver della stampante e per configurare in modo agevole l'interfaccia di rete per l'uso con la rete TCP/IP. Risulta subito possibile utilizzare la stampante sulla rete TCP/IP.

Se si desidera configurare l'interfaccia di rete per protocolli quali TCP/IP, NetWare, NetBEUI, AppleTalk®, IPP e SNMP, utilizzare EpsonNet Config, ossia l'utility di configurazione fornita con il prodotto in uso, per configurare in modo rapido e semplice l'interfaccia di rete per tali protocolli.

#### *Nota*

- ❏ *L'utility EpsonNet Config consente di configurare l'interfaccia di rete in modo che possa operare esclusivamente con i protocolli presenti sulla rete. Ciò non implica che in una rete o in un sistema operativo possano essere utilizzati tutti i protocolli indicati sopra. I protocolli che possono essere utilizzati dall'interfaccia di rete variano in base al sistema operativo e alla configurazione della rete.*
- ❏ *Alcune stampanti non supportano la stampa basata su coda NetWare. Per informazioni dettagliate, vedere il manuale fornito con la stampante.*

# <span id="page-7-0"></span>*Informazioni su questa guida*

La presente Guida di rete contiene informazioni sull'utilizzo dell'interfaccia di rete su una rete. Sono riportate istruzioni per la configurazione dell'interfaccia di rete, l'installazione del software di configurazione e la modifica delle impostazioni di rete della stampante e dei computer.

Per informazioni sulla stampante, consultare la Guida utente.

#### *Nota*

- ❏ *Per leggere la guida in linea, è necessario disporre di Microsoft Internet Explorer 4.0 (o versione successiva) o di Netscape Navigator 4.0 (o versione successiva) installato sul computer.*
- ❏ *La presente guida è destinata agli amministratori di rete. Per eseguire molte delle operazioni descritte, è infatti necessario avere una conoscenza approfondita degli ambienti di rete e disporre di diritti di amministratore.*
- ❏ *L'"amministratore di rete" è la persona responsabile della gestione della rete. In questa guida, il termine "amministratore" viene utilizzato come sinonimo di "supervisore".*
- ❏ *In questa guida, il termine "interfaccia di rete" fa riferimento all'interfaccia Ethernet incorporata della stampante.*
- ❏ *In alcune schermate riportate in questa guida è possibile che la stampante di riferimento non corrisponda a quella effettivamente utilizzata. Questo non influisce minimamente sulla validità delle istruzioni fornite.*
- ❏ *I sistemi operativi supportati sono diversi a seconda della stampante in uso. Per verificare i sistemi operativi supportati, vedere la Guida utente della stampante.*

# <span id="page-8-0"></span>*Ambiente operativo*

Di seguito sono elencati gli ambienti operativi supportati dall'interfaccia di rete.

# <span id="page-8-1"></span>*Per utenti di stampanti che supportano la stampa basata su coda NetWare*

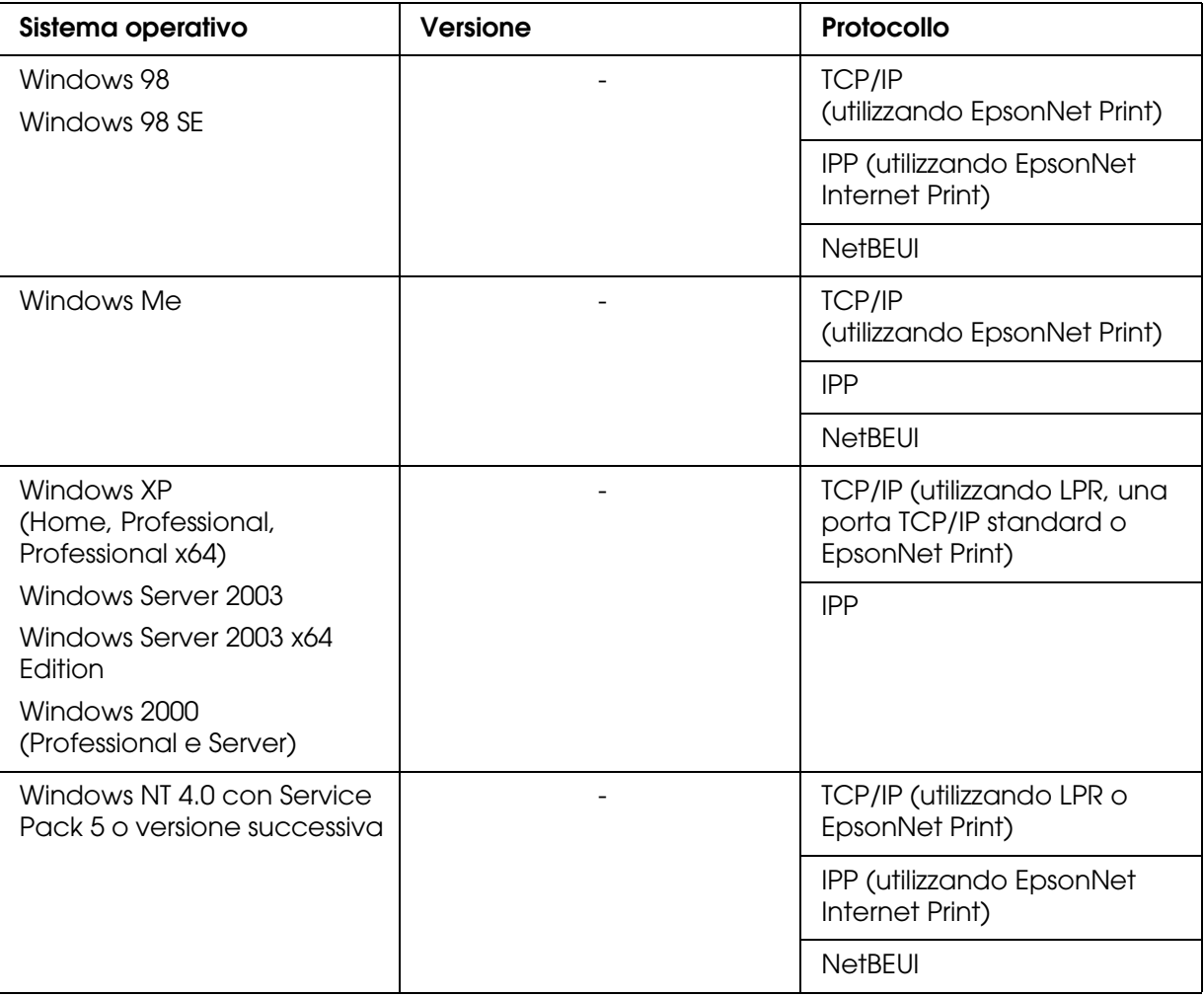

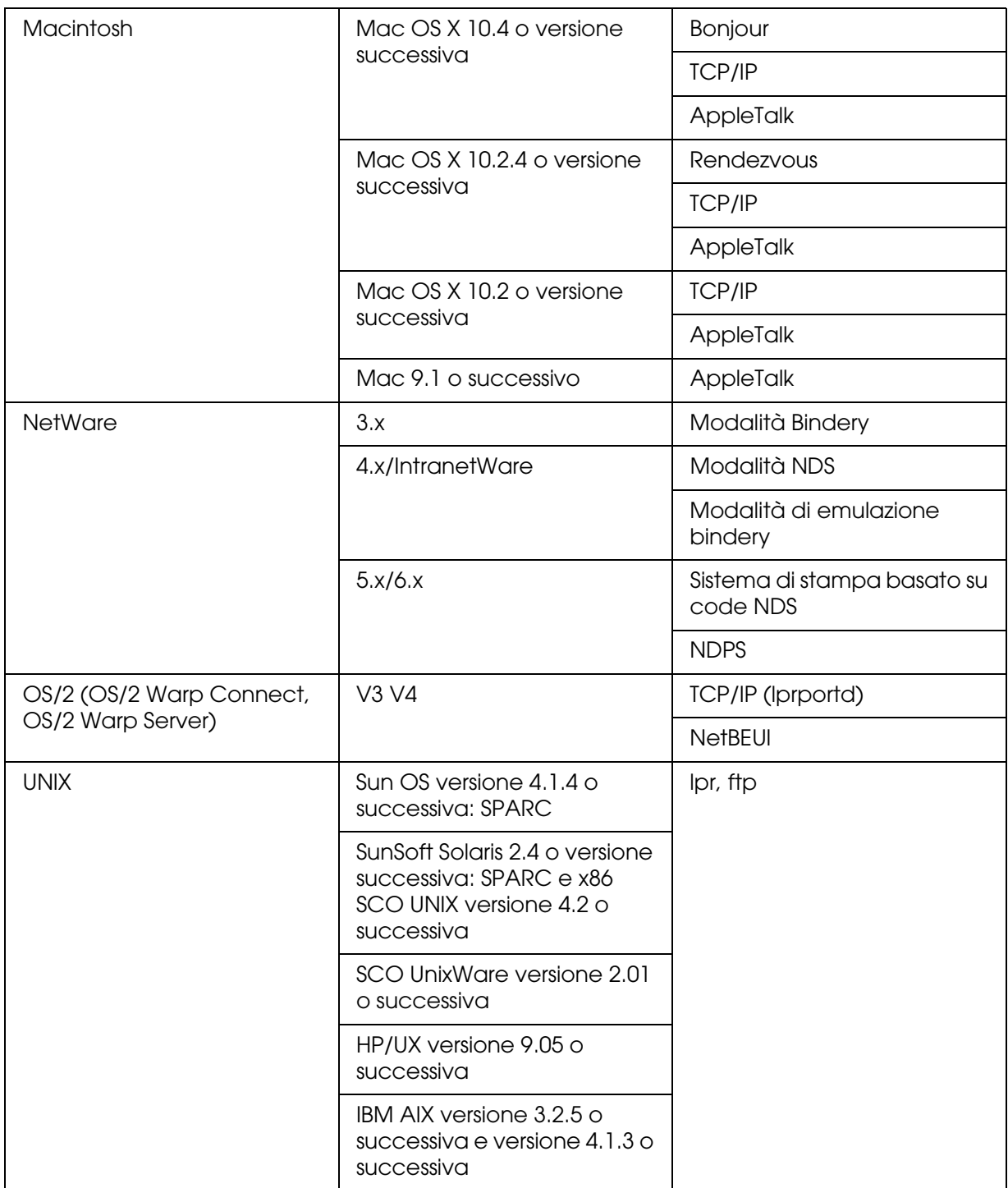

#### *Nota*

- ❏ *È supportata solo la versione Intel di Windows NT.*
- ❏ *L'ambiente multiutente di Mac OS 9 non è supportato.*
- ❏ *Se si utilizza la stampante in un ambiente a connessione remota tramite router, è necessario impostare un indirizzo IP per la stampante. Assicurarsi che l'indirizzo IP sia appropriato per il segmento di rete. Un indirizzo IP errato può generare connessioni remote non previste.*

# <span id="page-10-0"></span>*Per utenti di stampanti che non supportano la stampa basata su coda NetWare*

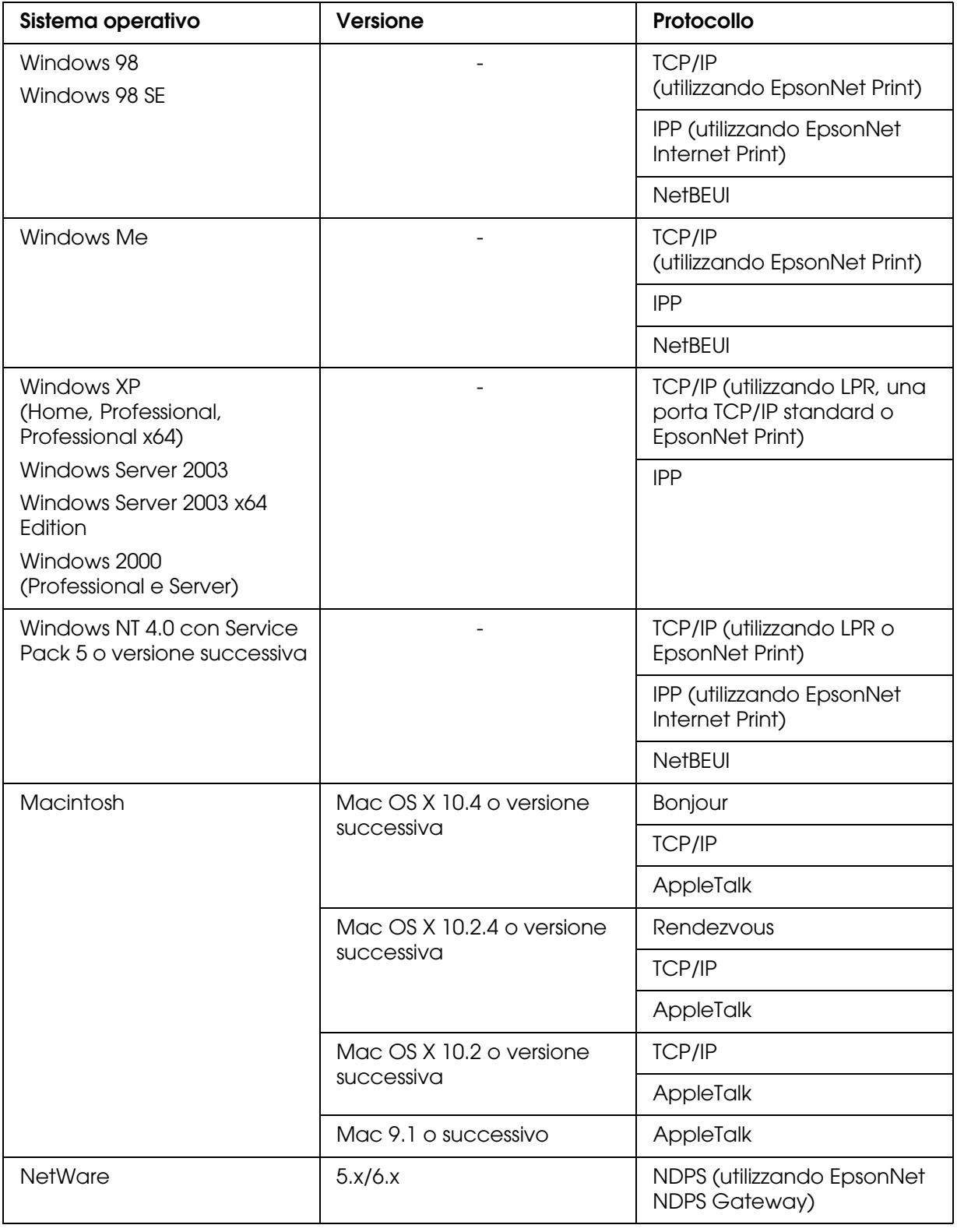

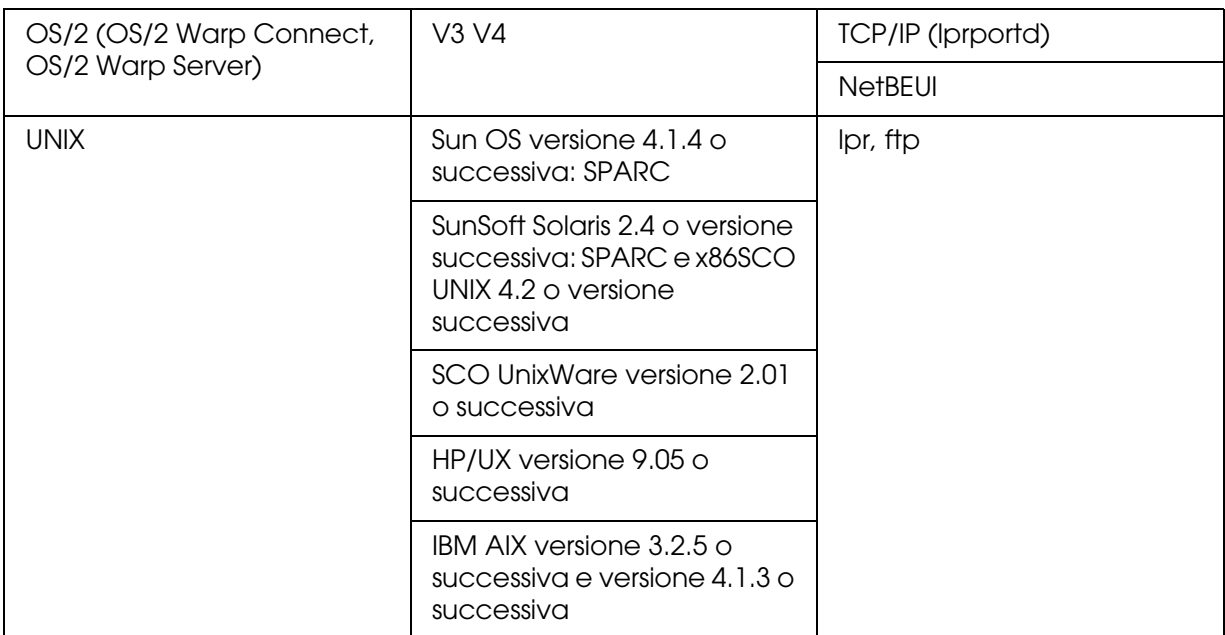

#### *Nota*

- ❏ *È supportata solo la versione Intel di Windows NT.*
- ❏ *L'ambiente multiutente di Mac OS 9 non è supportato.*
- ❏ *Se si utilizza la stampante in un ambiente a connessione remota tramite router, è necessario impostare un indirizzo IP per la stampante. Assicurarsi che l'indirizzo IP sia appropriato per il segmento di rete. Un indirizzo IP errato può generare connessioni remote non previste.*

# <span id="page-11-0"></span>*Stampanti a getto d'inchiostro di grande formato*

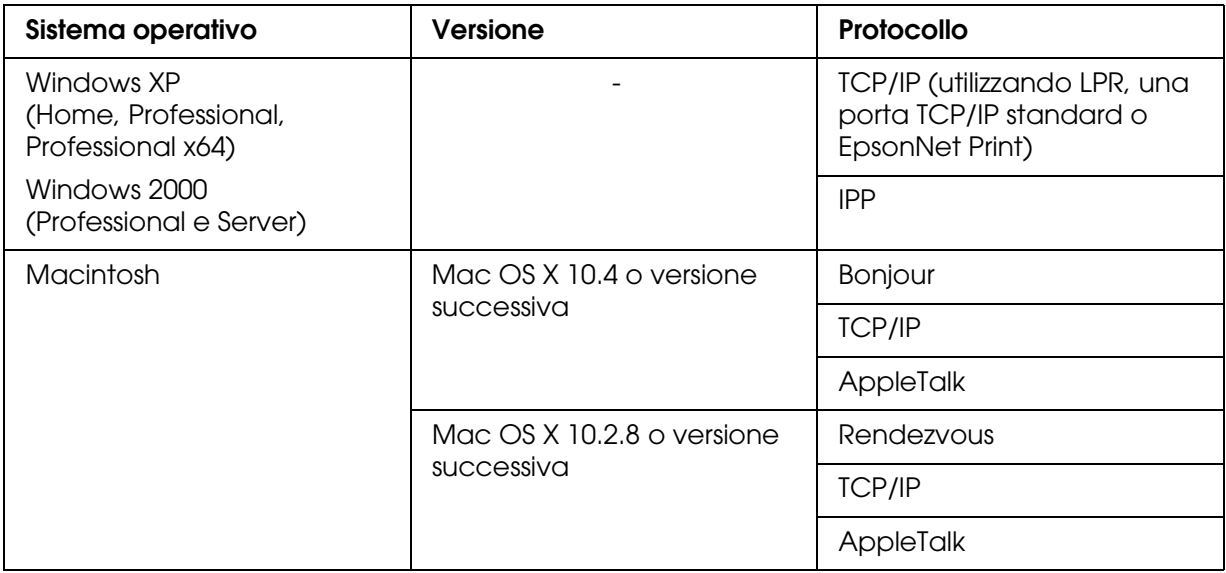

# <span id="page-12-0"></span>*Caratteristiche dell'interfaccia di rete*

- ❏ Consente di collegare alla rete la stampante Epson utilizzando l'interfaccia Ethernet integrata, che in questo manuale viene indicata con il termine interfaccia di rete.
- ❏ Supporta più protocolli, come TCP/IP, NetWare, NetBEUI, AppleTalk e IPP.
- ❏ Supporta entrambi gli standard 10Base-T e 100Base-TX.
- ❏ Supporta il protocollo DHCP.
- ❏ Supporta la funzione APIPA (Automatic Private IP Addressing), che consente di assegnare un indirizzo IP automaticamente all'interfaccia di rete, anche quando in rete non esiste alcun server DHCP.
- ❏ Supporta la funzione DNS dinamico.
- ❏ Supporta il protocollo SNMP e la tecnologia MIB.
- ❏ Supporta il protocollo SNTP (Simple Network Time Protocol).
- ❏ Supporta la tecnologia Rendezvous su Mac OS X 10.2.4 o versione successiva.
- ❏ Supporta Bonjour su Mac OS X 10.4 o versione successiva.

# <span id="page-13-4"></span><span id="page-13-0"></span>*Funzionamento dell'interfaccia di rete*

### <span id="page-13-1"></span>*Indicatori luminosi di stato*

Gli indicatori luminosi, uno verde e l'altro arancione, forniscono importanti informazioni sul funzionamento dell'interfaccia di rete.

L'indicatore luminoso verde indica lo stato della trasmissione dati e lampeggia quando l'interfaccia host riceve dati.

L'indicatore luminoso arancione indica se l'interfaccia di rete è collegata alla rete mediante una connessione 10Base-T o 100Base-TX. L'indicatore è acceso se la connessione è di tipo 100Base-TX ed è spento se la connessione è di tipo 10Base-T.

### <span id="page-13-2"></span>*Indicatori di stato (stampanti a getto d'inchiostro di grande formato)*

Gli indicatori luminosi forniscono importanti informazioni sul funzionamento dell'interfaccia di rete.

L'indicatore sul lato sinistro indica se l'interfaccia di rete è collegata alla rete mediante una connessione 10Base-T o 100Base-TX. L'indicatore è arancione se la connessione è di tipo 100Base-TX o verde se la connessione è di tipo 10Base-T.

L'indicatore sul lato destro indica lo stato della trasmissione dati e lampeggia quando l'interfaccia host riceve dati.

### <span id="page-13-3"></span>*Connettore di rete*

Connettore RJ-45: questo connettore viene utilizzato per collegare un cavo Ethernet a una rete. È possibile utilizzare questo cavo per le connessioni 10Base-T e 100Base-TX.

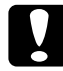

c*Attenzione Per collegare l'interfaccia di rete a una rete, è necessario utilizzare un cavo schermato a doppini intrecciati di categoria 5. In caso contrario, potrebbero verificarsi dei malfunzionamenti.*

# <span id="page-14-0"></span>*Informazioni sul software*

Il CD del software in dotazione con la stampante include il software di rete che segue.

#### *Nota*

*Il software in dotazione varia a seconda del modello di stampante in uso.*

- ❏ EpsonNet Config per Windows è un'utility di configurazione basata su Windows che consente agli amministratori di configurare l'interfaccia di rete per diversi protocolli quali TCP/IP, NetWare, Rete MS, AppleTalk, IPP e SNMP. Fare riferimento alla sezione ["EpsonNet Config per Windows" a pagina 107.](#page-106-3)
- ❏ EpsonNet Config per Macintosh è un'utility di configurazione basata su Macintosh che consente agli amministratori di configurare l'interfaccia di rete per TCP/IP, AppleTalk e IPP. Fare riferimento alla sezione ["EpsonNet Config per Macintosh" a pagina 111](#page-110-4).
- ❏ EpsonNet Config con Web Browser è un'utility di configurazione basata sul Web che consente di configurare l'interfaccia di rete per TCP/IP, NetWare, Rete MS, AppleTalk, IPP e SNMP. Fare riferimento alla sezione ["EpsonNet Config con Web Browser" a](#page-112-2)  [pagina 113](#page-112-2).
- ❏ EpsonNet Print è un'utility che abilita la stampa TCP/IP per Windows. (In Windows XP/Server 2003/2000/NT 4.0 è supportata anche la stampa in modalità LPR standard.) Fare riferimento alla sezione ["EpsonNet Print" a pagina 142.](#page-141-4)
- ❏ EpsonNet Internet Print è un'utility che supporta la stampa via Internet utilizzando il protocollo IPP in Windows 98/95/NT 4.0. Fare riferimento alla sezione ["EpsonNet](#page-155-3)  [Internet Print" a pagina 156](#page-155-3).
- ❏ EpsonNet WebManager è un'utility basata sul Web che consente agli amministratori di rete di gestire in maniera semplice le periferiche di rete. Fare riferimento alla sezione ["EpsonNet WebManager" a pagina 164](#page-163-3).
- ❏ EpsonNet SetupManager è un'utility che funge da semplice strumento di installazione e configurazione per stampanti per amministratori di rete e consente processi agevoli di installazione stampanti di rete per i client. Fare riferimento alla sezione ["Informazioni](#page-170-2)  [su EpsonNet SetupManager" a pagina 171](#page-170-2).
- ❏ EpsonNet NDPS Gateway è un'utility che può essere utilizzata per stampare e controllare lo stato della stampante Epson nell'ambiente NDPS (Novell Distributed Print Services) di NetWare.

Per utenti di stampanti che supportano la stampa basata su coda NetWare, vedere ["Utilizzo di EpsonNet NDPS Gateway" a pagina 84](#page-83-0).

Per utenti di stampanti che non supportano la stampa basata su coda NetWare, vedere ["Utilizzo di EpsonNet NDPS Gateway" a pagina 95](#page-94-0).

# <span id="page-15-0"></span>*Termini e nozioni di base*

Configurazione -- un insieme di condizioni e impostazioni definite per il corretto funzionamento di una periferica. La configurazione dell'interfaccia di rete consiste nel definire le impostazioni necessarie per utilizzare i protocolli disponibili su una rete.

DHCP -- è un protocollo di configurazione host dinamico. Questo protocollo assegna indirizzi IP dinamici alle periferiche di una rete.

EtherTalk -- il protocollo per le comunicazioni di AppleTalk che regola le trasmissioni Ethernet.

ftp -- un protocollo di applicazione TCP/IP per il trasferimento dei file.

lpd -- un'applicazione del protocollo di stampa remota TCP/IP.

Coda di stampa -- la posizione in cui un lavoro di stampa viene memorizzato come file, fino al momento in cui l'interfaccia di rete non invia il lavoro alla stampante assegnata.

Protocollo -- uno strumento che regola le modalità di scambio di dati o informazioni attraverso una rete. Computer e software non possono comunicare tra loro utilizzando protocolli differenti.

Stampante remota -- una stampante condivisa collegata in un punto diverso della rete, ma controllata da un server di stampa NetWare.

TCP/IP -- acronimo di Transmission Control Protocol/Internet Protocol, un insieme di protocolli che forniscono la comunicazione tra i nodi di una rete.

# <span id="page-16-0"></span>*Capitolo 2 Come fare per…*

## <span id="page-16-1"></span>*Panoramica*

In questa sezione vengono fornite le istruzioni generali per l'utilizzo di un'interfaccia di rete in una rete.

1. Controllare il funzionamento dell'interfaccia di rete.

Controllare le funzioni e il funzionamento dell'interfaccia di rete, ad esempio gli indicatori di stato e il connettore RJ-45. Per ulteriori informazioni, fare riferimento alla sezione ["Funzionamento dell'interfaccia di rete" a pagina 14.](#page-13-4)

2. Selezionare un metodo di stampa.

Selezionare un metodo di stampa appropriato in base all'ambiente di rete e al sistema operativo. Se non si è sicuri, vedere ["Stampa da Windows" a pagina 18](#page-17-1) o ["Stampa da](#page-17-2)  [Macintosh" a pagina 18](#page-17-2) per informazioni dettagliate.

3. Installare sul computer i componenti necessari.

Assicurarsi che i componenti necessari (ad esempio, TCP/IP, NetBEUI e così via) siano installati sul computer e che le impostazioni di rete (ad esempio, l'indirizzo IP, la subnet mask e così via) del computer siano state definite. Per ulteriori informazioni, fare riferimento alla sezione ["Informazioni sull'installazione dei componenti sul computer" a](#page-20-1)  [pagina 21](#page-20-1).

4. Collegare l'interfaccia di rete alla rete.

Collegare l'interfaccia di rete alla rete. Per ulteriori informazioni, fare riferimento alla sezione ["Collegamento dell'interfaccia di rete alla rete" a pagina 33](#page-32-1).

5. Configurare l'interfaccia di rete e installare il driver della stampante.

Per ulteriori informazioni, fare riferimento alla sezione ["Configurazione dell'interfaccia](#page-33-0)  [di rete \(per utenti Windows\)" a pagina 34](#page-33-0) o ["Configurazione dell'interfaccia di rete \(per](#page-37-0)  [utenti Macintosh\)" a pagina 38](#page-37-0).

6. Se necessario, configurare le impostazioni di rete sull'interfaccia di rete utilizzando EpsonNet Config.

Configurare l'interfaccia di rete per l'uso di TCP/IP, AppleTalk, Rete MS e così via mediante EpsonNet Config. Per Windows, fare riferimento alla sezione ["Informazioni su](#page-106-4)  [EpsonNet Config" a pagina 107](#page-106-4). Se si utilizza Macintosh, vedere ["Informazioni su](#page-110-5)  [EpsonNet Config" a pagina 111](#page-110-5).

# <span id="page-17-0"></span>*Selezione di un metodo di stampa*

### <span id="page-17-1"></span>*Stampa da Windows*

Controllare se è presente un server di stampa Windows XP/Server 2003/2000/NT sulla rete, quindi utilizzare i suggerimenti che seguono.

#### *Nota*

*Di seguito vengono presentati soltanto i metodi di stampa consigliati. Per informazioni su ulteriori metodi, vedere ["Caratteristiche dei metodi di stampa" a pagina 19](#page-18-0).*

#### *Se non è presente un server di stampa Windows XP/Server 2003/2000/NT*

Utilizzare un metodo di stampa appropriato in base al sistema operativo in uso:

- ❏ Per Windows Me/98 Si consiglia la stampa TCP/IP tramite EpsonNet Print. Fare riferimento alla sezione ["Informazioni su EpsonNet Print" a pagina 142.](#page-141-5)
- ❏ Per Windows XP/Server 2003/2000/NT Si consiglia la stampa TCP/IP tramite LPR. Fare riferimento alle sezioni ["Windows XP"](#page-41-2)  [a pagina 42,](#page-41-2) ["Windows Server 2003" a pagina 51](#page-50-0), ["Windows 2000" a pagina 57](#page-56-0) o ["Windows NT 4.0" a pagina 62.](#page-61-0)

#### *Se è presente un server di stampa Windows XP/Server 2003/2000/NT*

Sul server, impostare la stampante per la connessione con LPR e abilitarla come stampante condivisa. I client possono quindi stampare su questa stampante condivisa.

### <span id="page-17-2"></span>*Stampa da Macintosh*

#### *Mac OS X 10.4 o versione successiva*

- ❏ Bonjour
- ❏ EPSON TCP/IP
- ❏ EPSON AppleTalk

### *Mac OS X 10.2.4 o versione successiva*

- ❏ Rendezvous
- ❏ EPSON TCP/IP
- ❏ EPSON AppleTalk

#### *Mac OS X 10.2 o versione successiva*

- ❏ EPSON TCP/IP
- ❏ EPSON AppleTalk

#### *Mac OS 9*

❏ AppleTalk

### <span id="page-18-0"></span>*Caratteristiche dei metodi di stampa*

In questa sezione vengono descritte le caratteristiche dei metodi di stampa disponibili.

### *Stampa LPR (TCP/IP)*

#### *Vantaggi*

- ❏ Non è richiesto un computer che funga da interfaccia di rete.
- ❏ Non è richiesta un'utility speciale per Windows XP/Server 2003/2000/NT.
- ❏ È possibile osservare lo stato della stampante utilizzando EPSON Status Monitor.
- ❏ Per Windows XP/Server 2003/2000/NT, è possibile creare un registro di stampa utilizzando il visualizzatore degli eventi.
- ❏ È possibile stampare tramite un router.

#### *Svantaggi*

- ❏ È necessario impostare il protocollo TCP/IP.
- ❏ Per Windows Me/98, è necessario installare EpsonNet Print su tutti i computer da utilizzare per la stampa.

### *Stampa via Internet*

### *Vantaggi*

- ❏ Non è richiesto un server proxy (computer).
- ❏ È possibile stampare sulla stampante tramite Internet.

### *Svantaggi*

- ❏ Non è possibile utilizzare EPSON Status Monitor.
- ❏ Sono richieste le impostazioni TCP/IP e DNS.
- ❏ Per Windows Me/98, è necessario installare EpsonNet Internet Print su tutti i computer da utilizzare per la stampa.
- ❏ Per Windows XP/Server 2003/2000, non è possibile condividere la stampante su Internet.

### *Stampa condivisa in una rete Microsoft*

### *Vantaggi*

- ❏ Facile installazione (non è richiesto l'indirizzo IP se si installa il procotollo NetBEUI).
- ❏ Non è richiesto un computer che funga da interfaccia di rete.
- ❏ Non è richiesta un'utility di stampa speciale.

### *Svantaggi*

- ❏ Non è possibile utilizzare EPSON Status Monitor.
- ❏ Non è possibile stampare tramite un router.
- ❏ È richiesto un tempo maggiore per l'avvio della stampa in quanto risulta più lunga la ricerca di una stampante di rete.

# <span id="page-20-0"></span>*Installazione dei componenti sul computer*

### <span id="page-20-1"></span>*Informazioni sull'installazione dei componenti sul computer*

Prima di configurare l'interfaccia di rete ed eseguire stampe dal computer, occorre installare i componenti necessari (ad esempio, TCP/IP, NetBEUI e così via) e assegnare un indirizzo IP e una subnet mask, a seconda del metodo di stampa che si desidera utilizzare. Per informazioni, fare riferimento alla sezione di questo capitolo relativa al sistema operativo in uso.

### <span id="page-20-2"></span>*Windows XP*

Per installare i componenti necessari in Windows XP, effettuare le operazioni descritte di seguito.

#### *Nota*

- ❏ *Durante il processo di installazione può essere necessario il CD-ROM di Windows XP.*
- ❏ *Quando la stampa viene eseguita utilizzando il protocollo TCP/IP o IPP, è necessario impostare l'indirizzo IP, la subnet mask e il gateway predefinito del computer.*
- 1. Fare clic su **Start**, selezionare **Pannello di controllo**, quindi fare clic su **Rete e connessioni Internet**. Selezionare **Connessioni di rete**.
- 2. In **LAN o Internet ad alta velocità**, fare clic sull'icona **Connessione alla rete locale (LAN)**.
- 3. In **Operazioni di rete**, fare clic su **Modifica le impostazioni di questa connessione**.

4. Verificare che i seguenti componenti necessari siano presenti nell'elenco. Se i componenti risultano già installati, passare al capitolo successivo.

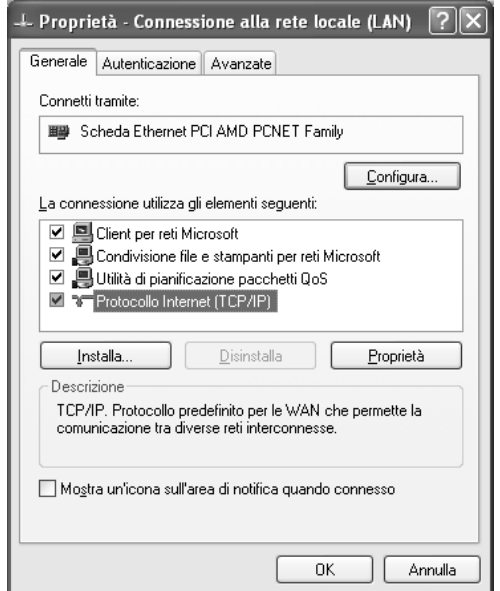

Nella seguente tabella sono elencati i componenti necessari per la configurazione dell'interfaccia di rete mediante EpsonNet Config.

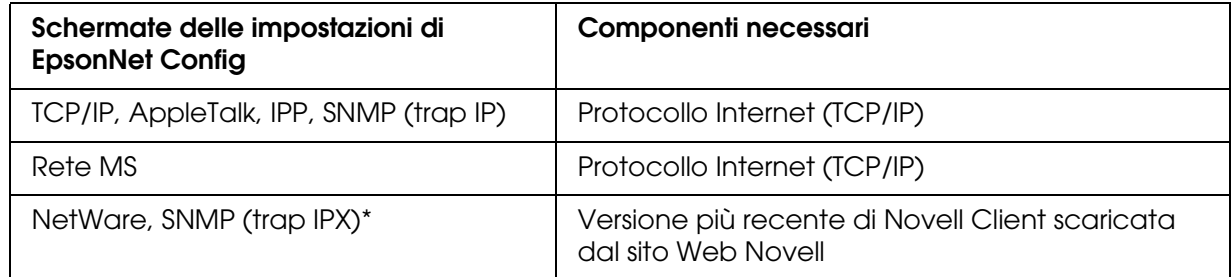

\* Solo per stampanti che supportano la stampa basata su coda NetWare

Nella seguente tabella sono elencati i componenti necessari per la stampa in rete.

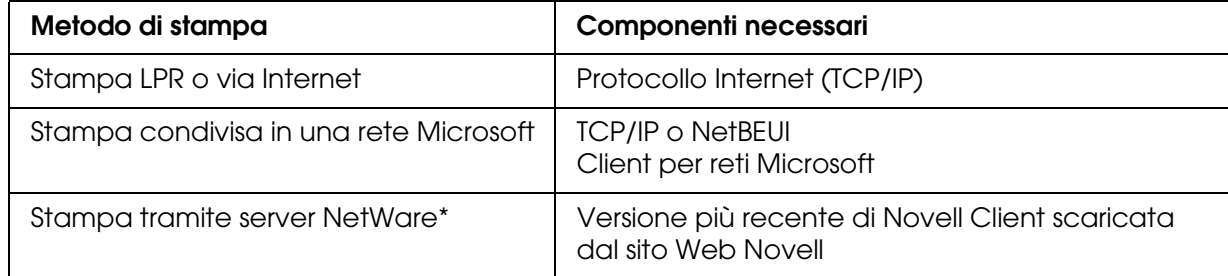

\* Se si sta utilizzando una stampante che non supporta la stampa basata su coda NetWare, stampare tramite il server NetWare utilizzando EpsonNet NDPS Gateway.

5. Se i componenti necessari non sono presenti nell'elenco, fare clic su **Installa** ed effettuare le operazioni descritte di seguito per installarli.

Per stampa LPR o via Internet: **Come impostazione predefinita, è installato Protocollo Internet (TCP/IP)**. Non è possibile né aggiungerlo né eliminarlo.

Per la stampa condivisa in una rete Microsoft: Selezionare **Client** e quindi fare clic su **Aggiungi**. Selezionare **Client per reti Microsoft**, quindi fare clic su **OK**.

Per la stampa tramite server NetWare: Scaricare la versione più recente di Novell Client dal sito Web Novell e installarla sul computer. Inoltre, accertarsi di installare IP o IPX. Per informazioni più dettagliate, visitare il sito Web Novell.

- 6. Per la stampa condivisa in una rete Microsoft, LPR e Internet: Nella finestra di dialogo Proprietà connessione alla rete locale (LAN), fare doppio clic su **Protocollo Internet (TCP/IP)** per aprire la finestra di dialogo Proprietà protocolli Internet (TCP/IP). Impostare l'indirizzo IP, la subnet mask e così via, quindi fare clic su **OK**.
- 7. Riavviare il computer.

L'installazione dei componenti necessari è completata. Andare alla sezione ["Collegamento](#page-32-1)  [dell'interfaccia di rete alla rete" a pagina 33](#page-32-1).

### <span id="page-22-0"></span>*Windows Me/98*

Per installare i componenti necessari in Windows Me/98, effettuare le operazioni descritte di seguito.

#### *Nota*

- ❏ *Durante il processo di installazione può essere necessario il CD di Windows Me/98.*
- ❏ *Quando la stampa viene eseguita utilizzando il protocollo TCP/IP o IPP, è necessario impostare l'indirizzo IP, la subnet mask e il gateway predefinito del computer.*
- 1. Fare clic su **Start/Avvio**, scegliere **Impostazioni**, quindi **Pannello di controllo**.

2. Fare doppio clic sull'icona **Rete**. Verificare che nell'elenco dei componenti di rete installati visualizzato nella scheda Configurazione siano presenti i componenti necessari elencati di seguito. Se i componenti risultano già installati, passare al capitolo successivo.

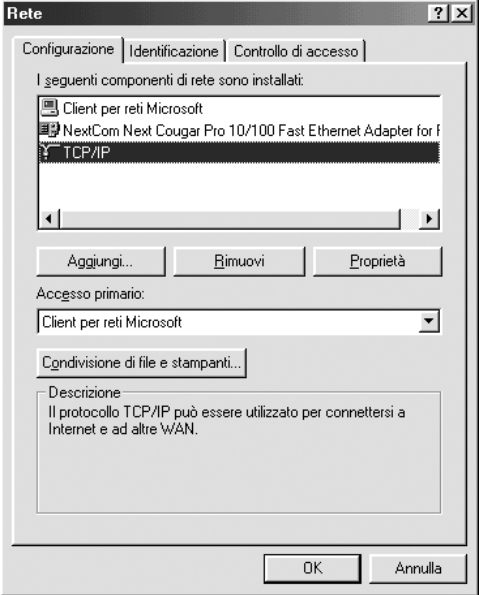

Nella seguente tabella sono elencati i componenti necessari per la configurazione dell'interfaccia di rete mediante EpsonNet Config.

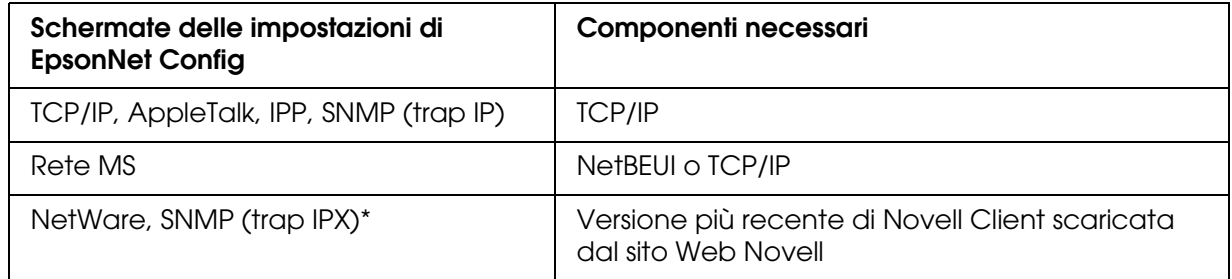

\* Solo per stampanti che supportano la stampa basata su coda NetWare

#### *Nota per utenti di stampanti che supportano la stampa basata su coda NetWare*

*Non eseguire Novell Client versione 3.00 per Windows 95/98 e Novell Client versione 4.50 per Windows NT quando si utilizzano le seguenti modalità: NetWare 3.x/4.x Bindery Print Server, NetWare 3.x Remote Printer, NetWare 4.x Bindery Remote Printer e NetWare 4.x/5.x NDS Remote Printer.* 

Nella seguente tabella sono elencati i componenti necessari per la stampa in rete.

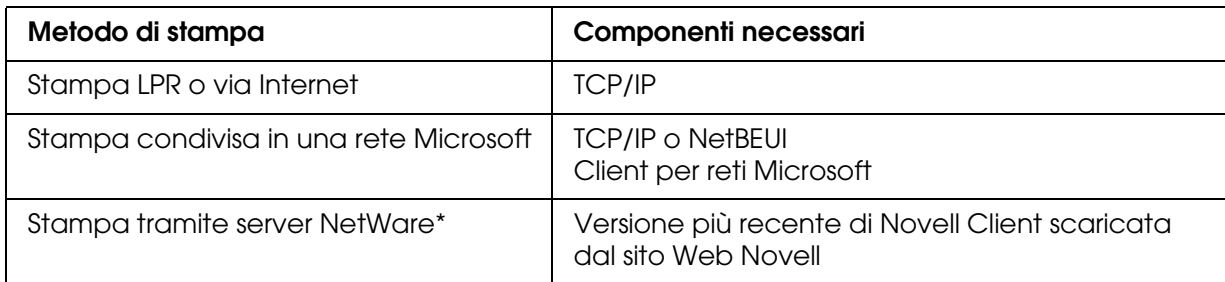

\* Se si sta utilizzando una stampante che non supporta la stampa basata su coda NetWare, stampare tramite il server NetWare utilizzando EpsonNet NDPS Gateway.

3. Se i componenti necessari non sono presenti nell'elenco, fare clic su **Aggiungi** ed effettuare le operazioni descritte di seguito per installarli.

Per stampa LPR o via Internet:

Selezionare **Protocollo** e quindi fare clic su **Aggiungi**. Selezionare **Microsoft** dall'elenco Produttori e **TCP/IP** dall'elenco Protocolli di rete, quindi fare clic su **OK**.

Per la stampa condivisa in una rete Microsoft:

Per utilizzare TCP/IP, vedere la descrizione riportata in precedenza per l'installazione TCP/IP.

Per utilizzare NetBEUI, selezionare **Protocollo** e quindi fare clic su **Aggiungi**. Selezionare **Microsoft** dall'elenco Produttori e **NetBEUI** dall'elenco Protocolli di rete, quindi fare clic su **OK**.

Selezionare **Client** e quindi fare clic su **Aggiungi**. Selezionare **Microsoft** dall'elenco Produttori e **Client per reti Microsoft** dall'elenco Client di rete, quindi fare clic su **OK**.

Per la stampa tramite server NetWare:

Scaricare la versione più recente di Novell Client dal sito Web Novell e installarla sul computer. Inoltre, accertarsi di installare IP o IPX. Per informazioni più dettagliate, visitare il sito Web Novell.

- 4. Per la stampa condivisa in una rete Microsoft, LPR e Internet: Fare doppio clic su **TCP/IP** nel menu Configurazione per aprire la finestra di dialogo Proprietà TCP/IP. Impostare l'indirizzo IP, la subnet mask e così via, quindi fare clic su **OK**.
- 5. Riavviare il computer.

L'installazione dei componenti necessari è completata. Andare alla sezione ["Collegamento](#page-32-1)  [dell'interfaccia di rete alla rete" a pagina 33](#page-32-1).

### <span id="page-25-0"></span>*Windows Server 2003*

Per installare i componenti necessari in Windows Server 2003, effettuare le operazioni descritte di seguito.

*Nota*

- ❏ *Durante il processo di installazione può essere necessario il CD di Windows Server 2003.*
- ❏ *Quando la stampa viene eseguita utilizzando il protocollo TCP/IP o IPP, è necessario impostare l'indirizzo IP, la subnet mask e il gateway predefinito del computer.*
- 1. Fare clic sul pulsante **Start**, scegliere **Pannello di controllo**, quindi **Connessioni di rete**. Fare clic su **Connessione alla rete locale (LAN)**.
- 2. Fare clic sul pulsante **Proprietà**.
- 3. Verificare che i seguenti componenti necessari siano presenti nell'elenco. Se i componenti risultano già installati, passare al capitolo successivo.

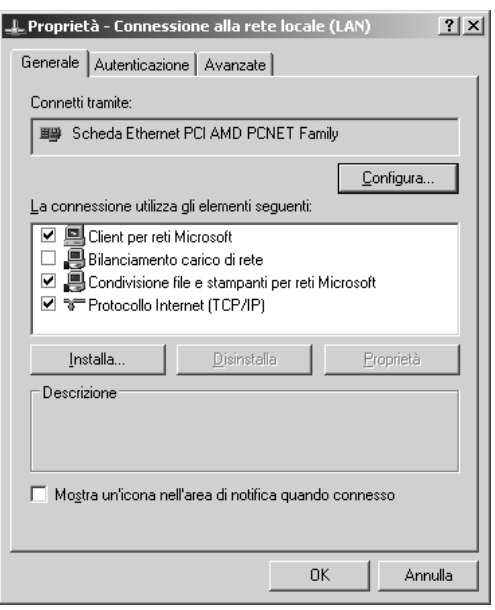

Nella seguente tabella sono elencati i componenti necessari per la configurazione dell'interfaccia di rete mediante EpsonNet Config.

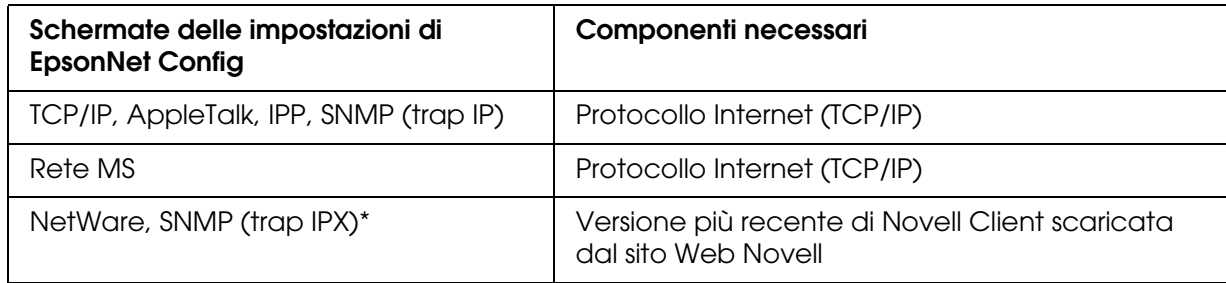

\* Solo per stampanti che supportano la stampa basata su coda NetWare

Nella seguente tabella sono elencati i componenti necessari per la stampa in rete.

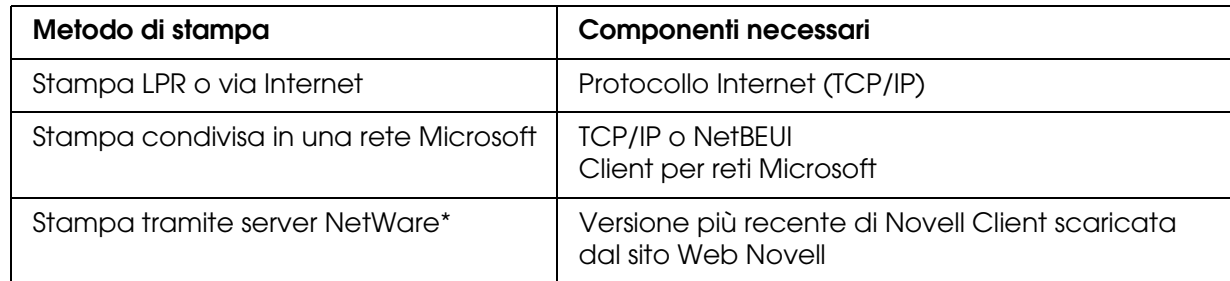

- \* Se si sta utilizzando una stampante che non supporta la stampa basata su coda NetWare, stampare tramite il server NetWare utilizzando EpsonNet NDPS Gateway.
- 4. Se i componenti necessari non sono presenti nell'elenco, fare clic su **Installa** ed effettuare le operazioni descritte di seguito per installarli.

#### Per stampa LPR o via Internet:

**Come impostazione predefinita, è installato Protocollo Internet (TCP/IP)**. Non è possibile né aggiungerlo né eliminarlo.

Per la stampa condivisa in una rete Microsoft: Selezionare **Client** e quindi fare clic su **Aggiungi**. Selezionare **Client per reti Microsoft**, quindi fare clic su **OK**.

Per la stampa tramite server NetWare:

Scaricare la versione più recente di Novell Client dal sito Web Novell e installarla sul computer. Inoltre, accertarsi di installare IP o IPX. Per informazioni più dettagliate, visitare il sito Web Novell.

5. Per la stampa condivisa in una rete Microsoft, LPR e Internet: Nella finestra di dialogo Proprietà connessione alla rete locale (LAN), fare doppio clic su **Protocollo Internet (TCP/IP)** per aprire la finestra di dialogo Proprietà protocolli Internet (TCP/IP). Impostare l'indirizzo IP, la subnet mask e così via, quindi fare clic su **OK**.

6. Riavviare il computer.

L'installazione dei componenti necessari è completata. Andare alla sezione ["Collegamento](#page-32-1)  [dell'interfaccia di rete alla rete" a pagina 33](#page-32-1).

### <span id="page-27-0"></span>*Windows 2000*

Per installare i componenti necessari in Windows 2000, effettuare le operazioni descritte di seguito.

#### *Nota*

- ❏ *Durante il processo di installazione può essere necessario il CD-ROM di Windows 2000.*
- ❏ *Quando la stampa viene eseguita utilizzando il protocollo TCP/IP o IPP, è necessario impostare l'indirizzo IP, la subnet mask e il gateway predefinito del computer.*
- 1. Fare clic su **Start**, scegliere **Impostazioni**, quindi selezionare **Rete e connessioni remote** per visualizzare la finestra di dialogo corrispondente.
- 2. Fare clic con il pulsante destro del mouse sulla connessione di rete desiderata, quindi selezionare **Proprietà**.
- 3. Verificare che i seguenti componenti necessari siano presenti nell'elenco. Se i componenti risultano già installati, passare al capitolo successivo.

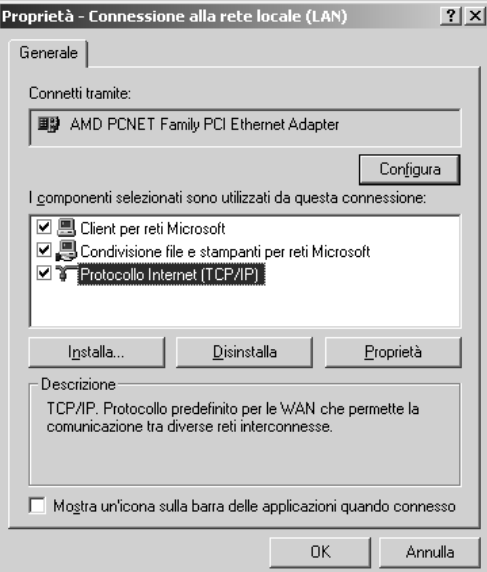

Nella seguente tabella sono elencati i componenti necessari per la configurazione dell'interfaccia di rete mediante EpsonNet Config.

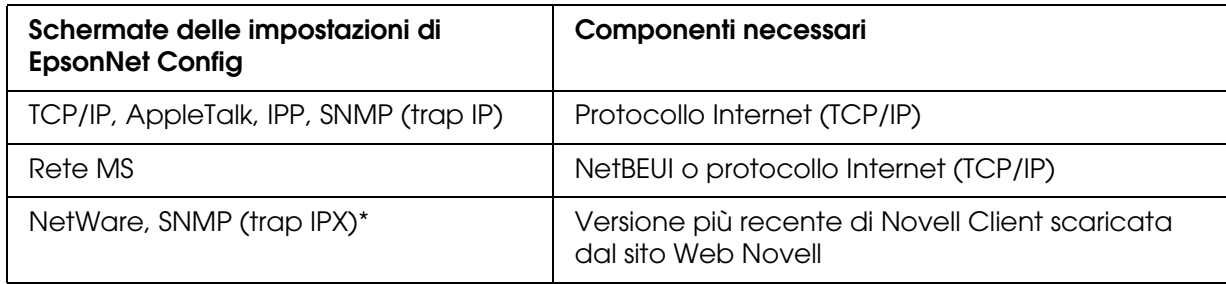

\* Solo per stampanti che supportano la stampa basata su coda NetWare

#### *Nota per utenti di stampanti che supportano la stampa basata su coda NetWare*

*Non eseguire Novell Client versione 3.00 per Windows 95/98 e Novell Client versione 4.50 per Windows NT quando si utilizzano le seguenti modalità: NetWare 3.x/4.x Bindery Print Server, NetWare 3.x Remote Printer, NetWare 4.x Bindery Remote Printer e NetWare 4.x/5.x NDS Remote Printer.*

Nella seguente tabella sono elencati i componenti necessari per la stampa in rete.

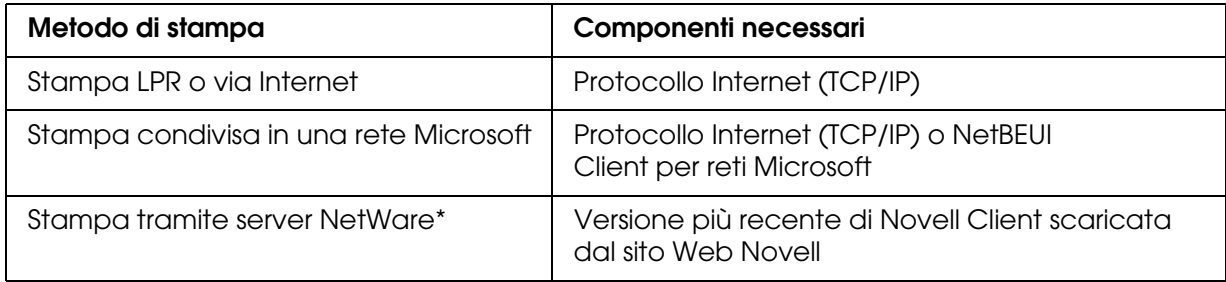

\* Se si sta utilizzando una stampante che non supporta la stampa basata su coda NetWare, stampare tramite il server NetWare utilizzando EpsonNet NDPS Gateway.

4. Se i componenti necessari non sono presenti nell'elenco, fare clic su **Installa** ed effettuare le operazioni descritte di seguito per installarli.

#### Per stampa LPR o via Internet:

Selezionare **Protocollo** e quindi fare clic su **Aggiungi**. Nella finestra di dialogo Selezione protocollo di rete, selezionare **Protocollo Internet (TCP/IP)**, quindi fare clic su **OK**.

Per la stampa condivisa in una rete Microsoft:

Per utilizzare Protocollo Internet, vedere la descrizione riportata in precedenza per l'installazione di Protocollo Internet (TCP/IP).

Per utilizzare NetBEUI, selezionare **Protocollo** e quindi fare clic su **Aggiungi**. Selezionare **Protocollo NetBEUI** e quindi fare clic su **OK**.

Selezionare **Client** e quindi fare clic su **Aggiungi**. Selezionare **Client per reti Microsoft**, quindi fare clic su **OK**.

Per la stampa tramite server NetWare:

Scaricare la versione più recente di Novell Client dal sito Web Novell e installarla sul computer. Inoltre, accertarsi di installare IP o IPX. Per informazioni più dettagliate, visitare il sito Web Novell.

- 5. Per la stampa condivisa in una rete Microsoft, LPR e Internet: Fare doppio clic su **Protocollo Internet (TCP/IP)** nel menu Configurazione per aprire la finestra di dialogo Proprietà TCP/IP. Impostare l'indirizzo IP, la subnet mask e così via, quindi fare clic su **OK**.
- 6. Riavviare il computer.

L'installazione dei componenti necessari è completata. Andare alla sezione ["Collegamento](#page-32-1)  [dell'interfaccia di rete alla rete" a pagina 33](#page-32-1).

### <span id="page-29-0"></span>*Windows NT 4.0*

Per installare i componenti necessari in Windows NT 4.0, effettuare le operazioni descritte di seguito.

#### *Nota*

- ❏ *Durante il processo di installazione può essere necessario il CD-ROM di Windows NT 4.0.*
- ❏ *Quando la stampa viene eseguita utilizzando il protocollo TCP/IP o IPP, è necessario impostare l'indirizzo IP, la subnet mask e il gateway predefinito del computer.*
- 1. Fare clic su **Start/Avvio**, scegliere **Impostazioni**, quindi **Pannello di controllo**.
- 2. In Pannello di controllo, fare doppio clic sull'icona **Rete**.
- 3. Verificare che i seguenti componenti necessari siano presenti nell'elenco. Se i componenti risultano già installati, passare al capitolo successivo.

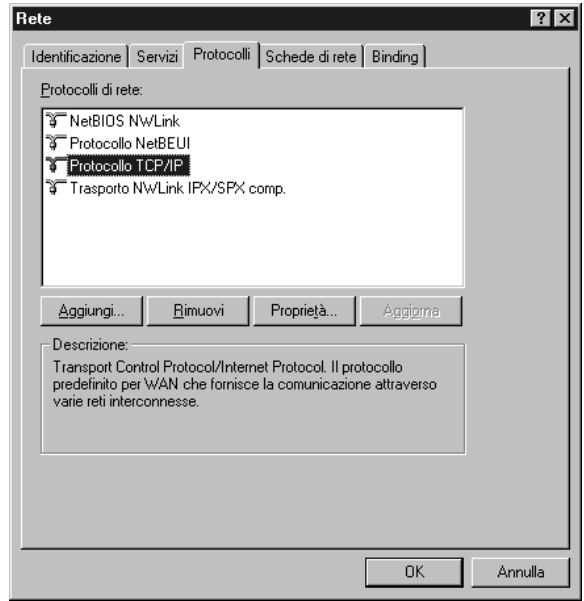

Nella seguente tabella sono elencati i componenti necessari per la configurazione dell'interfaccia di rete mediante EpsonNet Config.

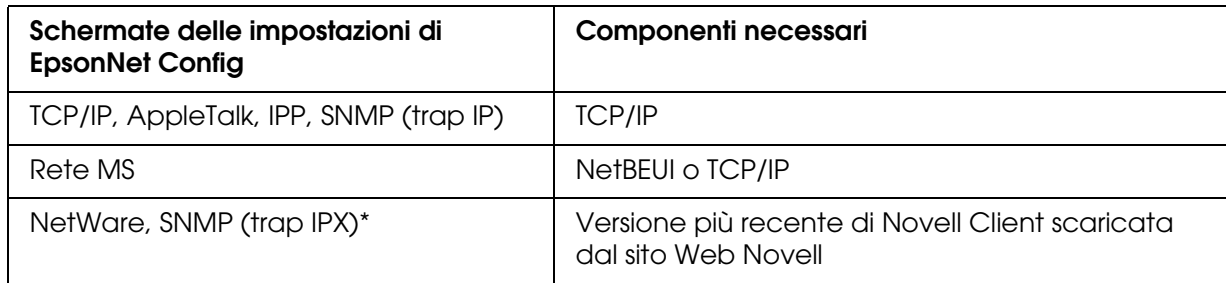

\* Solo per stampanti che supportano la stampa basata su coda NetWare

#### *Nota per utenti di stampanti che supportano la stampa basata su coda NetWare*

*Non eseguire Novell Client versione 3.00 per Windows 95/98 e Novell Client versione 4.50 per Windows NT quando si utilizzano le seguenti modalità: NetWare 3.x/4.x Bindery Print Server, NetWare 3.x Remote Printer, NetWare 4.x Bindery Remote Printer e NetWare 4.x/5.x NDS Remote Printer.*

Nella seguente tabella sono elencati i componenti necessari per la stampa in rete.

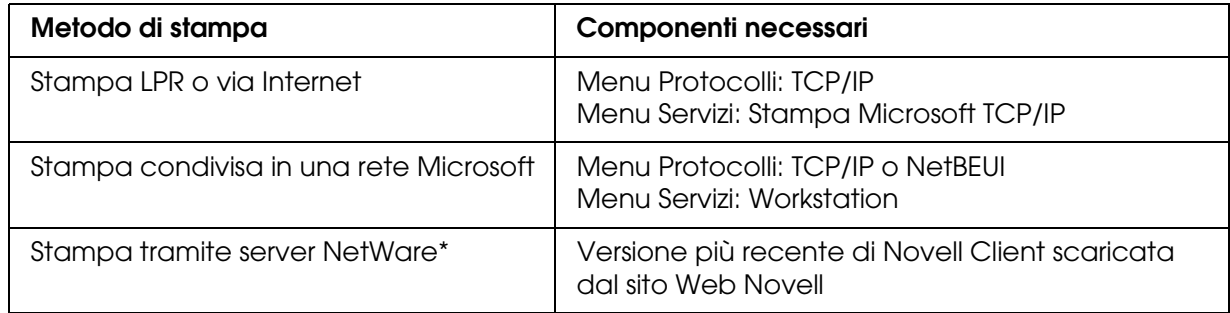

\* Se si sta utilizzando una stampante che non supporta la stampa basata su coda NetWare, stampare tramite il server NetWare utilizzando EpsonNet NDPS Gateway.

4. Se i componenti necessari non sono presenti nell'elenco, fare clic su **Aggiungi** ed effettuare le operazioni descritte di seguito per installarli.

Per stampa LPR o via Internet:

Selezionare la scheda **Protocolli** e quindi fare clic su **Aggiungi**. Selezionare **TCP/IP** dall'elenco, quindi fare clic su **OK**. Impostare l'indirizzo IP, la subnet mask e così via, quindi fare clic su **OK**.

Selezionare la scheda **Servizi** e quindi fare clic su **Aggiungi**. Selezionare **Microsoft TCP/IP** dall'elenco, quindi fare clic su **OK**.

Per la stampa condivisa in una rete Microsoft:

Per utilizzare TCP/IP, vedere la descrizione riportata in precedenza per l'installazione TCP/IP.

Per utilizzare NetBEUI, selezionare la scheda **Protocolli** e quindi fare clic su **Aggiungi**. Selezionare **NetBEUI** dall'elenco, quindi fare clic su **OK**.

Selezionare la scheda **Servizi** e quindi fare clic su **Aggiungi**. Selezionare **Workstation** dall'elenco, quindi fare clic su **OK**.

Per la stampa tramite server NetWare:

Scaricare la versione più recente di Novell Client dal sito Web Novell e installarla sul computer. Inoltre, accertarsi di installare IP o IPX. Per informazioni più dettagliate, visitare il sito Web Novell.

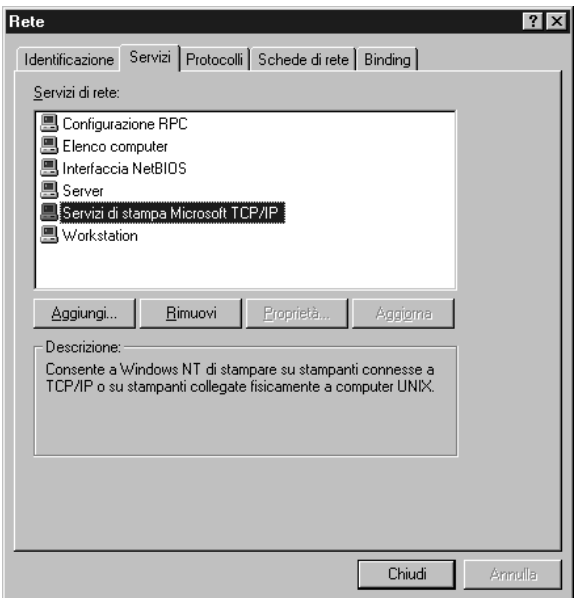

5. Riavviare il computer.

L'installazione dei componenti necessari è completata. Andare alla sezione ["Collegamento](#page-32-1)  [dell'interfaccia di rete alla rete" a pagina 33](#page-32-1).

### <span id="page-31-0"></span>*Macintosh*

Per assegnare un indirizzo IP, la subnet mask e altre impostazioni a un computer Macintosh, effettuare le operazioni descritte di seguito.

#### *Nota*

*Per utilizzare il protocollo AppleTalk e configurare l'interfaccia di rete con EpsonNet Config per Macintosh, selezionare Ethernet o Ethernet incorporata da Pannello di Controllo in AppleTalk oppure dalla scheda AppleTalk. Quindi, configurare l'interfaccia di rete con EpsonNet Config per Macintosh.* 

### *Mac OS X*

- 1. Dal menu Apple selezionare **Preferenze di sistema**.
- 2. Aprire il pannello di controllo **Rete**. Fare clic sulla scheda **TCP/IP**.
- 3. Selezionare **Ethernet incorporata** dal menu a discesa Mostra.
- 4. Assegnare un indirizzo IP e, se necessario, definire altre impostazioni.
- 5. Fare clic sul pulsante **Applica ora** per salvare le modifiche apportate.

Andare alla sezione ["Collegamento dell'interfaccia di rete alla rete" a pagina 33](#page-32-1).

### *Mac OS 9*

- 1. Dal menu Apple selezionare **Pannello di Controllo**, quindi **TCP/IP**.
- 2. Impostare Connessione via su **Ethernet**.
- 3. Assegnare un indirizzo IP e, se necessario, definire altre impostazioni.
- 4. Chiudere la finestra di dialogo per salvare le modifiche.

Andare alla sezione ["Collegamento dell'interfaccia di rete alla rete" a pagina 33](#page-32-1).

# <span id="page-32-0"></span>*Impostazione dell'interfaccia di rete*

### <span id="page-32-1"></span>*Collegamento dell'interfaccia di rete alla rete*

Per collegare l'interfaccia di rete alla rete, effettuare le operazioni descritte di seguito.

- 1. Assicurarsi che la stampante sia spenta.
- 2. Collegare un'estremità del cavo di rete al connettore RJ-45 dell'interfaccia di rete e l'altra estremità alla rete.

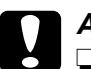

#### c*Attenzione*

❏ *Per collegare l'interfaccia di rete, è necessario utilizzare un cavo schermato a doppini intrecciati di categoria 5. In caso contrario, potrebbero verificarsi dei malfunzionamenti.*

- ❏ *Non collegare o scollegare il cavo di rete quando la stampante è accesa.*
- ❏ *Non collegare direttamente l'interfaccia di rete e il computer. Per collegare l'interfaccia di rete alla rete, utilizzare un hub.*

*Nota*

*È possibile utilizzare sia lo standard 10Base-T che 100Base-TX. Quando si stampa una grande quantità di dati, si consiglia di utilizzare una rete ad alta velocità 100Base-TX.*

3. Accendere la stampante. Quando gli indicatori luminosi di stato si spengono, stampare un foglio di stato della rete.

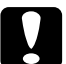

c*Attenzione Dopo aver spento la stampante, attendere lo spegnimento degli indicatori luminosi di stato prima di accenderla nuovamente. In caso contrario, l'interfaccia di rete potrebbe non funzionare correttamente.*

#### *Nota per Mac OS X 10.2.4 o versione successiva*

*Poiché la stampante supporta la funzione Bonjour/Rendezvous e tale funzione è attivata per impostazione predefinita, è possibile utilizzare la stampante in rete semplicemente collegandola alla rete. Per disattivare la funzione Bonjour/Rendezvous, utilizzare il pannello di controllo della stampante. Per ulteriori informazioni, fare riferimento alla sezione ["Impostazione](#page-181-2)  [di un indirizzo IP dal pannello di controllo della stampante" a pagina 182.](#page-181-2)*

È ora possibile configurare l'interfaccia di rete per l'uso con la rete TCP/IP e anche installare il driver della stampante.

Se si utilizza Windows, fare riferimento alla sezione ["Configurazione dell'interfaccia di rete](#page-33-0)  [\(per utenti Windows\)" a pagina 34.](#page-33-0)

Se si utilizza Macintosh, fare riferimento alla sezione ["Configurazione dell'interfaccia di](#page-37-0)  [rete \(per utenti Macintosh\)" a pagina 38.](#page-37-0)

### <span id="page-33-0"></span>*Configurazione dell'interfaccia di rete (per utenti Windows)*

Configurare l'interfaccia di rete per l'uso con la rete TCP/IP e installare il driver della stampante sul computer.

- 1. Inserire il CD del software nell'apposita unità.
- 2. La schermata principale del programma di installazione viene visualizzata automaticamente.

Se la finestra di dialogo del programma di installazione non viene visualizzata, fare doppio clic su **EPSETUP.EXE** sul CD-ROM.

- 3. Fare clic su **Installazione utente**, se visualizzato.
- 4. Assicurarsi che tutte le applicazioni siano chiuse, quindi fare clic sul pulsante **Installazione Standard**.
- 5. Selezionare **Rete**.

#### *Nota*

*Se la stampante è collegata al computer con un cavo USB o un cavo parallelo, selezionare Locale, quindi seguire le istruzioni visualizzate.*

6. Se si desidera installare del software supplementare oltre al driver della stampante, selezionare tali caselle di controllo. Fare clic sul pulsante **Installa**, quindi seguire le istruzioni visualizzate sullo schermo.

#### *Nota*

*Se il pulsante Personalizzata viene visualizzato sullo schermo, fare clic su di esso, quindi selezionare il software da installare.*

#### *Nota*

*Se viene visualizzata la seguente schermata, fare clic sul pulsante Sblocca; in caso contrario, la stampante non viene elencata all'interno della schermata di EpsonNet EasyInstall.*

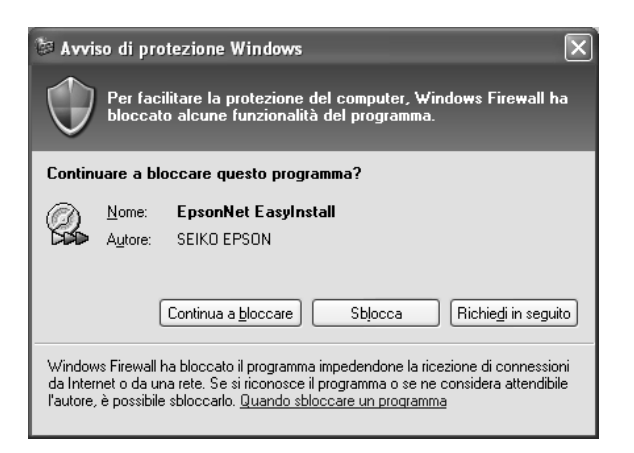

7. EpsonNet EasyInstall viene avviato. Selezionare la stampante, quindi fare clic sul pulsante **Avanti**.

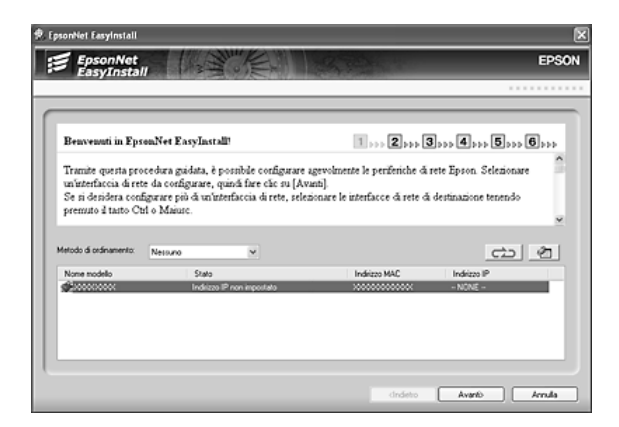

8. Selezionare un metodo per specificare l'indirizzo IP. Se si seleziona **Automatico**, il server DHCP diventa disponibile e assegna automaticamente un indirizzo IP. Se si desidera impostare manualmente l'indirizzo IP, selezionare **Manuale** e quindi immettere l'indirizzo IP, la subnet mask e il gateway predefinito. Fare clic sul pulsante **Avanti**.

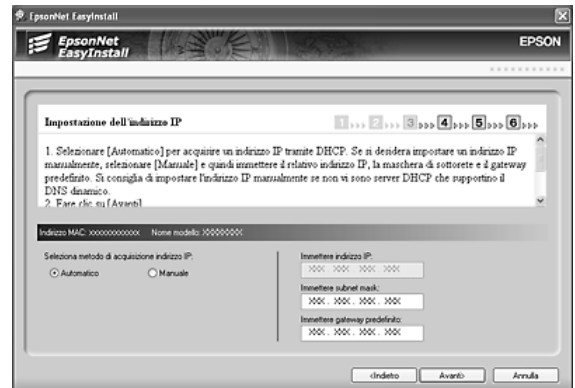

9. Verificare le impostazioni effettuate, quindi fare clic sul pulsante **Avanti**.

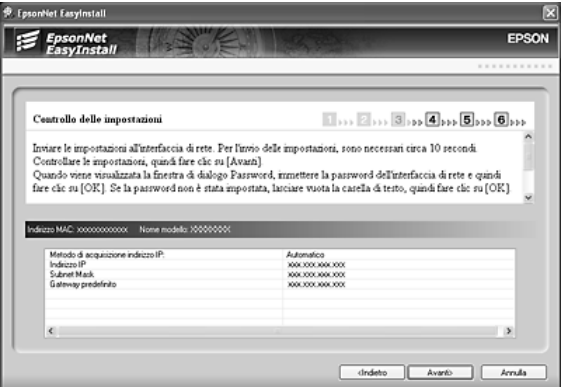

10.Selezionare la stampante con il relativo indirizzo IP appena impostato e quindi fare clic sul pulsante **Avanti** per installare il driver della stampante.

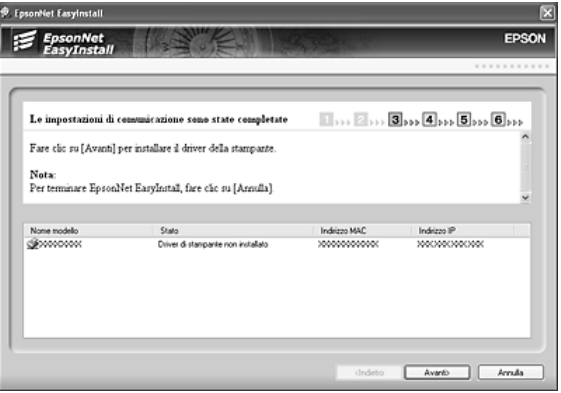
11.Immettere il nome della stampante. Se si desidera impostare la stampante come stampante predefinita, selezionare la casella di controllo **Imposta come stampante predefinita**. Fare clic sul pulsante **Avanti**.

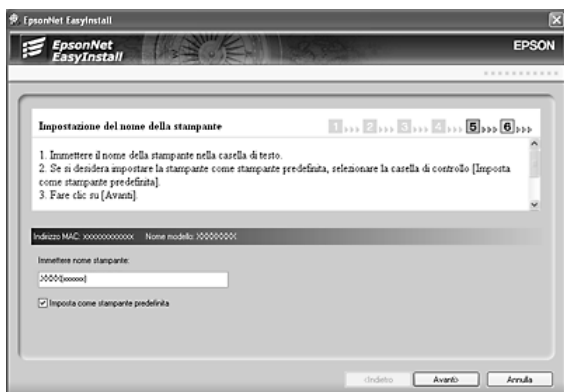

#### *Nota*

*Se viene visualizzata la seguente schermata, fare clic sul pulsante Sblocca.*

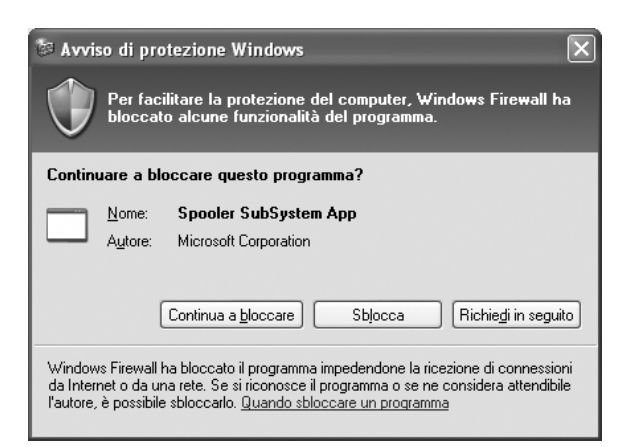

12.Selezionare **Sì** per stampare una pagina di prova; altrimenti, selezionare **No**. Fare clic sul pulsante **Avanti**.

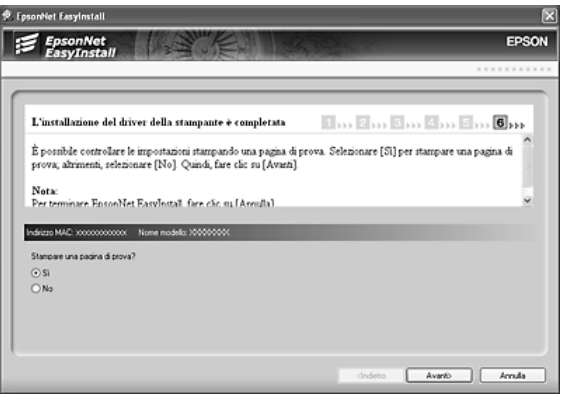

13.Fare clic sul pulsante **Fine**, quindi seguire le istruzioni visualizzate sullo schermo per completare l'installazione.

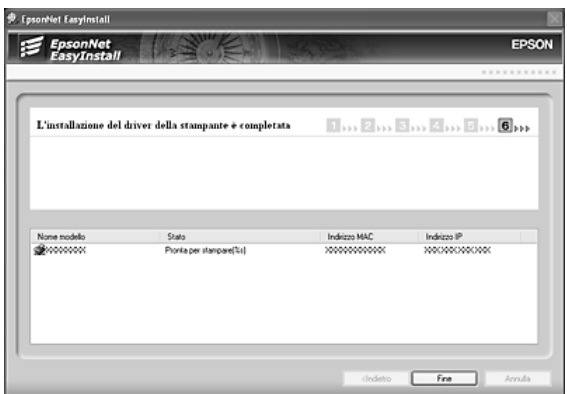

Risulta ora possibile utilizzare la stampante sulla rete TCP/IP.

# *Configurazione dell'interfaccia di rete (per utenti Macintosh)*

Configurare l'interfaccia di rete per l'uso con la rete TCP/IP e installare il driver della stampante sul computer.

#### *Nota*

*In questa sezione vengono descritte le istruzioni utilizzando Mac OS X. Le istruzioni sono generalmente le stesse per Mac OS 9.*

1. Inserire il CD del software nell'apposita unità.

La cartella EPSON viene aperta automaticamente. Se non viene aperta, fare doppio clic sull'icona del CD EPSON.

- 2. Fare doppio clic sull'icona del sistema operativo appropriato nella cartella **EPSON**.
- 3. Assicurarsi che tutte le applicazioni siano chiuse, quindi fare clic sul pulsante **Installazione Standard**.
- 4. Selezionare **Rete**.

#### *Nota*

*Se la stampante è collegata al computer con un cavo USB o un cavo parallelo, selezionare Locale e quindi seguire le istruzioni sullo schermo.*

5. Fare clic sul pulsante **Installa**, quindi seguire le istruzioni visualizzate sullo schermo.

6. EpsonNet EasyInstall viene avviato. Selezionare la stampante, quindi fare clic sul pulsante **Avanti**.

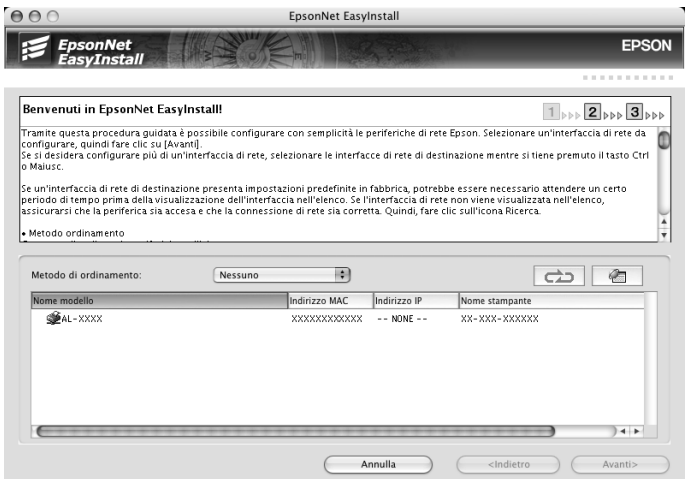

7. Selezionare un metodo per specificare l'indirizzo IP. Se si seleziona **Automatico**, il server DHCP diventa disponibile e assegna automaticamente un indirizzo IP. Se si desidera impostare manualmente l'indirizzo IP, selezionare **Manuale** e quindi immettere l'indirizzo IP, la subnet mask e il gateway predefinito. Fare clic sul pulsante **Avanti**.

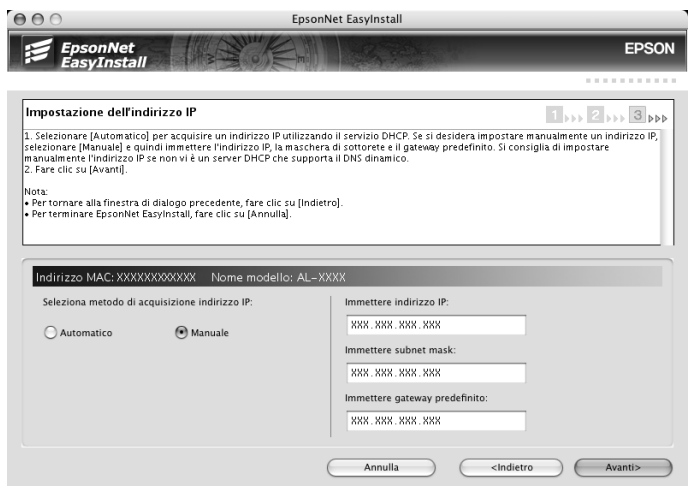

8. Controllare le impostazioni effettuate, quindi fare clic sul pulsante **Avanti**.

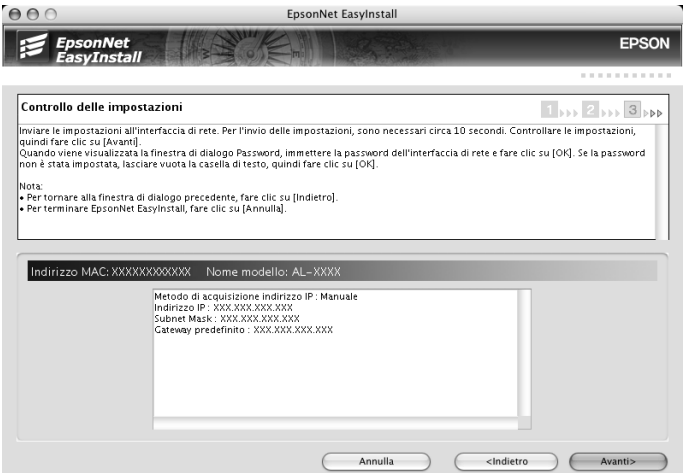

9. Fare clic sul pulsante **Fine**, quindi seguire le istruzioni visualizzate sullo schermo per completare l'installazione.

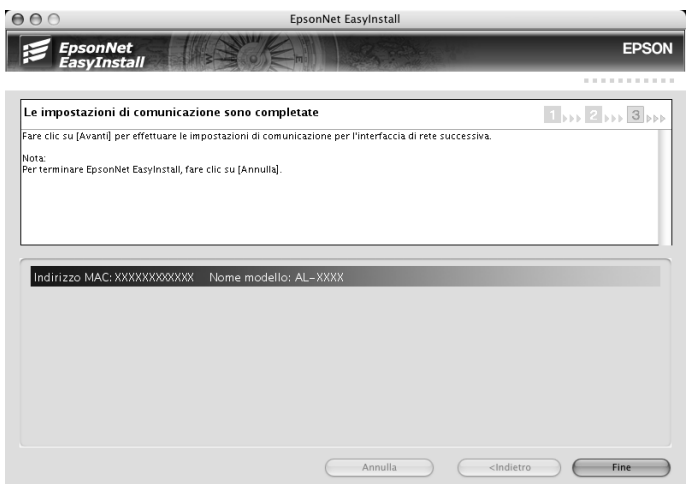

È quindi necessario configurare la stampante. Effettuare le operazioni descritte di seguito.

# *Configurazione della stampante*

# *Mac OS X*

- 1. Aprire la cartella **Applicazioni**.
- 2. Aprire la cartella **Utility**.
- 3. Aprire **Centro Stampa** (per Mac OS X 10.2 o precedente) o **Utility di configurazione stampante** (per Mac OS X 10.3 o successiva), quindi fare clic su **Aggiungi**.
- 4. Per Mac OS X 10.4, selezionare il modello di stampante collegato con Bonjour. Per Mac OS X 10.2 o 10.3, selezionare **Rendezvous** dall'elenco a discesa e quindi selezionare il modello di stampante dall'elenco.

### *Nota*

*Per Mac OS X 10.4, se la stampante in uso non viene visualizzata con la connessione desiderata, fare clic su Altre stampanti, selezionare la connessione desiderata dall'elenco a discesa e quindi selezionare il modello di stampante.*

5. Fare clic su **Aggiungi**.

Risulta ora possibile utilizzare la stampante sulla rete TCP/IP.

### *Nota*

*Se il prodotto utilizzato supporta la funzione di scansione, per definire le impostazioni vedere la Guida utente del prodotto.*

# *Mac OS 9*

- 1. Aprire **Scelta Risorse** dal menu Apple.
- 2. Fare clic sull'icona della stampante.
- 3. Selezionare la zona contenente la stampante.
- 4. Selezionare il nome della stampante dall'elenco.
- 5. Assicurarsi che l'opzione **AppleTalk** sia selezionata.
- 6. Chiudere la finestra **Scelta Risorse**.

Risulta ora possibile utilizzare la stampante sulla rete TCP/IP.

# *Installazione del driver della stampante*

# *Informazioni sull'installazione del driver della stampante*

Per eseguire la stampa sulla stampante di rete, è necessario installare il driver della stampante sul computer. Per informazioni, fare riferimento alla sezione di questo capitolo relativa al sistema operativo in uso.

# *Windows XP*

In Windows XP, la procedura per l'installazione del driver della stampante varia in base al metodo di stampa utilizzato. Epson consiglia l'utilizzo di EpsonNet Print per la stampa. Fare riferimento alla sezione ["Per gli utenti di Windows XP/Server 2003/2000/NT 4.0" a](#page-142-0)  [pagina 143](#page-142-0).

## *Stampa LPR*

### *Nota*

*La procedura di installazione è diversa se si utilizza EpsonNet Print. Per ulteriori informazioni, fare riferimento alla sezione ["Informazioni su EpsonNet Print" a pagina 142](#page-141-0).*

- 1. Fare clic su **Start**, scegliere **Pannello di controllo**, fare clic su **Stampanti e altro hardware**, quindi su **Stampanti e fax**.
- 2. In **Operazioni stampante**, fare clic su **Aggiungi stampante** per avviare Installazione guidata stampante, quindi fare clic su **Avanti**.

3. Selezionare **Stampante locale collegata al computer**, deselezionare la casella di controllo **Rileva e installa stampante Plug and Play automaticamente**, quindi fare clic su **Avanti**.

#### *Nota*

*La casella di controllo Rileva e installa stampante Plug and Play automaticamente deve essere deselezionata, in quanto la stampante è collegata direttamente alla rete, non a un sistema Windows XP.*

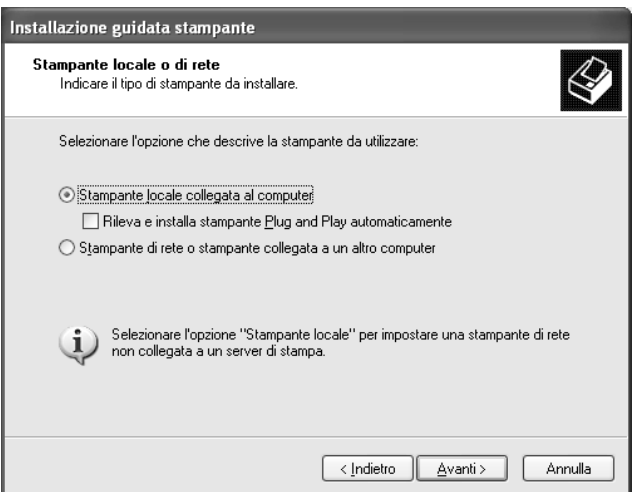

4. Fare clic sul pulsante di opzione **Crea una nuova porta** e selezionare **Porta TCP/IP standard** dall'elenco. Quindi, fare clic su **Avanti**.

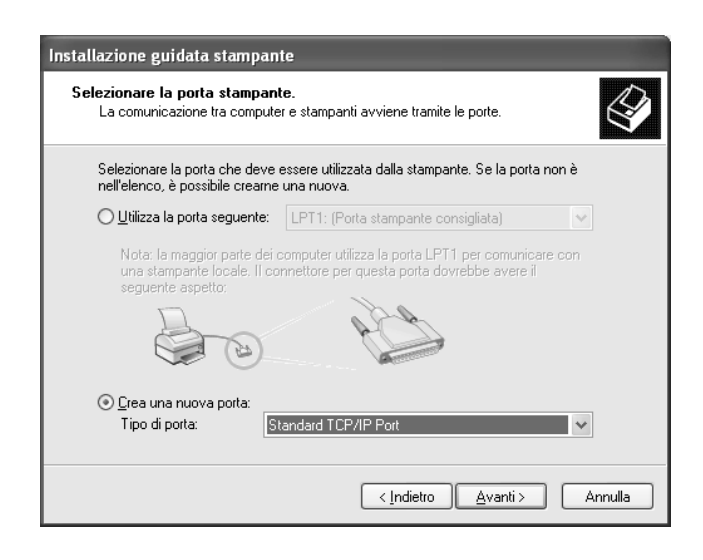

5. Digitare l'indirizzo IP dell'interfaccia di rete, quindi fare clic su **Avanti**.

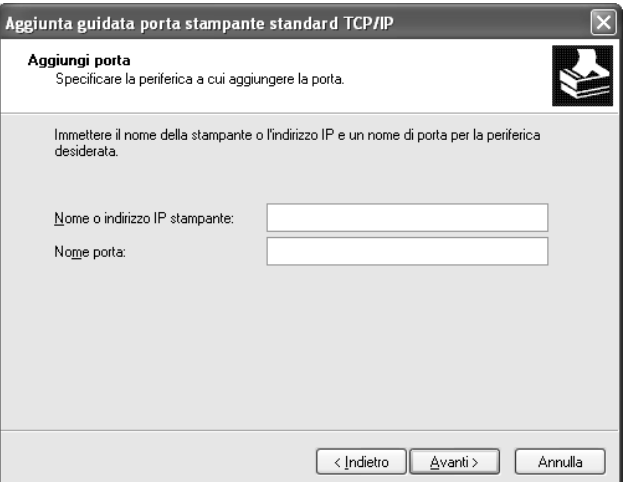

6. Se si verifica un errore, viene visualizzata la finestra di dialogo riportata di seguito. Selezionare il pulsante di opzione **Standard**, quindi **Stampante di rete EPSON**. Fare clic su **Avanti**.

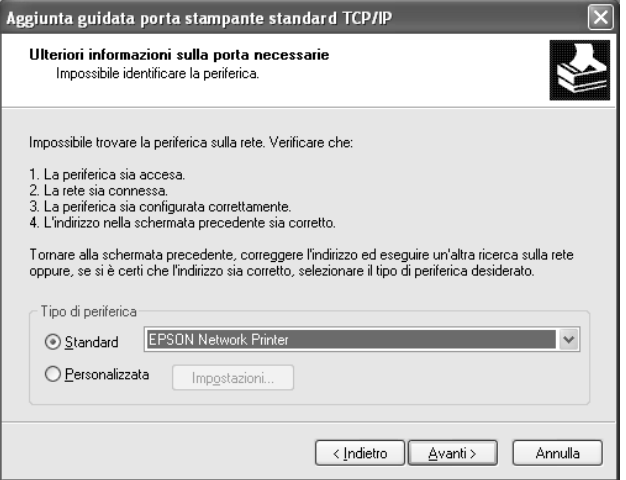

- 7. Fare clic su **Fine**.
- 8. Per informazioni sull'installazione del driver della stampante, fare riferimento alla sezione ["Installazione del driver della stampante" a pagina 46.](#page-45-0)

# *Stampa via Internet*

- 1. Fare clic su **Start**, scegliere **Pannello di controllo**, fare clic su **Stampanti e altro hardware**, quindi su **Stampanti e fax**.
- 2. In **Operazioni stampante**, fare clic su **Aggiungi stampante** per avviare Installazione guidata stampante, quindi fare clic su **Avanti**.
- 3. Selezionare **Stampante di rete o stampante collegata a un altro computer**, quindi fare clic su **Avanti**.
- 4. Selezionare il pulsante di opzione **Connetti ad una stampante in Internet o della rete domestica o aziendale**.
- 5. Immettere l'URL della stampante di destinazione nel formato indicato di seguito. L'URL deve corrispondere a quello impostato nella pagina di configurazione di IPP in EpsonNet Config.

http://indirizzo IP della stampante:631/nome della stampante

Esempio: http://192.168.100.201:631/EPSON\_stampante\_IPP

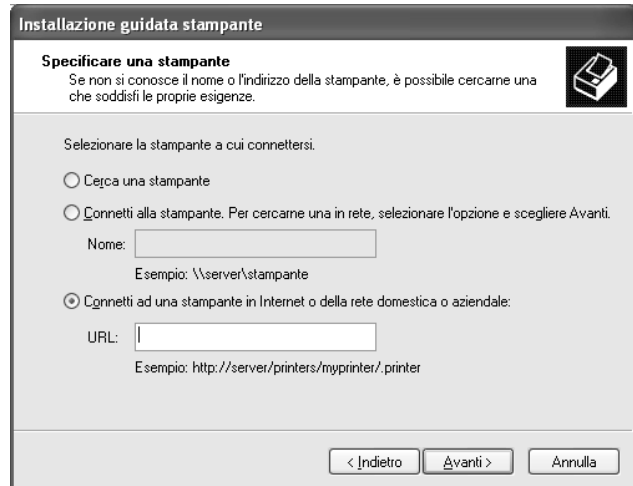

### *Nota*

*Per controllare l'indirizzo IP dell'interfaccia di rete, utilizzare EpsonNet Config. Per ulteriori informazioni, fare riferimento alla sezione ["Informazioni su EpsonNet Config" a pagina 107.](#page-106-0)*

6. Seguire le istruzioni visualizzate per configurare la stampante. Per ulteriori informazioni, fare riferimento alla sezione ["Installazione del driver della stampante" a](#page-45-0)  [pagina 46](#page-45-0).

# *Stampa condivisa in una rete Microsoft*

- 1. Fare clic su **Start**, scegliere **Pannello di controllo**, fare clic su **Stampanti e altro hardware**, quindi su **Stampanti e fax**.
- 2. In **Operazioni stampante**, fare clic su **Aggiungi stampante** per avviare Installazione guidata stampante, quindi fare clic su **Avanti**.
- 3. Selezionare **Stampante di rete o stampante collegata a un altro computer**, quindi fare clic su **Avanti**.
- 4. Selezionare il pulsante di opzione **Ricerca stampante**, quindi fare clic su **Avanti**.
- 5. Nella casella Stampante immettere le informazioni indicate di seguito oppure selezionare la stampante che si desidera utilizzare dalla casella di riepilogo Stampanti condivise, quindi fare clic su **Avanti**.

\\Nome NetBIOS dell'interfaccia di rete\Nome periferica dell'interfaccia di rete

6. Seguire le istruzioni visualizzate per configurare la stampante. Per ulteriori informazioni, fare riferimento alla sezione ["Installazione del driver della stampante" a](#page-45-0)  [pagina 46](#page-45-0).

## <span id="page-45-0"></span>*Installazione del driver della stampante*

- 1. Inserire il CD-ROM del software fornito con la stampante.
- 2. Chiudere, se viene visualizzata, la schermata di installazione del software.
- 3. Fare clic sul pulsante **Disco driver**. Viene visualizzata la finestra di dialogo Installazione da disco floppy.
- 4. Fare clic su **Sfoglia**.
- 5. Dall'elenco Unità, selezionare l'unità CD-ROM e fare doppio clic sulla cartella **WINXP\_2K** o sulla cartella **WINXP64** (per x64 Edition). quindi fare clic su **Apri**.
- 6. Fare clic su **OK** nella finestra di dialogo Installazione da disco floppy.
- 7. Selezionare il nome del modello della stampante, quindi fare clic su **Avanti**.

#### *Nota*

*Se durante la procedura di installazione guidata della stampante viene richiesto di selezionare Mantieni il driver esistente oppure Sostituisci il driver esistente, selezionare il pulsante di opzione Sostituisci il driver esistente.*

8. Fare clic su **Fine** e seguire le istruzioni visualizzate per completare l'installazione.

Per ulteriori informazioni sulla stampa condivisa in una rete Microsoft in ambiente Windows XP/Server 2003/2000/NT, fare riferimento alla sezione ["Uso del comando](#page-46-0)  [NET USE" a pagina 47.](#page-46-0)

### <span id="page-46-0"></span>*Uso del comando NET USE*

Quando in Windows XP/Server 2003/2000/NT si utilizza NetBIOS per la connessione alla stampante, si consiglia di eseguire il comando NET USE, come indicato di seguito:

- 1. Fare clic sul pulsante **Start**, scegliere **Pannello di controllo**, fare clic su **Rete e connessioni Internet**, quindi su **Connessioni di rete**.
- 2. In **LAN o Internet ad alta velocità**, fare clic sull'icona **Connessione alla rete locale (LAN)**.
- 3. In **Operazioni di rete**, fare clic su **Modifica le impostazioni di questa connessione**.
- 4. Verificare che **Client per reti Microsoft** sia installato. In caso contrario, fare clic su **Installa** per eseguire l'installazione.
- 5. Eseguire il comando immettendo le informazioni indicate di seguito.

Porta stampante NET USE: \\Nome NetBIOS dell'interfaccia di rete\Nome periferica dell'interfaccia di rete

### *Selezione della porta*

- 1. Fare clic su **Start**, scegliere **Pannello di controllo**, fare clic su **Stampanti e altro hardware**, quindi su **Stampanti e fax**.
- 2. Fare clic con il pulsante destro del mouse sull'icona della stampante, quindi scegliere **Proprietà**.
- 3. Selezionare la scheda **Porte**, quindi selezionare la porta impostata con il comando NET USE.

# *Windows Me/98*

In Windows Me/98, la procedura per l'installazione del driver della stampante varia in base al metodo di stampa utilizzato. Epson consiglia l'utilizzo di EpsonNet Print per la stampa. Fare riferimento alla sezione ["Per gli utenti di Windows Me/98/95" a pagina 150.](#page-149-0)

# *Stampa LPR*

Poiché Windows Me/98 non supportano la modalità LPR, non è possibile eseguire la stampa tramite TCP/IP in modalità standard. Per eseguire la stampa in modalità TCP/IP, è tuttavia possibile eseguire l'utility EpsonNet Print disponibile sul CD del software. In questo caso, installare prima EpsonNet Print, quindi il driver della stampante. Per ulteriori informazioni, fare riferimento alla sezione ["Informazioni su EpsonNet Print" a pagina 142.](#page-141-0)

## *Stampa via Internet (Windows 98)*

Per eseguire la stampa via Internet, è possibile utilizzare l'utility EpsonNet Internet Print disponibile sul CD del software. Per prima cosa è necessario installare EpsonNet Internet Print, quindi installare il driver della stampante e impostare la porta della stampante. Per ulteriori informazioni, fare riferimento alla sezione ["Informazioni su EpsonNet Internet](#page-155-0)  [Print" a pagina 156](#page-155-0).

## *Stampa via Internet (Windows Me)*

### *Installazione del client IPP*

Il client IPP deve essere installato sul computer in uso. Per eseguire l'installazione, effettuare le operazioni descritte di seguito.

- 1. Inserire il CD-ROM di Windows Me.
- 2. Selezionare la cartella relativa ai **componenti aggiuntivi**, quindi la cartella **IPP**.
- 3. Fare doppio clic su **wpnpins.exe**, quindi seguire le istruzioni visualizzate.
- 4. Fare clic su **OK** per riavviare il computer.

*Configurazione della stampante*

Collegare il computer a una stampante tramite IPP.

- 1. Fare clic sul pulsante **Start/Avvio**, scegliere **Impostazioni**, quindi **Stampanti**.
- 2. Fare doppio clic su **Aggiungi stampante**, quindi fare clic su **Avanti**.
- 3. Selezionare il pulsante di opzione **Stampante di rete**, quindi fare clic su **Avanti**.
- 4. Digitare l'URL della stampante, quindi fare clic su **Avanti**.

http://indirizzo IP dell'interfaccia di rete:631/nome della stampante

Esempio: http://192.168.100.201:631/EPSON\_stampante\_IPP

#### *Nota*

*Per controllare l'indirizzo IP dell'interfaccia di rete, utilizzare EpsonNet Config. Per ulteriori informazioni, fare riferimento alla sezione ["Informazioni su EpsonNet Config" a pagina 107.](#page-106-0)*

5. Per informazioni sull'installazione del driver della stampante, fare riferimento alla sezione ["Installazione del driver della stampante" a pagina 49.](#page-48-0)

### *Stampa condivisa in una rete Microsoft*

- 1. Fare clic sul pulsante **Start/Avvio**, scegliere **Impostazioni**, quindi **Stampanti**.
- 2. Fare doppio clic su **Aggiungi stampante**, quindi fare clic su **Avanti**.
- 3. Selezionare il pulsante di opzione **Stampante di rete**, quindi fare clic su **Avanti**.

\\Nome NetBIOS dell'interfaccia di rete\Nome periferica dell'interfaccia di rete

4. Fare clic su **Sfoglia**, quindi selezionare il percorso di rete dall'elenco. Se non è possibile eseguire la ricerca, immettere le seguenti informazioni nel campo Percorso di rete o nome della coda:

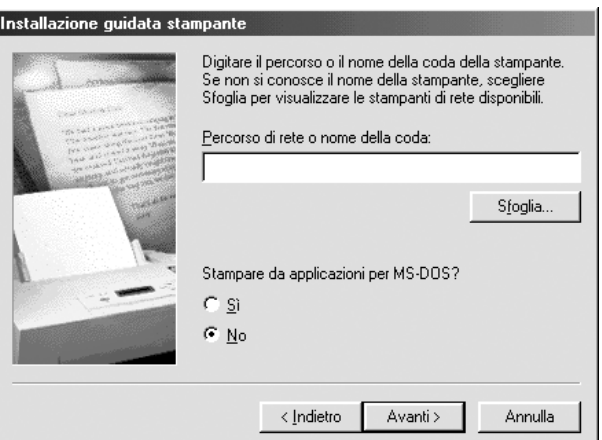

- 5. Viene avviata la procedura per l'installazione guidata della stampante. Fare clic su **Avanti**.
- 6. Seguire le istruzioni visualizzate per configurare la stampante. Per informazioni sull'installazione del driver della stampante, fare riferimento alla sezione ["Installazione](#page-48-0)  [del driver della stampante" a pagina 49](#page-48-0).

## <span id="page-48-0"></span>*Installazione del driver della stampante*

- 1. Inserire il CD-ROM del software fornito con la stampante.
- 2. Chiudere, se viene visualizzata, la schermata di installazione del software.
- 3. Fare clic sul pulsante **Disco driver**. Viene visualizzata la finestra di dialogo Installazione da disco floppy.
- 4. Fare clic su **Sfoglia**.
- 5. Selezionare l'unità CD-ROM appropriata dall'elenco Unità, quindi fare doppio clic sulla cartella **WIN9X**. Fare clic su **OK**.
- 6. Fare clic su **OK** nella finestra di dialogo Installazione da disco floppy.
- 7. Selezionare il nome del modello della stampante, quindi fare clic su **Avanti**.

#### *Nota*

*Se durante la procedura di installazione guidata della stampante viene richiesto di selezionare Mantieni il driver esistente oppure Sostituisci il driver esistente, selezionare il pulsante di opzione Sostituisci il driver esistente.*

8. Fare clic su **Fine** e seguire le istruzioni visualizzate per completare l'installazione.

Per ulteriori informazioni sulla stampa condivisa in una rete Microsoft in ambiente Windows XP/Server 2003/2000/NT, fare riferimento alla sezione ["Uso del comando](#page-49-0)  [NET USE" a pagina 50.](#page-49-0)

### <span id="page-49-0"></span>*Uso del comando NET USE*

Quando in Windows XP/Server 2003/2000/NT si utilizza NetBIOS per la connessione alla stampante, si consiglia di eseguire il comando NET USE, come indicato di seguito:

- 1. Fare clic con il pulsante destro del mouse sull'icona **Risorse di rete** o **Risorse di rete**, quindi selezionare **Proprietà**.
- 2. Verificare che **Client per reti Microsoft** sia presente nell'elenco Componenti. In caso contrario, fare clic su **Aggiungi** per installarlo.
- 3. Eseguire il comando immettendo le informazioni indicate di seguito.

Porta stampante NET USE: \\Nome NetBIOS dell'interfaccia di rete\Nome periferica dell'interfaccia di rete

### *Selezione della porta*

- 1. Fare clic sul pulsante **Start/Avvio**, scegliere **Impostazioni**, quindi **Stampanti**.
- 2. Fare clic con il pulsante destro del mouse sull'icona della stampante, quindi scegliere **Proprietà**.

3. Fare clic sulla scheda **Dettagli** e selezionare la porta impostata mediante il comando NET USE.

# *Windows Server 2003*

In Windows Server 2003, la procedura per l'installazione del driver della stampante varia in base al metodo di stampa utilizzato. Epson consiglia l'utilizzo di EpsonNet Print per la stampa. Fare riferimento alla sezione ["Per gli utenti di Windows XP/Server 2003/2000/NT](#page-142-0)  [4.0" a pagina 143](#page-142-0).

## *Stampa LPR*

#### *Nota*

*La procedura di installazione è diversa se si utilizza EpsonNet Print. Per ulteriori informazioni, fare riferimento alla sezione ["Informazioni su EpsonNet Print" a pagina 142](#page-141-0).*

- 1. Fare clic su **Start**, quindi scegliere **Stampanti e fax**.
- 2. Fare doppio clic sull'icona **Aggiungi stampante** per avviare Installazione guidata stampante, quindi fare clic su **Avanti**.
- 3. Selezionare **Stampante locale collegata al computer**, deselezionare la casella di controllo **Rileva e installa stampante Plug and Play automaticamente**, quindi fare clic su **Avanti**.

#### *Nota*

*La casella di controllo Rileva e installa stampante Plug and Play automaticamente deve essere deselezionata, in quanto la stampante è collegata direttamente alla rete, non a un computer.*

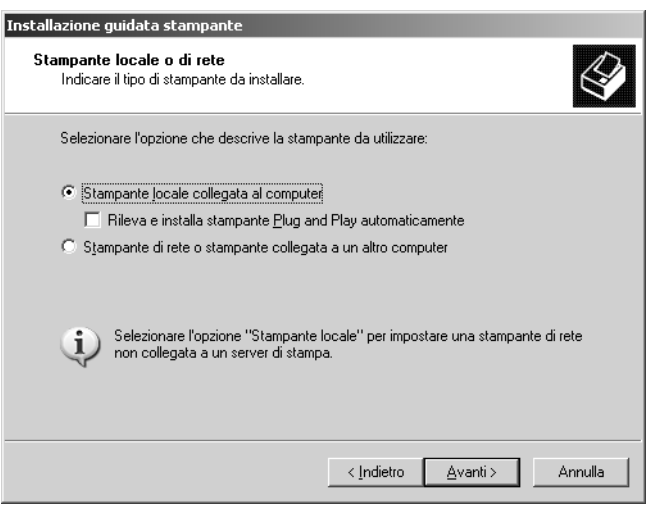

4. Fare clic sul pulsante di opzione **Crea una nuova porta** e selezionare **Porta TCP/IP standard** dall'elenco. Fare clic su **Avanti**.

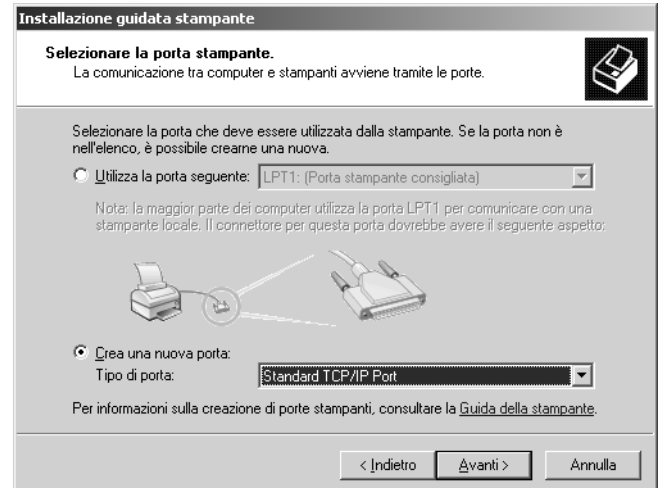

- 5. Quando viene visualizzata la finestra di dialogo Installazione guidata per l'aggiunta di una porta stampante TCP/IP standard, fare clic su **Avanti**.
- 6. Digitare l'indirizzo IP dell'interfaccia di rete, quindi fare clic su **Avanti**.

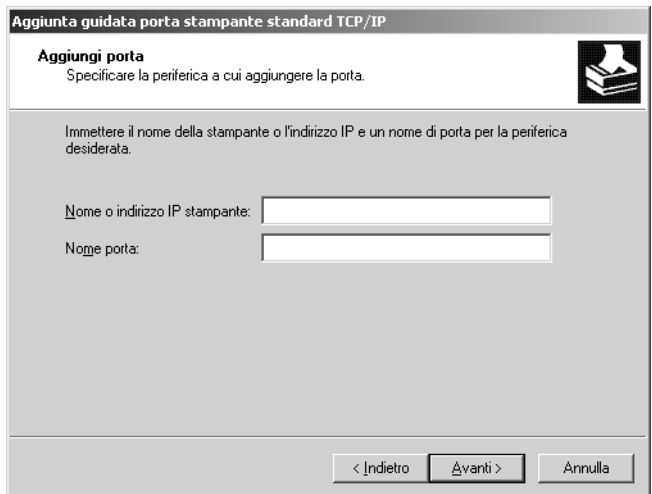

7. Se si verifica un errore, viene visualizzata la finestra di dialogo riportata di seguito. Selezionare il pulsante di opzione **Standard**, quindi **Stampante di rete EPSON**. Fare clic su **Avanti**.

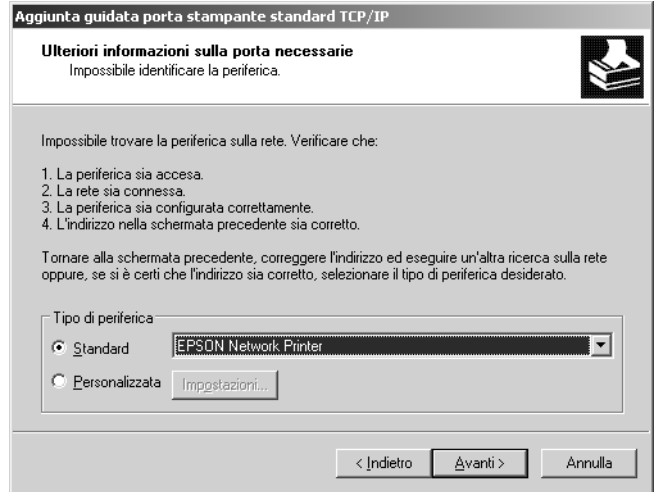

- 8. Fare clic su **Fine**.
- 9. Per informazioni sull'installazione del driver della stampante, fare riferimento alla sezione ["Installazione del driver della stampante" a pagina 55.](#page-54-0)

# *Stampa via Internet*

- 1. Fare clic su **Start**, quindi scegliere **Stampanti e fax**.
- 2. Fare doppio clic sull'icona **Aggiungi stampante** per avviare Installazione guidata stampante, quindi fare clic su **Avanti**.
- 3. Selezionare **Stampante di rete o stampante collegata a un altro computer**, quindi fare clic su **Avanti**.
- 4. Selezionare il pulsante di opzione **Connetti ad una stampante in Internet o della rete domestica o aziendale**.
- 5. Immettere l'URL della stampante di destinazione nel formato indicato di seguito. L'URL deve corrispondere a quello impostato nella pagina di configurazione di IPP in EpsonNet Config.

http://indirizzo IP della stampante:631/nome della stampante

Esempio: http://192.168.100.201:631/EPSON\_stampante\_IPP

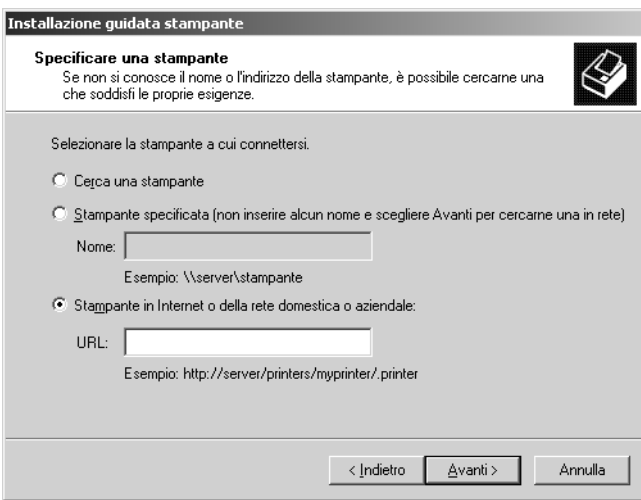

#### *Nota*

*Per controllare l'indirizzo IP dell'interfaccia di rete, utilizzare EpsonNet Config. Per ulteriori informazioni, fare riferimento alla sezione ["Informazioni su EpsonNet Config" a pagina 107.](#page-106-0)*

6. Seguire le istruzioni visualizzate per configurare la stampante. Per ulteriori informazioni, fare riferimento alla sezione ["Installazione del driver della stampante" a](#page-54-0)  [pagina 55](#page-54-0).

# *Stampa condivisa in una rete Microsoft*

- 1. Fare clic su **Start**, quindi scegliere **Stampanti e fax**.
- 2. Fare doppio clic sull'icona **Aggiungi stampante** per avviare Installazione guidata stampante, quindi fare clic su **Avanti**.
- 3. Selezionare **Stampante di rete o stampante collegata a un altro computer**, quindi fare clic su **Avanti**.
- 4. Selezionare il pulsante di opzione **Ricerca stampante**, quindi fare clic su **Avanti**.
- 5. Nella casella Stampante immettere le informazioni indicate di seguito oppure selezionare la stampante che si desidera utilizzare dalla casella di riepilogo Stampanti condivise. Fare clic su **Avanti**.

\\Nome NetBIOS dell'interfaccia di rete\Nome periferica dell'interfaccia di rete

6. Seguire le istruzioni visualizzate per configurare la stampante. Per ulteriori informazioni, fare riferimento alla sezione ["Installazione del driver della stampante" a](#page-54-0)  [pagina 55](#page-54-0).

### <span id="page-54-0"></span>*Installazione del driver della stampante*

- 1. Inserire il CD-ROM del software fornito con la stampante.
- 2. Chiudere, se viene visualizzata, la schermata di installazione del software.
- 3. Fare clic sul pulsante **Disco driver**. Viene visualizzata la finestra di dialogo Installazione da disco floppy.
- 4. Fare clic su **Sfoglia**.
- 5. Dall'elenco Unità, selezionare l'unità CD-ROM e fare doppio clic sulla cartella **WINXP\_2K** o sulla cartella **WINXP64** (per x64 Edition). quindi fare clic su **Apri**.
- 6. Fare clic su **OK** nella finestra di dialogo Installazione da disco floppy.
- 7. Selezionare il nome del modello della stampante, quindi fare clic su **Avanti**.

#### *Nota*

*Se durante la procedura di installazione guidata della stampante viene richiesto di selezionare Mantieni il driver esistente oppure Sostituisci il driver esistente, selezionare il pulsante di opzione Sostituisci il driver esistente.*

8. Fare clic su **Fine** e seguire le istruzioni visualizzate per completare l'installazione.

Per ulteriori informazioni sulla stampa condivisa in una rete Microsoft in ambiente Windows XP/Server 2003/2000/NT, fare riferimento alla sezione ["Uso del comando](#page-55-0)  [NET USE" a pagina 56.](#page-55-0)

### <span id="page-55-0"></span>*Uso del comando NET USE*

Quando in Windows XP/Server 2003/2000/NT si utilizza NetBIOS per la connessione alla stampante, si consiglia di eseguire il comando NET USE come indicato di seguito:

- 1. Fare clic sul pulsante **Start**, scegliere **Pannello di controllo**, quindi **Connessioni di rete**. Fare clic su **Connessione alla rete locale (LAN)**.
- 2. Fare clic sul pulsante **Proprietà**.
- 3. Verificare che **Client per reti Microsoft** sia installato. Se necessario, fare clic su **Installa** per eseguire l'installazione.
- 4. Eseguire il comando immettendo le informazioni indicate di seguito.

Porta stampante NET USE: \\Nome NetBIOS dell'interfaccia di rete\Nome periferica dell'interfaccia di rete

### *Selezione della porta*

- 1. Fare clic su **Start**, quindi scegliere **Stampanti e fax**.
- 2. Fare clic con il pulsante destro del mouse sull'icona della stampante, quindi scegliere **Proprietà**.
- 3. Selezionare la scheda **Porte**, quindi selezionare la porta impostata con il comando NET USE.

# *Windows 2000*

In Windows 2000, la procedura per l'installazione del driver della stampante varia in base al metodo di stampa utilizzato. Epson consiglia l'utilizzo di EpsonNet Print per la stampa. Fare riferimento alla sezione ["Per gli utenti di Windows XP/Server 2003/2000/NT 4.0" a](#page-142-0)  [pagina 143](#page-142-0).

## *Stampa LPR*

#### *Nota*

*La procedura di installazione è diversa se si utilizza EpsonNet Print. Per ulteriori informazioni, fare riferimento alla sezione ["Informazioni su EpsonNet Print" a pagina 142](#page-141-0).*

- 1. Fare clic sul pulsante **Start/Avvio**, scegliere **Impostazioni**, quindi **Stampanti**.
- 2. Fare doppio clic su **Aggiungi stampante** per avviare Installazione guidata stampante, quindi fare clic su **Avanti**.
- 3. Selezionare **Stampante locale**, deselezionare la casella di controllo **Rileva e installa stampante Plug and Play automaticamente**, quindi fare clic su **Avant**.

#### *Nota*

*La casella di controllo Rileva e installa stampante Plug and Play automaticamente deve essere deselezionata in quanto la stampante è collegata direttamente alla rete, non a un sistema Windows 2000.*

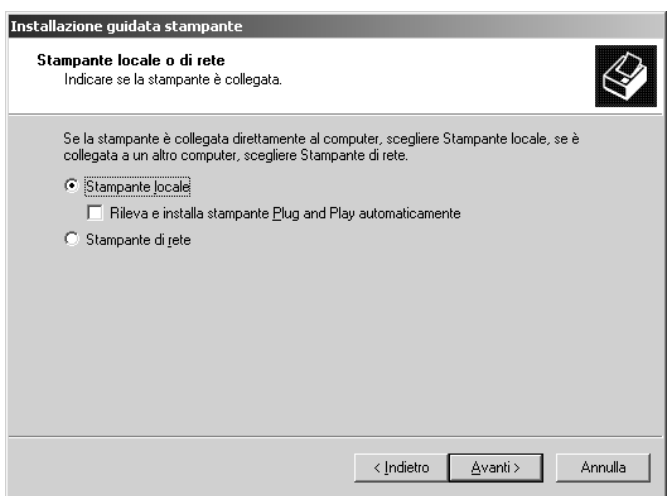

4. Fare clic sul pulsante di opzione **Crea una nuova porta** e selezionare **Porta TCP/IP standard** dall'elenco. Quindi, fare clic su **Avanti**.

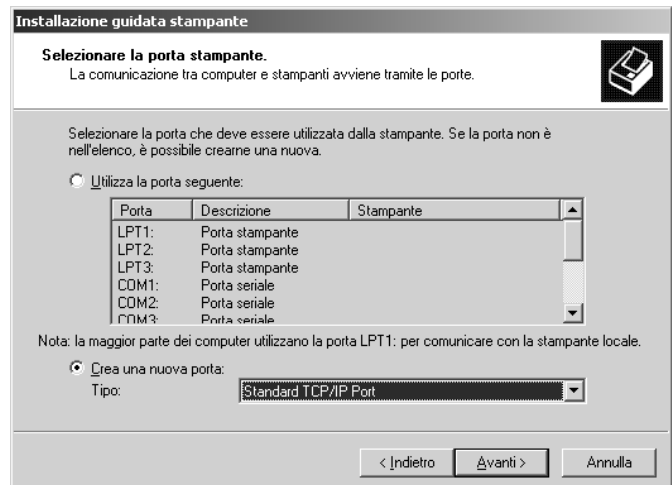

5. Digitare l'indirizzo IP dell'interfaccia di rete, quindi fare clic su **Avanti**.

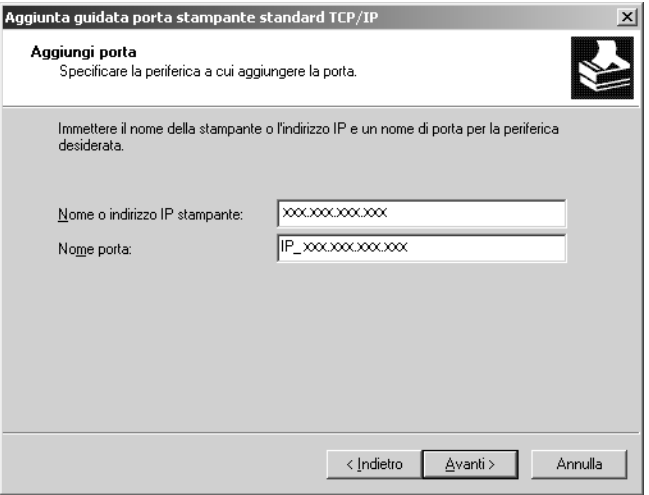

6. Se si verifica un errore, viene visualizzata la finestra di dialogo riportata di seguito. Selezionare il pulsante di opzione **Standard**, quindi **Stampante di rete EPSON**. Fare clic su **Avanti**.

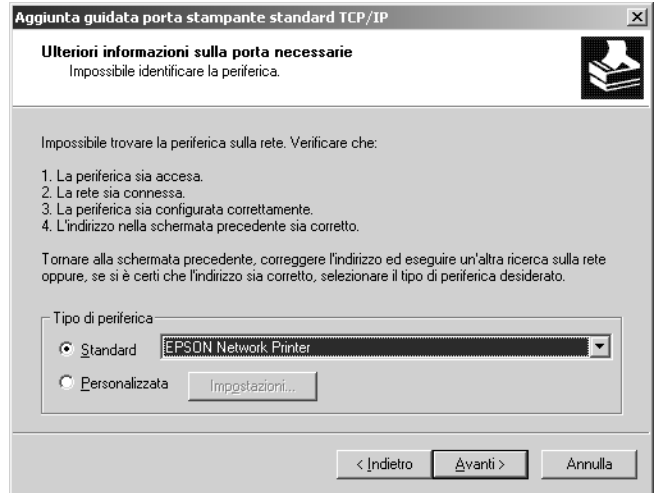

- 7. Fare clic su **Fine**.
- 8. Per informazioni sull'installazione del driver della stampante, fare riferimento alla sezione ["Installazione del driver della stampante" a pagina 60.](#page-59-0)

### *Stampa via Internet*

- 1. Fare clic sul pulsante **Start/Avvio**, scegliere **Impostazioni**, quindi **Stampanti**.
- 2. Fare doppio clic su **Aggiungi stampante** per avviare Installazione guidata stampante, quindi fare clic su **Avanti**.
- 3. Selezionare il pulsante di opzione **Stampante di rete**, quindi fare clic su **Avanti**.
- 4. Selezionare il pulsante di opzione **Connetti ad una stampante in Internet o nella Intranet**.
- 5. Immettere l'URL della stampante di destinazione nel formato indicato di seguito. L'URL deve corrispondere a quello impostato nella pagina di configurazione di IPP in EpsonNet Config.

http://indirizzo IP della stampante:631/nome della stampante

Esempio: http://192.168.100.201:631/EPSON\_stampante\_IPP

### *Nota*

*Per controllare l'indirizzo IP dell'interfaccia di rete, utilizzare EpsonNet Config. Per ulteriori informazioni, fare riferimento alla sezione ["Informazioni su EpsonNet Config" a pagina 107.](#page-106-0)* 6. Seguire le istruzioni visualizzate per configurare la stampante. Per ulteriori informazioni, fare riferimento alla sezione ["Installazione del driver della stampante" a](#page-59-0)  [pagina 60](#page-59-0).

## *Stampa condivisa in una rete Microsoft*

- 1. Fare clic sul pulsante **Start/Avvio**, scegliere **Impostazioni**, quindi **Stampanti**.
- 2. Fare doppio clic su **Aggiungi stampante** per avviare Installazione guidata stampante, quindi fare clic su **Avanti**.
- 3. Selezionare il pulsante di opzione **Stampante di rete**, quindi fare clic su **Avanti**.
- 4. Selezionare il pulsante di opzione **Digitare il nome della stampante o scegliere Avanti per cercarne una nella rete**.
- 5. Immettere le informazioni indicate di seguito nella casella Nome oppure fare clic su **Avanti** per individuare una stampante.

\\Nome NetBIOS dell'interfaccia di rete\Nome periferica dell'interfaccia di rete

6. Seguire le istruzioni visualizzate per configurare la stampante. Per ulteriori informazioni, fare riferimento alla sezione ["Installazione del driver della stampante" a](#page-59-0)  [pagina 60](#page-59-0).

## <span id="page-59-0"></span>*Installazione del driver della stampante*

- 1. Inserire il CD-ROM del software fornito con la stampante.
- 2. Chiudere, se viene visualizzata, la schermata di installazione del software.
- 3. Fare clic sul pulsante **Disco driver**. Viene visualizzata la finestra di dialogo Installazione da disco floppy.
- 4. Fare clic su **Sfoglia**.
- 5. Dall'elenco Unità, selezionare l'unità CD-ROM e fare doppio clic sulla cartella **WINXP\_2K**. quindi fare clic su **Apri**.
- 6. Fare clic su **OK** nella finestra di dialogo Installazione da disco floppy.
- 7. Selezionare il nome del modello della stampante, quindi fare clic su **Avanti**.

#### *Nota*

*Se durante la procedura di installazione guidata della stampante viene richiesto di selezionare Mantieni il driver esistente oppure Sostituisci il driver esistente, selezionare il pulsante di opzione Sostituisci il driver esistente.*

8. Fare clic su **Fine** e seguire le istruzioni visualizzate per completare l'installazione.

Per ulteriori informazioni sulla stampa condivisa in una rete Microsoft in ambiente Windows XP/Server 2003/2000/NT, fare riferimento alla sezione ["Uso del comando](#page-60-0)  [NET USE" a pagina 61.](#page-60-0)

### <span id="page-60-0"></span>*Uso del comando NET USE*

Quando in Windows XP/Server 2003/2000/NT si utilizza NetBIOS per la connessione alla stampante, si consiglia di eseguire il comando NET USE, come indicato di seguito:

- 1. Fare clic con il pulsante destro del mouse sull'icona **Risorse di rete**, quindi scegliere **Proprietà**.
- 2. Fare clic con il pulsante destro del mouse sull'icona **Connessione alla rete locale (LAN)**, quindi scegliere **Proprietà**.
- 3. Verificare che **Client per reti Microsoft** sia presente nell'elenco Componenti. In caso contrario, fare clic su **Installa** per eseguire l'installazione.
- 4. Eseguire il comando immettendo le informazioni indicate di seguito.

Porta stampante NET USE: \\Nome NetBIOS dell'interfaccia di rete\Nome periferica dell'interfaccia di rete

### *Selezione della porta*

- 1. Fare clic sul pulsante **Start/Avvio**, scegliere **Impostazioni**, quindi **Stampanti**.
- 2. Fare clic con il pulsante destro del mouse sull'icona della stampante, quindi scegliere **Proprietà**.
- 3. Selezionare la scheda **Porte**, quindi selezionare la porta impostata con il comando NET USE.

# *Windows NT 4.0*

In Windows NT 4.0, la procedura per l'installazione del driver della stampante varia in base al metodo di stampa utilizzato. Epson consiglia l'utilizzo di EpsonNet Print per la stampa. Fare riferimento alla sezione ["Per gli utenti di Windows XP/Server 2003/2000/NT 4.0" a](#page-142-0)  [pagina 143](#page-142-0).

## *Stampa LPR*

#### *Nota*

*La procedura di installazione è diversa se si utilizza EpsonNet Print. Per ulteriori informazioni, fare riferimento alla sezione ["Informazioni su EpsonNet Print" a pagina 142](#page-141-0).*

- 1. Fare clic sul pulsante **Start/Avvio**, scegliere **Impostazioni**, quindi **Stampanti**.
- 2. Fare doppio clic sull'icona **Aggiungi stampante**.
- 3. Selezionare il pulsante di opzione **Risorse del computer**, quindi fare clic su **Avanti**.
- 4. Fare clic su **Aggiungi porta** nella finestra di dialogo Installazione guidata stampante.
- 5. Selezionare **Porta LPR** dall'elenco Porte stampanti disponibili, quindi fare clic su **Nuova porta**.

#### *Nota*

*Non è possibile impostare Porta di rete TCP/IP Lexmark con questa interfaccia di rete.*

6. Immettere l'indirizzo IP dell'interfaccia di rete nella prima casella di testo e il nome della stampante nella seconda casella. Fare clic su **OK**.

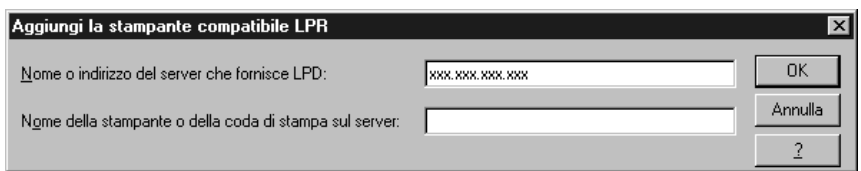

- 7. Nella finestra di dialogo Porte stampanti, fare clic su **Chiudi**.
- 8. Nella finestra di dialogo Installazione guidata stampante, fare clic su **Avanti**.
- 9. Per informazioni sull'installazione del driver della stampante, fare riferimento alla sezione ["Installazione del driver della stampante" a pagina 63.](#page-62-0)

## *Stampa via Internet*

Per eseguire la stampa via Internet, è possibile utilizzare l'utility EpsonNet Internet Print disponibile sul CD del software. Per prima cosa è necessario installare EpsonNet Internet Print, quindi installare il driver della stampante e impostare la porta della stampante. Per ulteriori informazioni, fare riferimento alla sezione ["Informazioni su EpsonNet Internet](#page-155-0)  [Print" a pagina 156](#page-155-0).

## *Stampa condivisa in una rete Microsoft*

- 1. Fare clic sul pulsante **Start/Avvio**, scegliere **Impostazioni**, quindi **Stampanti**.
- 2. Fare doppio clic su **Aggiungi stampante**.
- 3. Selezionare il pulsante di opzione **Server della stampante di rete** e fare clic su **Avanti**. Viene visualizzata la finestra di dialogo Connetti alla stampante.
- 4. Selezionare la stampante che si desidera configurare dall'elenco **Stampanti condivise**. Se la stampante non è presente nell'elenco, immettere le seguenti informazioni nella casella Stampante:

\\Nome NetBIOS dell'interfaccia di rete\Nome periferica dell'interfaccia di rete

- 5. Fare clic su **OK**.
- 6. Seguire le istruzioni visualizzate per configurare la stampante. Per ulteriori informazioni, fare riferimento alla sezione ["Installazione del driver della stampante" a](#page-62-0)  [pagina 63](#page-62-0).

### <span id="page-62-0"></span>*Installazione del driver della stampante*

- 1. Inserire il CD-ROM del software fornito con la stampante.
- 2. Chiudere, se viene visualizzata, la schermata di installazione del software.
- 3. Fare clic sul pulsante **Disco driver**. Viene visualizzata la finestra di dialogo Installazione da disco floppy.
- 4. Fare clic su **Sfoglia**.
- 5. Selezionare l'unità CD-ROM appropriata dall'elenco Unità, fare doppio clic sulla cartella **WINNT40**, quindi fare clic su **Apri**.
- 6. Fare clic su **OK** nella finestra di dialogo Installazione da disco floppy.

7. Selezionare il nome del modello della stampante, quindi fare clic su **Avanti**.

#### *Nota*

❏ *Comunicare ai client il nome di condivisione della stampante.*

- ❏ *Se durante la procedura di installazione guidata della stampante viene richiesto di selezionare Mantieni il driver esistente oppure Sostituisci il driver esistente, selezionare il pulsante di opzione Sostituisci il driver esistente.*
- 8. Fare clic su **Fine** e seguire le istruzioni visualizzate per completare l'installazione.

Per ulteriori informazioni sulla stampa condivisa in una rete Microsoft in ambiente Windows XP/Server 2003/2000/NT, fare riferimento alla sezione ["Uso del comando](#page-63-0)  [NET USE" a pagina 64.](#page-63-0)

### <span id="page-63-0"></span>*Uso del comando NET USE*

Quando in Windows XP/Server 2003/2000/NT si utilizza NetBIOS per la connessione all'interfaccia di rete, si consiglia di eseguire il comando NET USE, come indicato di seguito:

1. Verificare che i seguenti servizi siano installati.

Fare clic con il pulsante destro del mouse sull'icona **Risorse di rete** sul desktop e scegliere **Proprietà**. Selezionare la scheda **Servizi** e verificare che nell'elenco sia presente la voce **Server** o **Workstation**.

- 2. In caso contrario, fare clic su **Aggiungi**.
- 3. Eseguire il comando immettendo le informazioni indicate di seguito.

Porta stampante NET USE: \\Nome NetBIOS dell'interfaccia di rete\Nome periferica dell'interfaccia di rete

### *Selezione della porta*

- 1. Fare clic sul pulsante **Start/Avvio**, scegliere **Impostazioni**, quindi **Stampanti**.
- 2. Fare clic con il pulsante destro del mouse sull'icona della stampante, quindi scegliere **Proprietà**.
- 3. Selezionare la scheda **Porte**, quindi selezionare la porta impostata con il comando NET USE.

# *Macintosh*

Per configurare la stampante, effettuare le operazioni descritte di seguito.

### *Nota*

*Prima di procedere, assicurarsi che il driver della stampante sia installato nel sistema Macintosh utilizzato. Per istruzioni sull'installazione del driver della stampante, consultare il manuale fornito con la stampante.*

# *Mac OS X*

### *Stampa Bonjour/Rendezvous*

- 1. Aprire la cartella **Applicazioni**.
- 2. Aprire la cartella **Utility**.
- 3. Aprire **Centro Stampa** (per Mac OS X 10.2 o precedente) o **Utility di configurazione stampante** (per Mac OS X 10.3 o successiva), quindi fare clic su **Aggiungi**.
- 4. Per Mac OS X 10.4, selezionare il modello di stampante collegato con Bonjour. Per Mac OS X 10.2 o 10.3, selezionare **Rendezvous** dall'elenco a discesa e quindi selezionare il modello di stampante dall'elenco.

#### *Nota*

*Per Mac OS X 10.4, se la stampante in uso non viene visualizzata con Bonjour, fare clic su Altre stampanti, selezionare Bonjour dall'elenco a discesa e quindi selezionare il modello di stampante.*

5. Fare clic su **Aggiungi**.

### *Stampa TCP/IP*

- 1. Aprire la cartella **Applicazioni**.
- 2. Aprire la cartella **Utility**.
- 3. Aprire **Centro Stampa** (per Mac OS X 10.2 o precedente) o **Utility di configurazione stampante** (per Mac OS X 10.3 o successiva), quindi fare clic su **Aggiungi**.
- 4. Per Mac OS X 10.4, selezionare il modello di stampante collegato con TCP/IP. Per Mac OS X 10.2 o 10.3, selezionare **EPSON TCP/IP** dall'elenco a discesa e quindi selezionare il modello di stampante dall'elenco.

### *Nota*

*Per Mac OS X 10.4, se la stampante in uso non viene visualizzata con TCP/IP, fare clic su Altre stampanti, selezionare EPSON TCP/IP dall'elenco a discesa e quindi selezionare il modello di stampante.*

5. Fare clic su **Aggiungi**.

## *Stampa AppleTalk*

- 1. Aprire la cartella **Applicazioni**.
- 2. Aprire la cartella **Utility**.
- 3. Aprire **Centro Stampa** (per Mac OS X 10.2 o precedente) o **Utility di configurazione stampante** (per Mac OS X 10.3 o successiva), quindi fare clic su **Aggiungi**.
- 4. Per Mac OS X 10.4, selezionare il modello di stampante collegato con Apple Talk. Per Mac OS X 10.2 o 10.3, selezionare **EPSON Apple Talk** dall'elenco a discesa, selezionare la zona dall'elenco e quindi selezionare dall'elenco il modello di stampante.

### *Nota*

*Per Mac OS X 10.4, se la stampante in uso non viene visualizzata con Apple Talk, fare clic su Altre stampanti, selezionare EPSON Apple Talk dall'elenco a discesa, selezionare la zona dall'elenco e quindi selezionare il modello di stampante.*

5. Fare clic su **Aggiungi**.

# *Mac OS 9*

## *Stampa AppleTalk*

- 1. Aprire **Scelta Risorse** dal menu Apple.
- 2. Fare clic sull'icona della stampante.
- 3. Selezionare la zona contenente la stampante.
- 4. Selezionare il nome della stampante dall'elenco.
- 5. Assicurarsi che l'opzione **AppleTalk** sia selezionata.
- 6. Chiudere la finestra **Scelta Risorse**.

# *OS/2*

In questa sezione vengono descritte le operazioni per la configurazione e l'utilizzo dell'interfaccia di rete con un sistema IBM OS/2, comprendente OS/2 Warp3 e 4 (OS/2 Warp Connect e OS/2 Warp Server).

# *Stampa LPR*

1. Fare doppio clic sulla cartella del sistema OS/2, quindi sulla cartella **Installazione sistema** e infine sull'icona **Configurazione TCP/IP**.

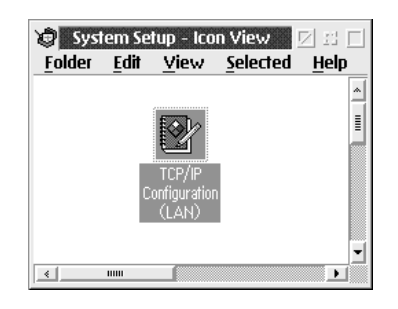

- 2. Fare clic sulla scheda **Stampa**.
- 3. Immettere l'indirizzo IP dell'interfaccia di rete nella casella Server di stampa remoto e il nome della stampante associata al server di stampa remoto nella seconda casella di testo. Immettere un valore uguale o superiore a 1 nella casella Numero massimo di porte LPD.

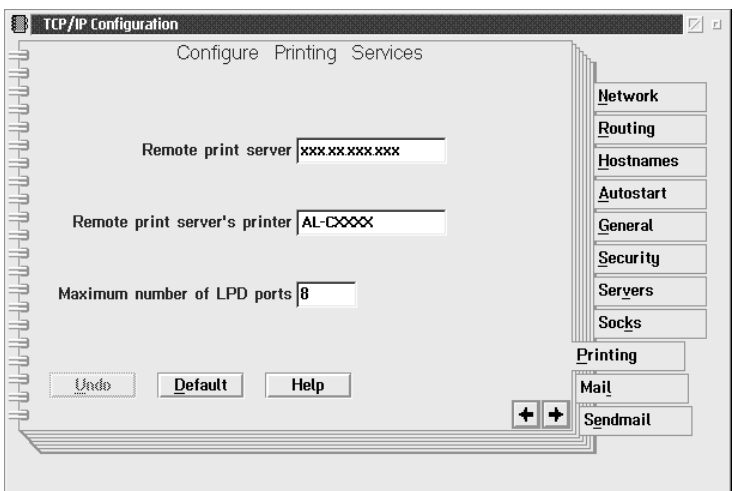

4. Fare clic sulla scheda **Avvio automatico**.

5. Selezionare **lprportd** dall'elenco dei servizi che si avviano automaticamente. Selezionare la casella di controllo Avvio automatico servizio e il pulsante di opzione **Separato**.

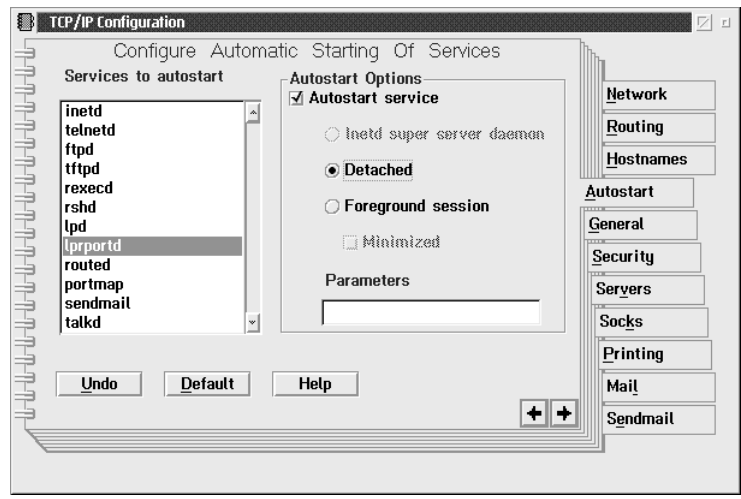

6. Salvare le impostazioni definite nella finestra di dialogo Configurazione TCP/IP e riavviare il computer.

*Configurazione della stampante*

- 1. Fare doppio clic su **Modello** nella cartella del sistema OS/2.
- 2. Trascinare l'icona **Stampante** sul desktop per creare una stampante.
- 3. Fare doppio clic sull'icona **Stampante**.
- 4. Scegliere **Proprietà** dal menu di controllo, quindi fare clic sulla scheda **Porta output**.

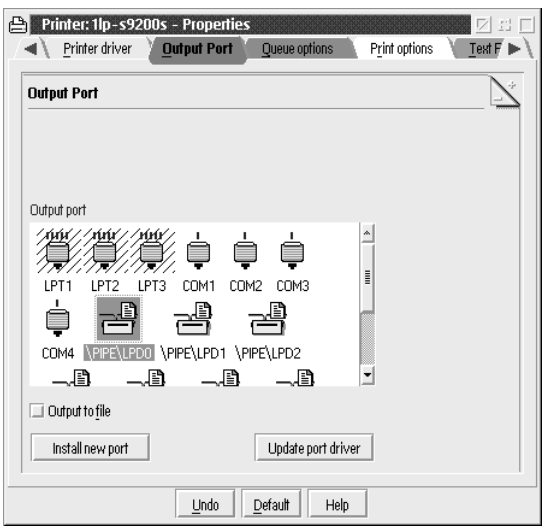

- 5. Dalla casella di riepilogo Porta output, selezionare una porta compresa tra \PIPE\LPD0 e \PIPE\LPDn, dove n indica il numero massimo di porte LPD. Viene visualizzata la finestra di dialogo \PIPE\LPD-Impostazioni.
- 6. Immettere l'indirizzo IP dell'interfaccia di rete nella casella Server LPD. Immettere il nome della stampante impostato al punto 2 nella casella Stampante LPD.

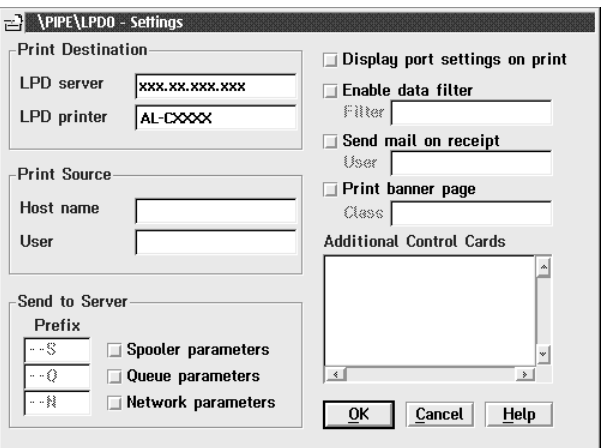

7. Chiudere l'icona Stampante per terminare la procedura di configurazione della stampante.

## *Stampa NetBEUI*

- 1. Assicurarsi che IBM OS/2 NetBIOS sia installato sul computer.
- 2. Per creare una stampante, fare doppio clic sull'icona della stampante di destinazione per aprire la finestra di dialogo Proprietà, quindi fare clic sulla scheda **Porta output**.
- 3. Selezionare la porta.
- 4. Eseguire la connessione alla stampante dalla riga di comando.

Esempio: connessione della stampante a LPT1.

net use LPT1: \\Nome NetBIOS dell'interfaccia di rete\Nome periferica dell'interfaccia di rete

### *Nota*

*Per modificare il nome NetBIOS e il nome periferica, utilizzare EpsonNet Config in Windows.*

# *Impostazioni per utenti NetWare*

# *Panoramica*

Se si sta utilizzando una stampante che supporta la stampa basata su coda NetWare, vedere ["Per utenti di stampanti che supportano la stampa basata su coda NetWare" a](#page-69-0)  [pagina 70](#page-69-0) per informazioni dettagliate.

Se si sta utilizzando una stampante che non supporta la stampa basata su coda NetWare, vedere ["Per utenti di stampanti che non supportano la stampa basata su coda NetWare" a](#page-93-0)  [pagina 94](#page-93-0) per informazioni dettagliate.

### *Nota*

*Per determinare se la stampante in uso supporta la stampa basata su coda NetWare, vedere la Guida utente.*

# <span id="page-69-0"></span>*Per utenti di stampanti che supportano la stampa basata su coda NetWare*

In questa sezione vengono fornite le istruzioni per la configurazione dell'interfaccia di rete per NetWare. In primo luogo, è necessario installare la stampante in un ambiente NetWare, quindi configurare l'interfaccia di rete utilizzando EpsonNet Config.

# *Introduzione alle impostazioni NetWare*

## *Sistemi supportati*

### *Ambiente server*

- ❏ NetWare 3.1/3.11/3.12/3.2 (bindery)
- ❏ NetWare 4.1/4.11/4.2 (NDS, emulazione bindery)
- ❏ IntranetWare (NDS, emulazione bindery)
- ❏ NetWare 5.0/5.1 (NDS, NDPS)
- ❏ NetWare 6.0 (NDS, NDPS)

## *Ambiente client*

L'ambiente client deve essere supportato da NetWare. I client sono in grado di utilizzare il driver della stampante installato sull'interfaccia di rete.

Di seguito sono riportate le versioni di Novell Client supportate.

- ❏ Per Windows 98: Novell Client 3.4 o versione successiva per Windows 98/95
- ❏ Per Windows 2000/NT 4.0: Novell Client 4.8 o versione successiva per Windows 2000/NT 4.0
- ❏ Per Windows XP: Novell Client 4.9 o versione successiva per Windows XP

### *Informazioni sulle modalità*

È possibile scegliere la modalità Print Server, Remote Printer o Standby. Si consiglia di utilizzare la modalità Print Server, ad eccezione del caso in cui il numero di utenti sia superiore al limite consentito.

Di seguito vengono descritte le caratteristiche di ciascuna modalità.

*Modalità Print Server (NDS/Bindery Print Server):* 

- ❏ Stampa diretta ad alta velocità.
- ❏ Utilizzo dell'account utente NetWare.
- ❏ Possibilità di connettere fino a 8 file server contemporaneamente.
- ❏ Possibilità di registrare fino a 32 code di stampa.

### *Modalità Remote Printer:*

- ❏ Non è necessario utilizzare un account utente NetWare.
- ❏ Per controllare la stampante remota, è necessario utilizzare un server di stampa.
- ❏ Possibilità di collegare fino a 16 stampanti per NetWare 3.x e fino a 255 per NetWare 4.x o versione successiva.

#### *Nota*

*Quando si accende la stampante, l'accesso all'account utente viene temporaneamente eseguito in modalità Remote Printer. Se non è disponibile alcun account utente, accendere la stampante prima di connettere il client alla rete.*

*Modalità Standby (modalità predefinita):*

La modalità Standby è la modalità predefinita. Questa modalità disabilita tutte le funzioni correlate di NetWare. Scegliere questa modalità quando l'interfaccia di rete non viene utilizzata in un ambiente NetWare.

## *Istruzioni per l'utilizzo di NetWare*

### *Stampa di un file di testo*

Quando si esegue la stampa di un file di testo utilizzando il comando NPRINT di NetWare o DOS, in base all'ambiente client è possibile che il file venga reindirizzato o convertito in maniera errata oppure che dei caratteri non vengano stampati.

### *Protocollo di routing IPX "NLSP"*

A partire da NetWare versione 4.x, è possibile impostare il protocollo di routing IPX "NLSP". Tuttavia, questo protocollo non è supportato dall'interfaccia di rete. La comunicazione è controllata da RIP/SAP.

È possibile selezionare il protocollo di routing a) da NLSP con compatibilità RIP/SAP oppure b) solo da RIP/SAP. Se si rimuove l'associazione di RIP o SAP quando si specifica NLSP con compatibilità RIP/SAP, l'interfaccia di rete non può comunicare con il file server ed NDS. Fare riferimento a "Protocolli" e "Binding" nell'utility INETCFG di NetWare.

### *Bindery ed NDS*

- ❏ Utilizzando il comando SET BINDERY CONTEXT è possibile controllare il percorso del contesto di bindery dalla console del server.
- ❏ Se il percorso del contesto di bindery non è stato impostato o se si desidera utilizzare l'ambiente di stampa di un altro contesto da un client non NDS, è necessario specificare il contesto per il contesto di bindery. Utilizzare il comando SET BINDERY CONTEXT per impostare il contesto nel file AUTOEXEC.NCF.
- ❏ Non è possibile utilizzare la modalità Bindery Print Server con EpsonNet Config se si esegue Novell Client versione 3.00 per Windows 95/98 o Novell Client versione 4.50 per Windows NT. Per configurare l'interfaccia di rete per la modalità Bindery, utilizzare Novell IntranetWare Client o EpsonNet Config con Web Browser.

Per ulteriori informazioni, consultare la documentazione NetWare.
#### *Tempo richiesto per riconoscere l'interfaccia di rete*

Una volta accesa la stampante, al server NetWare occorrono circa due minuti per riconoscere l'interfaccia di rete. Durante questo intervallo di avvio, il foglio di stato non riporta le informazioni corrette.

#### *Tipo di frame*

Per il server NetWare e il router IPX che si trovano sulla stessa rete occorre utilizzare lo stesso tipo di frame. Se su una stessa rete vengono utilizzati più tipi di frame, associarli tutti ai server NetWare e ai router IPX.

#### *Per NetWare 5.x*

Il protocollo IPX deve essere installato (associato) sul server NetWare 5.x.

#### *Informazioni sulle modalità*

Se la modalità in cui è stato eseguito l'accesso è diversa da quella impostata per l'interfaccia di rete, quando si tenta di configurare l'interfaccia di rete per NetWare viene visualizzato un messaggio. Se non si desidera modificare le impostazioni correnti, fare clic su **Annulla** ed eseguire nuovamente l'accesso utilizzando la stessa modalità impostata per l'interfaccia di rete.

### *Utilizzo della modalità Bindery Print Server (NetWare 3.x/4.x)*

In questa sezione vengono fornite le istruzioni per l'utilizzo dell'interfaccia di rete nella modalità Print Server in NetWare 3.x/4.x/IntranetWare con emulazione bindery.

#### *Nota*

*L'interfaccia di rete in modalità Print Server di NetWare 3.x non consente di utilizzare il controllo per la visualizzazione dello stato del server di stampa con PCONSOLE.*

- 1. Accendere la stampante.
- 2. Da un client NetWare, eseguire l'accesso al server NetWare di destinazione con privilegi di supervisore. L'accesso deve essere eseguito con la connessione bindery.
- 3. Configurare l'interfaccia di rete utilizzando EpsonNet Config. Per informazioni dettagliate, vedere la Guida utente di EpsonNet Config.

Se sono già stati creati oggetti NetWare, è possibile utilizzare anche EpsonNet Config con Web Browser. Per ulteriori informazioni, fare riferimento alla sezione ["NetWare" a](#page-132-0)  [pagina 133](#page-132-0).

# *Utilizzo della modalità NDS Print Server (NetWare 4.x/5.x/6.0)*

In questa sezione vengono fornite le istruzioni per l'utilizzo dell'interfaccia di rete nella modalità Print Server in NetWare 4.x, IntranetWare, NetWare 5.x o NetWare 6.0 con NDS.

- 1. Accendere la stampante.
- 2. Da un client NetWare, eseguire l'accesso al contesto di destinazione della struttura NDS come utente ADMIN.
- 3. Configurare l'interfaccia di rete utilizzando EpsonNet Config. Per informazioni dettagliate, vedere la Guida utente di EpsonNet Config.

Se sono già stati creati oggetti NetWare, è possibile utilizzare anche EpsonNet Config con Web Browser. Per ulteriori informazioni, fare riferimento alla sezione ["NetWare" a](#page-132-0)  [pagina 133](#page-132-0).

#### *Utilizzo della modalità Remote Printer (NetWare 3.x)*

Per gli utenti di NetWare 3.x: effettuare le operazioni descritte di seguito per configurare la stampante con PCONSOLE.

*Creazione di code di stampa in un file server*

- 1. Da un client NetWare, eseguire l'accesso alla rete con privilegi di supervisore.
- 2. Eseguire PCONSOLE. Nella schermata Opzioni disponibili, selezionare **Informazioni coda di stampa** e premere **Invio**.

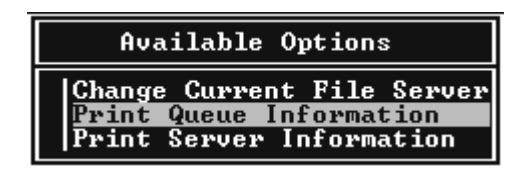

3. Premere **Ins** e immettere il nome della stampante. Premere **Invio**.

#### *Nota*

*Poiché i client devono disporre del nome della coda di stampa specificato in questa sezione per poter utilizzare la stampante, trasmettere questo nome ai client.*

4. Dall'elenco Coda di stampa, selezionare il nome della coda di stampa appena immesso e premere **Invio**. Dall'elenco Informazioni coda di stampa, selezionare **Utenti coda** e premere **Invio**. Selezionare quindi **EVERYONE** dall'elenco. Se la voce **EVERYONE** non è inclusa nell'elenco, premere **Ins** e selezionare **EVERYONE** dall'elenco degli utenti della coda.

*Creazione di un server di stampa*

1. Nella schermata Opzioni disponibili, selezionare **Informazioni server di stampa** e premere **Invio**.

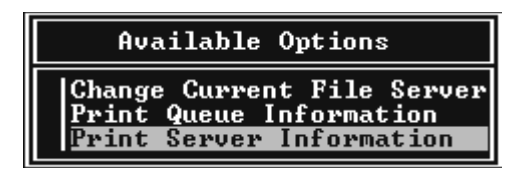

- 2. Premere **Ins** e immettere il nome del server di stampa. Premere **Invio**. Si consiglia di annotare il nome del server di stampa nel caso in cui debba essere utilizzato successivamente.
- 3. Dall'elenco Server di stampa, selezionare il nome del server di stampa appena immesso e premere **Invio**. Dall'elenco Informazioni server di stampa, selezionare **Configurazione server di stampa** e premere **Invio**.

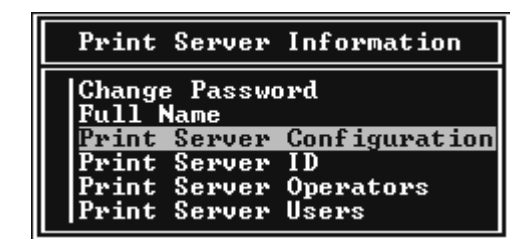

4. Selezionare **Configurazione stampante** dal menu Configurazione server di stampa e premere **Invio**.

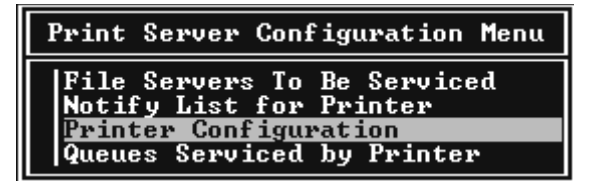

5. Dall'elenco Stampanti configurate, selezionare **Non installate** (numero porta = 0) e premere **Invio**.

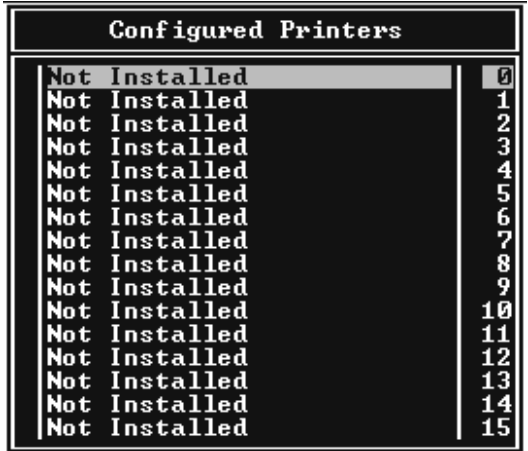

6. Nella schermata Configurazione stampante, digitare il nome della stampante. Evidenziare **Tipo** e premere **Invio**. Selezionare **Parallela remota, LPT1** per la modalità Remote Printer.

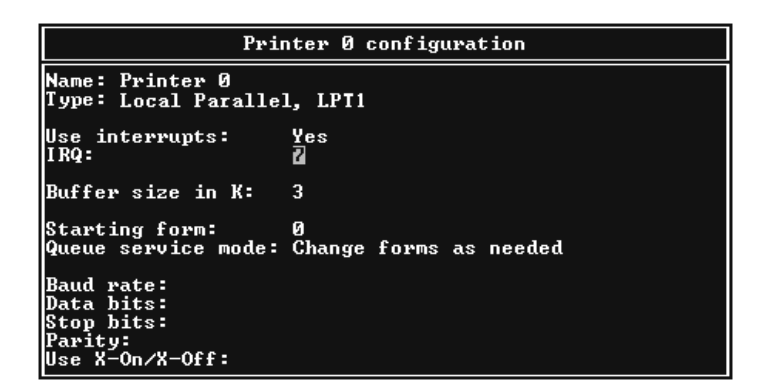

*Nota*

*Assicurarsi di selezionare Parallela remota, LPT1 per la modalità Remote Printer.*

- 7. Premere **Esc**, quindi **Invio** per salvare le modifiche.
- 8. Premere **Esc**.
- 9. Selezionare **Code servite dalla stampante** dal menu Configurazione server di stampa, quindi premere **Invio**.

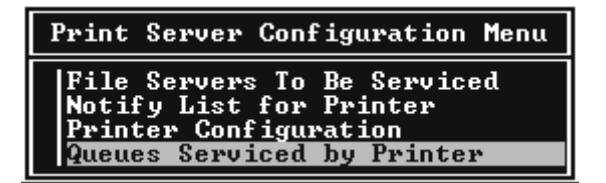

- 10.Selezionare la stampante che si desidera utilizzare dall'elenco Stampanti definite, quindi premere **Invio**.
- 11.Premere **Ins** e assegnare una coda alla porta del server di stampa selezionandola dall'elenco Code disponibili.
- 12.Specificare un livello di priorità da 1 a 10. Uno rappresenta la priorità più alta.
- 13.Premere **Esc** per chiudere PCONSOLE.

#### *Configurazione per NetWare mediante EpsonNet Config*

- 1. Accendere la stampante.
- 2. Caricare il server di stampa dalla console di sistema del file server sul quale è impostato il volume della coda di stampa. >LOAD PSERVER nome del server di stampa impostato utilizzando PCONSOLE
- 3. Configurare l'interfaccia di rete utilizzando EpsonNet Config. Per informazioni dettagliate, vedere la Guida utente di EpsonNet Config.

Se sono già stati creati oggetti NetWare, è possibile utilizzare anche EpsonNet Config con Web Browser. Per ulteriori informazioni, fare riferimento alla sezione ["NetWare" a](#page-132-0)  [pagina 133](#page-132-0).

#### *Utilizzo della modalità Bindery Remote Printer (NetWare 4.x)*

Effettuare le operazioni descritte di seguito per configurare l'ambiente di stampa in NetWare 4.x e IntranetWare con emulazione bindery.

#### *Nota*

- ❏ *Se necessario, assegnare i diritti di trustee per gli utenti.*
- ❏ *Per impostare la coda e il server di stampa, utilizzare PCONSOLE anziché NWAdmin.*

#### *Creazione di oggetti*

1. Da un client NetWare, eseguire l'accesso al server come utente ADMIN. Assicurarsi di eseguire l'accesso mediante la connessione bindery.

#### *Nota*

*Se l'accesso al client utilizzato per questa impostazione è stato eseguito in modalità NDS, premere F4 durante l'avvio di PCONSOLE per passare alla modalità Bindery.* 

2. Eseguire PCONSOLE. Nella schermata Opzioni disponibili, selezionare **Code di stampa**, quindi premere **Invio**. Premere **Ins** e digitare il nome della coda di stampa. Premere **Invio**.

#### *Nota*

*Poiché i client devono disporre del nome della coda di stampa specificato in questa sezione per poter utilizzare la stampante, trasmettere questo nome ai client.*

- 3. Dall'elenco Coda di stampa, selezionare il nome della coda di stampa appena immesso e premere **Invio**. Dall'elenco Informazioni coda di stampa, selezionare **Utenti coda** e premere **Invio**. Selezionare quindi **EVERYONE** dall'elenco. Se la voce **EVERYONE** non è inclusa nell'elenco, premere **Ins** e selezionare **EVERYONE** dall'elenco degli utenti della coda.
- 4. Nella schermata Opzioni disponibili, selezionare **Server di stampa**, quindi premere **Invio**. Premere **Ins** e digitare il nome del server di stampa. Premere **Invio**.
- 5. Premere **Esc** per chiudere PCONSOLE, quindi eseguire la disconnessione dal server.
- 6. Eseguire l'accesso al server come utente ADMIN. Assicurarsi di eseguire l'accesso mediante la connessione NDS.
- 7. Avviare NWAdmin.
- 8. Per creare l'oggetto Stampante, fare clic sul contenitore specificato come contesto di bindery e scegliere **Crea** dal menu Oggetto, quindi selezionare **Stampante**. Digitare il nome della stampante e fare clic su **Crea**.
- 9. Per assegnare la coda di stampa, fare doppio clic sull'icona dell'oggetto Stampante (creato al punto 8). Viene visualizzata la finestra di dialogo Stampante.
- 10.Fare clic su **Assegnazioni**, quindi su **Aggiungi**. Dall'elenco delle code di stampa, selezionare la coda (creata al punto 2), quindi fare clic su **OK**.
- 11.Nella finestra di dialogo Stampante, fare clic su **Configurazione**, quindi selezionare **Parallela** dal menu a discesa Tipo di stampante.
- 12.Fare clic su **Comunicazione**. Viene visualizzata la finestra di dialogo Comunicazioni parallele.
- 13.Per Porta, selezionare **LPT1**, per Interrupt selezionare **In polling** e da Tipo di connessione selezionare **Caricamento manuale (remoto dal server di stampa)**, quindi fare clic su **OK**.
- 14.Fare clic su **OK** nella finestra di dialogo Stampante.
- 15.Per assegnare la stampante, fare doppio clic sull'icona dell'oggetto Server di stampa (creato al punto 4). Viene visualizzata la finestra di dialogo Server di stampa.
- 16.Fare clic su **Assegnazioni**, quindi su **Aggiungi**. Dall'elenco degli oggetti Stampante, selezionare l'oggetto creato al punto 8 e fare clic su **OK**.
- 17.Nella finestra di dialogo Server di stampa, selezionare la stampante assegnata dall'elenco degli oggetti Stampante, fare clic sul pulsante **Numero della stampante** per impostare il numero della stampante da 0 a 15, quindi fare clic su **OK**.
- 18.Per confermare gli oggetti assegnati, fare doppio clic sull'icona dell'oggetto Server di stampa. Fare clic su **Struttura della stampa** e verificare che il server di stampa, la stampante e la coda di stampa siano collegati.

#### *Configurazione per NetWare mediante EpsonNet Config*

- 1. Accendere la stampante.
- 2. Caricare il server di stampa dalla console di sistema del file server sul quale è impostato il volume della coda di stampa. >LOAD PSERVER nome del server di stampa impostato utilizzando PCONSOLE
- 3. Configurare l'interfaccia di rete utilizzando EpsonNet Config. Per informazioni dettagliate, vedere la Guida utente di EpsonNet Config.

Se sono già stati creati oggetti NetWare, è possibile utilizzare anche EpsonNet Config con Web Browser. Per ulteriori informazioni, fare riferimento alla sezione ["NetWare" a](#page-132-0)  [pagina 133](#page-132-0).

### *Utilizzo della modalità NDS Remote Printer (NetWare 4.x/5.x/6.0)*

Effettuare le operazioni descritte di seguito per configurare l'ambiente di stampa mediante NWAdmin in NetWare 4.x, IntranetWare, NetWare 5.x o NetWare 6.0 con NDS.

#### *Creazione di oggetti*

- 1. Da un client NetWare, eseguire l'accesso al contesto di destinazione della struttura NDS come utente ADMIN.
- 2. Eseguire lo strumento NWAdmin.

3. Creare una stampante effettuando le seguenti operazioni:

Fare clic sull'icona del contesto della directory, scegliere **Crea** dal menu **Oggetto**, quindi **Stampante**. Digitare il nome della stampante e fare clic su **Crea**.

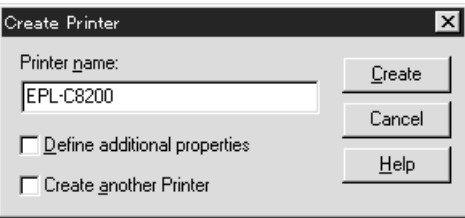

4. Creare un server di stampa effettuando le seguenti operazioni:

Fare clic sull'icona del contesto della directory, scegliere **Crea** dal menu **Oggetto**, quindi **Server di stampa**. Digitare il nome del server di stampa e fare clic su **Crea**.

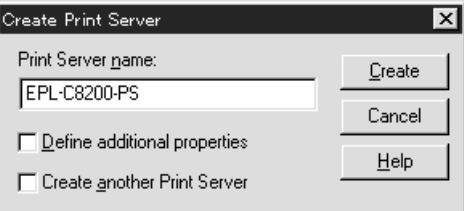

5. Creare una coda di stampa effettuando le seguenti operazioni:

Fare clic sull'icona del contesto della directory, scegliere **Crea** dal menu **Oggetto**, quindi **Coda di stampa**. Digitare il nome della coda di stampa e selezionare il valore per Volume della coda di stampa, quindi fare clic su **Crea**. Fare doppio clic sull'oggetto Coda di stampa, quindi registrare l'utente.

#### *Nota*

*Poiché i client devono disporre del nome della coda di stampa specificato in questa sezione per poter utilizzare la stampante, trasmettere questo nome ai client.*

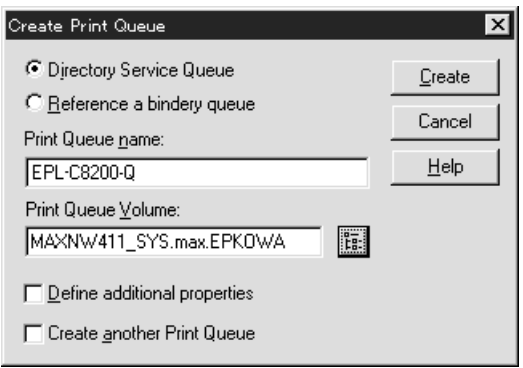

6. Nella schermata dell'amministratore NetWare, fare doppio clic sull'icona **Oggetto stampante**.

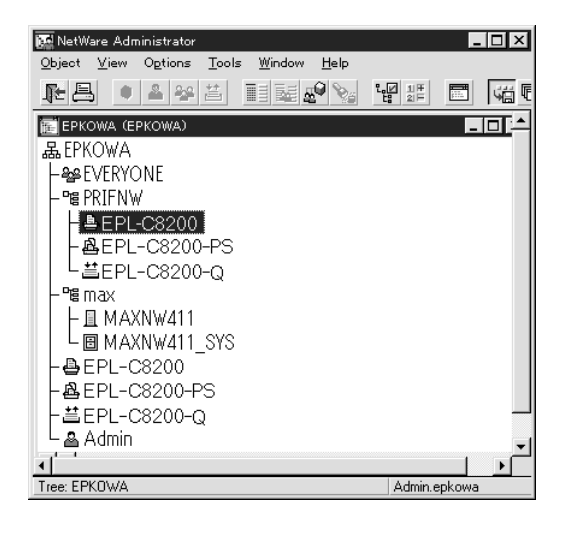

7. Nella finestra di dialogo Stampante, fare clic su **Assegnazioni**, quindi su **Aggiungi**.

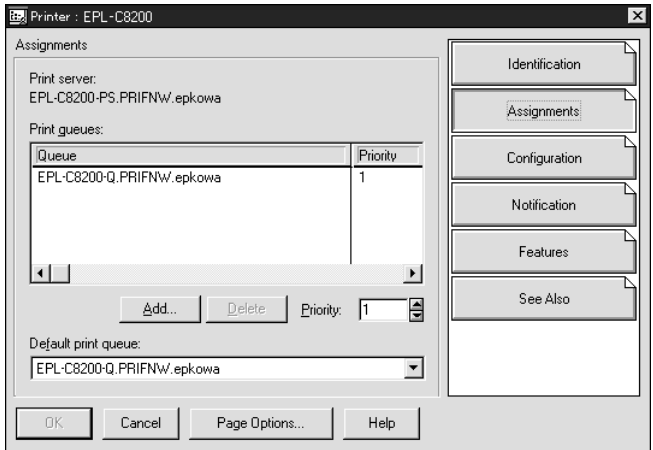

8. Dall'elenco delle code di stampa, selezionare la coda creata al punto 5, quindi fare clic su **OK**.

9. Fare clic su **Configurazione**, quindi selezionare **Altra/sconosciuta** dall'elenco dei tipi di stampante e fare clic su **OK**.

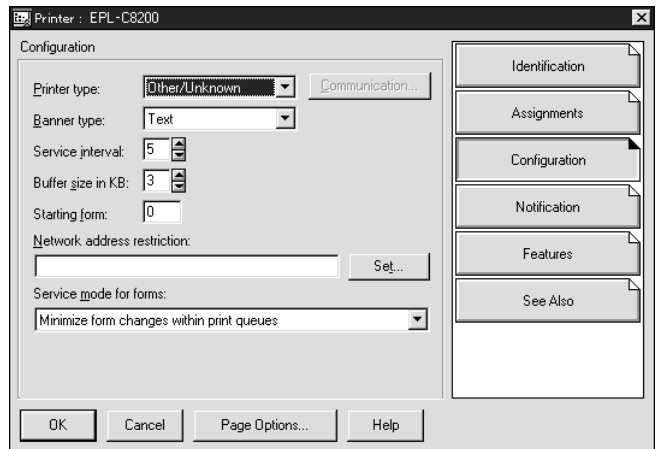

10.Nella schermata dell'amministratore NetWare, fare doppio clic sull'icona **Oggetto server di stampa**.

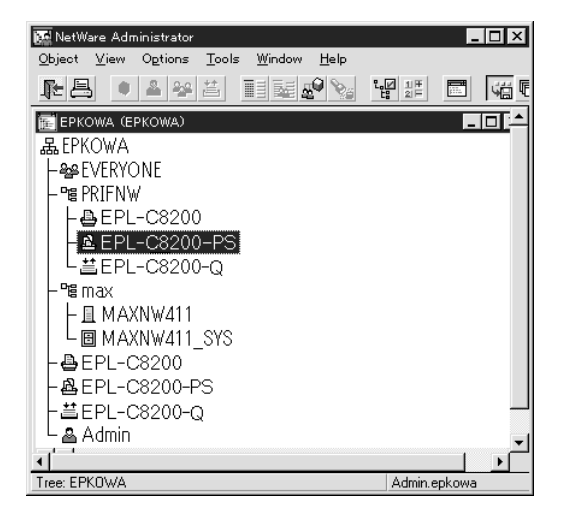

11.Nella finestra di dialogo Server di stampa, fare clic su **Assegnazioni**, quindi su **Aggiungi**.

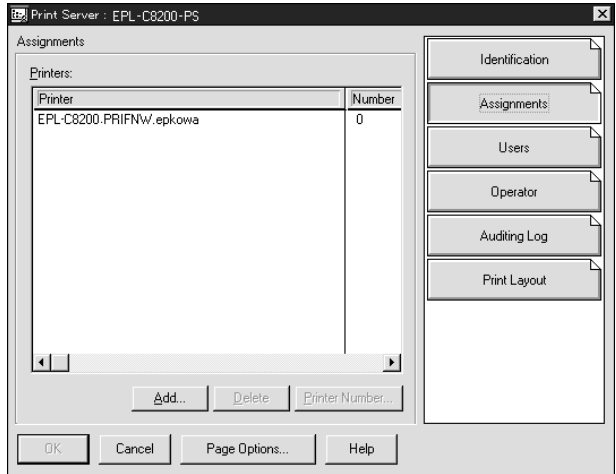

- 12.Dall'elenco degli oggetti Stampante, selezionare l'oggetto che si desidera assegnare e fare clic su **OK**.
- 13.Tornare alla schermata descritta al punto 11, quindi fare clic sul pulsante **Numero della stampante** per impostare un numero di stampante compreso tra 0 e 254.

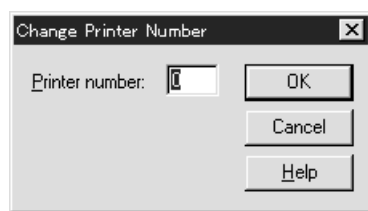

14.Per confermare gli oggetti assegnati, fare doppio clic sull'icona dell'oggetto Server di stampa. Fare clic su **Struttura della stampa** e verificare che il server di stampa, la stampante e la coda di stampa siano collegati.

*Configurazione per NetWare mediante EpsonNet Config*

- 1. Accendere la stampante.
- 2. Caricare il server di stampa dalla console di sistema del file server sul quale è impostato il volume della coda di stampa. >LOAD PSERVER nome del server di stampa impostato utilizzando NWAdmin

3. Configurare l'interfaccia di rete utilizzando EpsonNet Config. Per informazioni dettagliate, vedere la Guida utente di EpsonNet Config.

Se si utilizzano gli oggetti NetWare già creati, è possibile utilizzare anche EpsonNet Config con Web Browser. Per ulteriori informazioni, fare riferimento alla sezione ["NetWare" a pagina 133.](#page-132-0)

#### *Utilizzo di EpsonNet NDPS Gateway*

In questa sezione vengono fornite le istruzioni per eseguire la stampa mediante Novell Distributed Print Services<sup>®</sup> (NDPS<sup>®</sup>) con Novell<sup>®</sup> NetWare<sup>®</sup> 5.x/6.0. Novell Distributed Print Services (NDPS) è la nuova generazione di servizi di stampa di NetWare.

#### *Nota*

- ❏ *Non è possibile stampare banner con NDPS.*
- ❏ *Non è possibile eseguire l'utility Status Monitor con NDPS.*
- ❏ *Associare il protocollo IP o entrambi i protocolli IP e IPX sul server NetWare su cui vengono eseguiti NDPSM.NLM ed EPSONGW.NLM.*

Prima di iniziare, effettuare le seguenti operazioni:

- ❏ Installare il software client appropriato, ad esempio Novell Client versione 3.4per Windows 95/98, Novell Client versione 4.8 per Windows NT/2000 oppure Novell Client versione 4.9 per Windows XP sulle workstation client. Assicurarsi che sulle workstation sia installato NDPS.
- ❏ Quando si utilizza l'interfaccia di rete con bindery (in modalità Print Server o Remote Printer), è necessario utilizzare PCONSOLE.EXE per creare oggetti bindery quali server e code di stampa. Poiché il file PCONSOLE.EXE non è incluso in NetWare 5.x/6.0, è necessario richiederlo a Novell.

#### *Descrizione delle impostazioni*

Di seguito vengono descritte le principali operazioni necessarie per l'utilizzo dell'interfaccia di rete con il sistema di stampa NDPS. Nelle sezioni successive vengono descritte le procedure dettagliate.

- 1. Installare EpsonNet NDPS Gateway.
- 2. Caricare i file del driver della stampante sul server RMS NDPS.
- 3. Creare un oggetto Manager NDPS in Amministratore NetWare.
- 4. Creare un agente stampante in Amministratore NetWare.
- 5. Configurare l'interfaccia di rete utilizzando EpsonNet Config.

6. Impostare la stampante sulle workstation client.

L'ambiente, le impostazioni e gli strumenti da utilizzare variano in base al tipo di stampante e al tipo di connessione scelti. È possibile creare un oggetto Manager NDPS e un agente stampante in NetWare Administrator oppure (parzialmente) tramite la console del server. Per ulteriori informazioni, consultare la documentazione Novell in linea.

*Installazione di EpsonNet NDPS Gateway sul server NetWare*

È possibile installare EpsonNet NDPS Gateway dal CD del software.

#### *Nota*

*Se è già installata una versione precedente di EpsonNet NDPS Gateway, prima di installare una nuova versione scaricare l'oggetto NDPS Manager.*

- 1. Aprire la cartella **NETUTIL**.
- 2. Aprire la cartella **ENGW**.
- 3. Fare doppio clic su **EDPS2\*\*\*.EXE**.

#### *Nota*

*Gli ultimi tre caratteri del nome del file, rappresentati dagli asterischi, variano in base al luogo in cui è stato acquistato il programma.*

Per ulteriori informazioni su EpsonNet NDPS Gateway, vedere la Guida in linea disponibile sul CD del software.

Per visualizzare la Guida in linea, effettuare le seguenti operazioni:

- 1. Aprire la cartella **NETUTIL**.
- 2. Aprire la cartella **ENGW**.
- 3. Fare doppio clic su **index.htm**.

#### *Caricamento dei file del driver della stampante su RMS*

Dopo aver installato EpsonNet NDPS Gateway, è necessario caricare il driver della stampante su RMS (Resource Management Service).

Caricare il driver della stampante sul server NetWare tramite il broker NDPS. Per ulteriori informazioni sulla procedura, fare riferimento alla sezione NDPS o iPRINT nella documentazione NetWare.

### *Creazione di un oggetto Manager NDPS*

- 1. Eseguire NetWare Administrator (NWADMN32.EXE) sul computer client. Viene visualizzata la finestra principale del browser.
- 2. Per creare un oggetto Manager NDPS, fare clic sull'icona del contesto della directory, quindi scegliere **Crea** dal menu Oggetto.
- 3. Selezionare **Manager NDPS** dall'elenco.
- 4. Immettere il nome dell'oggetto Manager NDPS nel campo corrispondente.
- 5. Sul server residente, selezionare l'ubicazione in cui si desidera assegnare l'oggetto Manager NDPS.
- 6. Nel volume del database, selezionare l'ubicazione in cui si desidera assegnare il database Manager NDPS.
- 7. Fare clic su **Crea** . Nella finestra principale del browser viene visualizzata l'icona Manager NDPS.
- 8. Digitare **LOAD NDPSM** dalla console del server, quindi selezionare l'oggetto Manager NDPS creato.

#### *Creazione di un agente stampante*

Dopo aver creato un oggetto Manager NDPS, è possibile creare degli agenti stampante, ovvero stampanti ad accesso pubblico o stampanti ad accesso controllato. Di seguito sono elencate le caratteristiche delle stampanti ad accesso pubblico e di quelle ad accesso controllato.

- ❏ Stampanti ad accesso pubblico: Stampanti NDPS disponibili a tutti gli utenti della rete e non associate a un oggetto NDS. Gli utenti possono scegliere di stampare su qualsiasi stampante ad accesso pubblico che risulta visualizzata sulle rispettive workstation. Per queste stampanti non possono tuttavia essere utilizzati completamente servizi quali la sicurezza e la notifica degli eventi relativi ai lavori.
- ❏ Stampanti ad accesso controllato: Stampanti NDPS che vengono aggiunte alla struttura ad albero NDS da un amministratore NetWare. Queste stampanti sono disponibili per l'utente della workstation solo nell'elenco degli oggetti NDS. Su queste stampanti è possibile utilizzare tutte le funzioni di sicurezza e di gestione fornite da NDS.

#### *Nota sull'utilizzo del kit Adobe PostScript 3*

*Se si desidera utilizzare una stampante come PostScript ed ESC/Page e installare il driver della stampante automaticamente sul computer client, è necessario creare due agenti stampante: uno per il driver della stampante PostScript e l'altro per il driver della stampante ESC/Page. Se si crea un driver utilizzando l'opzione Remota (stampante remota su IPX), creare l'altro driver selezionando Remota (LPR su IP). È possibile creare due agenti stampante con il protocollo LPR (denominati agenti stampante LPR), ma non è possibile creare due agenti stampante con il protocollo IPX (denominati agenti stampante IPX) per la stessa stampante.*

#### *Creazione automatica di un agente stampante*

È possibile creare un agente stampante in modalità automatica. Questa funzione è disponibile solo per le stampanti ad accesso pubblico. Per ulteriori informazioni, fare riferimento al capitolo "Creating Public Access Printers Automatically" del manuale di EpsonNet NDPS Gateway.

#### *Nota sull'utilizzo del kit Adobe PostScript 3*

- ❏ *Se il server NetWare è associato a entrambi i protocolli IP e IPX, vengono creati automaticamente due agenti stampante: l'agente stampante LPR e l'agente stampante IPX. Quando si seleziona uno degli agenti stampante per il driver della stampante PostScript, selezionare l'altro agente per il driver della stampante ESC/Page. Poiché il nome dell'agente stampante non può essere modificato, è necessario ricordare l'agente stampante associato al driver della stampante PostScript o ESC/Page.*
- ❏ *Se il server NetWare è associato unicamente al protocollo IP, viene creato un solo agente stampante LPR. Per creare un altro agente stampante LPR è necessario eseguire la procedura manuale. Selezionare Remota (LPR su IP) per il tipo di gestore delle porte e impostare un nome di agente stampante univoco per individuare l'agente stampante associato al driver della stampante PostScript o ESC/Page.*
- ❏ *Se il server NetWare è associato unicamente al protocollo IPX, viene creato un solo agente stampante IPX. In questo caso, non è possibile creare manualmente un altro agente stampante IPX. Per evitare questo problema, associare prima entrambi i protocolli IP e IPX al server NetWare.*

#### *Creazione manuale di un agente stampante*

È possibile creare degli agenti stampante, ovvero stampanti ad accesso pubblico o stampanti ad accesso controllato. La modalità di creazione di un agente stampante varia in base al tipo di stampante selezionata.

#### *Nota sull'utilizzo del kit Adobe PostScript 3*

*Se si desidera utilizzare una stampante come PostScript ed ESC/Page e installare il driver della stampante automaticamente sul computer client, è necessario creare due agenti stampante: uno per il driver della stampante PostScript e l'altro per il driver della stampante ESC/Page. Se si crea un driver utilizzando l'opzione Remota (stampante remota su IPX), creare l'altro driver selezionando Remota (LPR su IP). Per la stessa stampante è possibile creare due agenti stampante LPR, ma non due agenti stampante IPX.*

- 1. Selezionare un tipo di stampante (ad accesso pubblico o ad accesso controllato).
- 2. Creare una stampante ad accesso pubblico. Se si desidera creare una stampante ad accesso controllato, passare al punto 3.

In NetWare Administrator, fare doppio clic sull'oggetto Manager NDPS creato. Fare clic su **Lista degli agenti stampanti**, quindi su **Nuovo**. Digitare il nome della stampante, quindi selezionare **Configurazione EpsonNet NDPS Gateway** come tipo di gateway. Fare clic su **OK**. Passare al punto 4.

#### *Nota sull'utilizzo del kit Adobe PostScript 3*

*Quando si creano due agenti stampante per la stessa stampante, assicurarsi di utilizzare i nomi relativi al tipo di driver della stampante in modo da identificare l'agente stampante associato al driver della stampante PostScript o ESC/Page.*

3. Creare una stampante ad accesso controllato.

In NetWare Administrator, selezionare l'icona del contesto della directory. Scegliere **Crea** dal menu Oggetto, quindi **Stampante NDPS**. Digitare il nome dell'agente stampante, quindi selezionare **Nuovo agente stampante** e fare clic su **Crea**. Selezionare l'oggetto Manager NDPS creato, quindi scegliere **Configurazione EpsonNet NDPS Gateway** come tipo di gateway. Fare clic su **OK**.

#### *Nota sull'utilizzo del kit Adobe PostScript 3*

*Quando si creano due agenti stampante per la stessa stampante, assicurarsi di utilizzare i nomi relativi al tipo di driver della stampante in modo da identificare l'agente stampante associato al driver della stampante PostScript o ESC/Page.*

4. Selezionare uno dei seguenti tipi di gestore delle porte. Selezionare **Remota (LPR su IP)** se si desidera utilizzare la stampante nella rete IP. Selezionare **Remota (stampante remota su IPX)** se si desidera utilizzare la stampante in una rete IPX. Selezionare **Stampante basata su coda** se si desidera mantenere la configurazione del server di stampa NetWare NDS dell'interfaccia di rete. Quindi, fare clic su **Avanti**.

#### *Nota sull'utilizzo del kit Adobe PostScript 3*

*Se è stata selezionata l'opzione Remota (stampante remota su IPX) per il primo agente stampante, selezionare Remota (LPR su IP) per il secondo agente stampante.*

5. Eseguire la configurazione effettuando le operazioni descritte di seguito. Si consiglia di stampare un foglio di stato della rete relativo all'interfaccia di rete e configurare gli elementi corrispondenti.

- ❏ Per la connessione remota (rpinter su IPX): È necessario utilizzare la stessa configurazione della modalità NetWare Remote printer già impostata mediante EpsonNet Config. **Numero della rete IPX:** Immettere il numero della rete IPX dell'interfaccia di rete. **Numero nodo IPX:** Immettere il numero del nodo IPX dell'interfaccia di rete. **Nome SAP:** Immettere il nome del server di stampa primario. Non utilizzare i seguenti caratteri: ~ ! @ # \$ % ^ & \* ( ) + ` = { } [ ] | \ : ; " ' < , >. ? / ` **Numero della stampante:** Immettere il numero di porta della stampante (da 0 a 254).
- ❏ Per la connessione remota (LPR su IP): **Indirizzo IP:** Immettere l'indirizzo IP dell'interfaccia di rete. È possibile confermare l'indirizzo IP riportato nel foglio di stato della rete.
- ❏ Per la connessione basata su coda:

**Contesto NDS:** Digitare il contesto NDS.

**Nome server di stampa:** Il nome del server di stampa già definito in NDS o Bindery. Se la stampante viene utilizzata in modalità remota, immettere il nome del server di stampa utilizzato quando viene caricato PSERVER.NLM.

**Nome della stampante:** Il nome della stampante già definito in NDS o Bindery. **Volume NDS per coda di stampa:** Il formato è riportato di seguito:

Formato: Volume e contesto NDS

Ad esempio: NDPS\_SERVER\_SYS.EPSON

**File server per coda di stampa:** Immettere il nome del file server per la coda di stampa.

**Numero della rete IPX:** Immettere il numero della rete IPX dell'interfaccia di rete. **Numero nodo IPX:** Immettere il numero del nodo IPX dell'interfaccia di rete.

- 6. Dopo aver immesso tutti i valori necessari, fare clic su **Fine**. Seguire le istruzioni visualizzate sullo schermo.
- 7. Viene visualizzata la finestra di dialogo Seleziona driver stampanti. Selezionare un driver della stampante appropriato per Windows Me/98 e Windows 2000/NT 4.0. Assicurarsi di selezionare dai menu appropriati il driver della stampante adatto alla stampante in uso. Windows 3.1 non è supportato.
- 8. Fare clic su **Continua**.
- 9. Confermare l'agente stampante appena creato.

In NetWare Administrator, fare doppio clic sull'oggetto Manager NDPS, quindi fare clic su **Lista degli agenti stampanti**. Verificare che lo stato dell'agente stampante appena creato sia "Inattivo".

#### *Configurazione per NetWare mediante EpsonNet Config*

Se si desidera utilizzare la stampante nella rete IPX, effettuare le operazioni descritte di seguito:

#### *Nota*

*Assicurarsi che sul computer sia installato uno dei seguenti client: Novell Client 32, Novell IntranetWare Client o Novell Client.*

- 1. Accendere la stampante.
- 2. Da un client NetWare, eseguire l'accesso al server NetWare di destinazione come utente ADMIN.
- 3. Eseguire EpsonNet Config dal menu Start/Avvio. Per ulteriori informazioni, fare riferimento alla sezione ["Apertura della Guida utente di EpsonNet Config" a pagina 110.](#page-109-0)

Se l'indirizzo IP della stampante è già assegnato, è possibile utilizzare anche EpsonNet Config con Web Browser . Per ulteriori informazioni, fare riferimento alla sezione ["NetWare" a pagina 133.](#page-132-0)

#### *Installazione della stampante su workstation client*

Dopo aver configurato l'interfaccia di rete, installare la stampante sulle workstation client.

#### *Installazione automatica delle stampanti*

- 1. Eseguire Novell Printer Manager da Windows. Se il sistema operativo è Windows Me/98/2000/NT, eseguire: **\PUBLIC\WIN32\NWPMW32.EXE**
- 2. Nella finestra di dialogo Novell Printer Manager, scegliere **Nuovo** dal menu Stampante.
- 3. Fare clic su **Aggiungi**. Viene visualizzato l'elenco delle stampanti disponibili.
- 4. Selezionare la stampante desiderata e fare clic su **Installa**.

Viene visualizzata la finestra di dialogo Stampanti Novell – Installazione. È possibile modificare il nome della stampante visualizzato, quindi selezionare una configurazione predefinita.

- 5. Fare clic su **OK**. Il driver per il modello di stampante viene installato automaticamente dall'RMS.
- 6. Fare clic su **Chiudi**. La stampante viene visualizzata nella finestra principale di Printer Manager ed è disponibile per i lavori di stampa.

#### *Installazione manuale delle stampanti*

- 1. Installare il driver della stampante.
- 2. Modificare il valore del campo **Porte** nella finestra di dialogo delle proprietà della stampante. Specificare i seguenti oggetti per la porta.
- ❏ Per stampanti ad accesso pubblico: L'agente stampante creato in "Stampanti NDPS ad accesso pubblico" alla voce Tutta la rete.
- ❏ Per stampanti ad accesso controllato: L'agente stampante creato nella struttura ad albero NDS.

Per ulteriori informazioni, consultare la documentazione Novell in linea.

#### *Istruzioni per l'utilizzo di una rete ad accesso remoto*

In questa sezione vengono fornite le istruzioni per l'utilizzo di un accesso remoto.

#### *Nota*

*Il server primario descritto in questa guida indica un server dell'orario primario che offre i servizi dell'orario alle workstation presenti nella rete.*

#### *Utilizzo dell'accesso remoto in ciascuna modalità*

#### *Print Server, modalità*

È necessario utilizzare una linea telefonica dedicata.

Poiché il polling viene eseguito sul file server nella modalità server di stampa, non è possibile ricevere risposte intermedie dal router. In questo caso, nessuna connessione mediante accesso remoto risulta pertanto possibile.

#### *Remote Printer, modalità*

Nella modalità Remote Printer, l'utilizzo di un router con una funzionalità di risposta intermedia consente di installare il server primario sulla destinazione dell'accesso remoto. Tuttavia, quando il server primario non è attivo, può essere necessario generare un account supplementare. Per evitare che ciò accada, si consiglia di utilizzare connessioni effettuate mediante una linea telefonica dedicata.

Seguire le istruzioni fornite per l'utilizzo di una linea telefonica.

## *Quando un server primario si trova sulla destinazione di accesso remoto*

*Per reti locali con file server:*

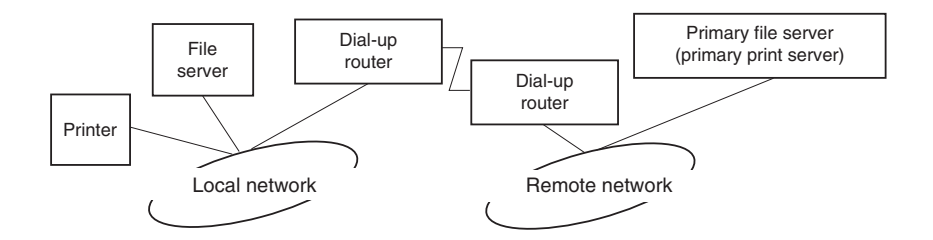

❏ Quando viene accesa la stampante

Viene generata una connessione di accesso remoto poiché l'accesso viene eseguito prima a un file server locale, quindi a un server primario. Questo tipo di connessione non comporta alcun problema in quanto viene eseguita solo all'avvio.

❏ Quando l'interfaccia di rete non è stata impostata correttamente

Viene generata una connessione di accesso remoto poiché l'accesso viene eseguito prima a un file server locale, quindi a un server primario. Questa connessione di accesso remoto viene ripetuta a intervalli di circa 5 minuti. Per impedire che si verifichi questo problema, correggere le impostazioni dell'interfaccia di rete.

❏ Durante il normale funzionamento (modalità standby)

Un pacchetto di sorveglianza SPX viene inviato in base alla convenzione di protocolli NetWare. Per evitare una connessione di accesso remoto, utilizzare un router dotato di funzionalità di risposta intermedia.

❏ Durante il normale funzionamento (stampa)

Durante il trasferimento dei dati di stampa viene generata una connessione di accesso remoto. Questo non costituisce un problema in quanto si tratta di una connessione remota specifica della rete ad accesso remoto.

❏ Quando il server primario non è attivo durante il funzionamento

Viene generata una connessione di accesso remoto perché viene periodicamente tentata una connessione al server primario. Poiché questa funzione è attribuibile alla funzione di riconnessione automatica, spegnere una volta la stampante.

❏ Quando il file server sulla rete locale non è attivo

Quando nella rete locale non è disponibile alcun file server, non è possibile utilizzare NetWare sulla rete locale. In questo caso non è disponibile neanche il protocollo NetWare per l'interfaccia di rete. In queste condizioni non viene generata alcuna connessione di accesso remoto. Quando il file server sulla rete locale viene ripristinato, anche l'interfaccia di rete viene automaticamente ripristinata.

*Per reti locali senza file server:*

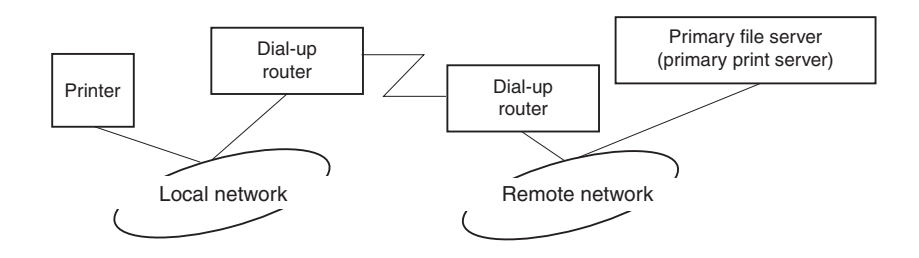

In base alle impostazioni del router, il protocollo NetWare può essere utilizzato senza un file server su una rete locale. Questo tipo di configurazione utilizza la stessa struttura descritta sopra.

#### *Quando esiste un server primario nella rete locale*

Anche se un server primario è installato sulla rete locale, in base alla configurazione è possibile che venga generata una connessione di accesso remoto non necessaria.

I problemi elencati di seguito si riferiscono sia alla modalità Print Server che alla modalità Remote Printer.

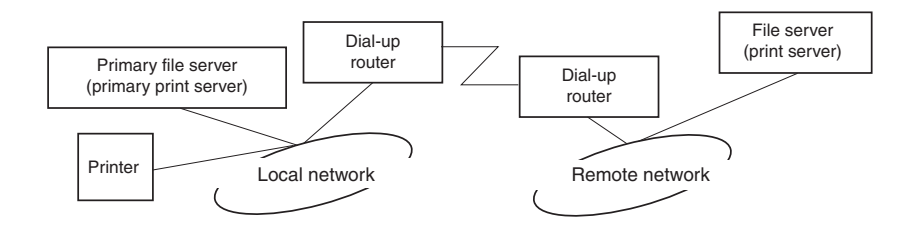

❏ Quando viene accesa la stampante

Poiché l'accesso viene eseguito solo al server primario, non viene generata alcuna connessione di accesso remoto.

❏ Quando l'interfaccia di rete non è stata impostata correttamente

Poiché l'accesso viene eseguito solo al server primario, non viene generata alcuna connessione di accesso remoto. Tuttavia, se il file server/server di stampa della rete remota viene erroneamente impostato come server primario, è possibile che venga generata una connessione di accesso remoto non necessaria. Per evitare questo problema, correggere le impostazioni.

❏ Durante il normale funzionamento (standby/stampa)

Poiché l'accesso viene eseguito solo al server primario, non viene generata alcuna connessione di accesso remoto.

❏ Quando il server primario non è attivo durante il funzionamento

La connessione al server primario viene tentata periodicamente, ma non viene generata alcuna connessione di accesso remoto. Tuttavia, se il router è impostato per la trasmissione di pacchetti SAP (FIND NEAREST SERVER), è possibile che venga generata una connessione di accesso remoto non necessaria. Per evitare questo problema, spegnere la stampante una volta oppure disattivare la trasmissione di pacchetti SAP (FIND NEAREST SERVER).

# *Per utenti di stampanti che non supportano la stampa basata su coda NetWare*

In questa sezione vengono fornite le istruzioni per la configurazione dell'interfaccia di rete per NetWare.

Per stampare in un ambiente NetWare, è necessario utilizzare NDPS. Innanzitutto, installare EpsonNet NDPS Gateway sul server NetWare e quindi impostare un indirizzo IP valido per l'interfaccia di rete utilizzando EpsonNet Config.

#### *Nota*

*Assicurarsi di impostare un indirizzo IP statico per l'interfaccia di rete.*

#### *Introduzione alle impostazioni NetWare*

#### *Sistemi supportati*

#### *Ambiente server*

- ❏ NetWare 5.0/5.1 (NDPS)
- ❏ NetWare 6.0 ( NDPS)

#### *Ambiente client*

L'ambiente client deve essere supportato da NetWare. I client sono in grado di utilizzare il driver della stampante installato sull'interfaccia di rete.

Di seguito sono riportate le versioni di Novell Client supportate.

- ❏ Per Windows 98: Novell Client 3.4 o versione successiva per Windows 98/95
- ❏ Per Windows 2000/NT 4.0: Novell Client 4.8 o versione successiva per Windows 2000/NT 4.0
- ❏ Per Windows XP: Novell Client 4.9 o versione successiva per Windows XP

#### *Utilizzo di EpsonNet NDPS Gateway*

In questa sezione vengono fornite le istruzioni per eseguire la stampa mediante Novell Distributed Print Services<sup>®</sup> (NDPS<sup>®</sup>) con Novell<sup>®</sup> NetWare<sup>®</sup> 5.x/6.0.

#### *Nota*

- ❏ *Non è possibile stampare banner con NDPS.*
- ❏ *Non è possibile eseguire l'utility Status Monitor con NDPS.*
- ❏ *Associare il protocollo IP sul server NetWare su cui vengono eseguiti NDPSM.NLM ed EPSONGW.NLM.*

Prima di iniziare, effettuare le seguenti operazioni:

❏ Installare il software client appropriato, ad esempio Novell Client versione 3.4 per Windows 95/98, Novell Client versione 4.8 per Windows NT/2000 oppure Novell Client versione 4.9 per Windows XP sulle workstation client. Assicurarsi che sulle workstation sia installato NDPS.

#### *Descrizione delle impostazioni*

Di seguito vengono descritte le principali operazioni necessarie per l'utilizzo dell'interfaccia di rete con il sistema di stampa NDPS. Nelle sezioni successive vengono descritte le procedure dettagliate.

- 1. Installare EpsonNet NDPS Gateway.
- 2. Caricare i file del driver della stampante sul server RMS NDPS.
- 3. Creare un oggetto Manager NDPS in Amministratore NetWare.
- 4. Creare un agente stampante in Amministratore NetWare.
- 5. Impostare la stampante sulle workstation client.

L'ambiente, le impostazioni e gli strumenti da utilizzare variano in base al tipo di stampante e al tipo di connessione scelti. È possibile creare un oggetto Manager NDPS e un agente stampante in NetWare Administrator oppure (parzialmente) tramite la console del server. Per ulteriori informazioni, consultare la documentazione Novell in linea.

*Installazione di EpsonNet NDPS Gateway sul server NetWare*

È possibile installare EpsonNet NDPS Gateway dal CD del software.

#### *Nota*

*Se è già installata una versione precedente di EpsonNet NDPS Gateway, prima di installare una nuova versione scaricare l'oggetto NDPS Manager.*

- 1. Aprire la cartella **NETUTIL**.
- 2. Aprire la cartella **ENGW**.
- 3. Fare doppio clic su **EDPS2\*\*\*.EXE**.

#### *Nota*

*Gli ultimi tre caratteri del nome del file, rappresentati dagli asterischi, variano in base al luogo in cui è stato acquistato il programma.*

Per ulteriori informazioni su EpsonNet NDPS Gateway, vedere la Guida in linea disponibile sul CD del software.

Per visualizzare la Guida in linea, effettuare le seguenti operazioni:

- 1. Aprire la cartella **NETUTIL**.
- 2. Aprire la cartella **ENGW**.
- 3. Fare doppio clic su **index.htm**.

#### *Caricamento dei file del driver della stampante su RMS*

Dopo aver installato EpsonNet NDPS Gateway, è necessario caricare il driver della stampante su RMS (Resource Management Service).

Caricare il driver della stampante sul server NetWare tramite il broker NDPS. Per ulteriori informazioni sulla procedura, fare riferimento alla sezione NDPS o iPRINT nella documentazione NetWare.

### *Creazione di un oggetto Manager NDPS*

- 1. Eseguire NetWare Administrator (NWADMN32.EXE) sul computer client. Viene visualizzata la finestra principale del browser.
- 2. Per creare un oggetto Manager NDPS, fare clic sull'icona del contesto della directory, quindi scegliere **Crea** dal menu Oggetto.
- 3. Selezionare **Manager NDPS** dall'elenco.
- 4. Immettere il nome dell'oggetto Manager NDPS nel campo corrispondente.
- 5. Sul server residente, selezionare l'ubicazione in cui si desidera assegnare l'oggetto Manager NDPS.
- 6. Nel volume del database, selezionare l'ubicazione in cui si desidera assegnare il database Manager NDPS.
- 7. Fare clic su **Crea**. Nella finestra principale del browser viene visualizzata l'icona Manager NDPS.
- 8. Digitare **LOAD NDPSM** dalla console del server, quindi selezionare l'oggetto Manager NDPS creato.

#### *Creazione di un agente stampante*

Dopo aver creato un oggetto Manager NDPS, è possibile creare degli agenti stampante, ovvero stampanti ad accesso pubblico o stampanti ad accesso controllato. Di seguito sono elencate le caratteristiche delle stampanti ad accesso pubblico e di quelle ad accesso controllato.

- ❏ Stampanti ad accesso pubblico: Stampanti NDPS disponibili a tutti gli utenti della rete e non associate a un oggetto NDS. Gli utenti possono scegliere di stampare su qualsiasi stampante ad accesso pubblico che risulta visualizzata sulle rispettive workstation. Per queste stampanti non possono tuttavia essere utilizzati completamente servizi quali la sicurezza e la notifica degli eventi relativi ai lavori.
- ❏ Stampanti ad accesso controllato: Stampanti NDPS che vengono aggiunte alla struttura ad albero NDS da un amministratore NetWare. Queste stampanti sono disponibili per l'utente della workstation solo nell'elenco degli oggetti NDS. Su queste stampanti è possibile utilizzare tutte le funzioni di sicurezza e di gestione fornite da NDS.

#### *Creazione automatica di un agente stampante*

È possibile creare un agente stampante in modalità automatica. Questa funzione è disponibile solo per le stampanti ad accesso pubblico. Per ulteriori informazioni, fare riferimento al capitolo "Creating Public Access Printers Automatically" del manuale di EpsonNet NDPS Gateway.

#### *Creazione manuale di un agente stampante*

È possibile creare degli agenti stampante, ovvero stampanti ad accesso pubblico o stampanti ad accesso controllato. La modalità di creazione di un agente stampante varia in base al tipo di stampante selezionata.

- 1. Selezionare un tipo di stampante (ad accesso pubblico o ad accesso controllato).
- 2. Creare una stampante ad accesso pubblico. Se si desidera creare una stampante ad accesso controllato, passare al punto 3.

In NetWare Administrator, fare doppio clic sull'oggetto Manager NDPS creato. Fare clic su **Lista degli agenti stampanti**, quindi su **Nuovo**. Digitare il nome della stampante, quindi selezionare **Configurazione EpsonNet NDPS Gateway** come tipo di gateway. Fare clic su **OK**. Passare al punto 4.

3. Creare una stampante ad accesso controllato.

In NetWare Administrator, selezionare l'icona del contesto della directory. Scegliere **Crea** dal menu Oggetto, quindi **Stampante NDPS**. Digitare il nome dell'agente stampante, quindi selezionare **Nuovo agente stampante** e fare clic su **Crea**. Selezionare l'oggetto Manager NDPS creato, quindi scegliere **Configurazione EpsonNet NDPS Gateway** come tipo di gateway. Fare clic su **OK**.

- 4. Selezionare **Remota (LPR su IP)**.
- 5. Eseguire la configurazione effettuando le operazioni descritte di seguito. Si consiglia di stampare un foglio di stato della rete relativo all'interfaccia di rete e configurare gli elementi corrispondenti.
	- ❏ Per la connessione remota (LPR su IP):

Indirizzo IP: Immettere l'indirizzo IP dell'interfaccia di rete. È possibile confermare l'indirizzo IP riportato nel foglio di stato della rete.

6. Dopo aver immesso tutti i valori necessari, fare clic su **Fine**. Seguire le istruzioni visualizzate sullo schermo.

- 7. Viene visualizzata la finestra di dialogo Seleziona driver stampanti. Selezionare un driver della stampante appropriato per Windows Me/98 e Windows 2000/NT 4.0. Assicurarsi di selezionare dai menu appropriati il driver della stampante adatto alla stampante in uso. Windows 3.1 non è supportato.
- 8. Fare clic su **Continua**.
- 9. Confermare l'agente stampante appena creato.

In NetWare Administrator, fare doppio clic sull'oggetto Manager NDPS, quindi fare clic su **Lista degli agenti stampanti**. Verificare che lo stato dell'agente stampante appena creato sia "Inattivo".

#### *Installazione della stampante su workstation client*

Per informazioni dettagliate sull'impostazione della stampante su workstation client, vedere la documentazione in linea Novell.

# *Impostazioni per utenti UNIX*

# *Introduzione alle impostazioni UNIX*

In questo capitolo vengono fornite le istruzioni per l'impostazione della stampante in ambienti UNIX mediante il comando lpr.

La stampante supporta più comandi UNIX standard e può essere configurata da un computer host senza dover eseguire un'utility di configurazione specifica.

La stampante può essere inoltre utilizzata come stampante remota in sistemi che utilizzano il trasferimento su Ethernet TCP/IP con il protocollo di stampa remota LPR o il protocollo standard FTP (File Transfer Protocol).

#### *Nota*

*Poiché la stampante non è in grado di convertire i dati nel linguaggio PCL, ciascun sistema deve disporre di un driver della stampante e di un filtro.*

# *Filtri lpr*

I filtri per la stampa lpr dipendono dal nome assegnato alla stampante remota. Durante la configurazione di una stampante LPR vengono assegnati i seguenti nomi:

- ❏ Il nome della stampante locale da reindirizzare.
- ❏ Il nome host della stazione a cui viene inviata la stampa.
- ❏ Il nome della stampante remota, ovvero il nome della porta della stampante sulla stazione remota.

È possibile impostare più stampanti remote, tutte indirizzate allo stesso host remoto Ethernet, e assegnare a ciascuna di esse un diverso nome locale da reindirizzare. È possibile stampare dalla stessa stampante tipi di lavori diversi inviati a nomi di stampanti diversi. In questo caso si utilizza la stessa interfaccia Ethernet, ma filtri differenti.

Nella seguente tabella sono riportate le opzioni relative al nome della stampante remota utilizzate per richiamare i diversi filtri.

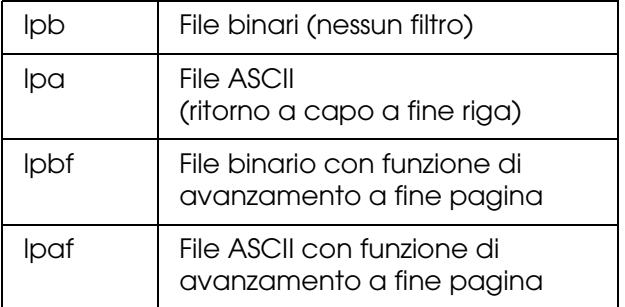

Tutte le altre opzioni relative al nome della stampante remota vengono trattate come lpb.

Di seguito è riportato un esempio di invio di un file di testo, "filetxt", mediante il comando lpr a cui è stata aggiunta la funzione di avanzamento pagina.

#### **% lpr -plpaf filetxt**

# *Configurazione di diversi sistemi UNIX mediante il comando lpr*

I seguenti sistemi UNIX consentono di eseguire la stampa mediante il comando lpr standard.

- ❏ SunSoft Solaris versione 2.4 o successiva
- ❏ SunOS versione 4.1.4 o successiva
- ❏ IBM AIX versione 3.2.5 o successiva e versione 4.1.3 o successiva
- ❏ HP-UX versione 9.05 o successiva
- ❏ SCO UNIX versione 4.2 o successiva

#### *Configurazione per SunSoft Solaris versione 2.4 o successiva*

Nelle procedure descritte di seguito, sostituire HOSTNAME con il nome del server di stampa e Rprinter con il nome con cui si desidera identificare la stampante.

1. Aggiungere l'indirizzo IP e il nome host della stampante al file \etc\hosts.

Ad esempio: **22.33.44.55 HOSTNAME**

2. Definire il nome host come server di stampa.

Ad esempio: **lpsystem -t bsd HOSTNAME**

3. Creare la stampante.

Ad esempio: **lpadmin -p Rprinter -s HOSTNAME\aux-T unknown-1 any**

4. Abilitare la stampante all'uso.

Ad esempio: **accept Rprinter enable Rprinter**

5. Per eseguire la stampa, utilizzare il comando lp.

Ad esempio: **lp -d RPrinter Print-File-Name**

### *Configurazione per SunOS versione 4.1.4 o successiva*

Nelle procedure descritte di seguito, sostituire HOSTNAME con il nome del server di stampa e Rprinter con il nome con cui si desidera identificare la stampante.

1. Aggiungere l'indirizzo IP e il nome host della stampante al file \etc\hosts.

Ad esempio: **22.33.44.55 HOSTNAME**

2. Creare la directory di spooling.

Ad esempio: **mkdir\var\spool\lpd\PRIFx**

3. Aggiungere la voce della stampante al file \etc\printcap.

Ad esempio: **Rprinter | ALCXXXX:lp=:rm=HOSTNAME:rp=aux:sd=/var/spool/lpd/PRIFx**

4. Per eseguire la stampa, utilizzare il comando lpr.

Ad esempio: **lpt -s -PRPrinter Print-File-Name**

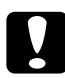

c*Attenzione Non è possibile stampare file di dimensioni superiori a 1 MB se non si utilizza l'opzione -s.*

# *Configurazione per IBM AIX versione 3.2.5 o successiva e versione 4.1.3 o successiva*

Nelle procedure descritte di seguito, sostituire HOSTNAME con il nome del server di stampa e Rprinter con il nome con cui si desidera identificare la stampante.

1. Aggiungere l'indirizzo IP e il nome host della stampante al file /etc/hosts.

#### Ad esempio: **22.33.44.55 HOSTNAME**

2. Eseguire smit.

Ad esempio: **smit printer**

3. Impostare il nome della stampante (ad esempio: Rprinter) in:

#### **"Gestione stampanti remote""Servizi client""Code stampanti remote""Nome della coda da aggiungere".**

Impostare il nome dell'host (ad esempio: HOSTNAME) in:

**"Host destinazione per lavori remoti".**

Impostare il nome della porta (ad esempio: aux) in:

#### **"Nome della coda su stampante remota".**

4. Per eseguire la stampa, utilizzare il comando lpr.

Ad esempio: **lpr -PRPrinter Print-File-Name**

#### *Configurazione per HP-UX versione 9.05 o successiva*

Nelle procedure descritte di seguito, sostituire HOSTNAME con il nome del server di stampa e Rprinter con il nome con cui si desidera identificare la stampante.

1. Aggiungere l'indirizzo IP e il nome host al file /etc/hosts.

Ad esempio: **22.33.44.55 HOSTNAME** 2. Terminare il servizio di stampa.

Ad esempio: **lpshut**

3. Creare una stampante.

Ad esempio: **lpadmin -pRPrinter -v/dev/null -mrmodelormHOSTNAME -orpaux**

4. Riavviare il servizio di stampa.

Ad esempio: **lpshed**

5. Abilitare la stampante all'uso.

Ad esempio: **accept Rprinter enable Rprinter**

6. Per eseguire la stampa, utilizzare il comando lp.

Ad esempio: **lp -DRPrinter Print-File-Name**

#### *Configurazione per SCO UNIX versione 4.2 o successiva (OpenServer)*

Nelle procedure descritte di seguito, sostituire HOSTNAME con il nome del server di stampa e Rprinter con il nome con cui si desidera identificare la stampante.

1. Aggiungere l'indirizzo IP e il nome host al file /etc/hosts.

Ad esempio: **22.33.44.55 HOSTNAME**

2. Eseguire rlpconf per registrare la stampante.

Ad esempio: **rlpconf**

3. Immettere il nome della stampante.

#### Ad esempio: **Please enter the printer name (q to quit):RPrinter**

4. Specificare la stampante remota come tipo di stampante.

Ad esempio: **Is Rprinter a remote printer or a local printer (r/l)? r**

5. Immettere il nome host della stampante remota.

Ad esempio: **Please enter the name of the remote host that Rprinter is attached to: HOSTNAME Printer RPrinter is connected to host HOSTNAME**

6. Confermare la validità delle impostazioni specificate.

Ad esempio: **Is this correct?(y/n)y**

7. Specificare di non utilizzare la funzione estesa RLP (valida per server di stampa SCO UNIX).

#### Ad esempio:

**If HOSTNAME currently runs SCO OpenServer Release 5 or above, it can support the extended remote line printer protocol. Do you want to turn on the "extended RLP protocol" support flag? If you are not sure, answer "n"? (y/n)[n]n**

8. Specificare se si desidera impostare la stampante creata come stampante predefinita.

Ad esempio: **Would you like this to be the system default printer? (y/n)y**

9. Per eseguire la stampa, utilizzare il comando lpr.

Ad esempio: **lpr -d RPrinter Print-File-Name**

# *Utilizzo del comando ftp*

I comandi ftp vengono utilizzati in tutti i sistemi UNIX.

I programmi ftp utilizzano interfacce comuni a tutti i sistemi UNIX.

Di seguito è riportato un esempio di stampa mediante il comando ftp. I comandi digitati sono sottolineati.

**ftp> open 22.33.44.55**

**Connected to 22.33.44.55**

**220 PR-Ifx(22.33.44.55) ftp server ready.**

**Name:**

**331 Password Required for (No Name).**

**Password:**

**230 User logged in.**

**200 Type set to I.**

**ftp> put binary file**

**200 PORT command successful.**

**150 Opening data connection for binary\_file**

**226 Transfer complete**

**ftp> bye**

# *Capitolo 3*

# *Software di rete*

In questo capitolo viene descritta la modalità d'uso del software di rete fornito con la stampante.

#### *Nota*

*Il software in dotazione varia a seconda del modello di stampante in uso.*

# *EpsonNet Config per Windows*

# *Informazioni su EpsonNet Config*

EpsonNet Config è un software di configurazione basato su Windows che consente agli amministratori di configurare l'interfaccia di rete per i protocolli TCP/IP, NetWare, Rete MS, AppleTalk, IPP ed SNMP.

#### *Nota*

- ❏ *Utilizzare il software EpsonNet Config disponibile sul CD del software fornito con questo prodotto.*
- ❏ *Se installata in un ambiente Windows XP/Server 2003, l'utility EpsonNet Config non supporta NetBEUI come protocollo di ricerca, perché ufficialmente questo protocollo non è supportato in Windows XP/Server 2003.*

#### *Nota per utenti di stampanti che supportano la stampa basata su coda NetWare*

- ❏ *Se si utilizza la stampante in modalità di accesso remoto senza eseguire NetWare, deselezionare la casella di controllo Usa NetWare nella schermata Netware. Se questa casella è selezionata, è possibile che venga applicata una tariffa supplementare per l'utilizzo del router di accesso remoto.*
- ❏ *Quando si configura l'interfaccia di rete per NetWare, utilizzare il protocollo IPX ed eseguire l'accesso al server NetWare o al contesto NDS con privilegi di supervisore.*
- ❏ *Quando si configura l'interfaccia di rete per NetWare 5.x, è necessario eseguire l'accesso al server NetWare mediante una connessione IPX. Quando si effettua il collegamento al server NetWare utilizzando una connessione IP, la schermata NetWare e l'impostazione trap IPX del protocollo SNMP non sono disponibili.*

# *Requisiti di sistema*

Nella seguente tabella sono elencati i requisiti di sistema per EpsonNet Config.

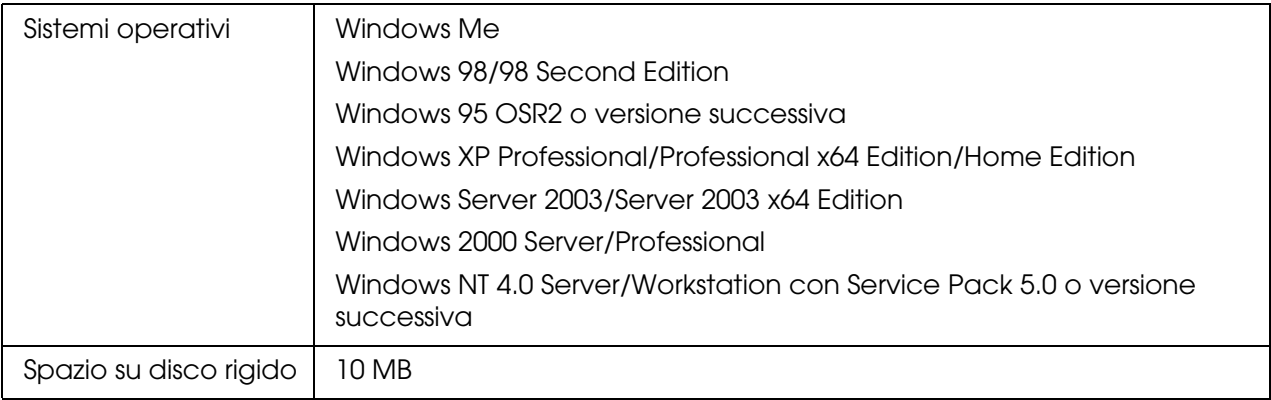

# *Installazione di EpsonNet Config*

Per installare EpsonNet Config sul computer e configurare l'interfaccia di rete, effettuare le operazioni descritte di seguito.

#### *Nota*

*Se dopo l'installazione di EpsonNet Config si aggiungono o si eliminano protocolli o servizi dal sistema operativo, l'utility potrebbe non funzionare correttamente. In tal caso, disinstallare l'utility EpsonNet Config e installarla di nuovo.*

- 1. Inserire il CD delle utility di rete nell'apposita unità.
- 2. La schermata principale del programma di installazione viene visualizzata automaticamente.

Se la finestra di dialogo del programma di installazione non viene visualizzata, fare doppio clic su **EPSETUP.EXE** sul CD-ROM.
3. Assicurarsi che tutte le applicazioni siano chiuse e quindi fare clic sull'icona situata accanto a EpsonNet Config.

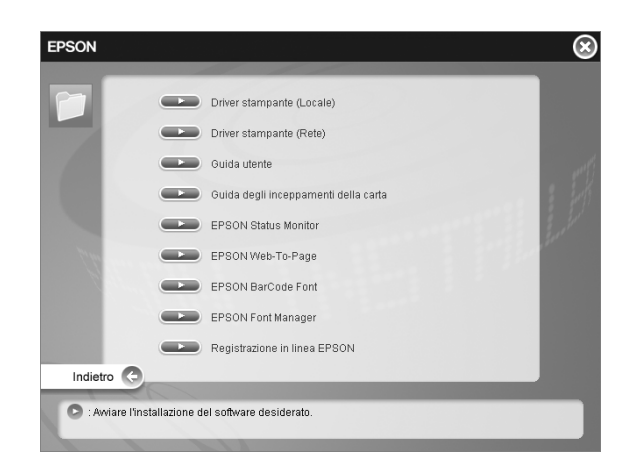

4. Seguire le istruzioni visualizzate per completare l'installazione.

#### *Nota*

*Se dopo aver avviato EpsonNet Config viene visualizzata la seguente schermata, fare clic sul pulsante Sblocca; in caso contrario, la periferica non viene elencata all'interno della schermata di EpsonNet Config.*

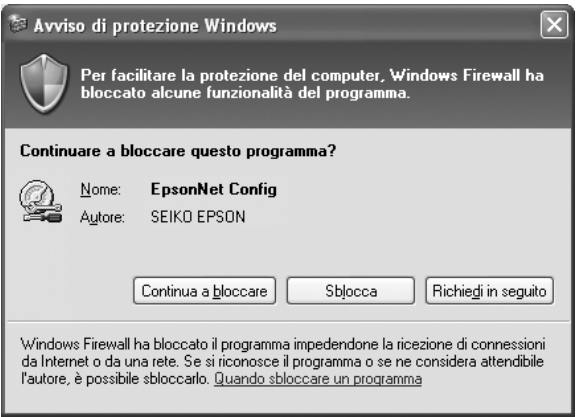

## *Apertura della Guida utente di EpsonNet Config*

La Guida utente di EpsonNet Config contiene informazioni dettagliate sul programma. Per aprire la Guida utente di EpsonNet Config, effettuare i passaggi che seguono.

1. Fare clic su **Start/Avvio**, scegliere **Programmi** (per utenti di Windows Me, 98, 95, 2000 e NT 4.0) o **Tutti i programmi** (per utenti di Windows XP e Server 2003), selezionare **EpsonNet**, quindi selezionare **EpsonNet Config V1**. Fare clic su **EpsonNet Config** per avviarlo.

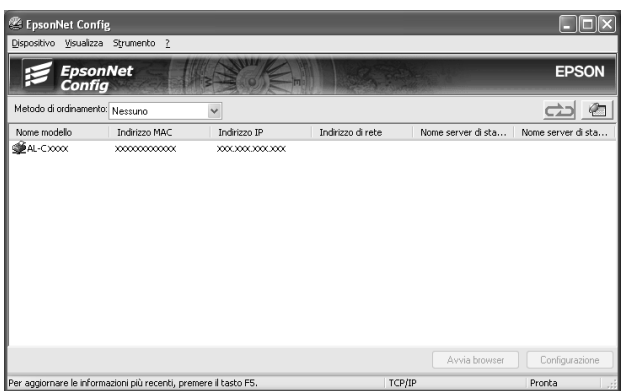

2. Dal menu della Guida, scegliere **Guida di EpsonNet Config**.

Viene visualizzata la Guida utente di EpsonNet Config. Facendo clic sui collegamenti sul lato sinistro dello schermo, è possibile ottenere utili informazioni sull'utilizzo di EpsonNet Config.

# *EpsonNet Config per Macintosh*

## <span id="page-110-0"></span>*Informazioni su EpsonNet Config*

EpsonNet Config per Macintosh è un software di configurazione basato su Macintosh che consente agli amministratori di configurare l'interfaccia di rete per TCP/IP, AppleTalk e IPP.

#### *Nota*

*Utilizzare il software EpsonNet Config disponibile sul CD del software fornito con questo prodotto.*

### *Requisiti di sistema*

Nella seguente tabella sono elencati i requisiti di sistema per EpsonNet Config.

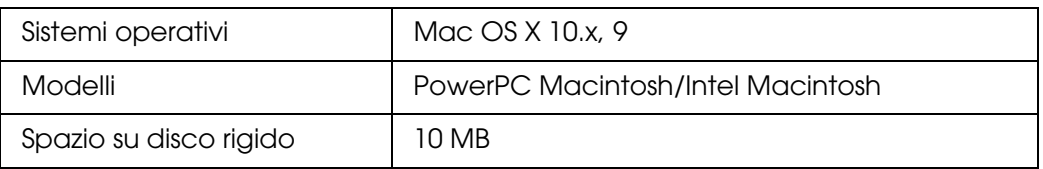

## *Installazione di EpsonNet Config*

Per installare EpsonNet Config e configurare l'interfaccia di rete, effettuare le operazioni descritte di seguito.

1. Inserire il CD delle utility di rete nell'apposita unità.

La cartella EPSON viene aperta automaticamente. Se non viene aperta, fare doppio clic sull'icona del CD EPSON.

- 2. Nella cartella **EPSON**, fare doppio clic sull'icona del sistema operativo appropriato.
- 3. Assicurarsi che tutte le applicazioni siano chiuse e quindi fare clic sull'icona situata accanto a EpsonNet Config.
- 4. Seguire le istruzioni visualizzate per completare l'installazione.

## *Apertura della Guida utente di EpsonNet Config*

La Guida utente di EpsonNet Config contiene informazioni dettagliate sul programma. Per aprire la Guida utente di EpsonNet Config, effettuare i passaggi che seguono.

1. Fare doppio clic sull'icona **Macintosh HD**. Nella cartella **Applicazioni**, fare doppio clic sulla cartella **EpsonNet**, quindi sulla cartella **EpsonNet Config**. Infine, fare doppio clic sull'icona **EpsonNet Config**.

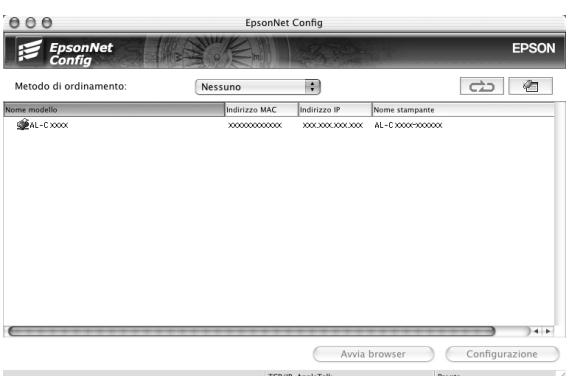

2. Dal menu della Guida, scegliere **Guida di EpsonNet Config**.

Viene visualizzata la Guida utente di EpsonNet Config. Facendo clic sui collegamenti sul lato sinistro dello schermo, è possibile ottenere utili informazioni sull'utilizzo di EpsonNet Config.

# *EpsonNet Config con Web Browser*

## *Informazioni su EpsonNet Config*

EpsonNet Config con Web Browser è un'utility basata sul Web che consente di configurare la stampante per l'utilizzo in una rete.

Digitando nel browser l'indirizzo IP dell'interfaccia di rete, è possibile avviare EpsonNet Config, che consentirà di configurare l'interfaccia di rete per gli ambienti TCP/IP, NetWare, Rete MS, AppleTalk, IPP e SNMP.

### *Browser Web supportati*

#### *Windows:*

- ❏ Microsoft Internet Explorer versione 4.01 o successiva
- ❏ Netscape Navigator versione 4.05 o successiva

#### *Nota per gli utenti di Windows XP/Me/98/Server 2003/2000/NT 4.0:*

*Per utilizzare EpsonNet Config con WebBrowser, Java™ Plug-in deve essere installato sul computer. Per installare Java™ Plug-in, inserire il CD del software nell'apposita unità CD-ROM. Fare doppio clic sulla cartella COMMON del CD-ROM, quindi sulla cartella PLUGIN. Infine, fare doppio clic sull'icona del file con estensione .exe contenuto nella cartella. In alternativa, è possibile scaricare Java™ Plug-in dal seguente sito Web: http://www.java.com*

#### *Nota per gli utenti di Windows NT 4.0*

*Se ancora non è stato eseguito l'aggiornamento a Windows NT Service Pack 3, installare Windows NT Service Pack prima di installare Microsoft Internet Explorer.*

#### *Mac OS X:*

- ❏ Microsoft Internet Explorer versione 4.01 o successiva
- ❏ Netscape Navigator versione 7.0 o successiva
- ❏ Safari

#### *Nota*

*Se si utilizza Mac OS 9, non è possibile configurare le impostazioni della stampante. Sono disponibili solo le impostazioni di rete.*

#### *Unix:*

❏ Netscape Navigator versione 4.05 o successiva

### *Informazioni sulla configurazione del browser Web*

Quando si esegue EpsonNet Config con Web Browser, assicurarsi che per l'accesso a Internet non venga utilizzato un server proxy. Se la casella di controllo **Accedi a Internet tramite un server proxy** è selezionata, non è possibile utilizzare EpsonNet Config con Web Browser. Per deselezionare questa casella di controllo, effettuare le operazioni descritte di seguito.

- 1. Fare clic con il pulsante destro del mouse sull'icona di **Internet Explorer** sul desktop, quindi selezionare **Proprietà**.
- 2. Fare clic sulla scheda **Connessioni**.
- 3. Deselezionare la casella di controllo **Accedi a Internet tramite un server proxy**.

## *Configurazione dell'interfaccia di rete mediante EpsonNet Config basato su Web*

Dopo avere assegnato un indirizzo IP all'interfaccia di rete mediante EpsonNet EasyInstall, EpsonNet Config per Windows o Macintosh, oppure utilizzando il comando arp/ping, è possibile configurare l'interfaccia di rete con EpsonNet Config basato sul Web.

#### *Nota*

- ❏ *Sul computer deve essere installato un browser Web.*
- ❏ *Il protocollo TCP/IP deve essere configurato correttamente per il computer e l'interfaccia di rete.*
- ❏ *Non eseguire contemporaneamente EpsonNet Config per Windows o Macintosh e EpsonNet Config basato sul Web.*
- ❏ *È possibile che nel browser siano impostate alcune limitazioni relative all'utilizzo dei caratteri. Per ulteriori informazioni, consultare la documentazione relativa al browser o al sistema operativo.*

*Nota per utenti di stampanti che supportano la stampa basata su coda NetWare In un ambiente con connessione remota in cui non si utilizza NetWare, selezionare Disattiva nella schermata NetWare. Se si seleziona Attiva, è possibile che vengano addebitati i costi dell'account aggiuntivo quando si utilizza il router di accesso remoto.*

Effettuare i passaggi che seguono per modificare l'indirizzo IP utilizzando EpsonNet Config.

- 1. Accendere la stampante.
- 2. Avviare EpsonNet Config utilizzando uno dei metodi riportati di seguito.
- ❏ Avviare EpsonNet Config per Windows o Macintosh. Selezionare dall'elenco la stampante che si desidera configurare e fare clic su **Avvia browser**.
- ❏ Aprire il browser e digitare direttamente l'indirizzo IP dell'interfaccia di rete. Non avviare EpsonNet Config per Windows o Macintosh.

**http**://indirizzo IP dell'interfaccia di rete/

#### Esempio: **http://192.168.100.201/**

#### *Nota*

*Per controllare l'indirizzo IP dell'interfaccia di rete, utilizzare EpsonNet Config. Per informazioni dettagliate, vedere ["Informazioni su EpsonNet Config" a pagina 107](#page-106-0) per utenti Windows, oppure ["Informazioni su EpsonNet Config" a pagina 111](#page-110-0) per utenti Macintosh.*

#### *Nota per utenti di stampanti che supportano la stampa basata su coda NetWare*

- ❏ *Da un client NetWare, eseguire l'accesso al server NetWare di destinazione o al contesto NDS con privilegi di supervisore.*
- ❏ *Con EpsonNet Config basato sul Web non è possibile creare un server di stampa, una coda di stampa o una stampante. È necessario creare questi oggetti prima di utilizzare EpsonNet Config basato sul Web.*
- 3. Scegliere **TCP/IP** dal sottomenu Rete del menu Configurazione per visualizzare la schermata delle impostazioni TCP/IP.

#### *Nota*

*Se si desidera configurare un protocollo diverso da TCP/IP, fare riferimento alla sezione ["Schermate Configurazione - Rete" a pagina 133.](#page-132-0)*

4. Selezionare un metodo per acquisire l'indirizzo IP. Se si seleziona **Auto**, il server DHCP diventa disponibile e assegna automaticamente un indirizzo IP. Se si desidera impostare l'indirizzo IP manualmente, selezionare **Manuale**.

#### *Nota*

- ❏ *Qualsiasi modifica alle impostazioni relative all'indirizzo IP deve essere verificata dall'amministratore di rete.*
- ❏ *Quando si seleziona Auto, il server DHCP diventa disponibile. Per poter utilizzare il server DHCP, è necessario che sia correttamente installato e configurato sul computer. Per informazioni dettagliate, consultare la Guida in linea del sistema operativo.*
- ❏ *Se l'opzione Imposta tramite Automatic Private IP Addressing (APIPA) è abilitata, all'interfaccia di rete viene assegnato automaticamente un indirizzo IP privato, anche quando non ci sono server DHCP sul sistema oppure in rete.*
- ❏ *Se la funzione DNS dinamico non è supportata, selezionare Manuale, quindi immettere un indirizzo IP. Infatti se si seleziona Automatico, l'indirizzo IP dell'interfaccia di rete cambia ogni volta che si accende la stampante e quindi, occorre modificare di volta in volta l'impostazione della porta della stampante.*

5. Per assegnare manualmente un indirizzo IP, immettere l'indirizzo IP, la maschera di sottorete e il gateway predefinito. Assicurarsi che l'indirizzo IP non generi conflitti con quello di altre periferiche presenti sulla rete.

#### *Nota*

*Se è presente un server o un router con funzione di gateway, immettere l'indirizzo IP di tale server o router come indirizzo del gateway. Se non è presente alcun gateway, accettare il valore predefinito.*

- 6. Se non è possibile ottenere un indirizzo IP dal server DHCP e si desidera ottenere automaticamente un indirizzo privato compreso tra 169.254.1.1 e 169.254.254.254, lasciare l'impostazione **Attiva** per **Imposta tramite Automatic Private IP Addressing (APIPA)**; in caso contrario, selezionare **Disattiva**.
- 7. Quando si imposta un indirizzo IP utilizzando il comando ping, selezionare **Attiva** per **Imposta tramite PING**. Quando si imposta un indirizzo IP con EpsonNet Config, selezionare **Disattiva** per impedire che l'indirizzo IP venga modificato inaspettatamente.

#### *Nota*

*Quando non si utilizza il comando ping, assicurarsi di selezionare Disattiva per evitare che l'indirizzo IP venga modificato inaspettatamente da EpsonNet WebManager.*

8. Se si desidera acquisire l'indirizzo del server DNS mediante il server DHCP, selezionare **Attiva** per **Acquisisci automaticamente indirizzo server DNS**.

Se si desidera immettere manualmente l'indirizzo del server DNS, selezionare **Disattiva**, quindi digitare l'indirizzo IP del server DNS.

9. Per acquisire il nome host e il nome di dominio mediante il server DHCP, selezionare **Attiva** per **Acquisisci automaticamente nome host e nome di dominio**.

Se si desidera specificare queste informazioni manualmente, immettere il nome host e il nome del dominio nelle caselle di testo.

10.Selezionare **Attiva** per **Registra indirizzo interfaccia di rete sul server DNS** se si desidera registrare il nome host e il nome di dominio sul server DNS mediante il server DHCP che supporta la funzione DNS dinamico.

Per registrare il nome host e il nome di dominio direttamente sul server DNS, selezionare **Attiva** per **Registra indirizzo interfaccia di rete direttamente sul server DNS**.

- 11.Selezionare **Attiva** o **Disattiva** per **Usa Universal Plug and Play**. Selezionare **Attiva** se si desidera utilizzare la funzione Universal Plug and Play in Windows Me o nei sistemi operativi successivi.
- 12.Se si desidera, modificare il nome predefinito della periferica Universal Plug and Play. utilizzato nei sistemi Windows che supportano questa funzione.

13.Solo Mac OS X:

Selezionare **Attiva** o **Disattiva** per **Usa Bonjour**. Se si seleziona **Attiva**, immettere il nome Bonjour e il nome della stampante configurata con Bonjour. Se l'ambiente di rete supporta DHCP, è possibile utilizzare la stampante in rete unicamente abilitando questa opzione.

14.Fare clic su **Invia**, quindi immettere la password per aggiornare le impostazioni. Per ulteriori informazioni sull'impostazione della password, fare riferimento alla sezione ["Password" a pagina 141](#page-140-0).

#### *Nota*

*Se nella schermata Amministratore è stata impostata l'opzione Nome amministratore, immettere il nome dell'amministratore come nome utente.*

15.Quando viene visualizzato il messaggio "Modifica della configurazione completata", l'aggiornamento è completo. Non chiudere il browser Web e non inviare alcun lavoro in stampa fino a quando non viene visualizzato questo messaggio. Seguire le istruzioni visualizzate per reimpostare la stampante.

#### *Nota*

- ❏ *Poiché il nuovo indirizzo IP diventa disponibile solo dopo aver reimpostato la stampante, è necessario riavviare EpsonNet Config immettendo il nuovo indirizzo IP.*
- ❏ *Diventano effettive solo le modifiche apportate nella pagina in cui è stato selezionato il pulsante Invia.*

### *Schermata iniziale*

Qualsiasi utente può accedere alla schermata riportata di seguito digitando l'indirizzo IP dell'interfaccia di rete nel campo dell'URL del browser.

#### *Nota*

*Questa voce appare unicamente se la stampante supporta la funzione.*

### *Indice*

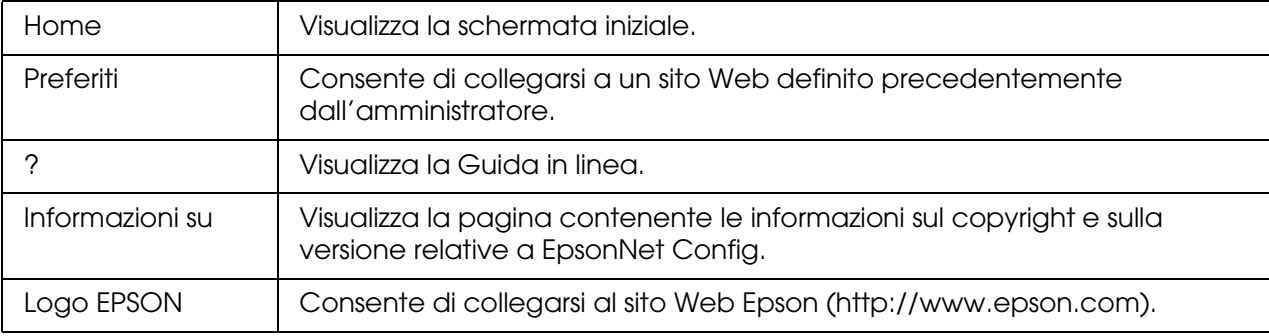

### *Menu*

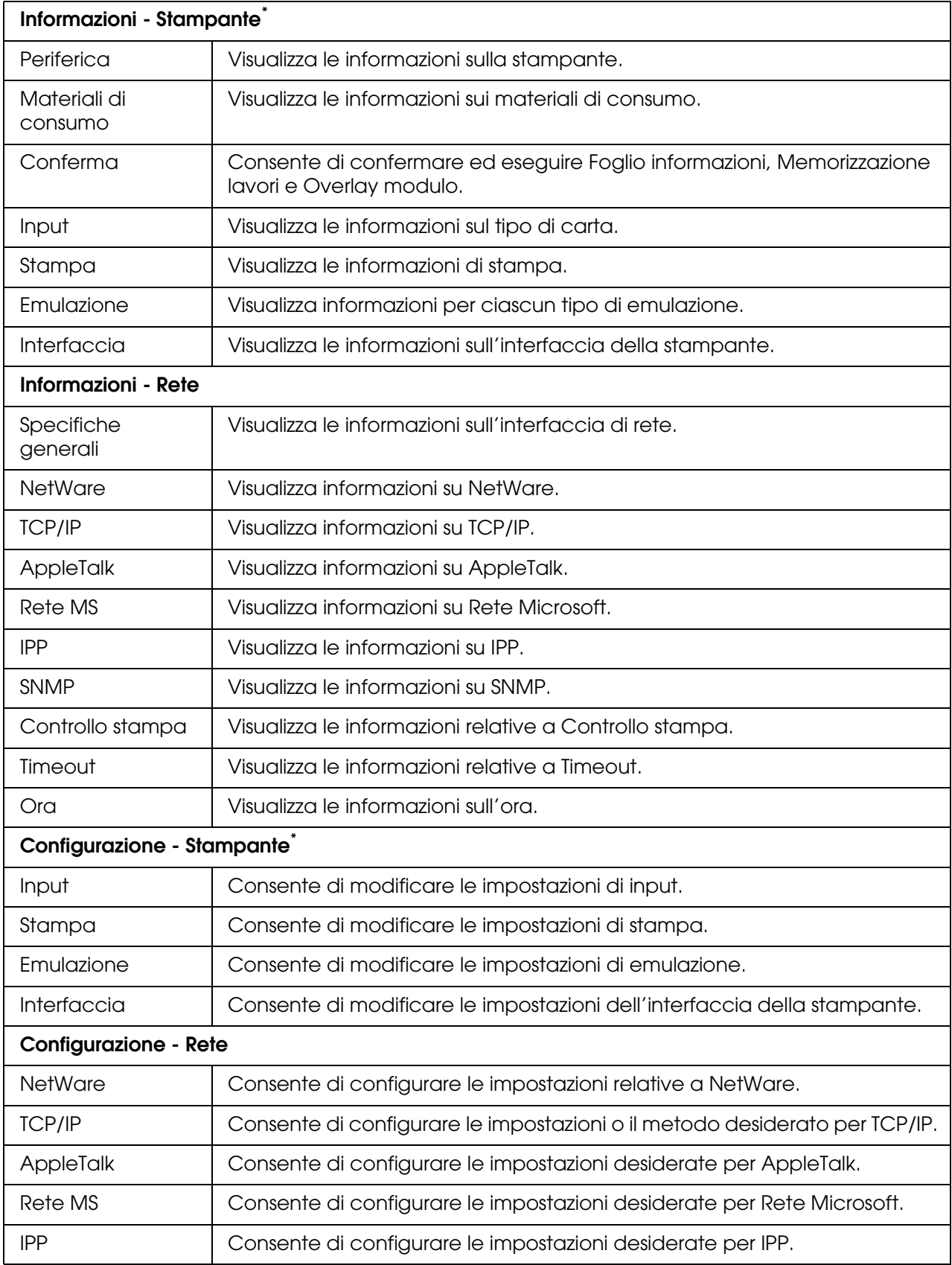

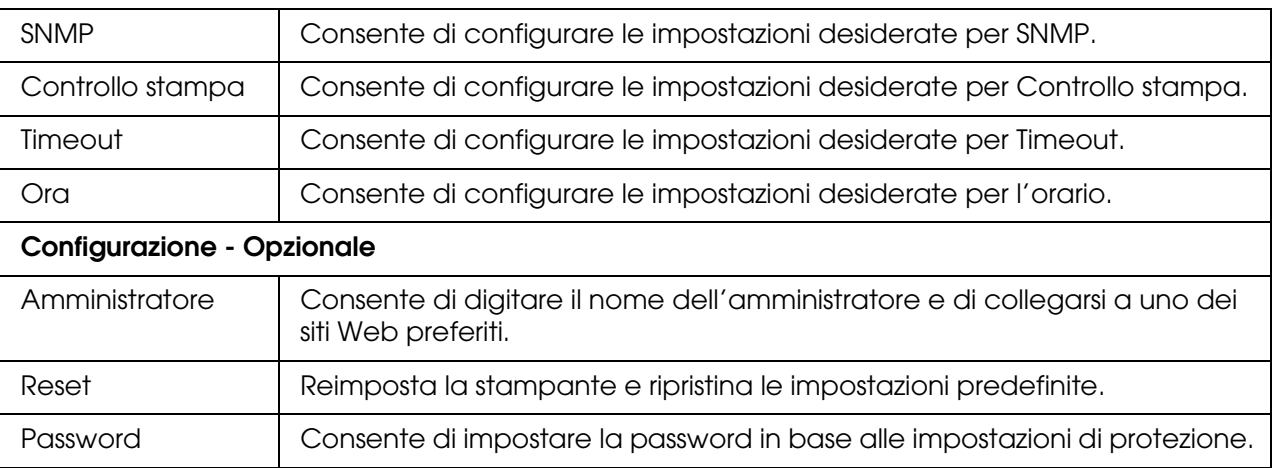

\* Le stampanti a getto d'inchiostro di grande formato non supportano questa funzione.

## *Informazioni - Stampante*

In questa sezione sono illustrate le schermate informative Periferica e Materiali di consumo. Per le informazioni sull'input, la stampa, l'emulazione e l'interfaccia, fare riferimento alla sezione ["Schermate di Configurazione - Stampante" a pagina 123](#page-122-0).

#### *Nota*

*Questa voce appare unicamente se la stampante supporta la funzione.*

### *Informazioni su Periferica*

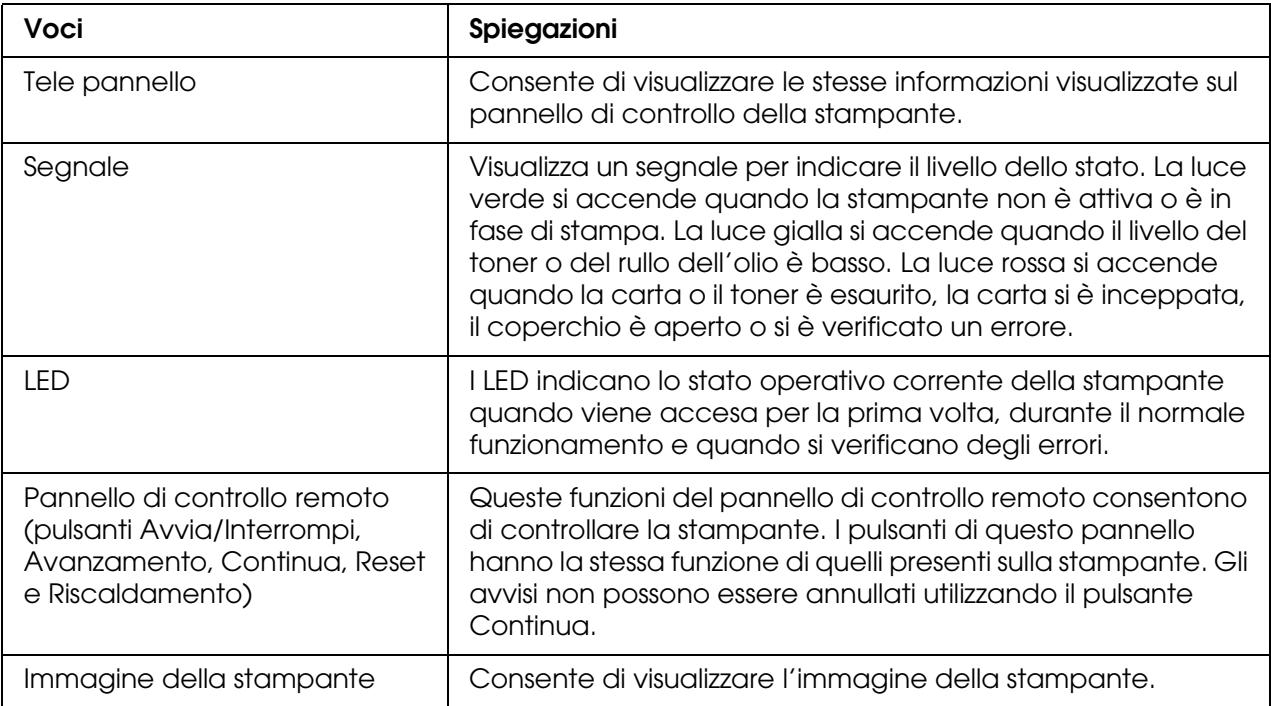

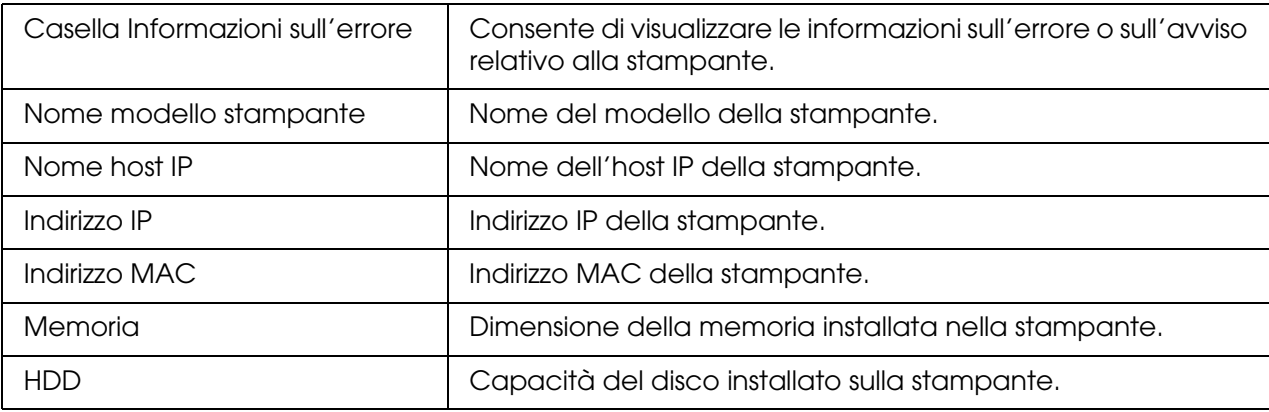

### *Informazioni su Materiali di consumo*

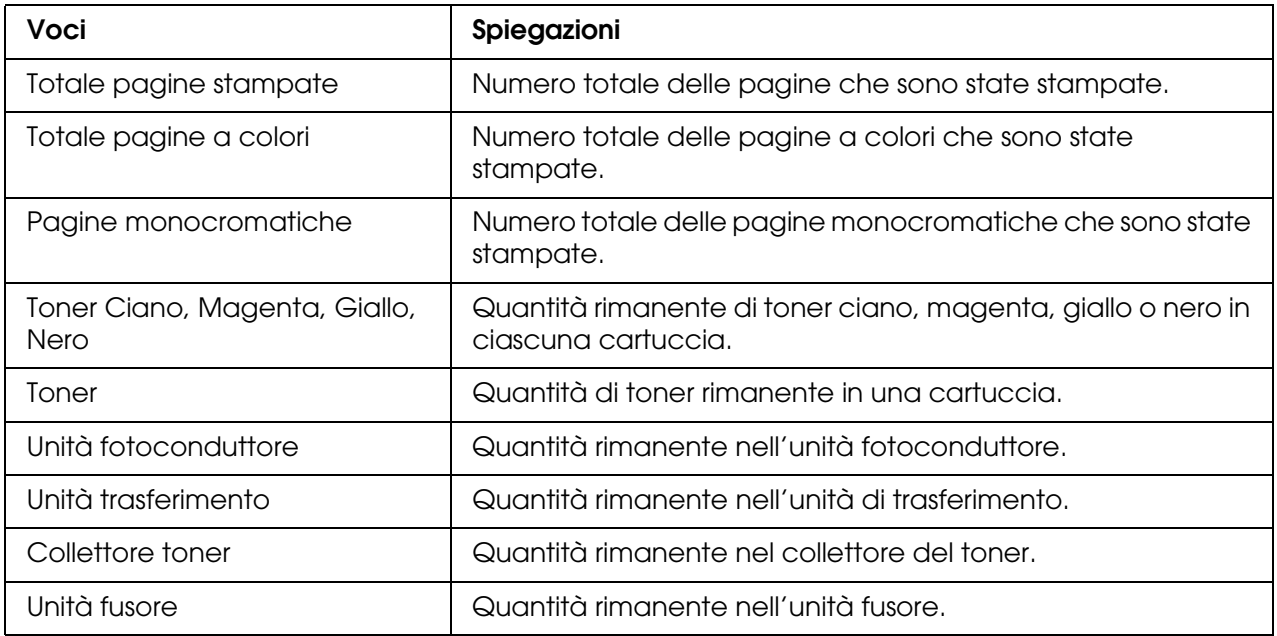

## *Conferma*

*Foglio informazioni*

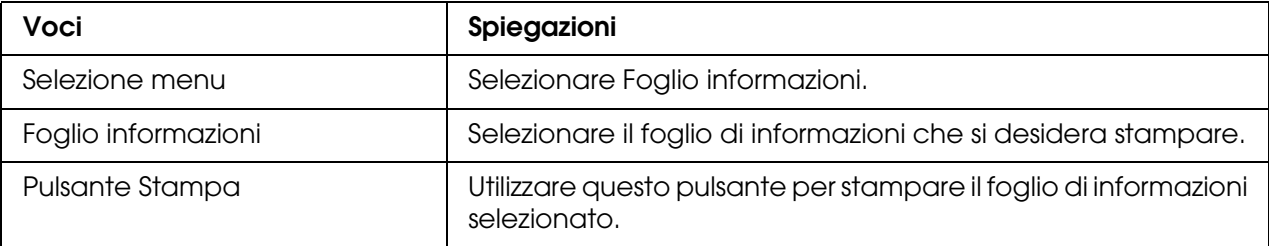

## *Memorizzazione lavori*

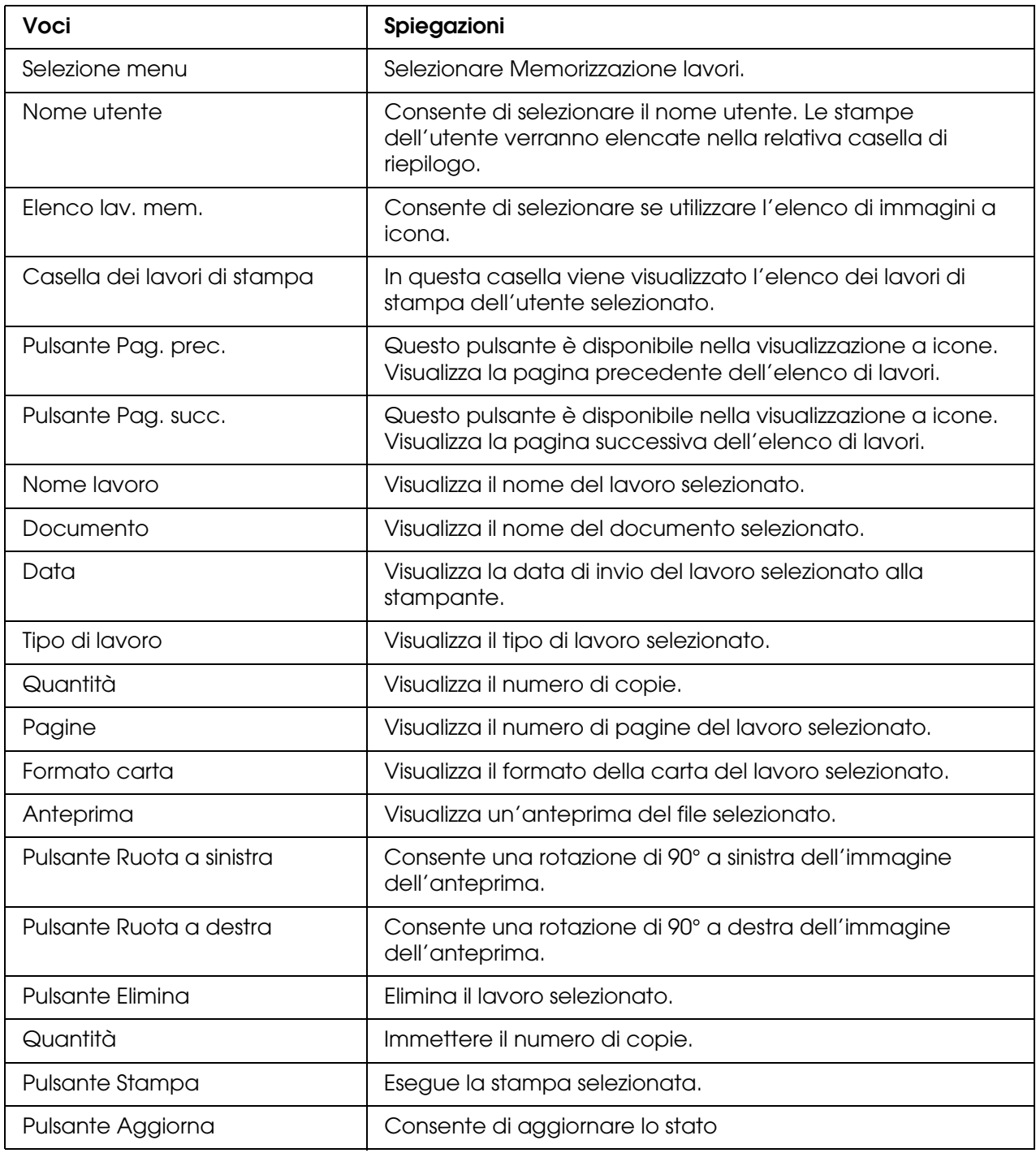

# *Overlay modulo*

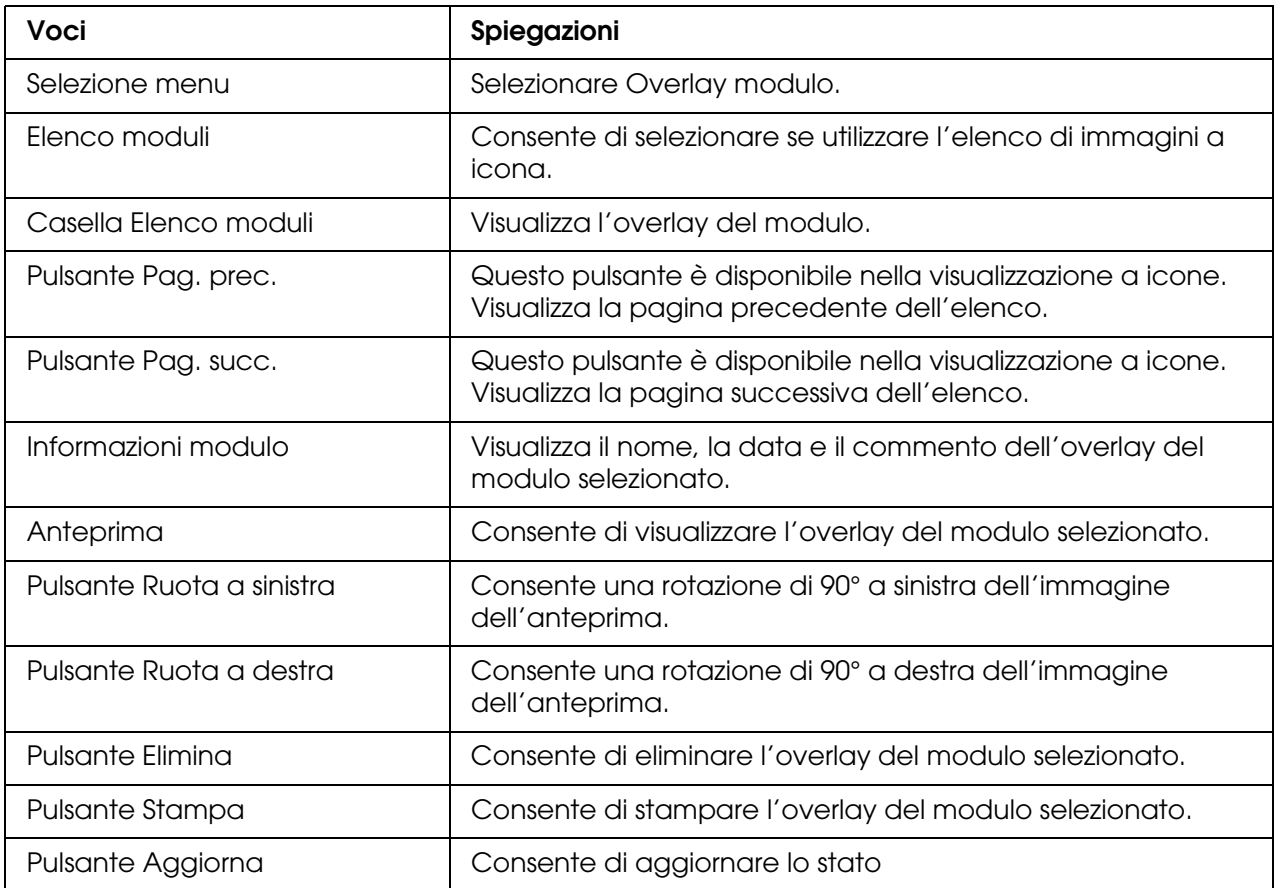

# <span id="page-122-0"></span>*Schermate di Configurazione - Stampante*

In questa sezione sono descritte le schermate informative relative alla stampante. EpsonNet Config consente di specificare alcune delle impostazioni della stampante definibili mediante il pannello di controllo della stampante. Per ulteriori informazioni su ciascuna voce, vedere la Guida utente.

#### *Nota*

- ❏ *Questa voce appare unicamente se la stampante supporta la funzione.*
- ❏ *Per utilizzare le voci del sottomenu Stampante del menu Configurazione, è necessaria una password.*

### *Input*

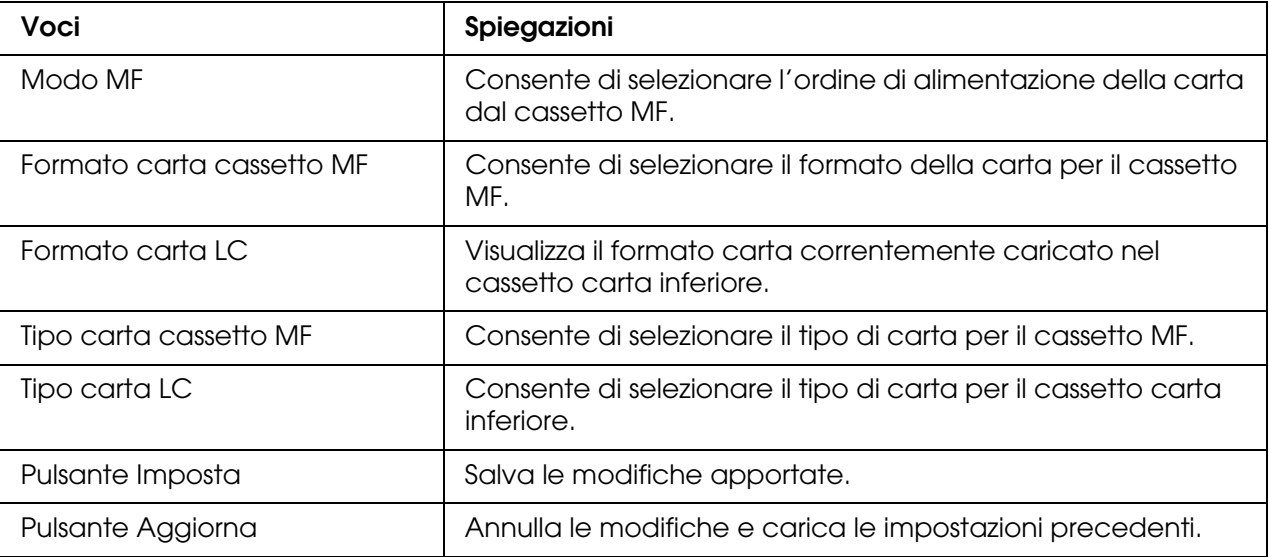

### *Stampa*

### *Menu Setup*

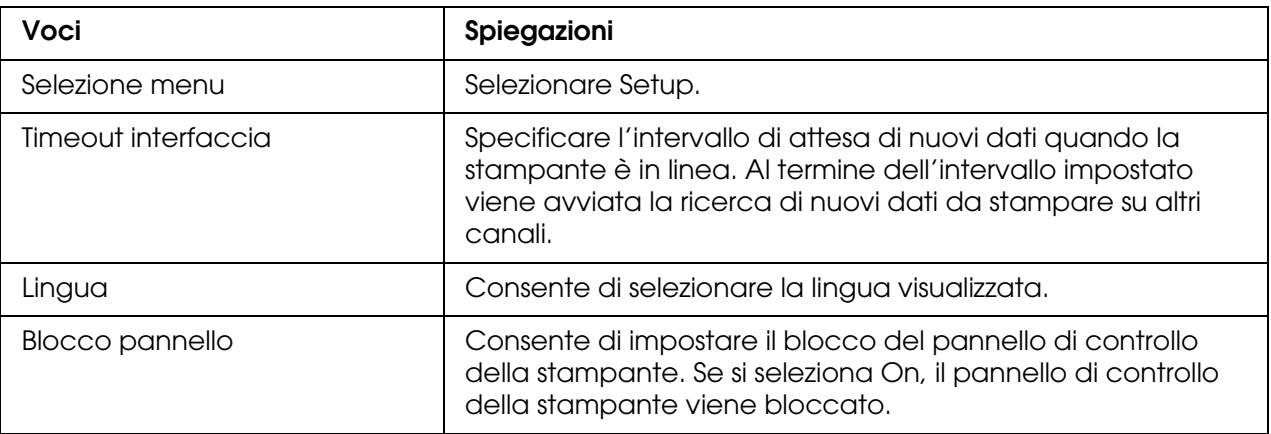

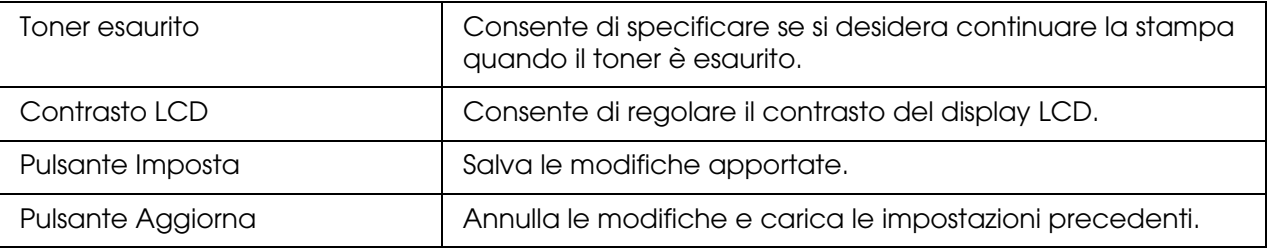

# *Menu Stampa*

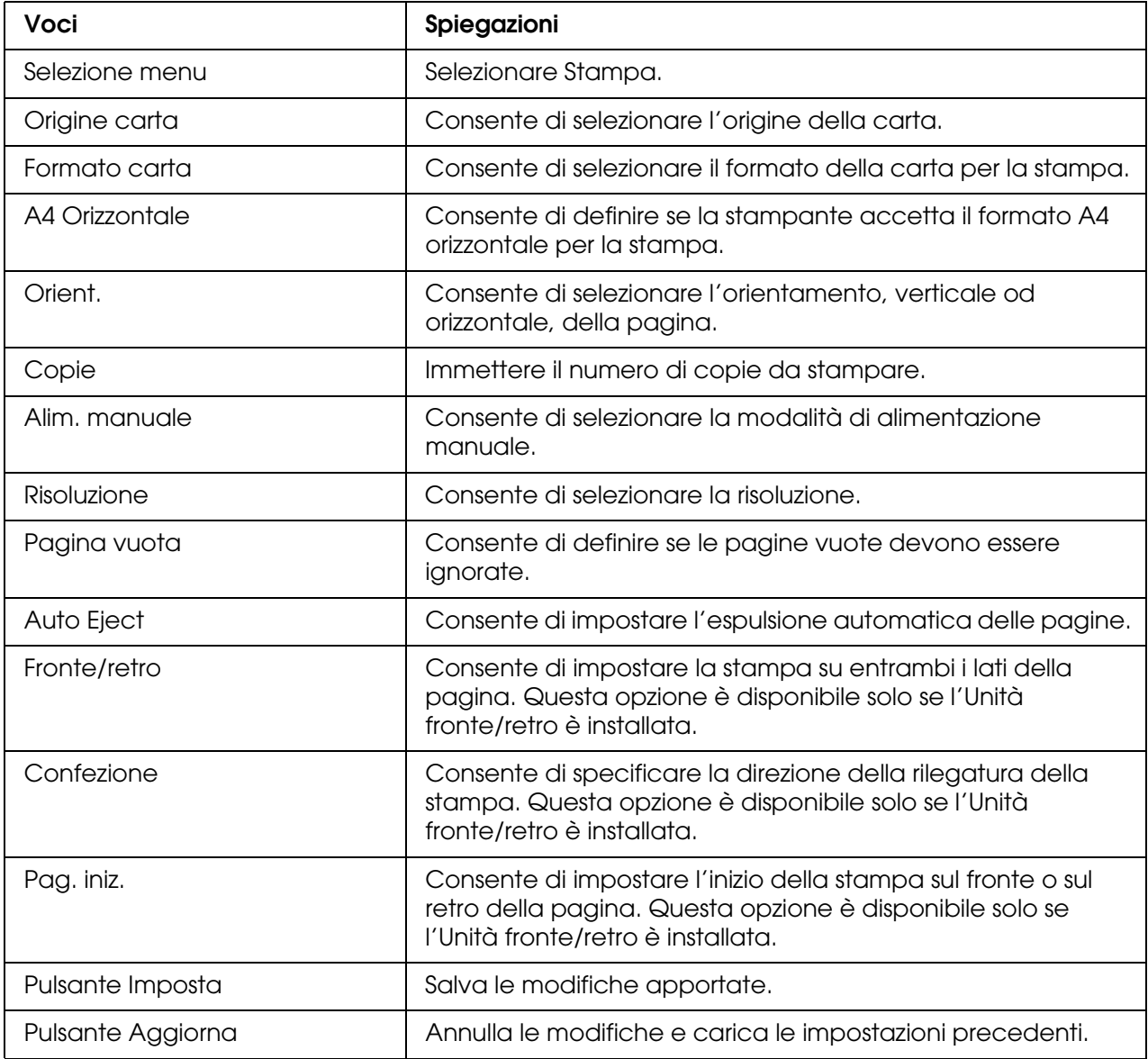

# *Menu Configurazione*

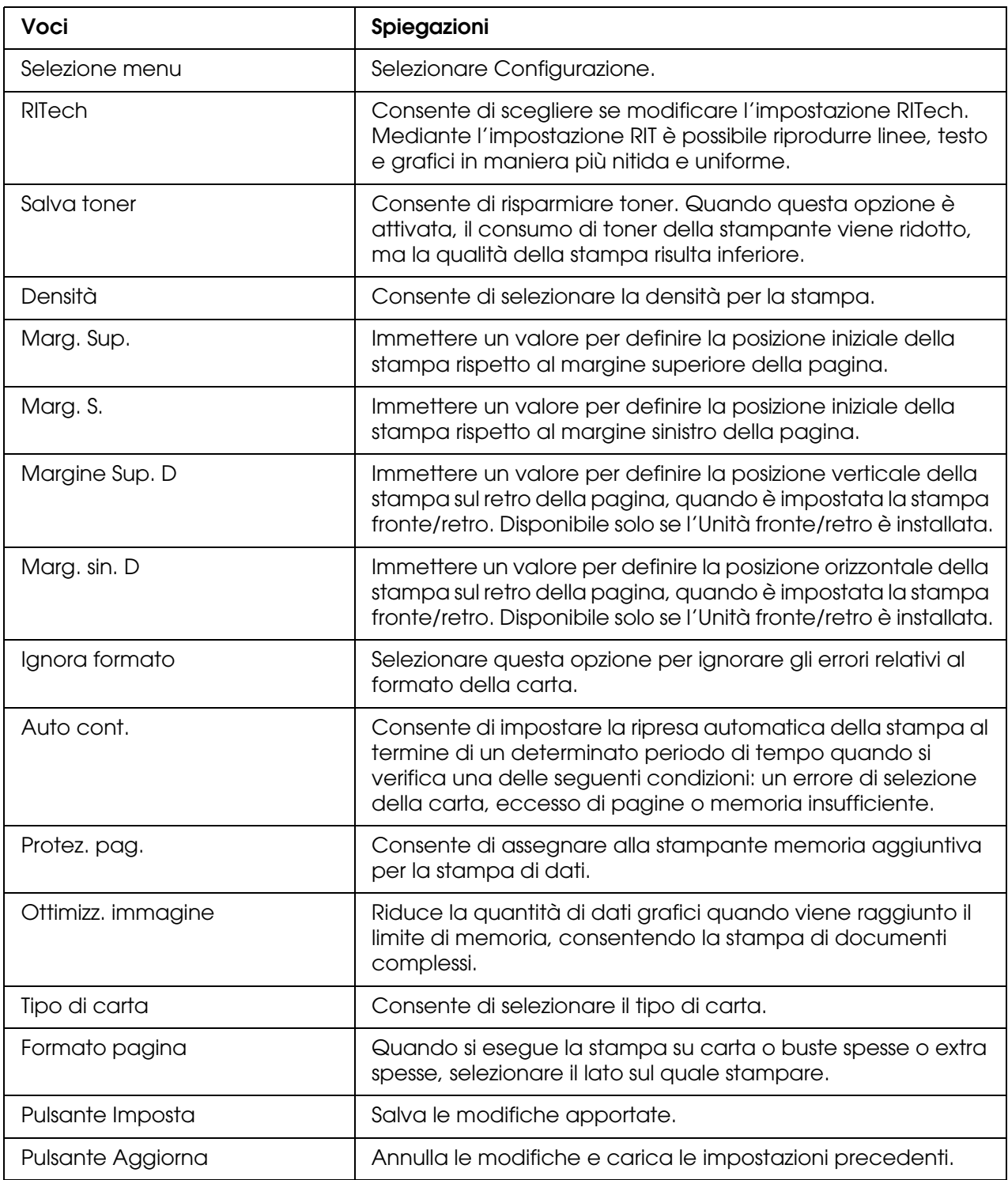

## *Menu Clock*

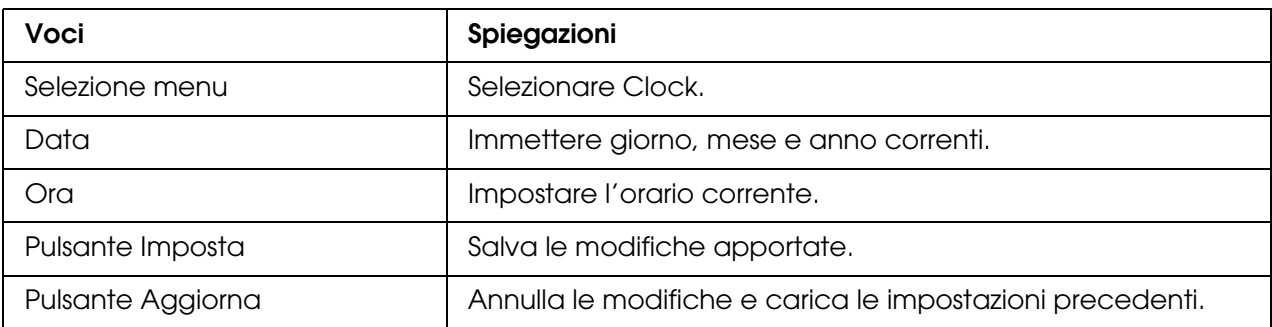

# *Menu Supporto*

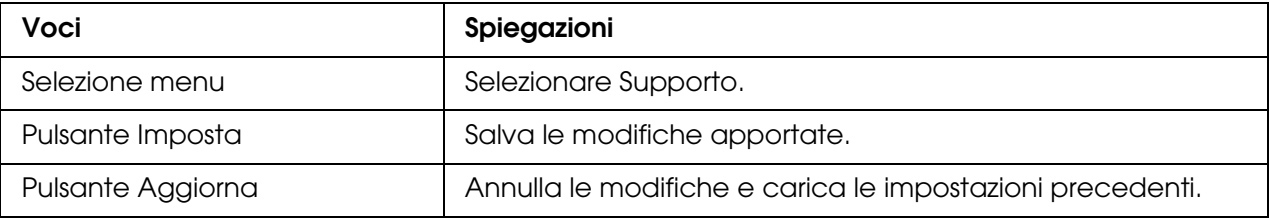

# *Menu Registrazione colore*

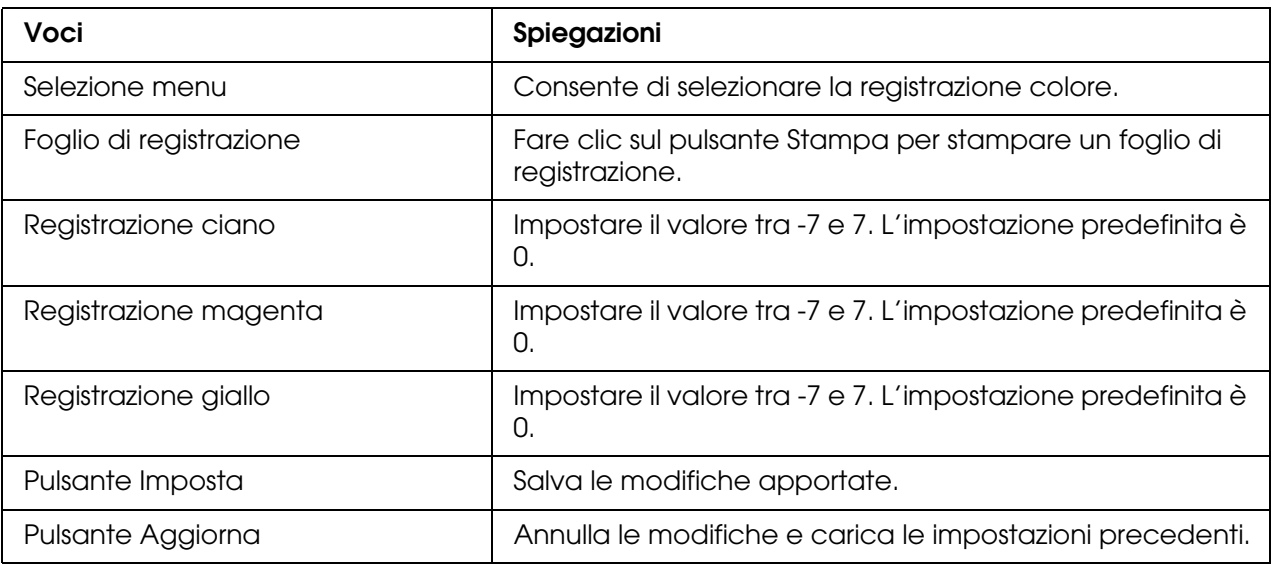

# *Emulazione*

# *Emulazione PS3*

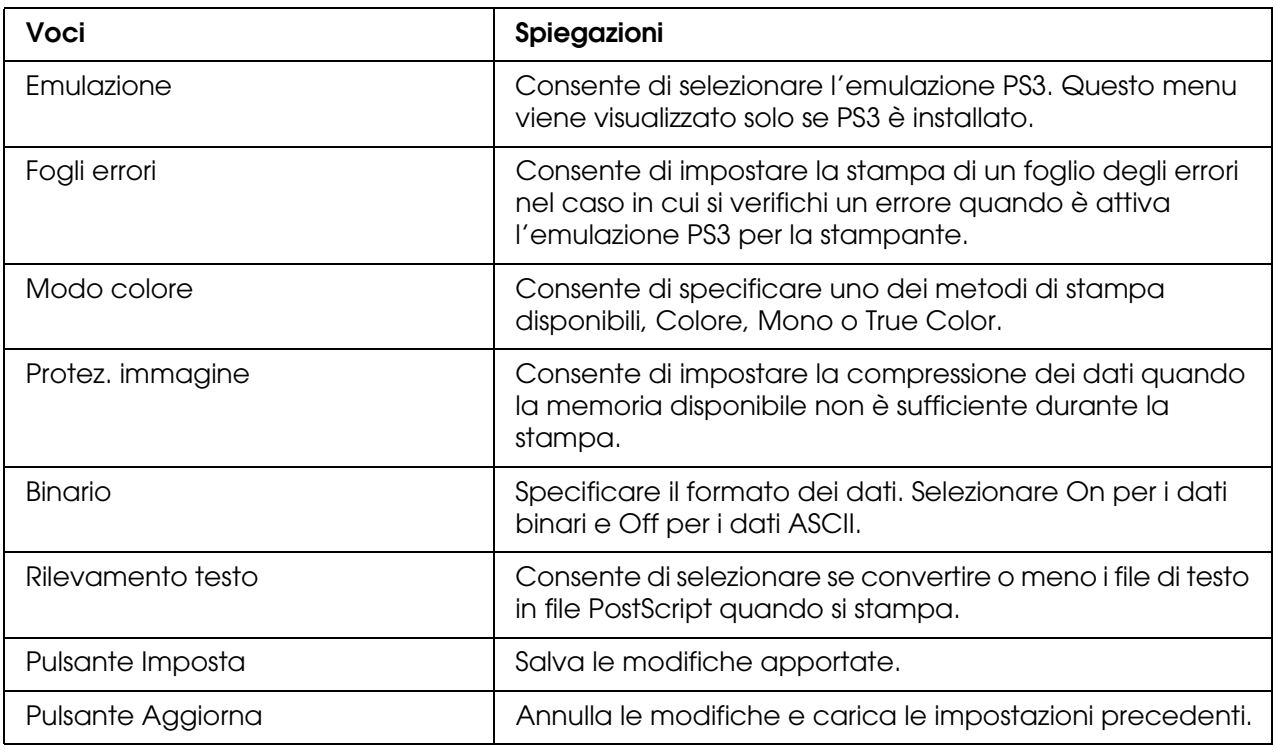

## *Emulazione LJ4*

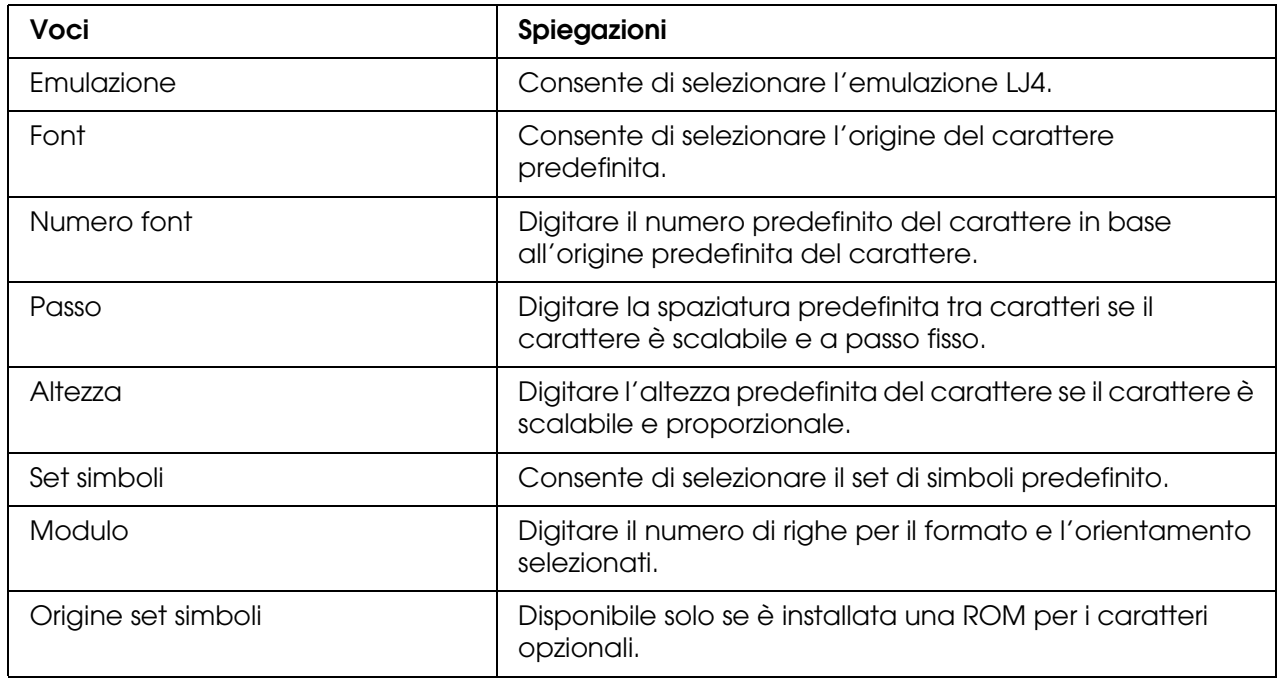

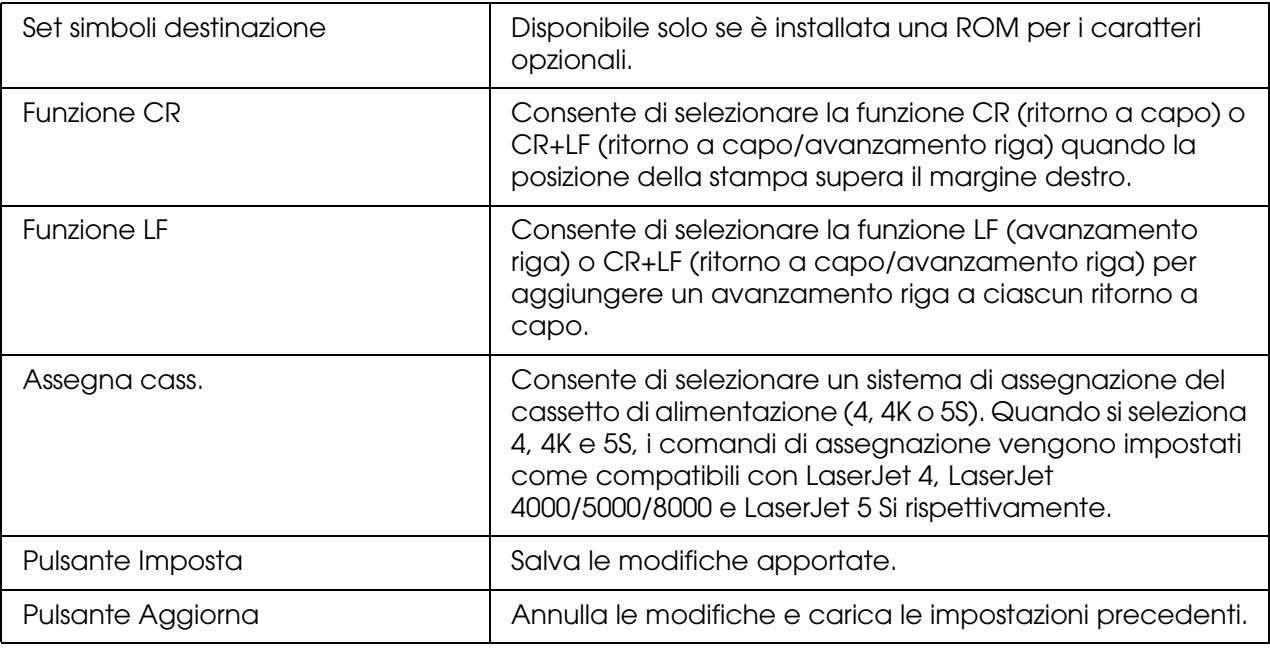

### *Emulazione GL2*

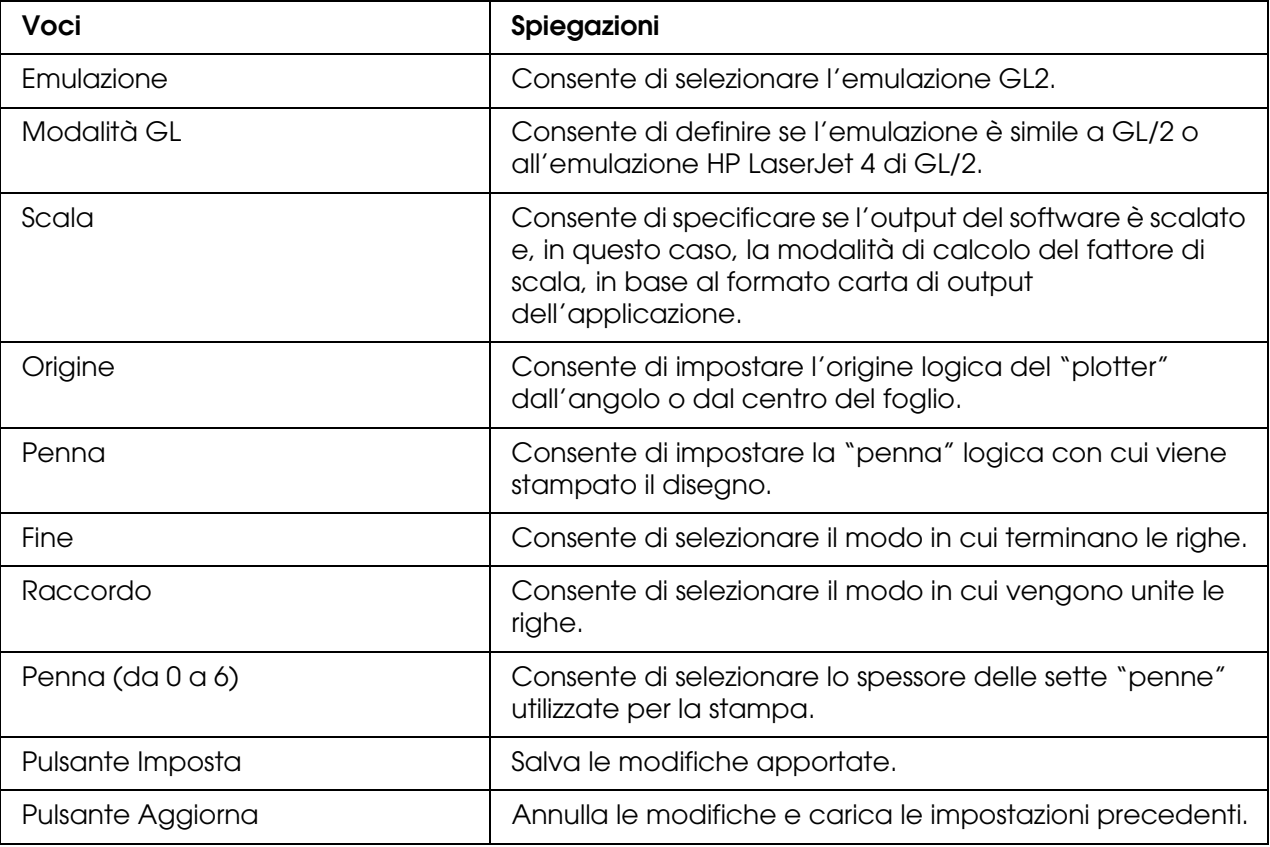

# *Emulazione ESCP2 e FX*

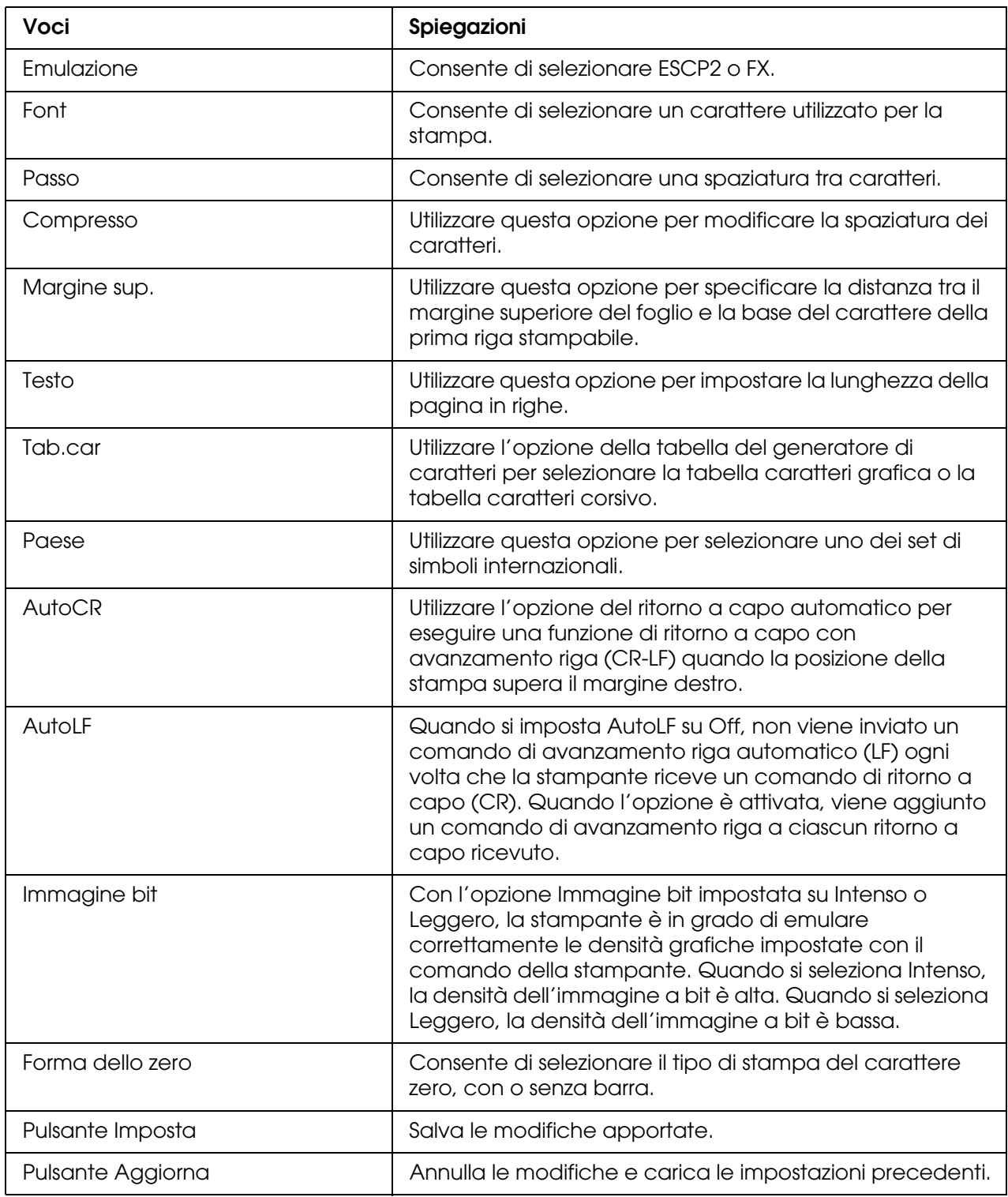

# *Emulazione 1239X*

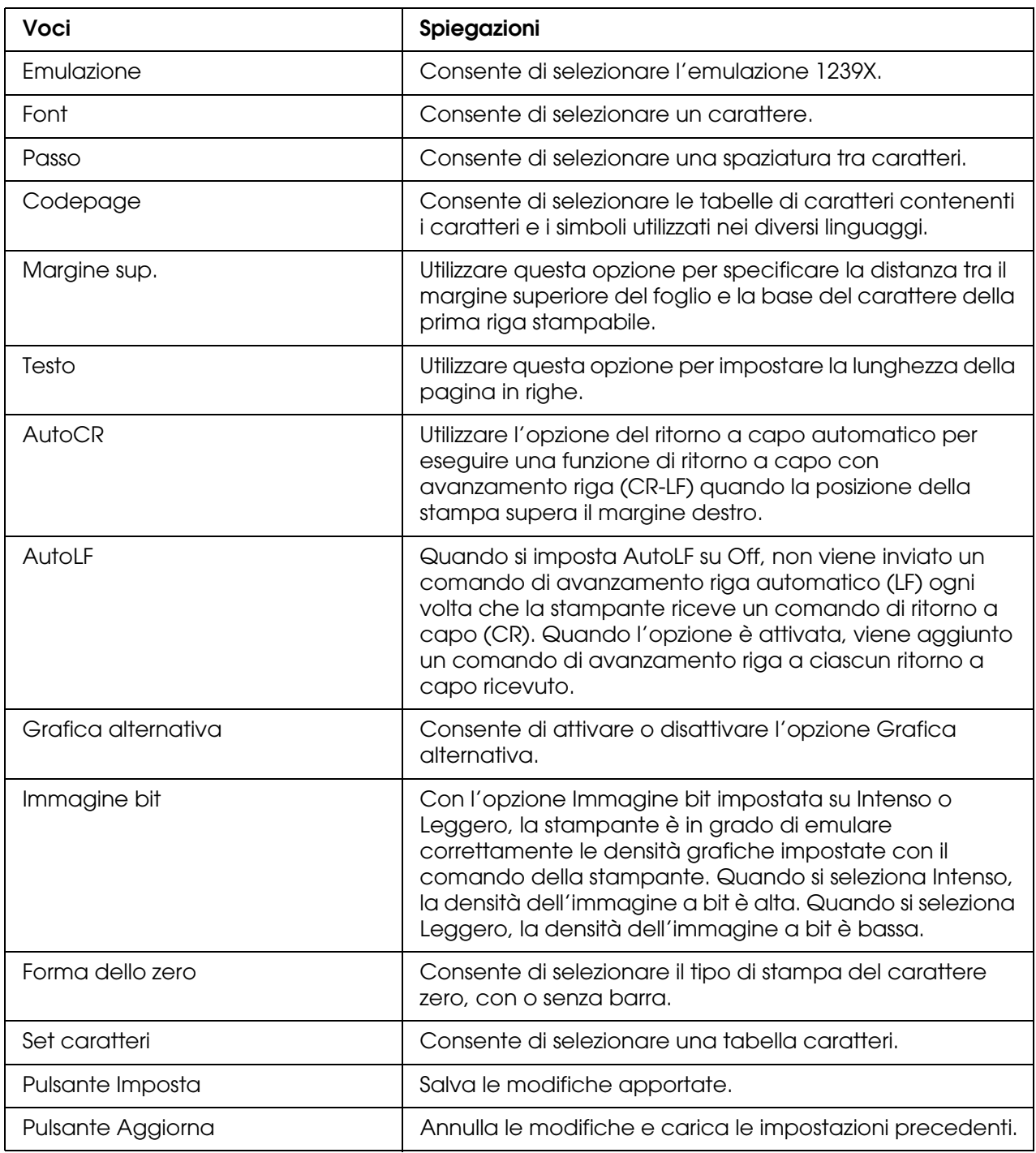

## *Interfaccia*

*Interfaccia parallela*

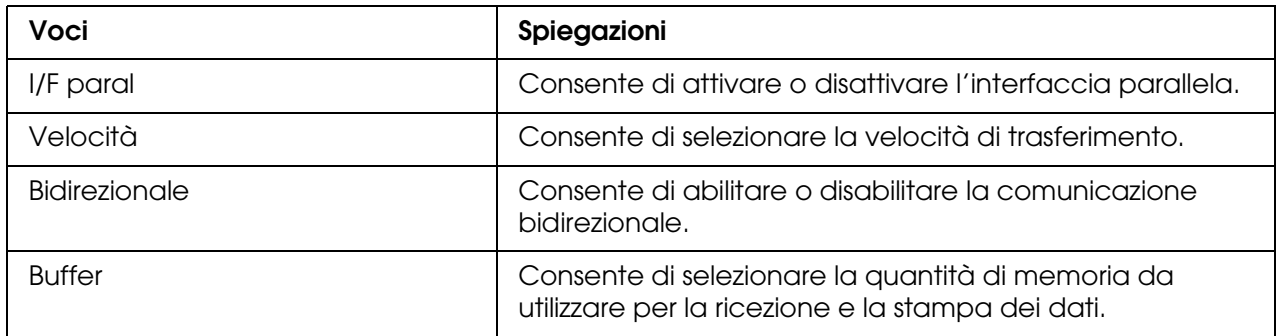

# *Interfaccia di rete*

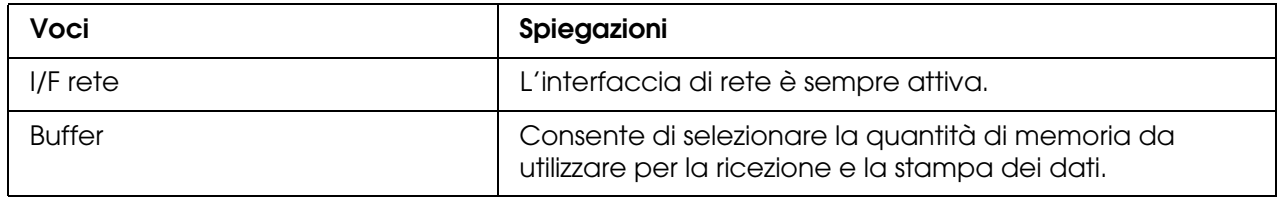

## *Interfaccia AUX*

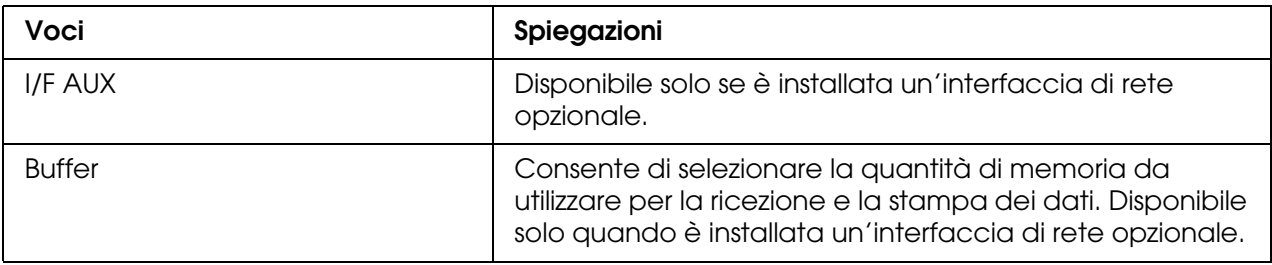

### *Interfaccia USB*

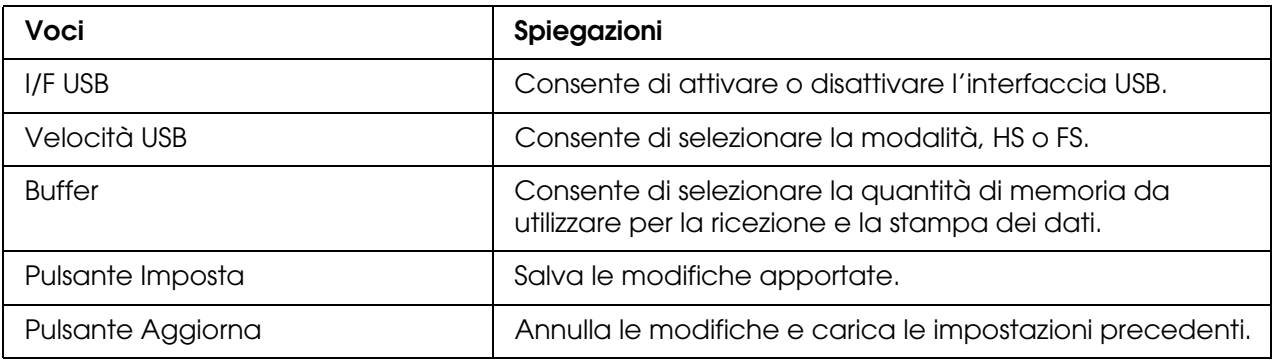

# *Schermate di Informazioni - Rete*

#### *Nota*

*Questa voce appare unicamente se la stampante supporta la funzione.*

# *Specifiche generali*

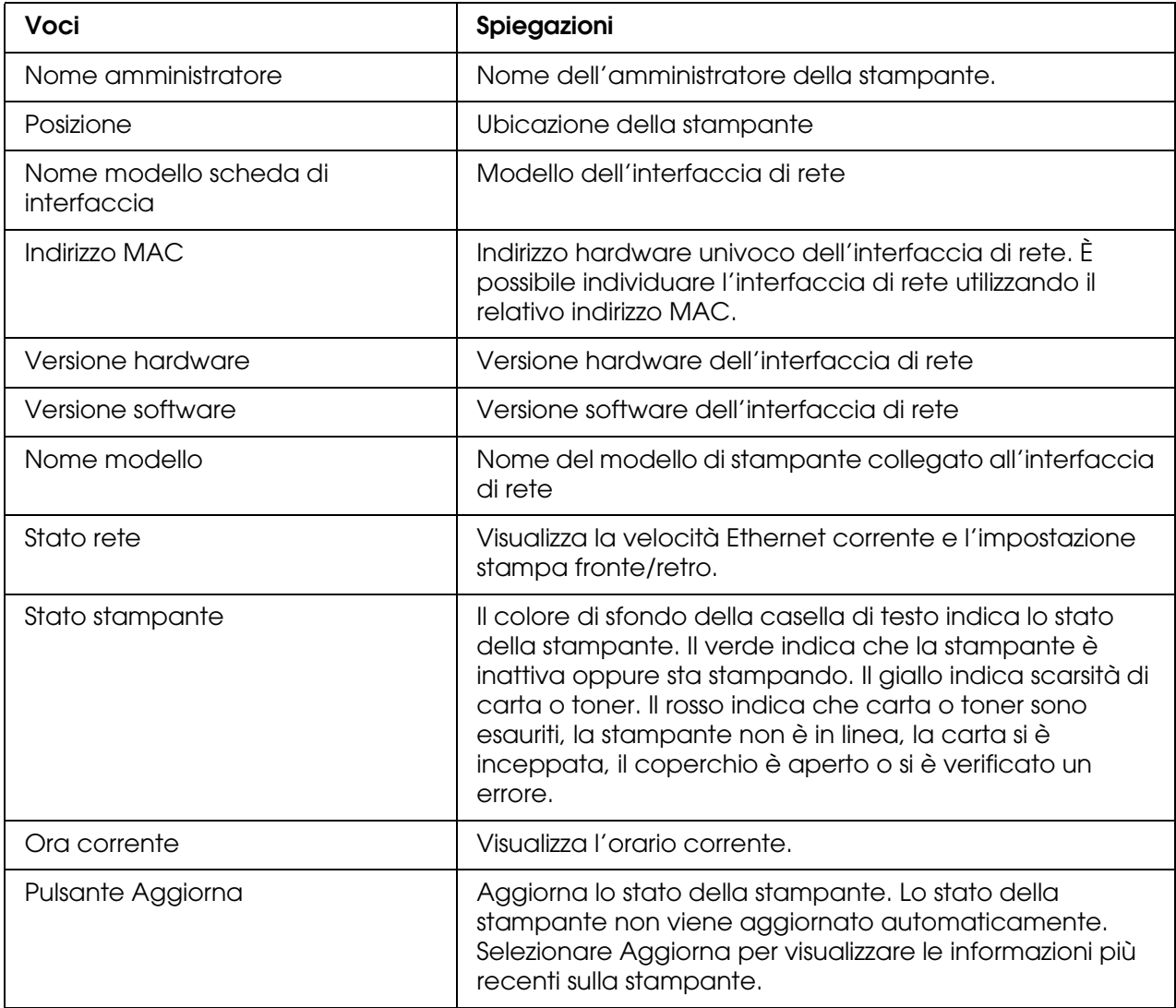

# <span id="page-132-0"></span>*Schermate Configurazione - Rete*

#### *Nota*

*Questa voce appare unicamente se la stampante supporta la funzione.*

#### *NetWare*

#### *Impostazioni NetWare di base*

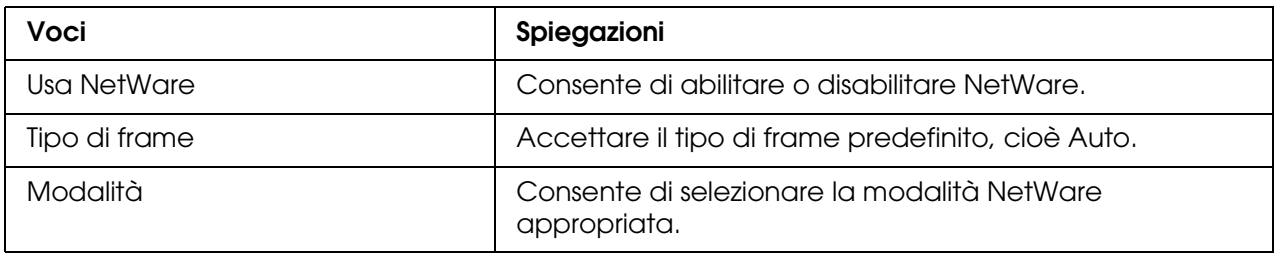

### *Modalità Print Server/NDS/Bindery*

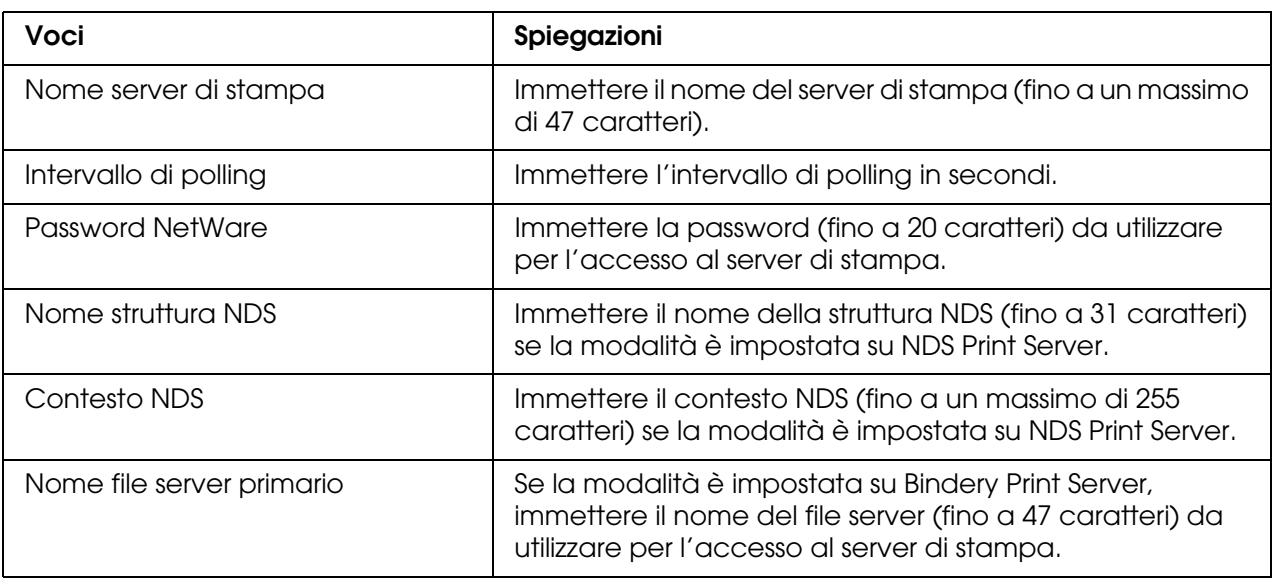

### *Modalità Remote Printer*

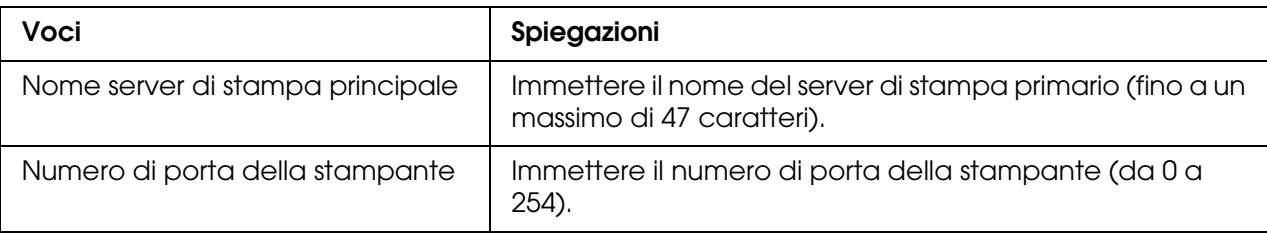

# *TCP/IP*

# *Impostazioni indirizzo IP*

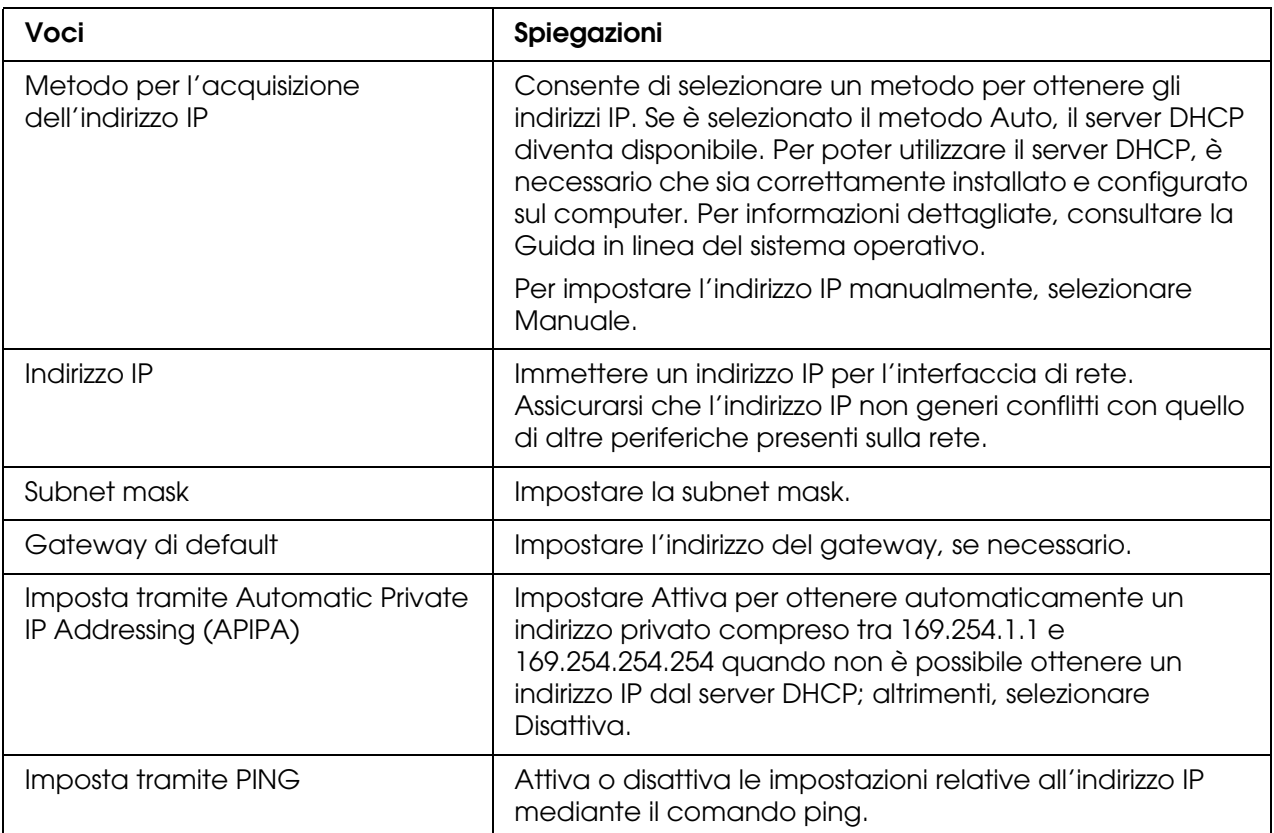

# *Impostazioni indirizzo server DNS*

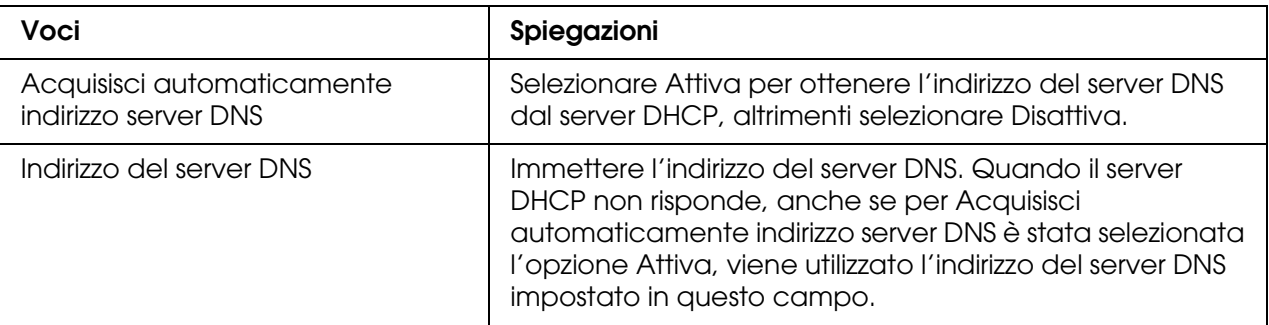

# *Impostazioni nome host e nome di dominio*

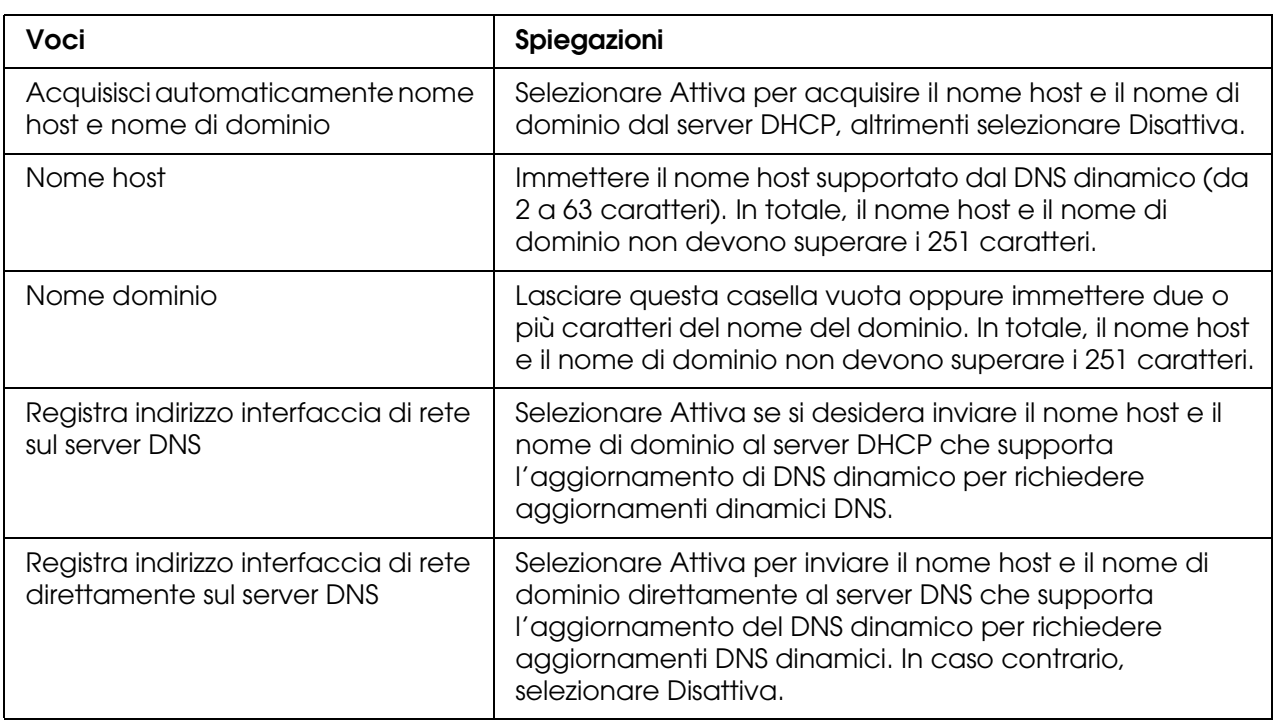

# *Impostazioni Universal Plug and Play*

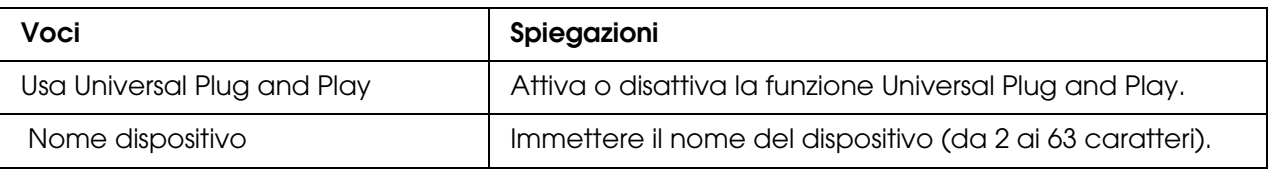

# *Impostazioni Bonjour*

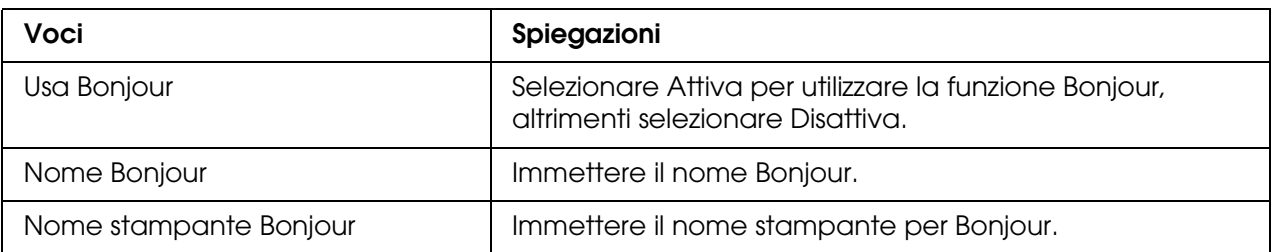

# *Impostazioni SLP*

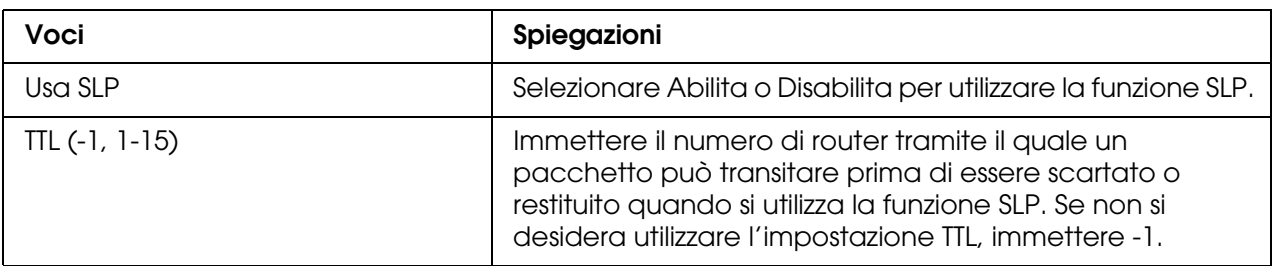

**Nota:** Le stampanti a getto d'inchiostro di grande formato non supportano questa funzione.

## *AppleTalk*

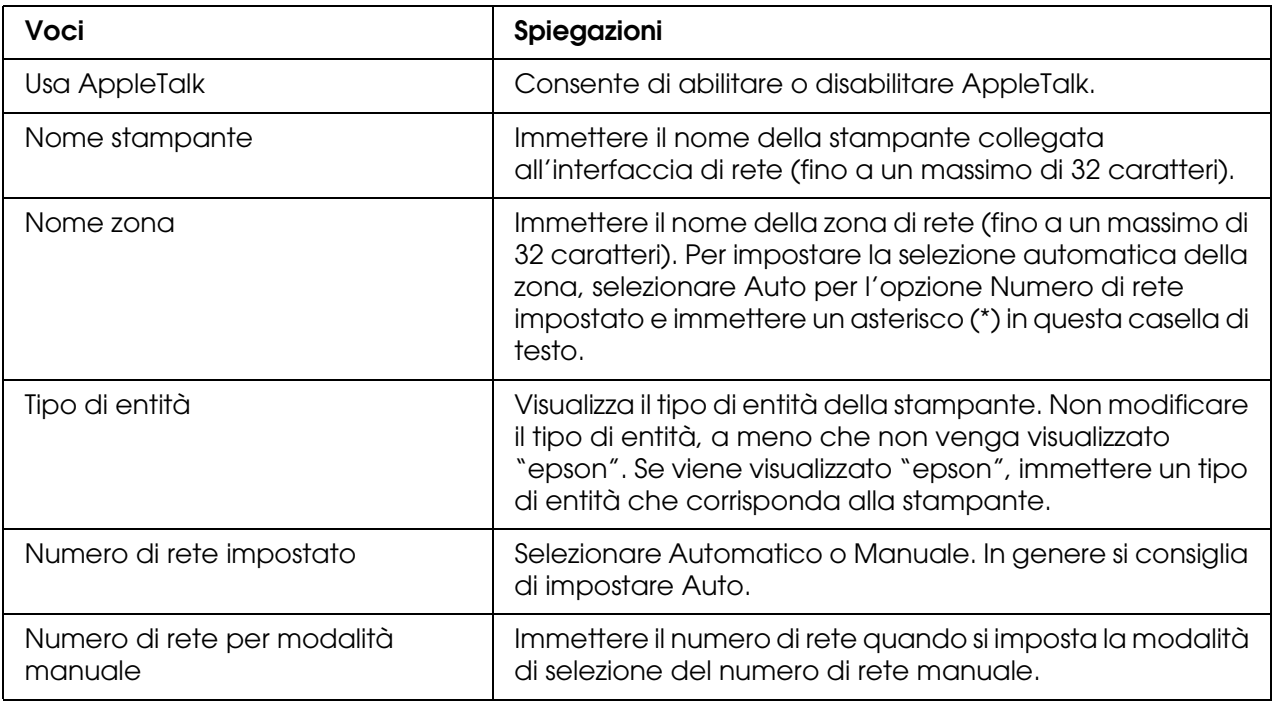

## *Rete MS*

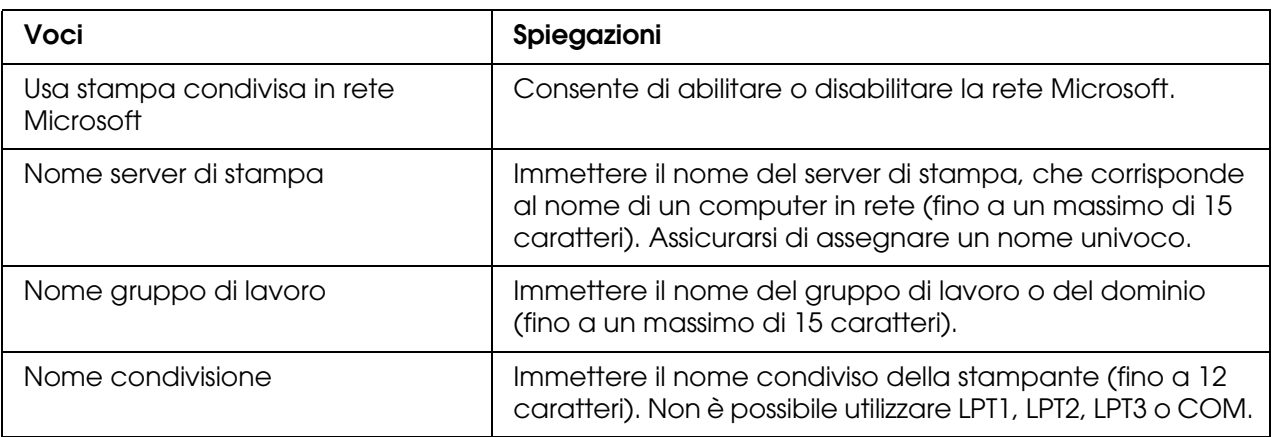

### *IPP*

Prima di impostare la stampante per la stampa via Internet in Windows Me/XP/Server 2003/2000 o prima di utilizzare EpsonNet Internet Print in Windows 98/95/NT 4.0, è necessario definire le impostazioni riportate di seguito. Per ulteriori informazioni, fare riferimento alla sezione ["Informazioni su EpsonNet Internet Print" a pagina 156](#page-155-0).

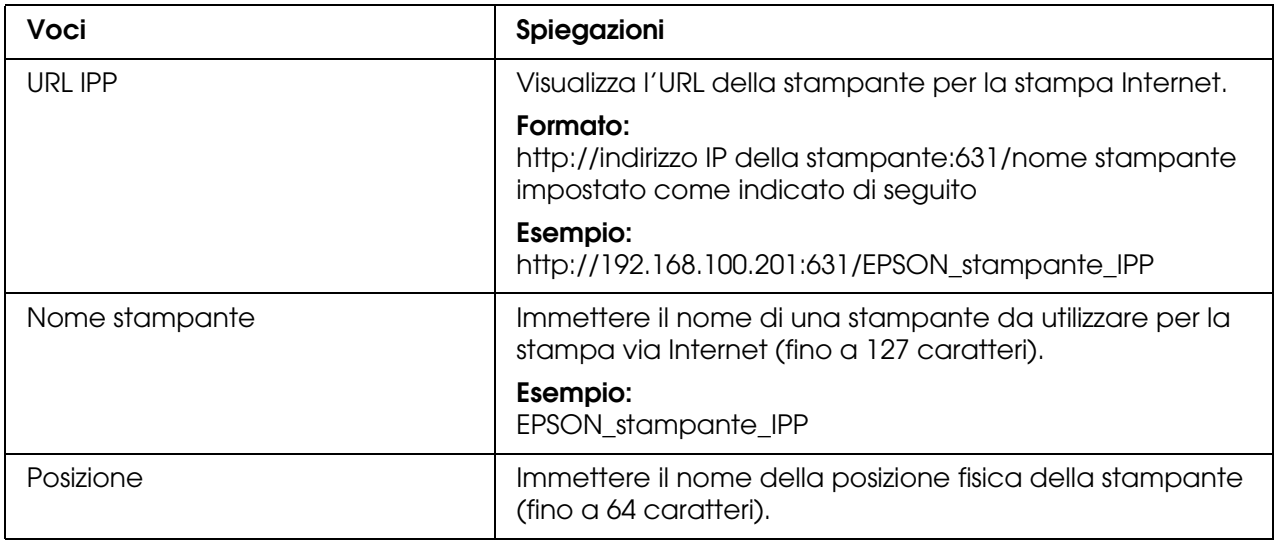

### *SNMP*

### *Comunità*

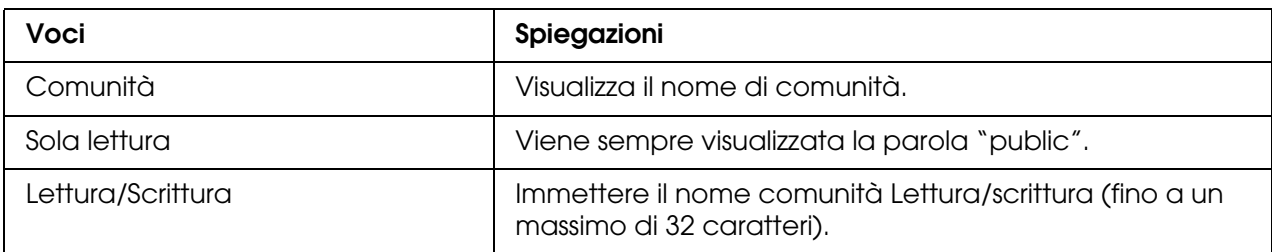

### *Trap IP*

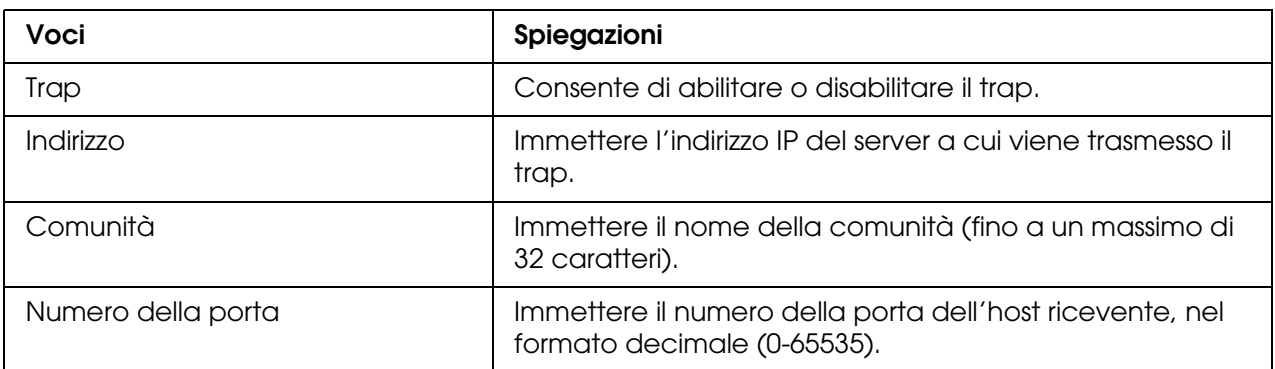

# *Trap IPX*

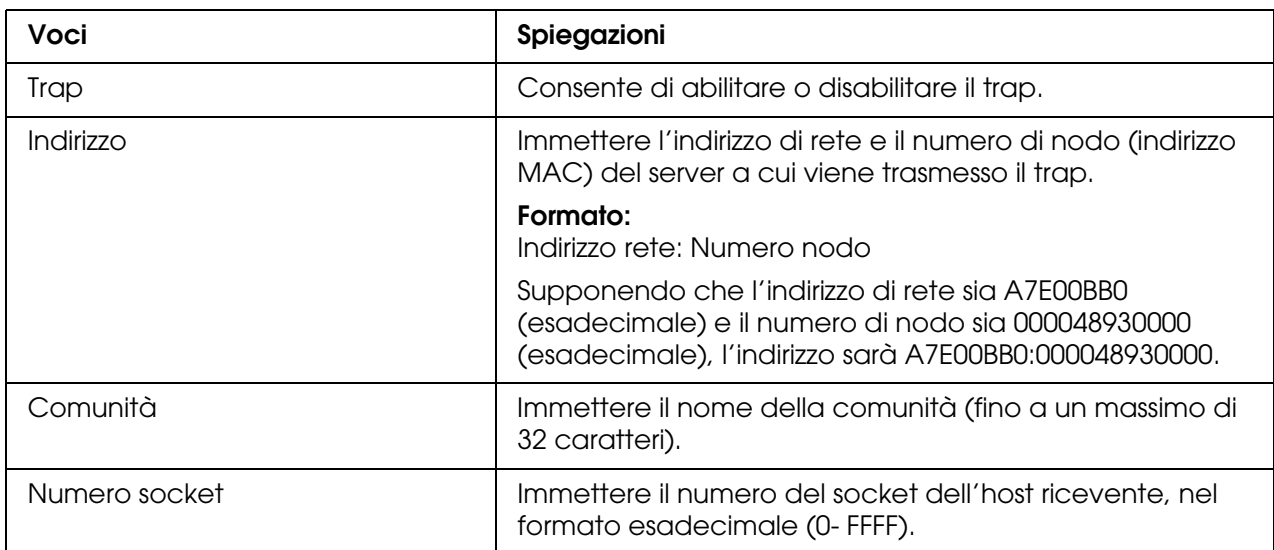

# *Controllo stampa*

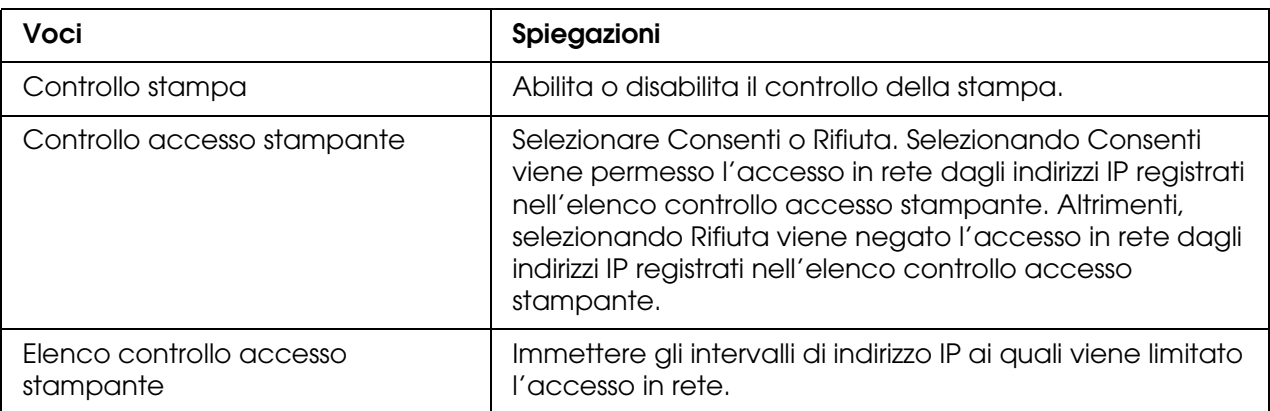

## *Timeout*

## *Stampa*

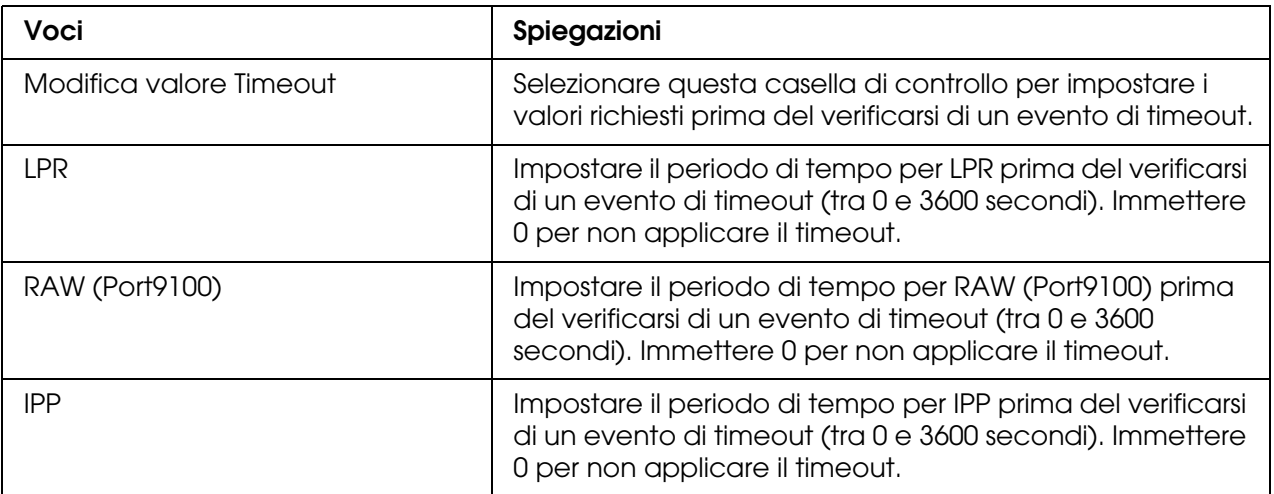

#### *Ora*

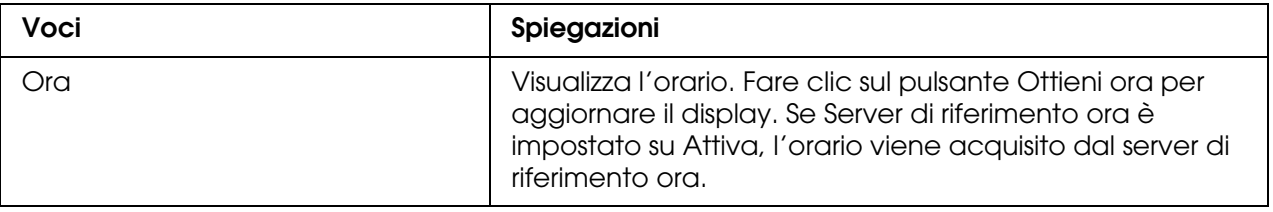

# *Impostazioni manuali*

Se l'interfaccia di rete dispone dell'orologio in tempo reale (RTC, Real Time Clock), è possibile impostare l'orario manualmente.

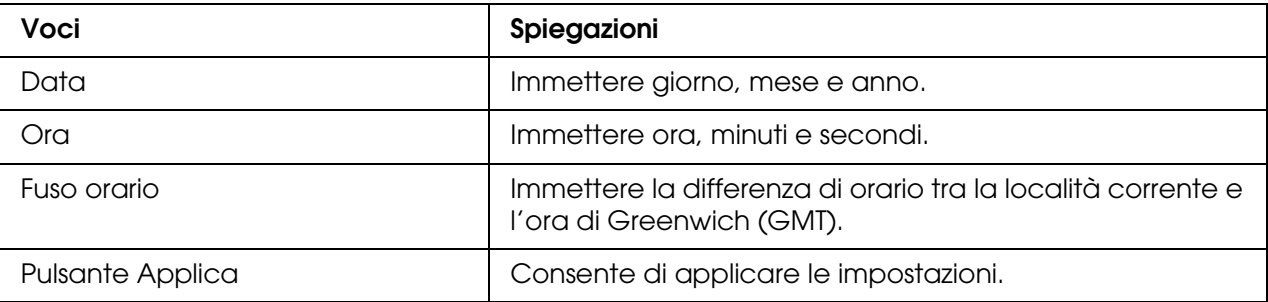

*Impostazioni server di riferimento ora*

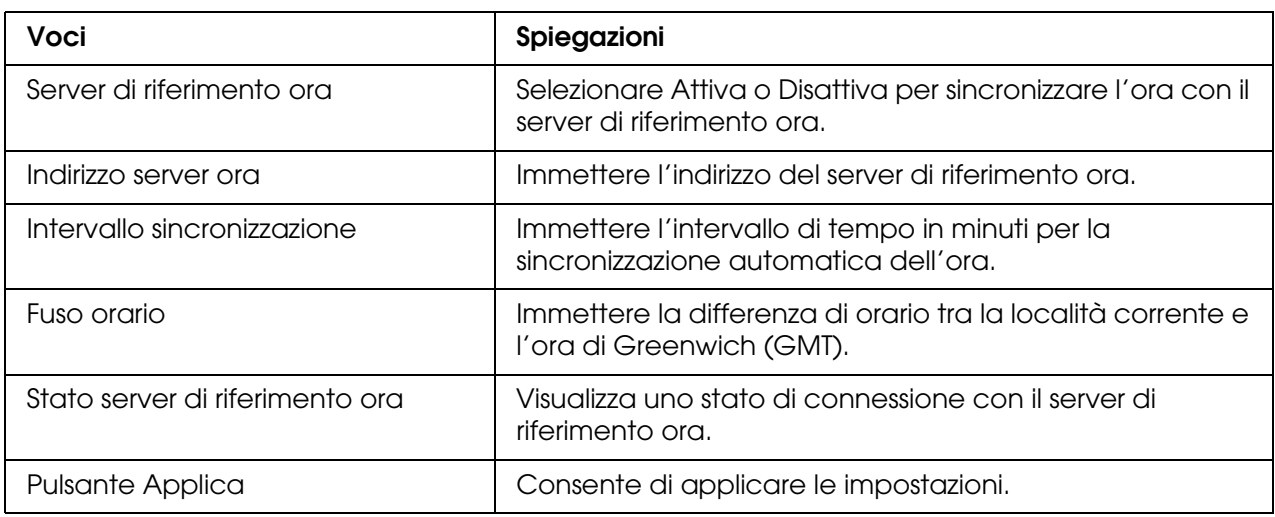

# *Schermate di Opzionale*

#### *Amministratore*

Per eseguire il collegamento al sito Web specificato in questa schermata, fare clic su **Preferiti** all'interno dell'indice (il nome dell'opzione può variare).

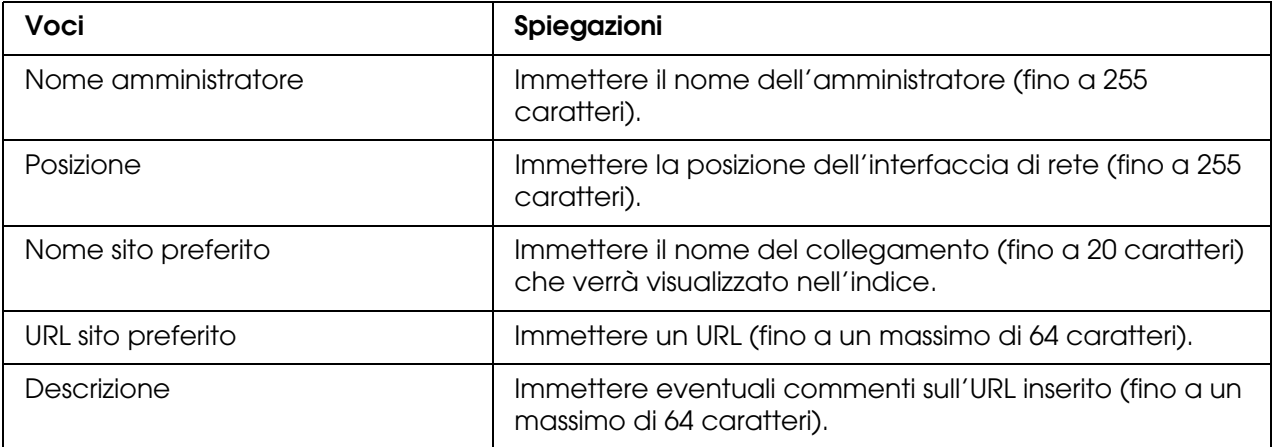

#### *Nota*

*I collegamenti al sito ftp non sono supportati.*

### *Reset*

È possibile reimpostare l'interfaccia di rete o ripristinare i valori predefiniti.

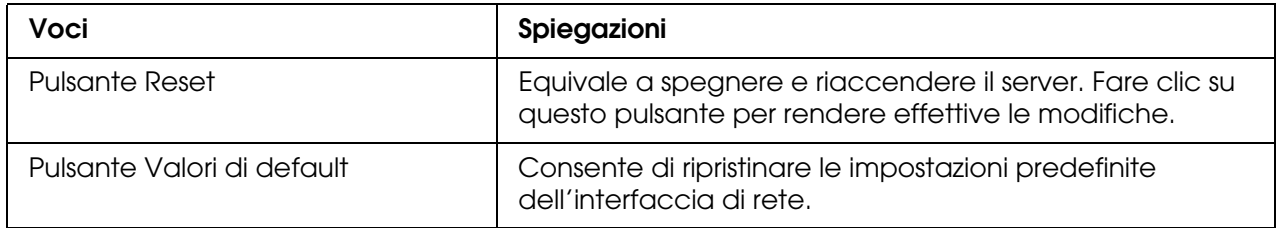

#### <span id="page-140-0"></span>*Password*

Questa password consente di proteggere le impostazioni definite e viene richiesta ogni volta che si aggiornano o si modificano le impostazioni in ciascuna schermata. Tenere presente che per le password viene fatta distinzione tra maiuscole e minuscole. Per impostazione predefinita non è impostata alcuna password.

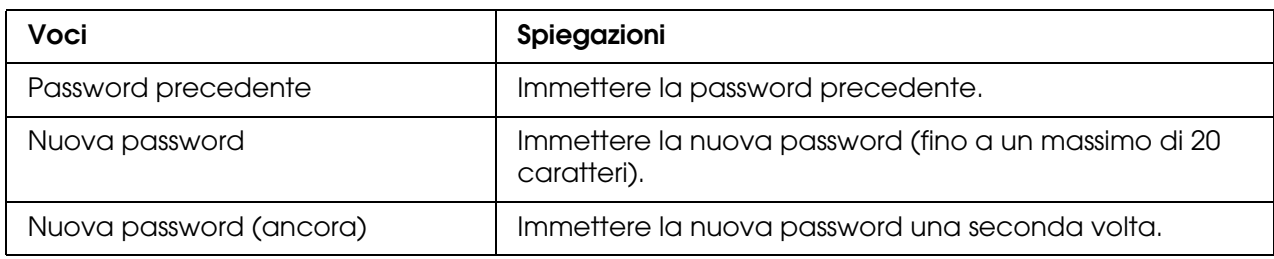

#### *Nota*

- ❏ *Per EpsonNet Config per Windows e Macintosh ed EpsonNet Config con Web Browser viene utilizzata la stessa password.*
- ❏ *Se si dimentica la password, è necessario inizializzare l'interfaccia di rete. Per istruzioni, fare riferimento alla sezione ["Inizializzazione della stampante" a pagina 181](#page-180-0).*

# *EpsonNet Print*

## *Informazioni su EpsonNet Print*

EpsonNet Print è un'utility che permette di effettuare una stampa peer-to-peer con stampanti Epson sulla rete TCP/IP.

EpsonNet Print consente di individuare sia una stampante ubicata sullo stesso segmento di rete che una situata in un'area esterna al router. È possibile selezionare la stampa LPR standard, la stampa LPR avanzata oppure la stampa ad alta velocità.

### *Requisiti di sistema*

Nella seguente tabella sono elencati i requisiti di sistema per EpsonNet Print.

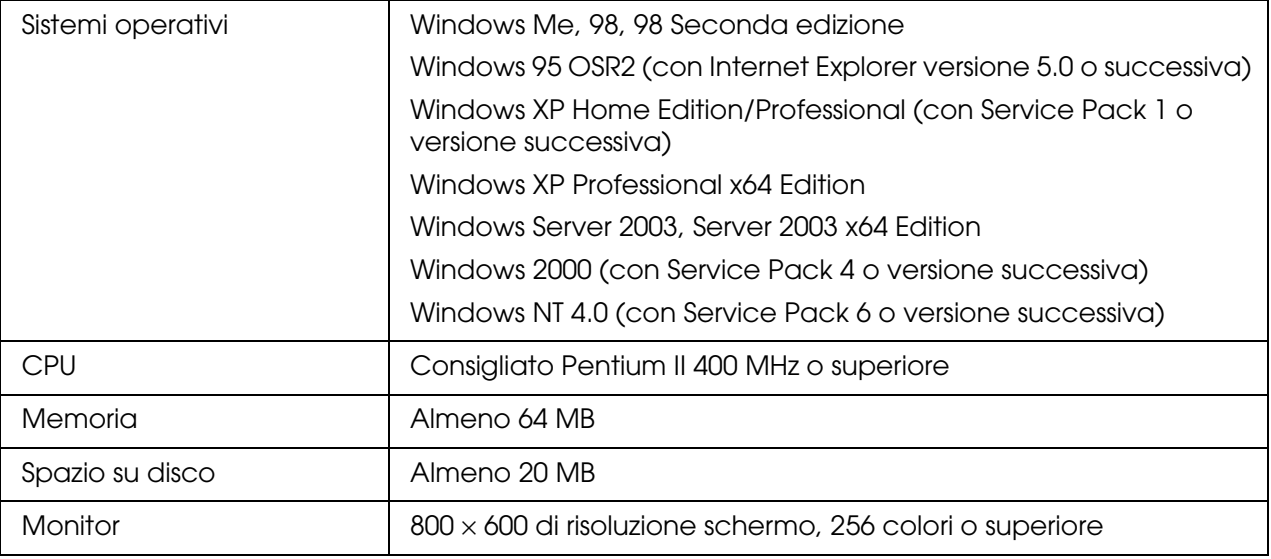

### *Installazione di EpsonNet Print*

Per installare EpsonNet Print, effettuare le operazioni descritte di seguito. Accertarsi di eseguire l'installazione su un computer connesso a una rete.

#### *Nota*

*Se sul computer è già installato EpsonNet Direct Print (la precedente versione di EpsonNet Print), è necessario disinstallare questa versione prima di eseguire l'installazione di EpsonNet Print. Le istruzioni necessarie per disinstallare EpsonNet Direct Print 2 verranno fornite durante l'esecuzione del programma di installazione.*

- 1. Inserire il CD del software nell'apposita unità.
- 2. La schermata principale del programma di installazione viene visualizzata automaticamente.

Se la finestra di dialogo del programma di installazione non viene visualizzata, fare doppio clic su **EPSETUP.EXE** sul CD-ROM.

- 3. Assicurarsi che tutte le applicazioni siano chiuse, quindi fare clic sul pulsante **Installa Network Utility**.
- 4. Fare clic sull'icona posta accanto a EpsonNet Print.
- 5. Seguire le istruzioni visualizzate per completare l'installazione.

A questo punto, il computer è impostato per la stampa LPR mediante EpsonNet Print. Per istruzioni sulla configurazione della stampante, fare riferimento alla sezione successiva.

### *Per gli utenti di Windows XP/Server 2003/2000/NT 4.0*

Per aggiungere una porta mediante l'installazione guidata stampante, effettuare le operazioni descritte di seguito.

- ❏ Se si desidera aggiungere una porta per una stampante con l'indirizzo IP assegnato automaticamente dal server DHCP o dal router, vedere Aggiunta di una porta per una stampante con indirizzo IP dinamico.
- ❏ Se si desidera aggiungere una porta per una stampante con l'indirizzo IP assegnato manualmente, vedere Aggiunta di una porta per una stampante con indirizzo IP statico.

#### *Nota*

- ❏ *Assicurarsi che il computer sia collegato alla rete e che il protocollo TCP/IP sia impostato correttamente.*
- ❏ *Accertarsi che il driver della stampante Epson di destinazione sia installato sul computer.*
- ❏ *Assegnare un valido indirizzo IP alla stampante.*

### *Aggiunta di una porta per una stampante con indirizzo IP dinamico*

1. **Per Windows XP:** Fare clic su **Start** e quindi su **Stampanti e fax**. In Operazioni stampante, fare clic su **Aggiungi stampante** per avviare Installazione guidata stampante.

**Per Windows Server 2003:** Fare clic su **Start** e quindi su **Stampanti e fax**. Nella cartella Stampanti, fare doppio clic su **Aggiungi stampante** per avviare Installazione guidata stampante.

**Per Windows 2000:** Fare clic su **Start**, scegliere **Impostazioni**, quindi selezionare **Stampanti**. Nella cartella Stampanti, fare doppio clic su **Aggiungi stampante** per avviare Installazione guidata stampante.

**Per Windows NT 4.0:** Fare clic su **Start**, scegliere **Impostazioni**, quindi selezionare **Stampanti**. Fare doppio clic sull'icona **Aggiungi stampante**.

- 2. Fare clic su **Avanti**.
- 3. **Per Windows XP/Server 2003:** Fare clic su **Stampante locale collegata al computer**, deselezionare la casella di controllo **Rileva e installa stampante Plug and Play automaticamente**, quindi fare clic su **Avanti**. Fare clic sul pulsante di opzione **Crea una nuova porta** e selezionare **Porta EpsonNet Print** dall'elenco. Fare clic su **Avanti**.

#### *Nota*

*Se viene visualizzata la seguente schermata, fare clic sul pulsante Sblocca, quindi fare clic sul pulsante Cerca ancora per effettuare la ricerca delle stampanti.*

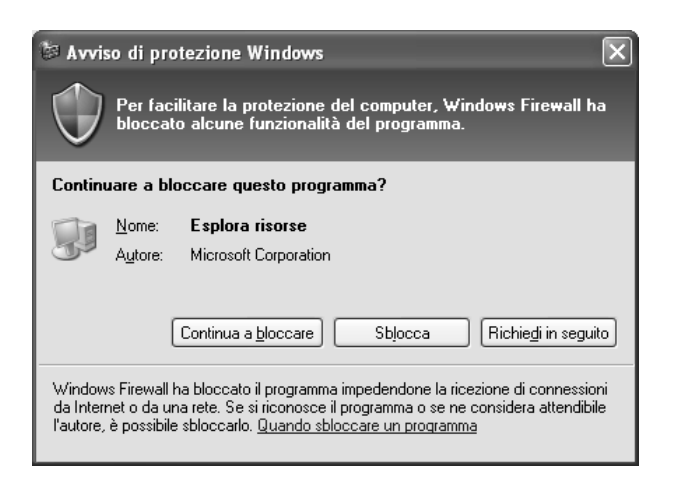

**Per Windows 2000:** Fare clic su **Stampante locale**, deselezionare la casella di controllo **Rileva e installa stampante Plug and Play automaticamente**, quindi fare clic su **Avanti**. Fare clic sul pulsante di opzione **Crea una nuova porta** e selezionare **Porta EpsonNet Print** dall'elenco. Fare clic su **Avanti**.
**Per Windows NT 4.0:** Selezionare il pulsante di opzione **Risorse del computer** e quindi fare clic su **Avanti**. Fare clic sul pulsante **Aggiungi porta** nella finestra di dialogo Installazione guidata stampante. Selezionare **Porta EpsonNet Print** dall'elenco Porte stampanti disponibili, quindi fare clic sul pulsante **Nuova porta**.

4. Selezionare la stampante di destinazione, quindi fare clic su **Avanti**.

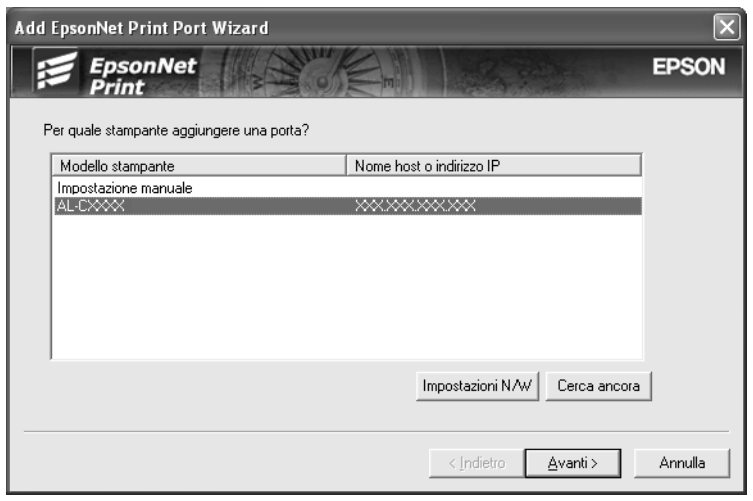

#### *Nota*

- ❏ *Se la stampante di destinazione non è presente nell'elenco, fare clic sul pulsante Cerca ancora per effettuare una ricerca delle stampanti con parametri aggiornati.*
- ❏ *Per effettuare una ricerca di stampanti in altri segmenti, fare clic sul pulsante Impostazioni di rete. Selezionare la casella di controllo Segmenti di rete specifici, quindi immettere l'indirizzo di rete e la subnet mask del segmento di rete in cui effettuare la ricerca. Quindi, fare clic sul pulsante Aggiungi. È inoltre possibile specificare il periodo di tempo alla cui scadenza viene dichiarato un errore di comunicazione.*

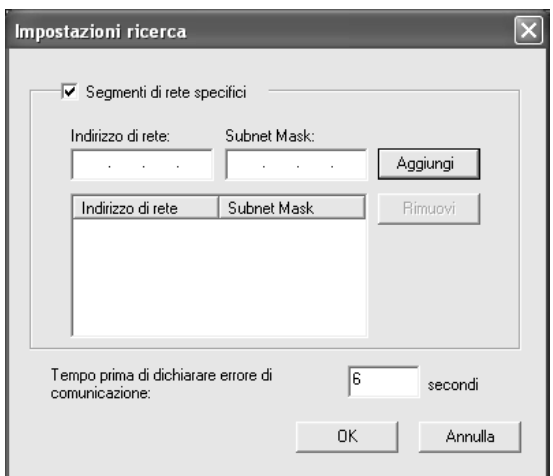

5. Controllare le informazioni sulla porta della stampante da configurare, quindi fare clic su **Fine**.

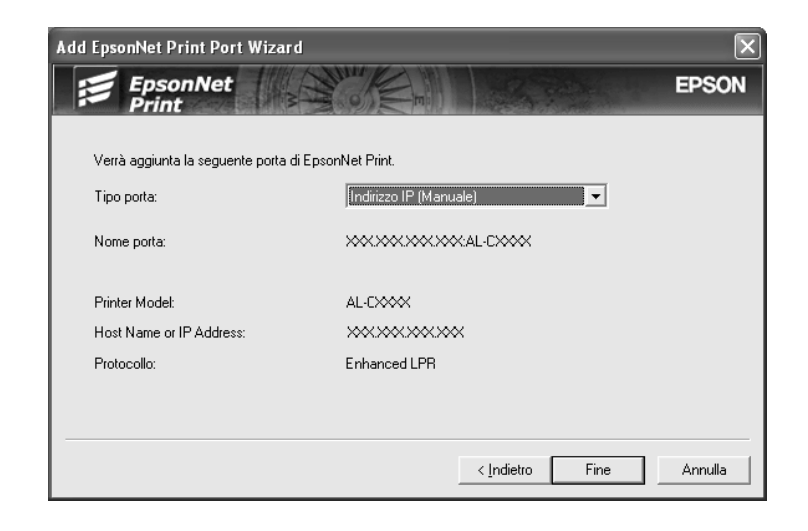

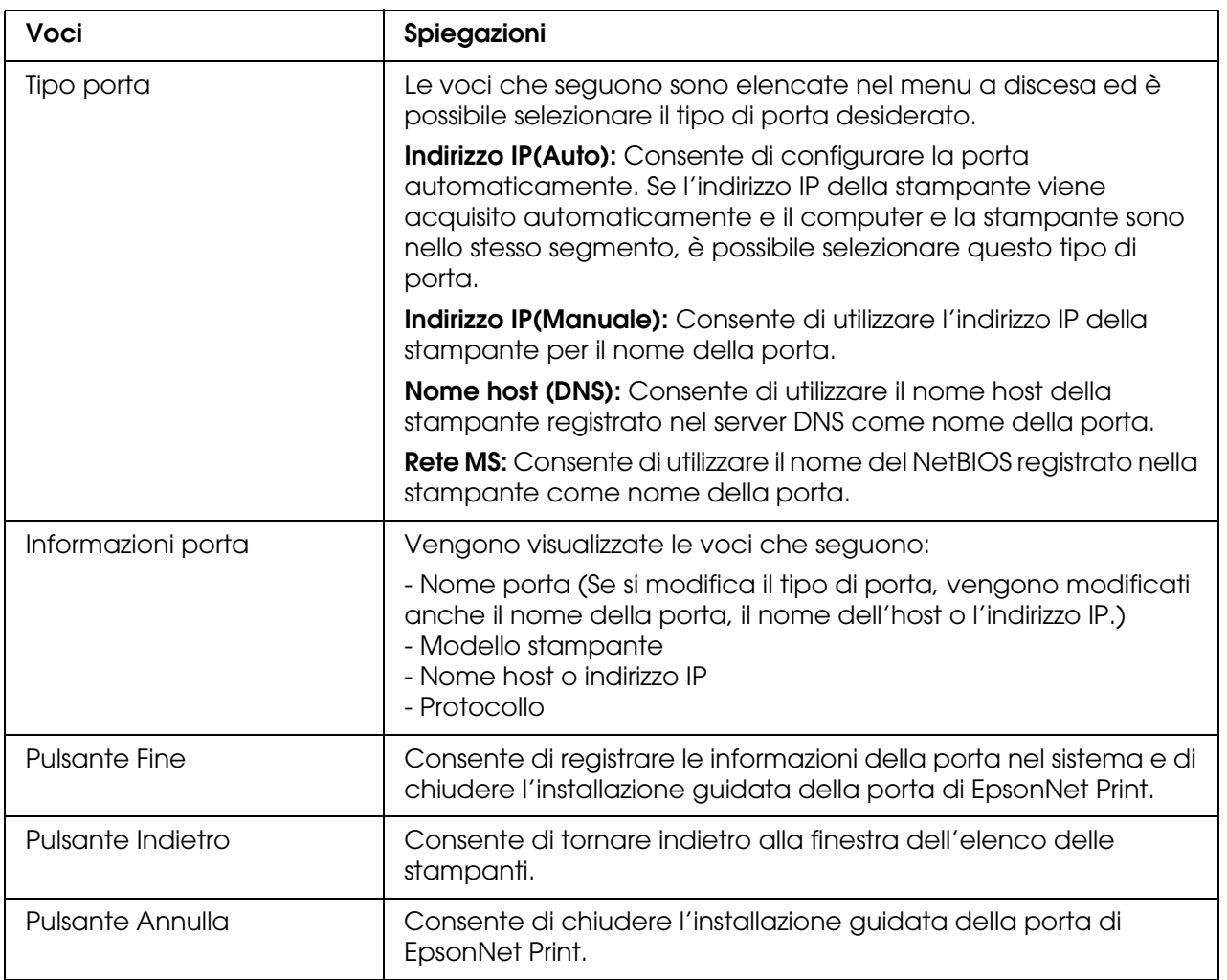

È necessario installare il driver della stampante. Fare riferimento alla sezione ["Installazione del driver della stampante" a pagina 149.](#page-148-0)

### *Aggiunta di una porta per una stampante con indirizzo IP statico*

1. **Per Windows XP:** Fare clic su **Start** e quindi su **Stampanti e fax**. In Operazioni stampante, fare clic su **Aggiungi stampante** per avviare Installazione guidata stampante.

**Per Windows Server 2003:** Fare clic su **Start** e quindi su **Stampanti e fax**. Nella cartella Stampanti, fare doppio clic su **Aggiungi stampante** per avviare Installazione guidata stampante.

**Per Windows 2000:** Fare clic su **Start**, scegliere **Impostazioni**, quindi selezionare **Stampanti**. Nella cartella Stampanti, fare doppio clic su **Aggiungi stampante** per avviare Installazione guidata stampante.

**Per Windows NT 4.0:** Fare clic su **Start**, scegliere **Impostazioni**, quindi selezionare **Stampanti**. Fare doppio clic sull'icona **Aggiungi stampante**.

- 2. Fare clic su **Avanti**.
- 3. **Per Windows XP/Server 2003:** Fare clic su **Stampante locale collegata al computer**, deselezionare la casella di controllo **Rileva e installa stampante Plug and Play automaticamente**, quindi fare clic su **Avanti**. Fare clic sul pulsante di opzione **Crea una nuova porta** e selezionare **Porta EpsonNet Print** dall'elenco. Fare clic su **Avanti**.

**Per Windows 2000:** Fare clic su **Stampante locale**, deselezionare la casella di controllo **Rileva e installa stampante Plug and Play automaticamente**, quindi fare clic su **Avanti**. Fare clic sul pulsante di opzione **Crea una nuova porta** e selezionare **Porta EpsonNet Print** dall'elenco. Fare clic su **Avanti**.

**Per Windows NT 4.0:** Selezionare il pulsante di opzione **Risorse del computer** e quindi fare clic su **Avanti**. Fare clic sul pulsante **Aggiungi porta** nella finestra di dialogo Installazione guidata stampante. Selezionare **Porta EpsonNet Print** dall'elenco Porte stampanti disponibili, quindi fare clic sul pulsante **Nuova porta**.

4. Selezionare **Impostazione manuale** dall'elenco, quindi fare clic su **Avanti**.

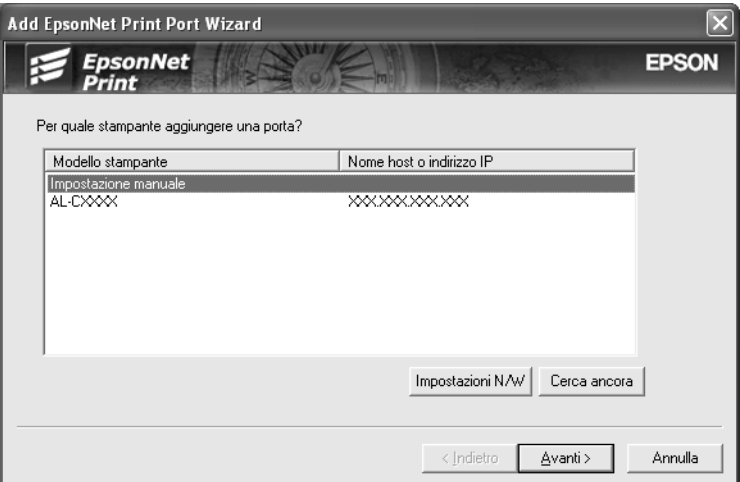

5. Immettere il nome della stampante; il nome della porta viene immesso automaticamente nella casella Nome porta. Quindi, fare clic su **Avanti**.

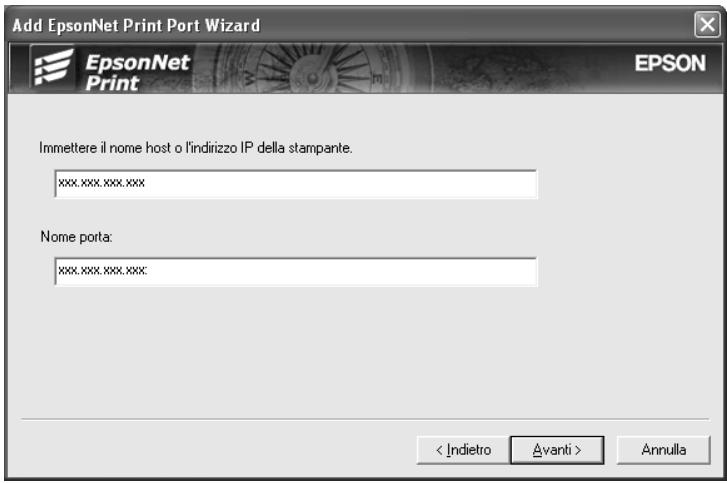

6. Controllare le informazioni sulla porta della stampante da configurare, quindi fare clic su **Fine**.

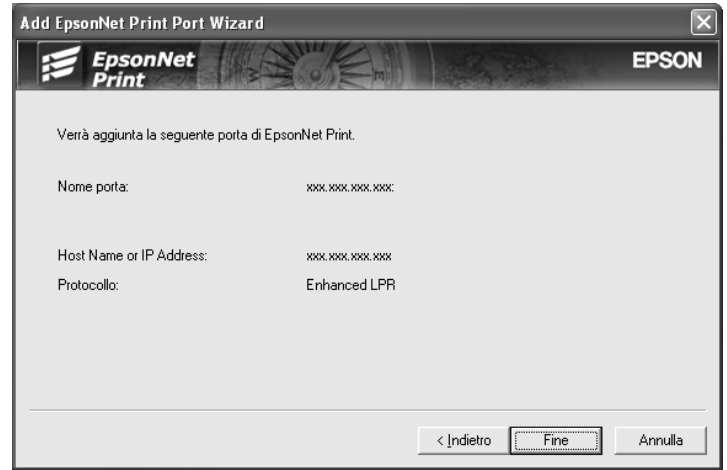

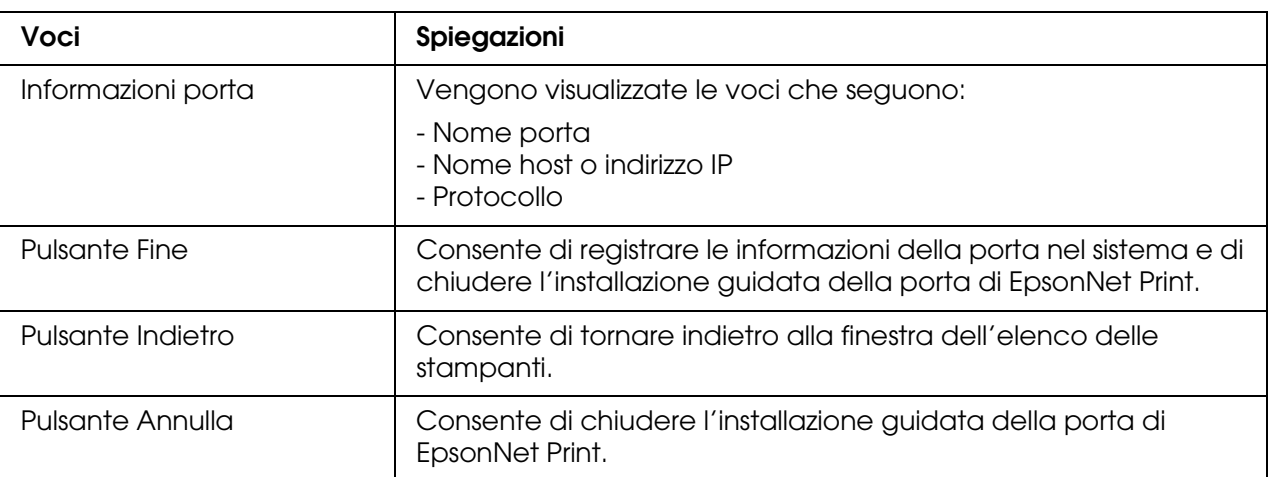

È necessario installare il driver della stampante. Fare riferimento alla sezione ["Installazione del driver della stampante" a pagina 149.](#page-148-0)

### <span id="page-148-0"></span>*Installazione del driver della stampante*

Installare il driver della stampante fornito insieme alla periferica.

- 1. Inserire il CD-ROM del software fornito con la stampante.
- 2. Se viene visualizzata, chiudere la schermata del programma di installazione EPSON.
- 3. Fare clic sul pulsante **Disco driver**. Viene visualizzata la finestra di dialogo Installazione da disco floppy.
- 4. Fare clic su **Sfoglia**.
- 5. Dall'elenco Unità, selezionare l'unità CD-ROM, quindi fare doppio clic sulla cartella relativa al sistema operativo. Fare clic su **OK**.
- 6. Fare clic su **OK** nella finestra di dialogo Installazione da disco floppy.
- 7. Selezionare il nome del modello della stampante, quindi fare clic su **Avanti**.

#### *Nota*

*Se durante la procedura di installazione guidata della stampante viene richiesto di selezionare Mantieni il driver esistente oppure Sostituisci il driver esistente, selezionare il pulsante di opzione Sostituisci il driver esistente. Fare clic su Avanti.*

8. Fare clic su **Fine** e seguire le istruzioni visualizzate per completare l'installazione.

A questo punto, la stampante è pronta per la stampa peer-to-peer. Per configurare la porta della stampante, vedere ["Configurazione della porta della stampante" a pagina 154.](#page-153-0)

## *Per gli utenti di Windows Me/98/95*

Per aggiungere una porta mediante l'installazione guidata stampante, effettuare le operazioni descritte di seguito.

- ❏ Se si desidera aggiungere una porta per la stampante con l'indirizzo IP assegnato automaticamente dal server DHCP o dal router, vedere Aggiunta di una porta per una stampante con indirizzo IP dinamico.
- ❏ Se si desidera aggiungere una porta per la stampante con l'indirizzo IP assegnato manualmente, vedere Aggiunta di una porta per una stampante con indirizzo IP statico.

#### *Nota*

- ❏ *Assicurarsi che il computer sia collegato alla rete e che il protocollo TCP/IP sia impostato correttamente.*
- ❏ *Accertarsi che il driver della stampante Epson di destinazione sia installato sul computer.*
- ❏ *Assegnare un valido indirizzo IP alla stampante.*

### *Aggiunta di una porta per una stampante con indirizzo IP dinamico*

Prima di aggiungere una porta per la stampante, installare il driver della stampante. Per istruzioni sull'installazione del driver della stampante, vedere il manuale fornito con la stampante.

- 1. Fare clic sul pulsante **Start/Avvio**, scegliere **Impostazioni**, quindi **Stampanti**.
- 2. Fare clic con il pulsante destro del mouse sull'icona della stampante di destinazione, quindi scegliere **Proprietà**.
- 3. Fare clic sulla scheda **Dettagli**, quindi fare clic sul pulsante **Aggiungi porta**. Fare clic sul pulsante di opzione **Altra**, quindi scegliere **Porta EpsonNet Print**. Fare clic su **OK**.
- 4. Selezionare la stampante di destinazione, quindi fare clic su **Avanti**.

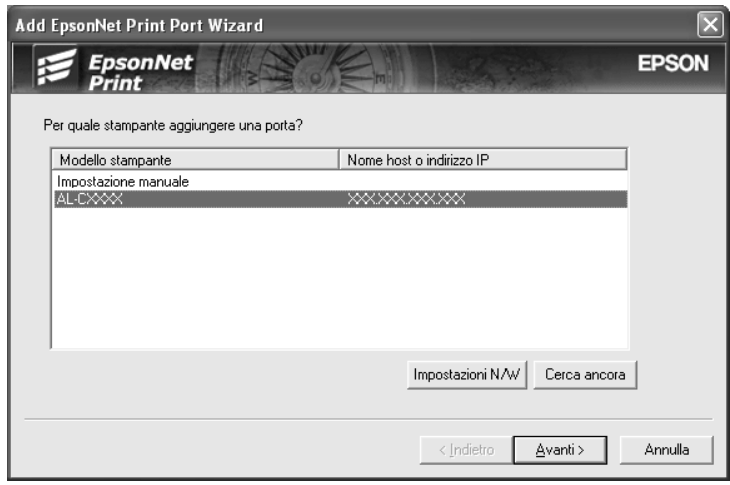

#### *Nota*

- ❏ *Se la stampante di destinazione non è presente nell'elenco, fare clic sul pulsante Cerca ancora per effettuare una ricerca delle stampanti con parametri aggiornati.*
- ❏ *Per effettuare una ricerca di stampanti in altri segmenti, fare clic sul pulsante Impostazioni di rete. Selezionare la casella di controllo Segmenti di rete specifici, quindi immettere l'indirizzo di rete e la subnet mask del segmento di rete in cui effettuare la ricerca. Quindi, fare clic sul pulsante Aggiungi. È inoltre possibile specificare il periodo di tempo alla cui scadenza viene dichiarato un errore di comunicazione.*

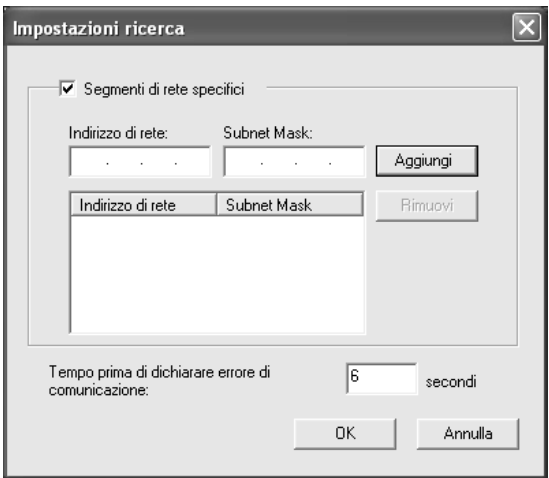

5. Controllare le informazioni sulla porta della stampante da configurare, quindi fare clic su **Fine**.

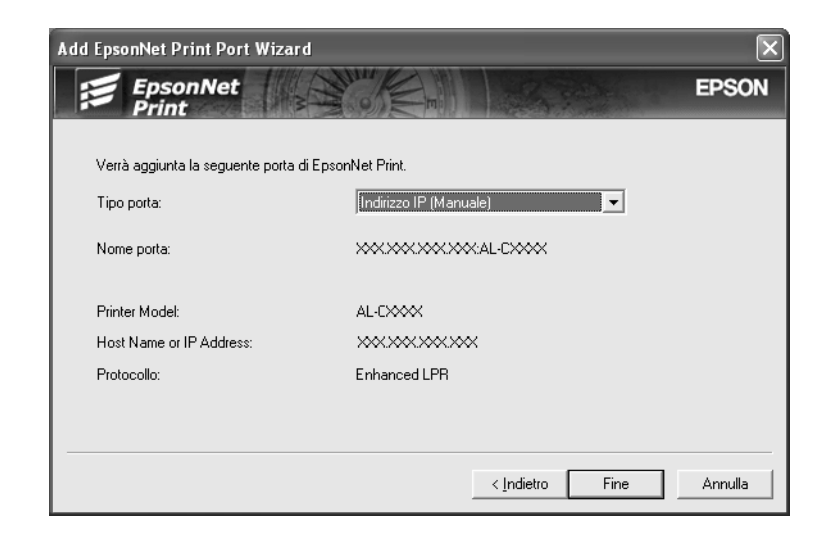

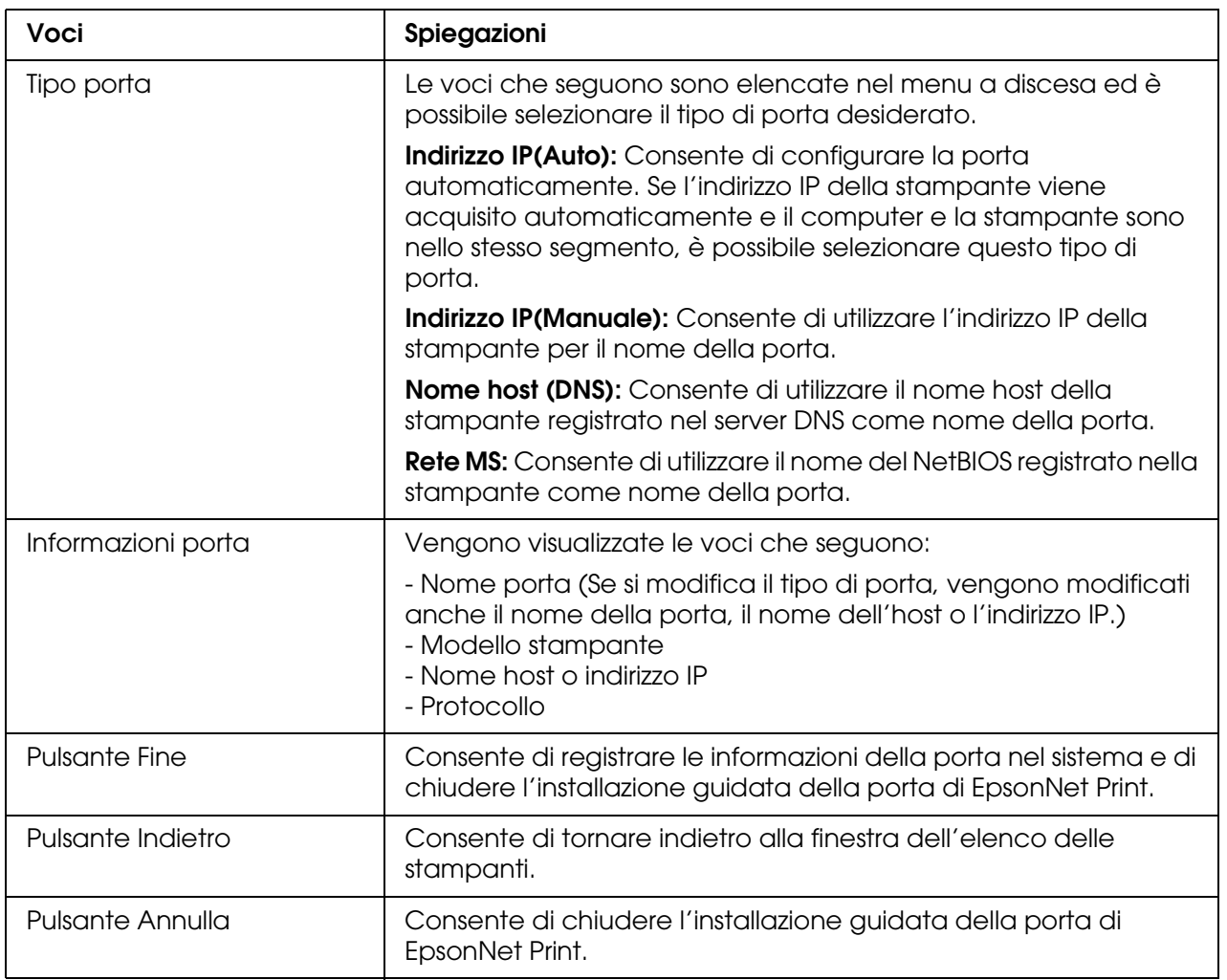

A questo punto, la stampante è pronta per la stampa peer-to-peer. Per configurare la porta della stampante, vedere ["Configurazione della porta della stampante" a pagina 154.](#page-153-0)

### *Aggiunta di una porta per una stampante con indirizzo IP statico*

Prima di aggiungere una porta per la stampante, installare il driver della stampante. Per istruzioni sull'installazione del driver della stampante, vedere il manuale fornito con la stampante.

- 1. Fare clic sul pulsante **Start/Avvio**, scegliere **Impostazioni**, quindi **Stampanti**.
- 2. Fare clic con il pulsante destro del mouse sull'icona della stampante di destinazione, quindi scegliere **Proprietà**.
- 3. Fare clic sulla scheda **Dettagli**, quindi fare clic sul pulsante **Aggiungi porta**. Fare clic sul pulsante di opzione **Altra**, quindi scegliere **Porta EpsonNet Print**. Fare clic su **OK**.
- 4. Selezionare **Impostazione manuale** dall'elenco, quindi fare clic su **Avanti**.

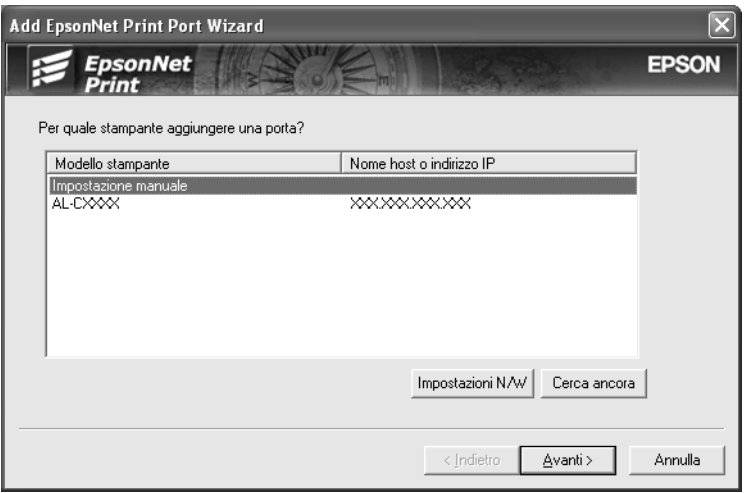

5. Immettere il nome della stampante; il nome della porta viene immesso automaticamente nella casella Nome porta. Quindi, fare clic su **Avanti**.

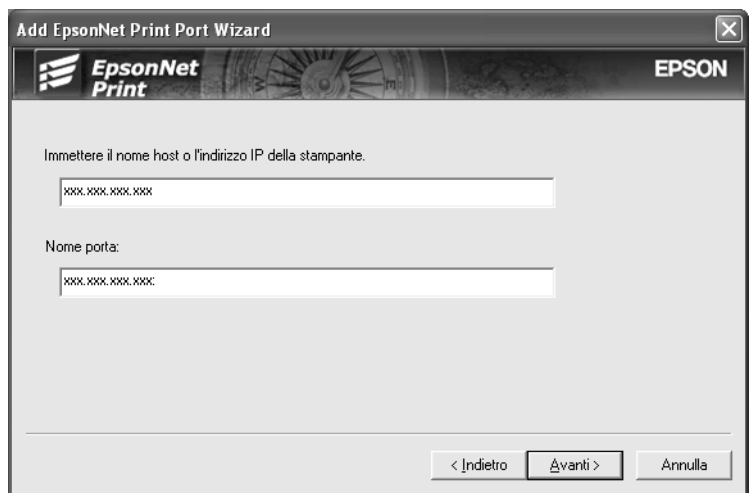

6. Controllare le informazioni sulla porta della stampante da configurare, quindi fare clic su **Fine**.

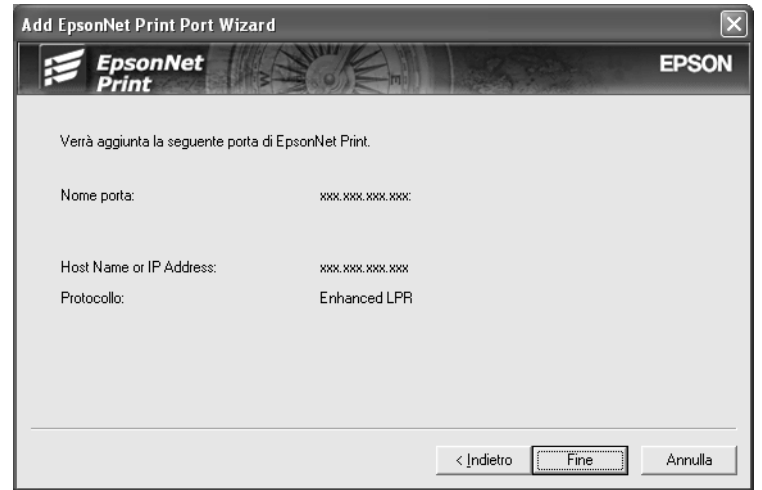

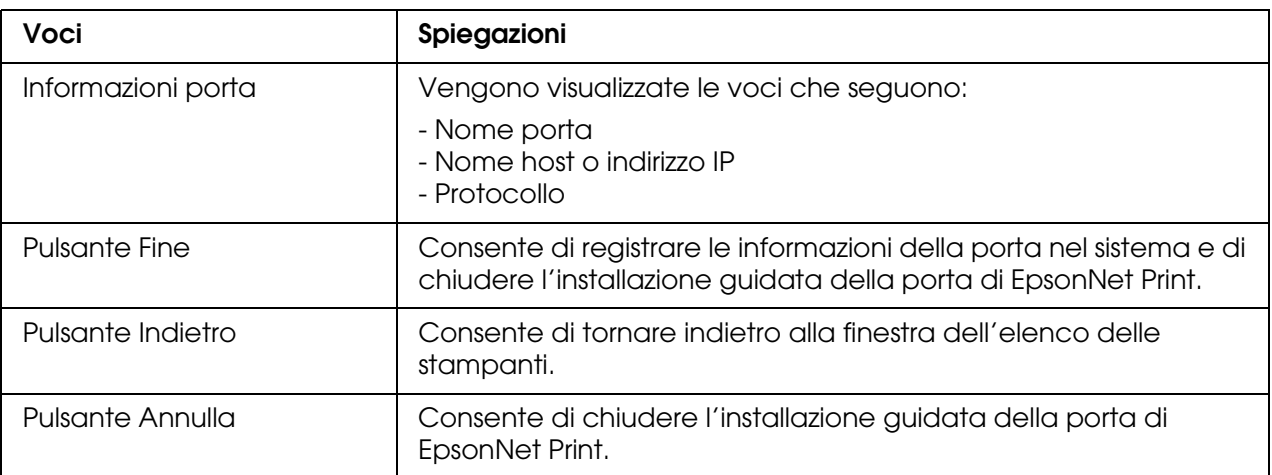

## <span id="page-153-0"></span>*Configurazione della porta della stampante*

Effettuare le operazioni descritte di seguito per configurare la porta della stampante. La velocità di stampa varia in base alle impostazioni effettuate.

1. Per Windows Me/98/95/2000/NT 4.0: Fare clic sul pulsante **Start/Avvio**, scegliere **Impostazioni**, quindi **Stampanti**.

Per Windows XP/Server 2003: Fare clic su **Start**, quindi scegliere **Stampanti e fax**.

2. Fare clic con il pulsante destro del mouse sulla stampante di destinazione, quindi scegliere **Proprietà**.

3. Per Windows Me/98/95:

Fare clic sulla scheda **Dettagli**, quindi fare clic sul pulsante **Imposta porta**.

Per Windows XP/Server 2003/2000/NT 4.0: Fare clic sulla scheda **Porte**, quindi fare clic sul pulsante **Configura porta**.

4. Definire le impostazioni appropriate per la porta desiderata.

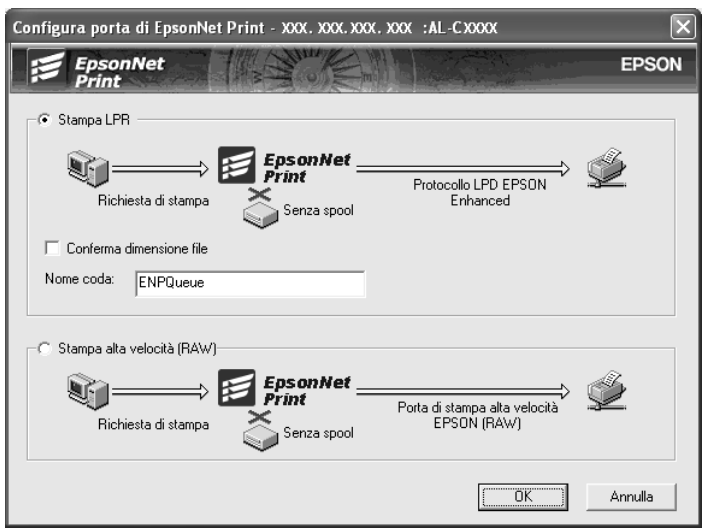

#### **Stampa LPR avanzata:**

Selezionare il pulsante di opzione **Stampa LPR**, quindi specificare il nome della coda (massimo 32 caratteri). La funzione di stampa LPR avanzata consente di inviare un lavoro di stampa alla stampante di rete di destinazione senza eseguire lo spooling dei dati di stampa. Pertanto, risulta più veloce rispetto alla stampa LPR standard.

#### **Stampa LPR standard:**

Selezionare la casella di controllo **Verifica dimensione file** , quindi specificare il nome della coda (massimo 32 caratteri). Prima che i dati di stampa vengano inviati alla stampante di rete di destinazione, viene eseguito lo spooling.

#### *Nota*

*Quando le dimensioni dei dati di stampa superano i 20 MB, si consiglia di utilizzare la funzione di stampa LPR avanzata.*

#### **Stampa ad alta velocità:**

Selezionare il pulsante di opzione **Stampa ad alta velocità (RAW)**. La porta di stampa Epson ad alta velocità consente di inviare un lavoro di stampa alla stampante di rete di destinazione senza eseguire lo spooling dei dati di stampa e risulta quindi più veloce rispetto alle altre due modalità di stampa.

5. Fare clic su **OK**.

Se si seleziona il pulsante di opzione **Stampa ad alta velocità (RAW)**, ma la stampante non supporta la stampa ad alta velocità o non è stata collegata, viene visualizzato un messaggio di errore. Seguire le istruzioni del messaggio per risolvere il problema.

# *EpsonNet Internet Print*

## *Informazioni su EpsonNet Internet Print*

EpsonNet Internet Print è un'utility che supporta la stampa via Internet mediante il protocollo IPP (Internet Printing Protocol). Poiché l'interfaccia di rete supporta il protocollo IPP, la stampa via Internet può essere effettuata utilizzando questa utility. È possibile stampare o definire le impostazioni di stampa da sistemi Windows 98/95/NT 4.0 abilitati per l'accesso a Internet. Inoltre, questa utility consente di stampare utilizzando un server proxy.

Prima di eseguire l'utility EpsonNet Internet Print, leggere il file Readme.txt incluso nella cartella EpsonNet Internet Print. Questo file contiene le informazioni più aggiornate su EpsonNet Internet Print.

#### *Nota*

- ❏ *EPSON Status Monitor è un'utility che consente di controllare la stampante e ricevere informazioni sul relativo stato. Poiché questa utility non supporta il protocollo IPP, le stampanti collegate a Internet non possono essere controllate con EPSON Status Monitor. Se si utilizza EpsonNet Internet Print su un computer sul quale è installato EPSON Status Monitor, quando si visualizzano le proprietà della stampante è possibile che venga visualizzato un messaggio relativo a un errore di comunicazione. Per evitare che venga visualizzato questo messaggio, fare clic sulla scheda Impostazioni opzionali nella finestra di dialogo delle proprietà della stampante di destinazione, quindi selezionare il pulsante di opzione Aggiorna informazioni opzione stampante manualmente.*
- ❏ *Per Windows Me, XP e 2000, utilizzare il client IPP standard del sistema operativo per eseguire la stampa via Internet.*

## *Requisiti di sistema*

### *Sistemi operativi*

- ❏ Windows 98, Windows 95 o Windows NT 4.0 Server e Workstation
- ❏ Processore Intel x86 o compatibile

### *Prodotti supportati*

❏ Interfacce di rete Epson che supportano IPP (con EpsonNet Internet Print vengono fornite schede di interfaccia di rete Epson che supportano il protocollo IPP)

# *Installazione di EpsonNet Internet Print*

Per installare EpsonNet Internet Print, effettuare le operazioni descritte di seguito.

- 1. Inserire il CD del software nell'apposita unità.
- 2. La schermata principale del programma di installazione viene visualizzata automaticamente.

Se la finestra di dialogo del programma di installazione non viene visualizzata, fare doppio clic su **EPSETUP.EXE** sul CD-ROM.

- 3. Assicurarsi che tutte le applicazioni siano chiuse, quindi fare clic sul pulsante **Installa Network Utility**.
- 4. Fare clic sull'icona posta accanto a EpsonNet Internet Print.
- 5. Seguire le istruzioni visualizzate per completare l'installazione.
- 6. Al termine dell'installazione, riavviare il computer.

## *Configurazione della stampante mediante EpsonNet Internet Print*

EpsonNet Internet Print supporta la stampa via Internet mediante il protocollo IPP (Internet Printing Protocol). Per configurare la stampante, effettuare le operazioni descritte di seguito.

#### *Nota*

*Prima di iniziare le operazioni di configurazione, definire le impostazioni IPP appropriate in EpsonNet Config. Per istruzioni sull'impostazione di IPP, fare riferimento alla Guida utente di EpsonNet Config o alla sezione ["IPP" a pagina 137.](#page-136-0) Durante l'esecuzione delle procedure riportate di seguito verrà chiesto di specificare l'URL IPP impostato nella schermata delle impostazioni IPP in EpsonNet Config.*

### *Windows 98/95*

- 1. Assicurarsi che TCP/IP sia correttamente installato e configurato sul computer e che per il computer e la stampante sia stato impostato un indirizzo IP valido.
- 2. Assicurarsi che le impostazioni IPP in EpsonNet Config siano corrette. Per istruzioni sull'impostazione di IPP, fare riferimento alla Guida utente di EpsonNet Config o alla sezione ["IPP" a pagina 137](#page-136-0).
- 3. Per avviare EpsonNet Internet Print, fare clic su **Start/Avvio**, scegliere **Programmi**, **EpsonNet Internet Print**, quindi fare clic su **Aggiungi porta per EpsonNet Internet Print**.
- 4. Viene visualizzata la schermata riportata di seguito. L'indirizzo impostato in questa schermata corrisponderà alla porta utilizzata per la stampa via Internet. Definire le impostazioni descritte di seguito.

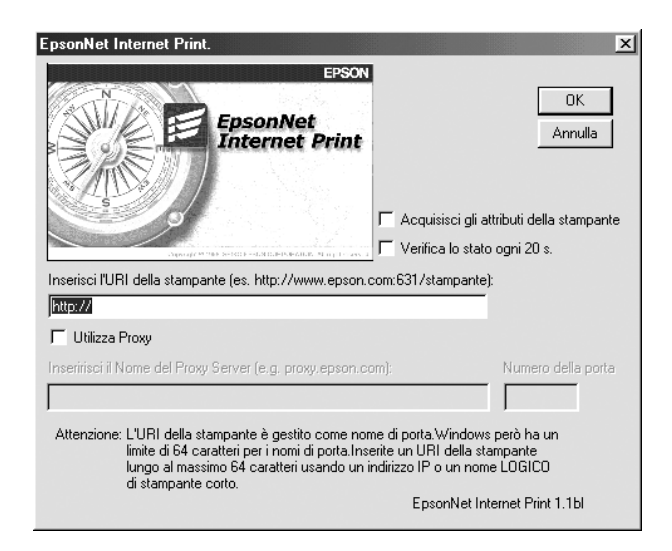

### **Inserisci l'URI della stampante:**

Immettere l'URI della stampante di destinazione utilizzando un massimo di 49 caratteri. L'URI specificato in questo campo deve corrispondere all'URL IPP impostato nella schermata delle impostazioni IPP in EpsonNet Config. Non utilizzare i seguenti caratteri:  $|\ \ | \ | \ | \ < \ > \#$ "

Formato: **http:**//Indirizzo IP della stampante: **631**/nome della stampante Esempio: **http:**//192.168.100.201: **631**/EPSON\_stampante\_IPP

#### **Utilizza Proxy:**

Quando si utilizza un server proxy, selezionare questa casella di controllo e immettere il nome e il numero di porta del server proxy. Tutte le comunicazioni vengono effettuate mediante il server proxy.

#### **Inserisci il nome del server proxy:**

Immettere il nome o l'indirizzo IP del server proxy. È possibile utilizzare fino a un massimo di 256 caratteri, ma solo 127 sono validi. Non utilizzare i seguenti caratteri: | \  $[ | \} \{ \} < \; > \; \#$ "

#### **Numero porta:**

Immettere il numero di porta del server proxy (da 0 a 65535).

#### **Acquisisci gli attributi della stampante:**

Quando si seleziona questa casella e si fa clic su **OK**, EpsonNet Internet Print comunica con la stampante e acquisisce le relative informazioni. È possibile che la visualizzazione del messaggio richieda alcuni minuti. Questa impostazione è disponibile solo quando viene creata una porta.

#### **Verifica lo stato ogni 20 s.:**

Selezionare questa casella di controllo se si desidera rilevare lo stato della stampante a intervalli regolari (ogni 5 secondi durante le attività di stampa e ogni 20 secondi in caso di inattività). Se si seleziona questa casella, in caso di errore durante la stampa verrà visualizzato un messaggio. Per controllare lo stato della stampante, è anche possibile fare doppio clic sull'icona della stampante.

#### **Pulsante OK:**

Salva le impostazioni.

#### **Pulsante Annulla:**

Consente di annullare tutte le modifiche apportate.

#### *Nota*

- ❏ *Le impostazioni sopra descritte possono essere modificate dal driver della stampante. Nella finestra di dialogo relativa alle proprietà della stampante, selezionare la scheda Dettagli, quindi fare clic sul pulsante Imposta porta per modificare le impostazioni.*
- ❏ *Tenere presente che, quando si effettua la connessione a Internet mediante un router di accesso remoto e si seleziona la casella di controllo Verifica lo stato ogni 20 s., è possibile che venga addebitato il costo per la connessione supplementare.*
- ❏ *Quando si seleziona la casella di controllo Acquisisci gli attributi della stampante e si fa clic su OK, è possibile che venga visualizzato un messaggio di errore. Assicurarsi che la stampante sia accesa e che sia correttamente collegata alla rete.*
- ❏ *Se la stampante è spenta oppure si è verificato un problema in rete, la casella di controllo Verifica lo stato ogni 20 s. viene automaticamente deselezionata. In questo caso, assicurarsi che la stampante sia accesa e collegata alla rete, quindi selezionare nuovamente la casella di controllo Verifica lo stato ogni 20 s..*
- 5. Fare clic su **OK** per salvare le impostazioni.

6. Quando viene visualizzato un messaggio in cui viene specificato che le impostazioni sono state configurate correttamente, fare clic su **OK** per avviare Installazione guidata stampante. Fare clic su **Avanti**.

*Nota*

*Se si fa clic su Annulla e successivamente si desidera aggiungere la stampante, avviare Installazione guidata stampante ed effettuare le operazioni descritte di seguito.*

- 7. Fare clic sul pulsante di opzione **Stampante locale**, quindi fare clic su **Avanti**.
- 8. Selezionare il driver della stampante e fare clic su **Avanti**.

Se viene visualizzata la finestra di dialogo riportata di seguito, selezionare **Sostituisci il driver esistente**, quindi fare clic su **Avanti**.

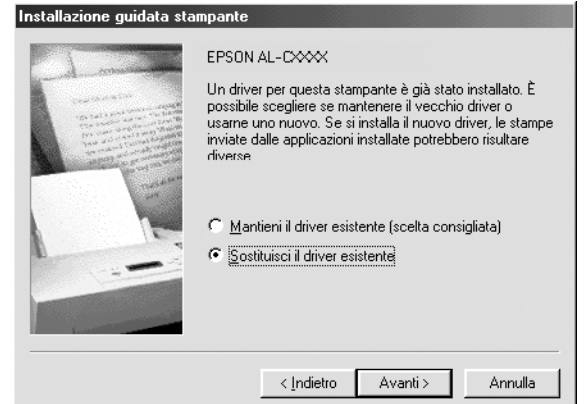

9. Selezionare la porta aggiunta da EpsonNet Internet Print nella sezione precedente. Fare clic su **Avanti**.

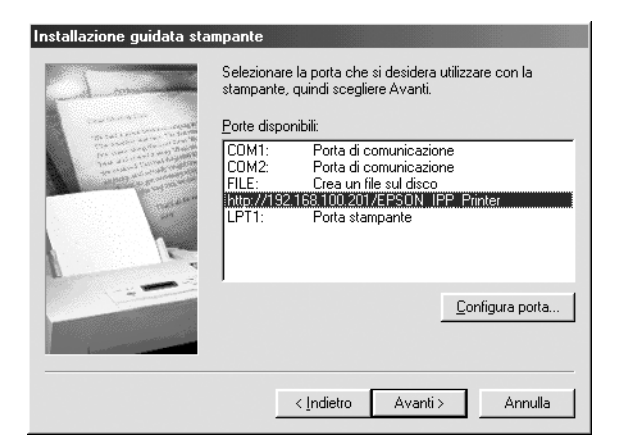

10.Seguire le istruzioni visualizzate per installare il driver della stampante.

11.Se viene visualizzata una finestra di dialogo in cui viene richiesto di installare EPSON Status Monitor, fare clic su **Annulla** e terminare l'installazione.

#### *Nota*

- ❏ *Se si elimina la porta impostata nella scheda Dettagli della finestra di dialogo delle proprietà della stampante, non sarà possibile riutilizzare il nome della porta eliminato come nome di una nuova porta (l'URI della stampante) fino a quando il computer non verrà riavviato.*
- ❏ *Se si utilizza EPSON Status Monitor e si stampa con EpsonNet Internet Print, viene visualizzato il messaggio "Si è verificato un errore di comunicazione". Per annullare il messaggio, deselezionare la casella di controllo Controlla stato della stampa nel menu Utility delle proprietà della stampante.*

### *Windows NT 4.0*

- 1. Assicurarsi che TCP/IP sia correttamente installato e configurato sul computer e che un indirizzo IP valido sia stato impostato per il computer e per la stampante.
- 2. Assicurarsi che le impostazioni IPP in EpsonNet Config siano corrette. Per istruzioni sull'impostazione di IPP, fare riferimento alla Guida utente di EpsonNet Config o alla sezione ["IPP" a pagina 137](#page-136-0).
- 3. Fare clic sul pulsante **Start/Avvio**, scegliere **Impostazioni**, quindi **Stampanti**.
- 4. Fare doppio clic sull'icona **Aggiungi stampante**, quindi fare clic su **Avanti**.
- 5. Fare clic sul pulsante di opzione **Risorse del computer**, quindi su **Avanti**.
- 6. Fare clic sul pulsante **Aggiungi porta**, quindi scegliere **EPSON Porta IPP** dall'elenco. Fare clic sul pulsante **Nuova porta**.

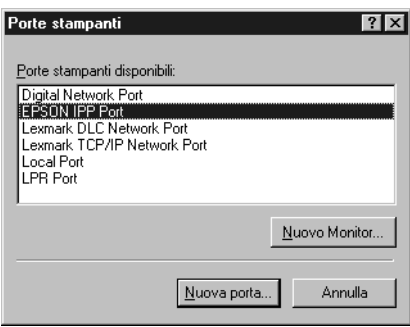

7. Viene visualizzata la schermata riportata di seguito. L'indirizzo impostato in questa schermata corrisponderà alla porta utilizzata per la stampa via Internet. Definire le impostazioni descritte di seguito.

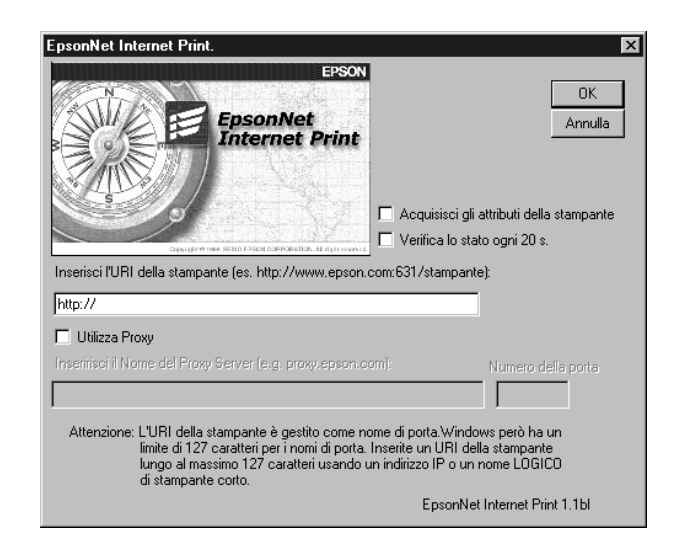

#### **Inserisci l'URI della stampante:**

Immettere l'URI della stampante di destinazione utilizzando un massimo di 127 caratteri. L'URI specificato in questo campo deve corrispondere all'URL IPP impostato nella schermata di configurazione IPP in EpsonNet Config. Non utilizzare i seguenti caratteri:  $|\ \ | \ | \ \$  \ < \ > \#"

Formato: **http:**//Indirizzo IP della stampante: **631**/nome della stampante Esempio: **http:**//192.168.100.201: **631**/EPSON\_stampante\_IPP

#### **Utilizza Proxy:**

Quando si utilizza un server proxy, selezionare questa casella di controllo e immettere il nome e il numero di porta del server proxy. Tutte le comunicazioni vengono effettuate mediante il server proxy.

#### **Inserisci il nome del server proxy:**

Immettere il nome o l'indirizzo IP del server proxy utilizzando fino a 256 caratteri. Non utilizzare i seguenti caratteri:  $|\ | |\ | \$  < > # " `

#### **Numero porta:**

Immettere il numero di porta del server proxy (da 0 a 65535).

#### **Acquisisci gli attributi della stampante:**

Quando si seleziona questa casella e si fa clic su **OK**, EpsonNet Internet Print comunica con la stampante e acquisisce le relative informazioni. È possibile che la visualizzazione del messaggio richieda alcuni minuti. Questa impostazione è disponibile solo quando viene creata una porta.

#### **Verifica lo stato ogni 20 s.:**

Selezionare questa casella di controllo se si desidera rilevare lo stato della stampante a intervalli regolari (ogni 5 secondi durante le attività di stampa e ogni 20 secondi in caso di inattività). Se si seleziona questa casella, in caso di errore durante la stampa verrà visualizzato un messaggio. Per controllare lo stato della stampante, è anche possibile fare doppio clic sull'icona della stampante.

#### **Pulsante OK:**

Salva le impostazioni.

#### **Pulsante Annulla:**

Consente di annullare tutte le modifiche apportate.

#### *Nota*

- ❏ *È possibile modificare le impostazioni anche dopo aver configurato la stampante. Nella finestra di dialogo relativa alle proprietà della stampante, selezionare la scheda Porte, quindi fare clic sul pulsante Configura porta per modificare le impostazioni.*
- ❏ *Tenere presente che, se si effettua la connessione a Internet mediante un router di accesso remoto e si seleziona la casella di controllo Verifica lo stato ogni 20 s., è possibile che venga addebitato il costo per la connessione supplementare.*
- ❏ *Quando si seleziona la casella di controllo Acquisisci gli attributi della stampante e si fa clic su OK, è possibile che venga visualizzato un messaggio di errore. Assicurarsi che la stampante sia accesa e che sia collegata alla rete.*
- ❏ *Se la stampante è spenta oppure si è verificato un problema in rete, la casella di controllo Verifica lo stato ogni 20 s. viene automaticamente deselezionata. In questo caso, assicurarsi che la stampante sia accesa e collegata alla rete, quindi selezionare nuovamente la casella di controllo Verifica lo stato ogni 20 s..*
- 8. Fare clic su **OK** per salvare le impostazioni.
- 9. Selezionare il driver della stampante e seguire le istruzioni visualizzate per eseguirne l'installazione.

#### *Nota*

*Quando si utilizza EPSON Status Monitor e si stampa da EpsonNet Internet Print, viene visualizzato un messaggio di errore di comunicazione. Per annullare tale messaggio, fare clic con il pulsante destro del mouse sull'icona della stampante, scegliere Preferenze stampa, la scheda Impostazioni opzionali e quindi fare clic sul pulsante Impostazioni avviso. Selezionare la casella di controllo Controlla stato della stampa.*

# *Finestra del messaggio di stato*

Se è stata selezionata la casella di controllo **Verifica lo stato ogni 20 s.** nella finestra di dialogo EpsonNet Internet Print, l'utility EpsonNet Internet Print aggiorna lo stato della stampante IPP.

La finestra del messaggio di stato viene visualizzata nei seguenti casi: esaurimento della carta, del toner o dell'inchiostro della stampante, inceppamento della carta, sportello aperto o stampante fuori linea.

L'utility EpsonNet Internet Print verifica lo stato della stampante ogni 5 secondi durante le attività di stampa e ogni 20 secondi in caso di inattività. Se non si desidera controllare lo stato della stampante, deselezionare la casella di controllo **Verifica lo stato ogni 20 s.** nella finestra di dialogo EpsonNet Internet Print.

# *EpsonNet WebManager*

## *Informazioni su EpsonNet WebManager*

EpsonNet WebManager è un'applicazione progettata per la gestione delle periferiche di rete. Tale applicazione consente agli amministratori di rete di controllare in maniera estremamente semplice periferiche di rete quali stampanti, schede di interfaccia e adattatori collegati a una stampante. Di seguito sono elencate le caratteristiche di EpsonNet WebManager.

- ❏ Supporta piattaforme Windows, Macintosh e UNIX per offrire agli amministratori di rete la massima flessibilità nella gestione delle periferiche.
- ❏ Consente di eseguire la ricerca e il controllo delle periferiche di rete e di definire le relative impostazioni.
- ❏ Fornisce una funzione per la gestione di gruppi che consente di gestire contemporaneamente più periferiche come un unico gruppo.

#### *Nota*

- ❏ *Prima di installare e utilizzare EpsonNet WebManager, si consiglia di leggere il file Readme.txt, che contiene le informazioni più aggiornate su EpsonNet WebManager.*
- ❏ *Il termine "periferica" viene utilizzato per indicare una stampante, una scheda di interfaccia oppure un adattatore di rete.*

# *Requisiti di sistema*

#### *Nota*

- ❏ *Prima di utilizzare EpsonNet WebManager, è necessario che il computer e le altre periferiche vengano collegati correttamente alla rete.*
- ❏ *Poiché EpsonNet WebManager viene eseguito su un browser Web, è necessario installare innanzitutto il protocollo TCP/IP e un browser. Per informazioni sui browser supportati, consultare il file Readme.txt.*

### *Sistemi operativi per il server EpsonNet WebManager*

Il server EpsonNet WebManager è un computer su cui è stato installato EpsonNet WebManager.

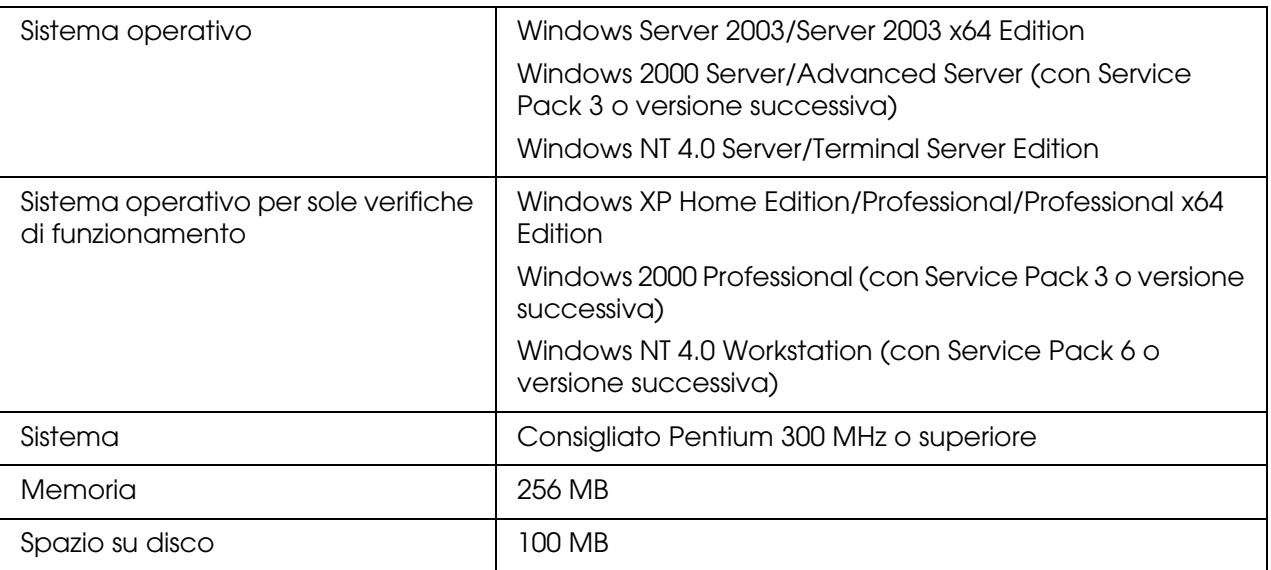

### *Sistemi operativi per i client EpsonNet WebManager*

È possibile accedere al server EpsonNet WebManager dai sistemi operativi riportati di seguito attraverso un browser.

- ❏ Windows Me/98/XP/Server 2003/2000/NT 4.0
- ❏ Macintosh
- ❏ UNIX (consultare il file Readme.txt per i sistemi UNIX supportati)
- ❏ Schermo: 1024 × 768 o monitor VGA a risoluzione superiore con supporto per display a 65535 o più colori

# *Funzioni di EpsonNet WebManager*

Di seguito sono elencate le funzioni di EpsonNet WebManager.

- ❏ La funzione Elenco periferiche consente di ricercare le periferiche in rete e di visualizzare un elenco delle periferiche con lo stato corrente.
- ❏ La funzione Dettagli periferica consente di definire o modificare le impostazioni della stampante utilizzando EpsonNet WebManager. Le impostazioni disponibili per questa funzione variano in base alla stampante.
- ❏ La funzione Impostazioni di rete consente di definire o modificare le impostazioni relative all'interfaccia di rete utilizzando EpsonNet WebManager.
- ❏ La funzione Gestione di gruppo consente di gestire le periferiche di rete in modo più veloce ed efficace.

#### *Nota*

- ❏ *In base alla combinazione di periferiche di rete, è possibile che alcune funzioni di EpsonNet WebManager non siano disponibili. Per informazioni dettagliate, fare riferimento all'introduzione della guida di riferimento di EpsonNet WebManager.*
- ❏ *Quando si utilizza EpsonNet WebManager con Internet Explorer in un sistema Mac OS, è possibile che le finestre Layout stampante, Notifica errore e Dettagli periferica non siano disponibili.*

# *Utilizzo di EpsonNet WebManager*

EpsonNet WebManager deve essere installato sul computer che è stato configurato come server di rete. Per utilizzare EpsonNet WebManager, è possibile scegliere uno dei due metodi descritti di seguito.

### *EpsonNet WebManager e un browser Web in esecuzione sullo stesso PC*

Non è richiesto alcun server particolare. È sufficiente installare EpsonNet WebManager e un browser Web sullo stesso computer server. Tutte le operazioni di gestione possono essere eseguite dal computer Windows XP/Server 2003/2000/NT 4.0 dell'amministratore di rete.

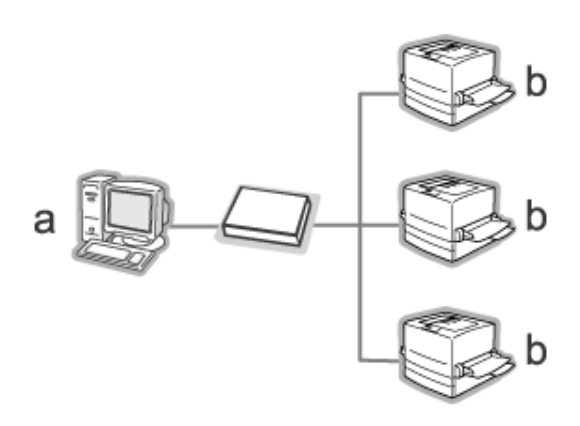

- a. Server EpsonNet WebManager
- b. Stampante Epson con interfaccia di rete incorporata

### *EpsonNet WebManager e un browser Web in esecuzione su PC diversi*

Installare EpsonNet WebManager sul server e un browser Web sui computer client. Avviare il browser Web su un computer client per accedere a EpsonNet WebManager sul server. Attraverso il browser è possibile eseguire le operazioni di gestione di rete da più piattaforme quali Windows, Macintosh e UNIX.

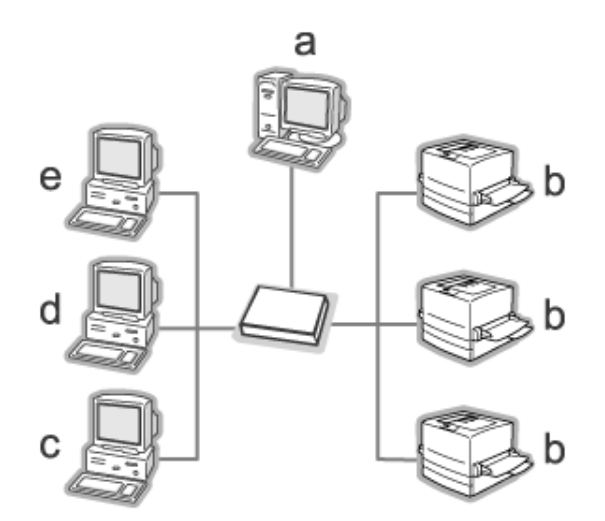

- a. Server EpsonNet WebManager
- b. Stampante Epson con interfaccia di rete incorporata
- c. Computer client Windows
- d. Computer client Macintosh
- e. Computer client UNIX

## *Installazione di EpsonNet WebManager*

Per installare EpsonNet WebManager, effettuare le operazioni descritte di seguito.

- 1. Inserire il CD del software nell'apposita unità.
- 2. La schermata principale del programma di installazione viene visualizzata automaticamente.

Se la finestra di dialogo del programma di installazione non viene visualizzata, fare doppio clic su **EPSETUP.EXE** sul CD-ROM.

- 3. Assicurarsi che tutte le applicazioni siano chiuse, quindi fare clic sul pulsante **Installa Network Utility**.
- 4. Fare clic sull'icona posta accanto a EpsonNet WebManager.
- 5. Seguire le istruzioni visualizzate per completare l'installazione.

#### *Nota*

*Non è necessario installare EpsonNet WebManager sul computer client. È sufficiente comunicare l'indirizzo IP o il nome host del server a tutti gli utenti che eseguono EpsonNet WebManager su un computer client.*

### *Avvio di EpsonNet WebManager*

Assicurarsi che il protocollo TCP/IP sia installato e che l'indirizzo IP o il nome host sia impostato per il computer. Il nome host deve essere registrato nel file hosts nella directory Windows.

### *Dal server*

Per avviare EpsonNet WebManager, fare clic su **Start/Avvio**, scegliere **Programmi** (per utenti di Windows 2000 e NT 4.0) o **Tutti i programmi** (per utenti di Windows XP e Server 2003), selezionare **EpsonNet**, quindi scegliere **EpsonNet WebManager**. Fare clic su **EpsonNet WebManager**.

*Per utenti di Windows XP Service Pack 2:*

Se EpsonNet WebManager è installato sul computer che utilizza Windows XP Service Pack 2, definire le seguenti impostazioni; in caso contrario, i computer client non possono accedere a EpsonNet WebManager.

- 1. Fare clic su **Start**, scegliere **Pannello di controllo**, quindi selezionare **Centro sicurezza PC**. Fare clic su **Windows Firewall**.
- 2. Fare clic sulla scheda **Eccezioni**, quindi fare clic sul pulsante **Aggiungi porta**.
- 3. Immettere il nome della porta nella casella di testo **Nome** e **8090** nella casella di testo **Numero porta**, quindi selezionare il pulsante di opzione **TCP**.

#### *Nota*

*Se necessario, fare clic sul pulsante Cambia ambito e quindi specificare gli indirizzi IP dei computer client per i quali la porta è sbloccata.*

4. Fare clic su **OK**.

# *Dal client*

Avviare il browser Web, quindi digitare l'indirizzo IP o il nome host del server e il numero di porta predefinito.

- ❏ Formato: **http:**//indirizzo IP o nome host del server:8090/wm
- ❏ Esempio: **http:**//192.168.100.201:8090/wm

# *Visualizzazione della Guida di riferimento*

Dopo avere avviato EpsonNet WebManager, si consiglia di leggere la relativa Guida in linea, nella quale sono contenute importanti informazioni e istruzioni per l'utilizzo di EpsonNet WebManager.

Per accedere alla Guida in linea, utilizzare uno dei seguenti metodi:

- ❏ Eseguire EpsonNet WebManager. Dal menu **?**, selezionare **Guida in linea**.
- ❏ Fare clic sul pulsante con il punto interrogativo per visualizzare una descrizione delle funzioni disponibili nella schermata corrente.
- ❏ Fare clic su **Start/Avvio**, scegliere **Programmi** (per utenti di Windows 2000 e NT 4.0) o **Tutti i programmi** (per utenti di Windows XP e Server 2003), selezionare **EpsonNet**, quindi scegliere **EpsonNet WebManager**. Fare clic su **Guida in linea**.

# *EpsonNet SetupManager*

## *Informazioni su EpsonNet SetupManager*

EpsonNet SetupManager è un'utility che funge da semplice strumento di installazione e configurazione per stampanti per amministratori di rete e consente processi agevoli di installazione stampanti di rete per i client. EpsonNet SetupManager installa il driver della stampante per stampanti appena connesse alla rete e agevola gli amministratori di rete e i client nell'installazione e configurazione efficiente di nuove stampanti di rete su sistemi operativi Windows che eseguono TCP/IP.

EpsonNet SetupManager consente di effettuare le operazioni che seguono.

- ❏ Installare agevolmente il driver della stampante.
- ❏ Installare il monitor delle porte (EpsonNet Print) automaticamente.
- ❏ Creare una porta stampante.
- ❏ Creare un collegamento (un'icona che esegue il file script sul server) o un pacchetto (che contiene tutti i file necessari per l'installazione) per l'installazione automatica del driver della stampante.
- ❏ Generare i risultati dell'installazione del driver della stampante utilizzando il file script.
- ❏ Modificare più di un file script alla volta.
- ❏ Registrare stampanti non connesse in un file script.
- ❏ Installare utility quali EPSON Status Monitor ed EPSON Scan che supportano l'installazione automatica.

# *Requisiti di sistema*

Nella seguente tabella sono elencati i requisiti di sistema per EpsonNet SetupManager.

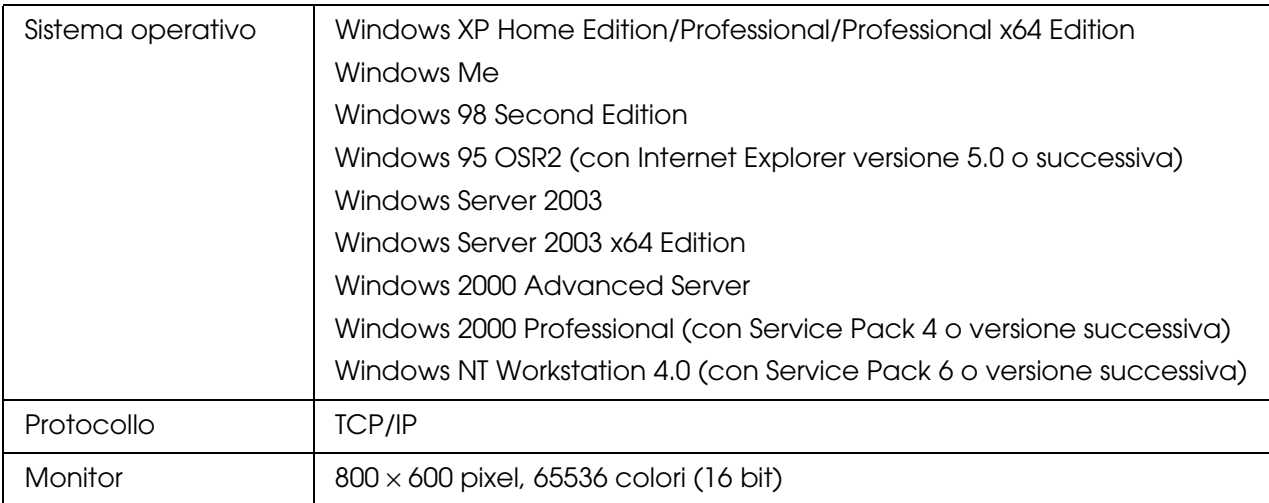

#### *Nota*

- ❏ *Se si utilizza Windows 95, non è possibile creare un file script. Il file script può essere soltanto eseguito.*
- ❏ *Se si utilizza Windows 2000 Advanced Server o Windows Server 2003, è possibile creare il file script ma non eseguirlo.*
- ❏ *L'utente deve disporre di privilegi di amministratore per eseguire il programma quando il sistema operativo è Windows XP (Home/Professional/Professional x64 Edition), Windows Server 2003, Windows 2000 (Professional/Advanced Server) o Windows NT 4.0.*
- ❏ *Leggere il file Leggimi.txt per informazioni sulle stampanti e i server di stampa supportati. Tale file viene fornito con EpsonNet SetupManager.*
- ❏ *Non è possibile utilizzare EpsonNet SetupManager se più di un adattatore di rete è installato sul computer e collegato a diversi segmenti di rete.*

### *Servizio di stampa*

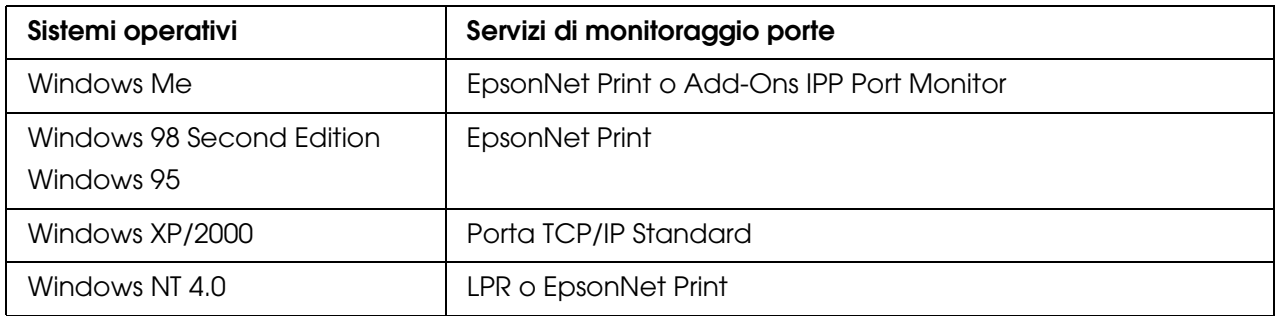

#### *Nota*

- ❏ *Se si sta utilizzando Windows Me/98/95 ed EpsonNet Print non è installato, EpsonNet Print verrà automaticamente installato. Per utilizzare EpsonNet Print in Windows 95, Microsoft Internet Explorer 5.0 deve essere installato sul computer.*
- ❏ *Se si utilizza Windows NT 4.0 e la stampa LPR, si consiglia di installare il servizio di stampa LPR sul computer. Se il servizio di stampa LPR non è installato, EpsonNet Print viene automaticamente installato.*
- ❏ *Se si utilizza Windows Me, IPP Port Monitor è incluso nella cartella dei componenti aggiuntivi Add-Ons del CD di Windows Me.*

## *Installazione di EpsonNet SetupManager*

Per installare EpsonNet SetupManager, effettuare le operazioni descritte di seguito.

- 1. Inserire il CD del software nell'apposita unità.
- 2. La schermata principale del programma di installazione viene visualizzata automaticamente.

Se la finestra di dialogo del programma di installazione non viene visualizzata, fare doppio clic su **EPSETUP.EXE** sul CD-ROM.

- 3. Assicurarsi che tutte le applicazioni siano chiuse, quindi fare clic sul pulsante **Installa Network Utility**.
- 4. Fare clic sull'icona posta accanto a EpsonNet SetupManager.
- 5. Seguire le istruzioni visualizzate per completare l'installazione.

## *Accesso alla Guida utente di EpsonNet SetupManager*

La Guida utente di EpsonNet SetupManager contiene informazioni dettagliate sul programma. Per aprire la Guida utente di EpsonNet SetupManager, effettuare i passaggi che seguono.

Fare clic su **Start**, scegliere **Tutti i programmi** (per utenti Windows XP/Server 2003) o **Programmi** (per utenti Windows Me/98/Server 2003/2000/NT 4.0), scegliere **EpsonNet**, quindi **EpsonNet SetupManager**, infine selezionare **Guida utente** per aprirla.

Viene visualizzata la Guida utente di EpsonNet SetupManager. Fornisce informazioni sull'uso di EpsonNet SetupManager.

# *Capitolo 4 Risoluzione dei problemi*

# *Problemi generali*

# *Non è possibile configurare l'interfaccia di rete oppure non è possibile stampare dalla rete.*

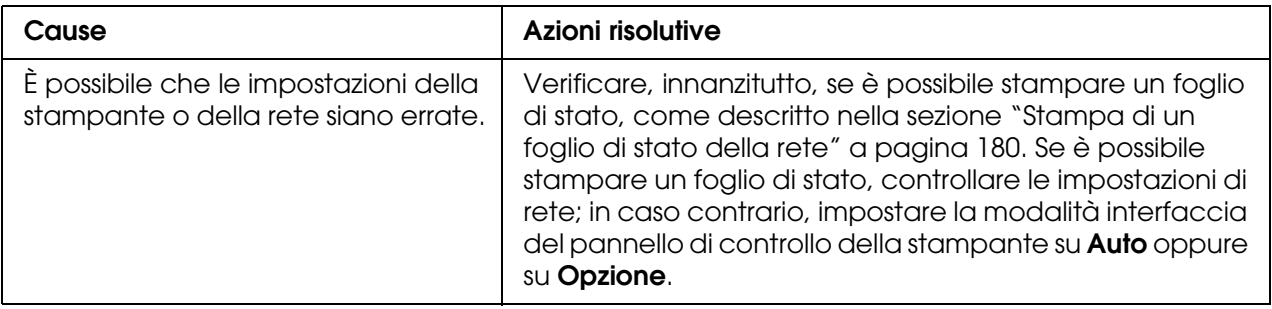

# *Sebbene al computer e alla stampante sia stato assegnato un indirizzo IP, non è possibile eseguire la stampa.*

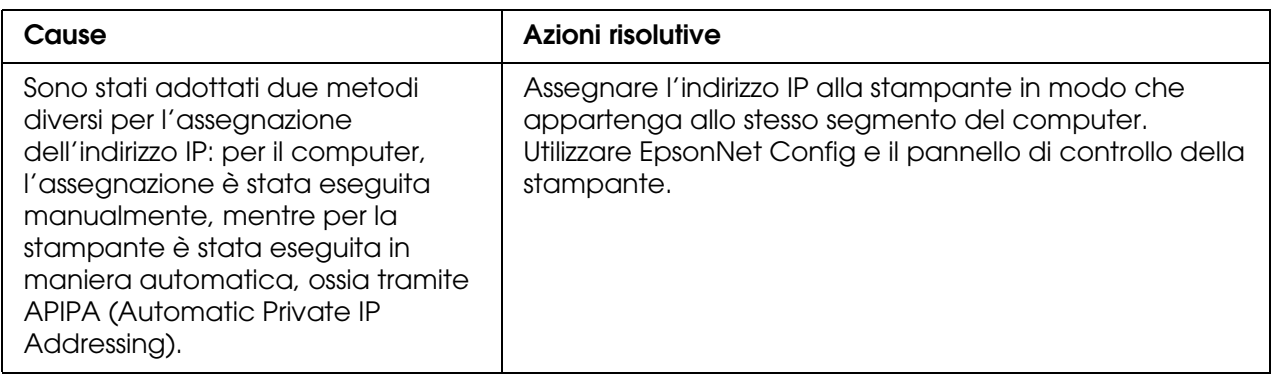

# *Non è possibile avviare EpsonNet Config.*

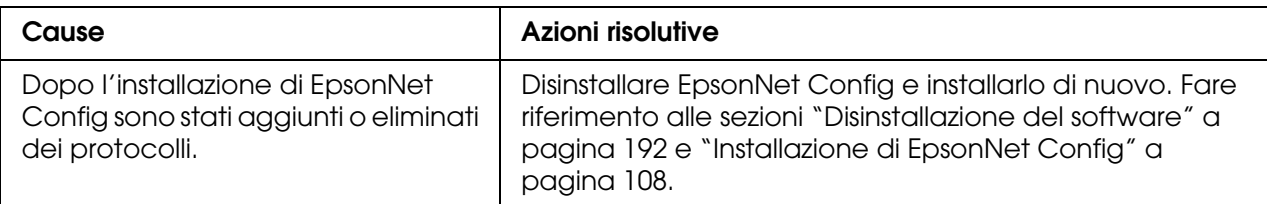

# *All'avvio di EpsonNet Config viene visualizzato il messaggio "Impossibile utilizzare EpsonNet Config: non è stata installata alcuna rete.".*

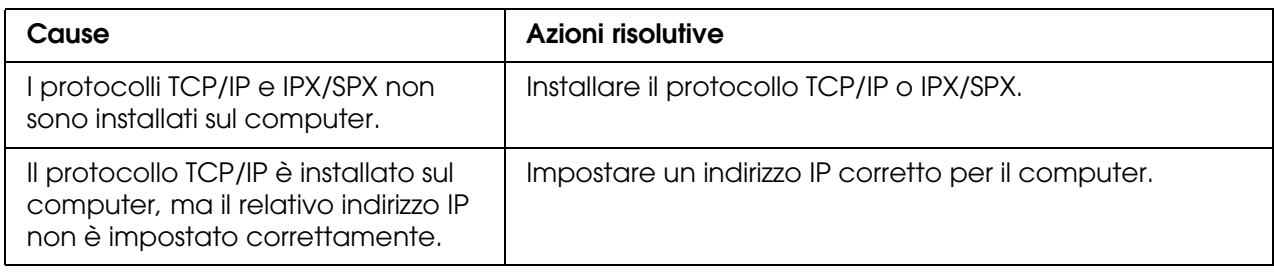

# *Quando le impostazioni vengono inviate all'interfaccia di rete, viene visualizzato il messaggio "Impossibile completare la comunicazione dei dati di configurazione".*

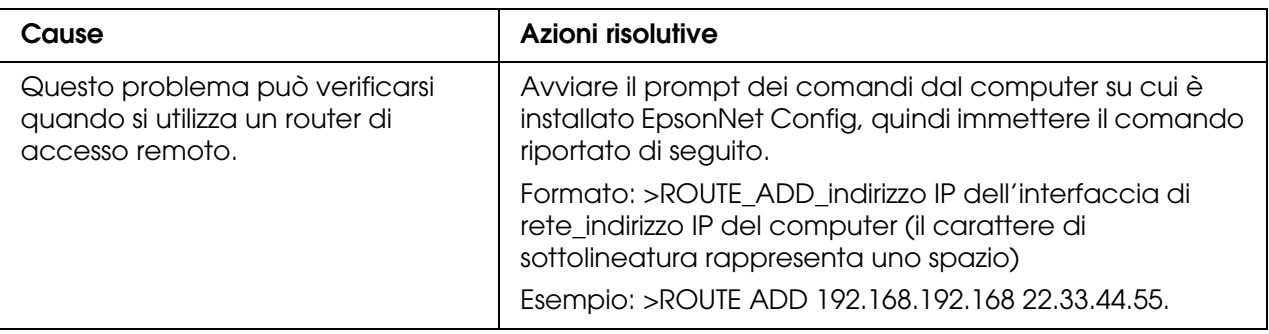

# *Non è possibile avviare EpsonNet Config con Web Browser.*

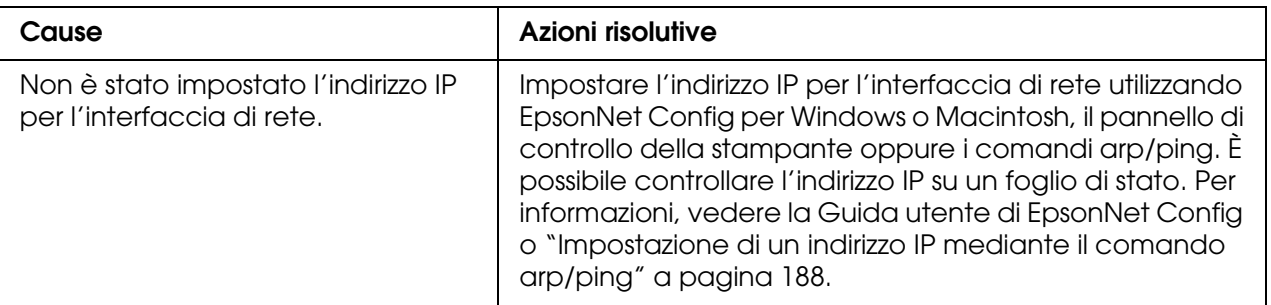

# *Non è possibile impostare l'indirizzo IP utilizzando i comandi arp/ping.*

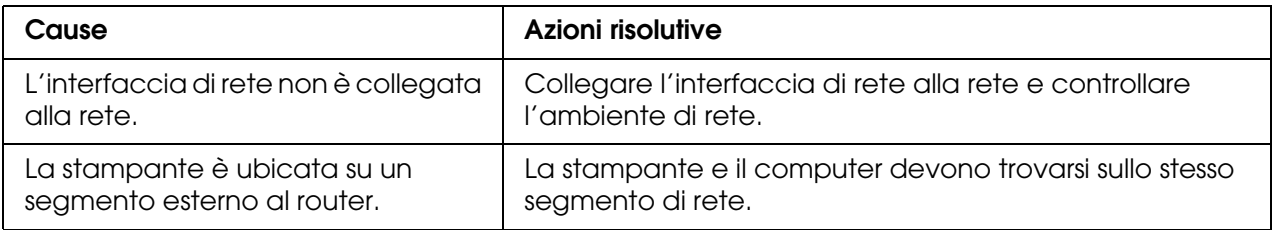

# *Nella finestra di dialogo EpsonNet Config non vengono visualizzati il nome del modello e l'indirizzo IP.*

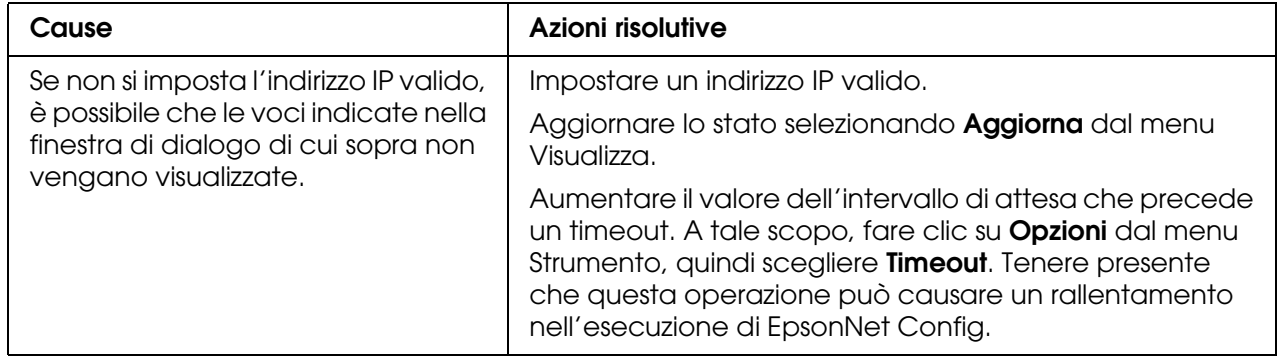

# *Quando si utilizza la rete ad accesso remoto viene generato un account supplementare.*

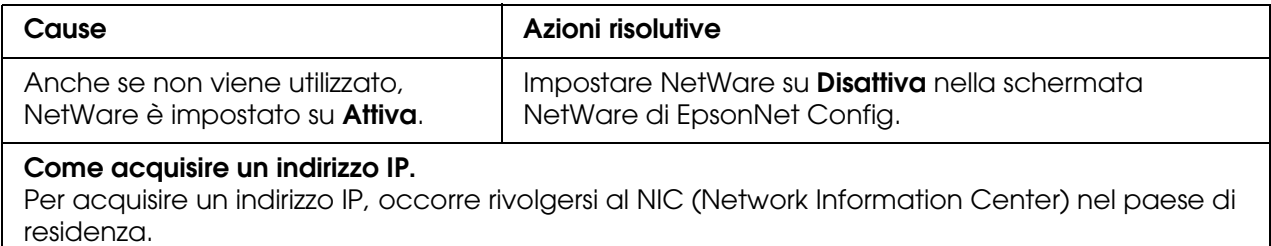

# *Problemi specifici dell'ambiente di rete*

# *Ambiente Windows Me/98*

### *Quando si stampa con TCP/IP tramite EpsonNet Print, viene visualizzata una finestra di dialogo per la connessione di accesso remoto.*

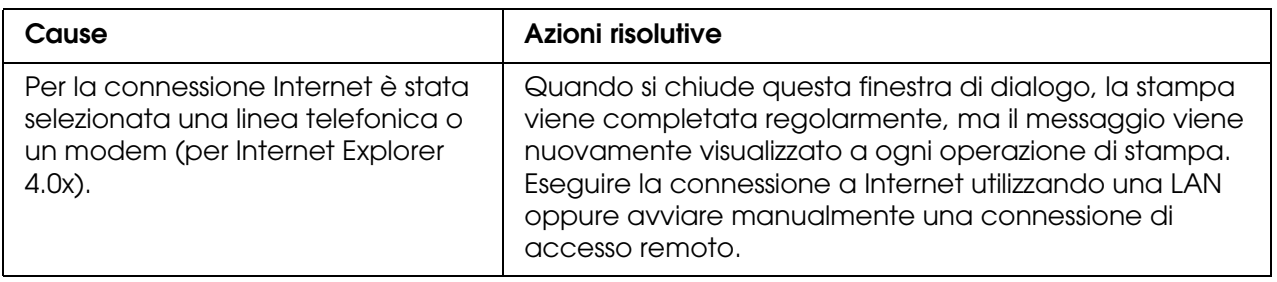

## *Quando si avvia la stampa oppure si apre la finestra delle proprietà della stampante, viene visualizzato un messaggio che segnala un errore di comunicazione.*

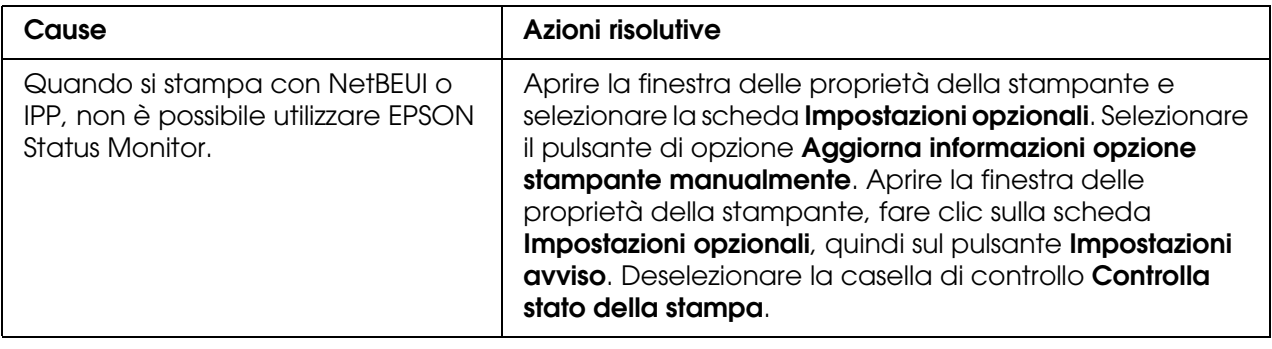

# *Ambiente Windows 2000/NT*

### *Quando si stampa con TCP/IP tramite EpsonNet Print, viene visualizzata una finestra di dialogo per la connessione di accesso remoto.*

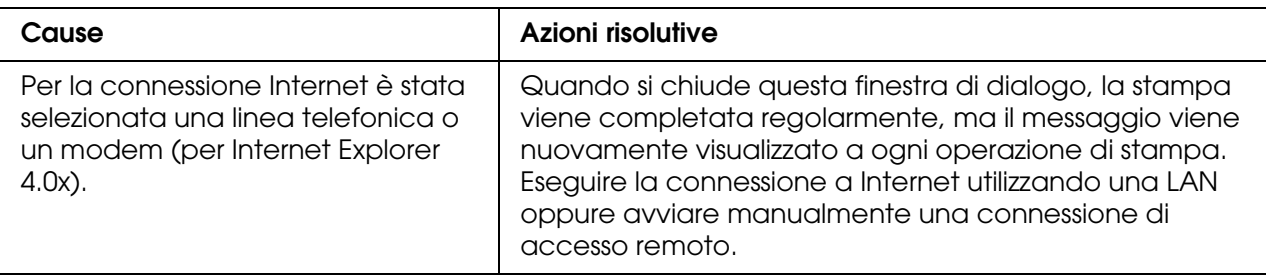

## *Quando si avvia la stampa oppure si apre la finestra delle proprietà della stampante, viene visualizzato un messaggio che segnala un errore di comunicazione.*

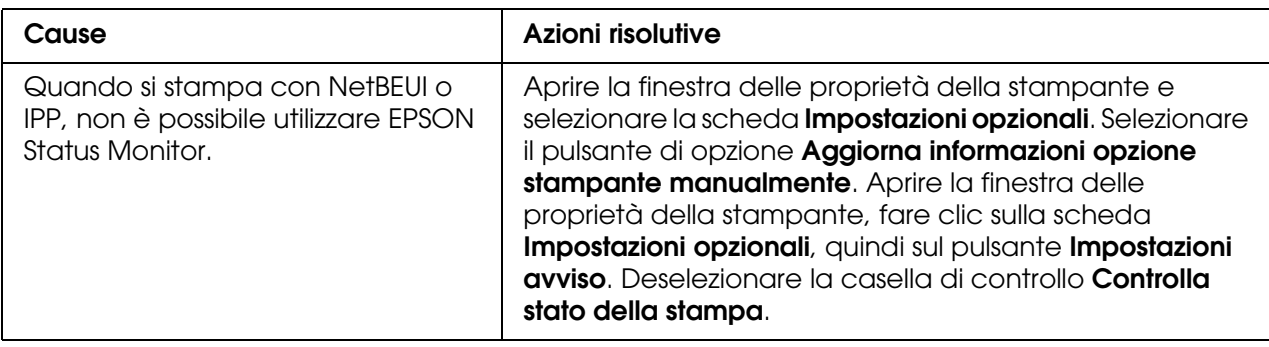

## *Nessun client, ad eccezione dell'amministratore, è in grado di stampare da Windows NT Server 4.0.*

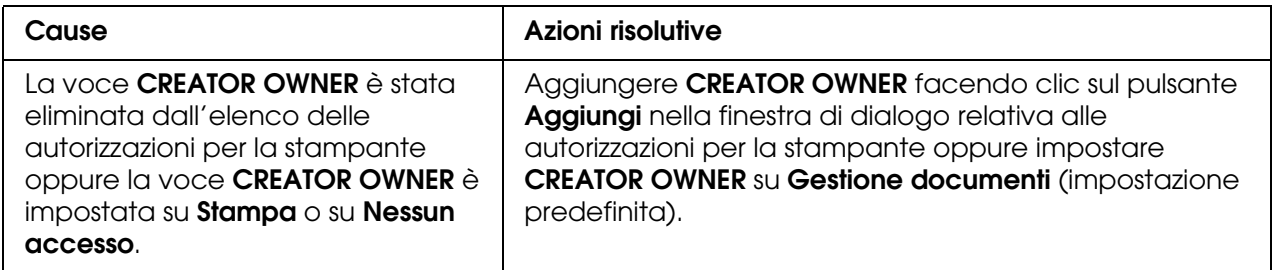

# *Ambiente Macintosh*

## *Le stampanti non vengono visualizzate in Scelta Risorse.*

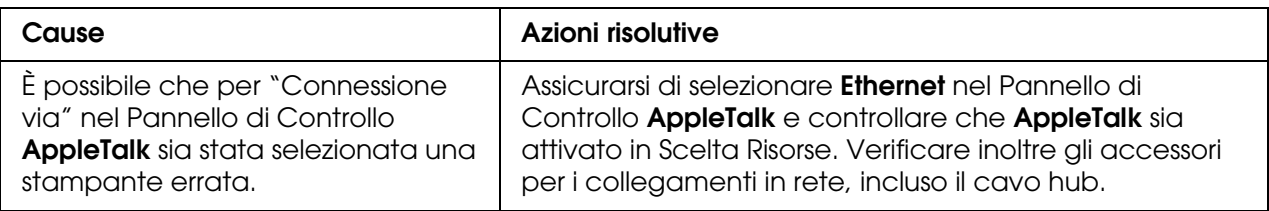

## *L'impostazione della stampante Bonjour/Rendezvous viene annullata dall'impostazione della stampante AppleTalk.*

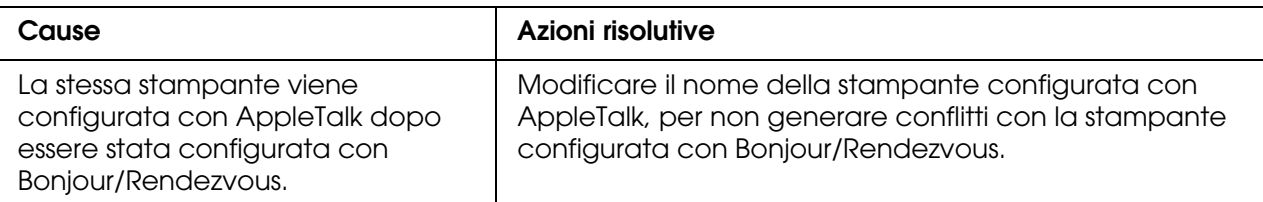

# *Ambiente NetWare*

## *Per utenti di stampanti che supportano la stampa basata su coda NetWare*

*La stampa non viene eseguita nonostante i client abbiano inviato dati alla stampante.*

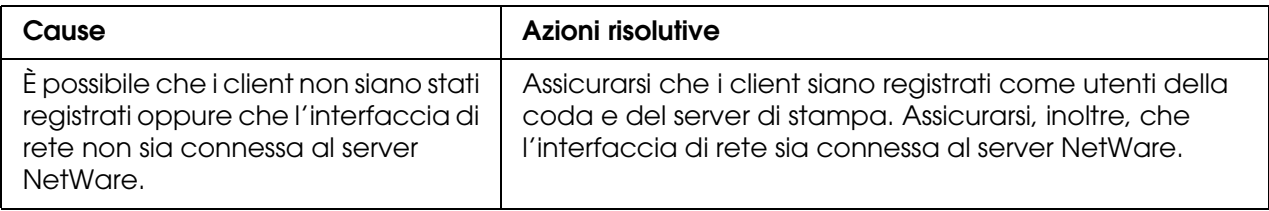

*EpsonNet Config non viene avviato correttamente.*

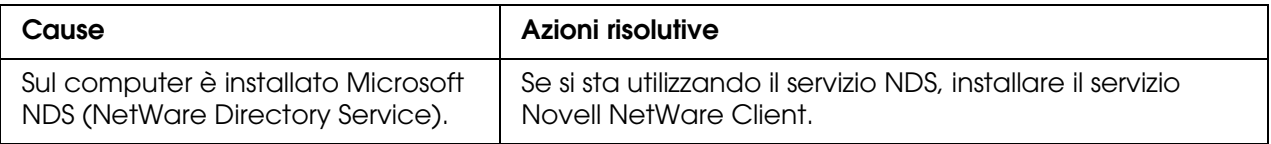

*L'avvio di EpsonNet Config richiede molto tempo.*

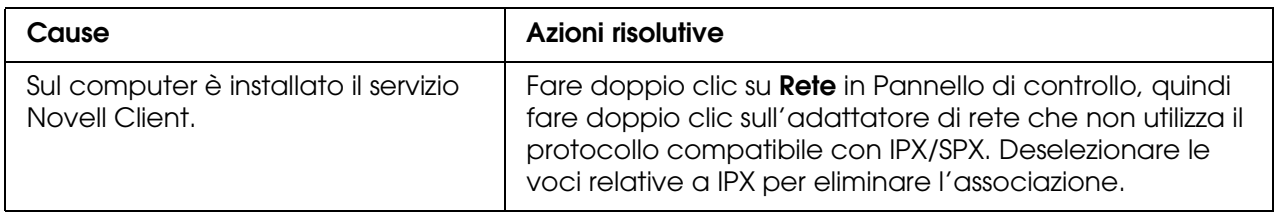

*Le stampanti della rete IPX non vengono visualizzate nella finestra di dialogo EpsonNet Config.*

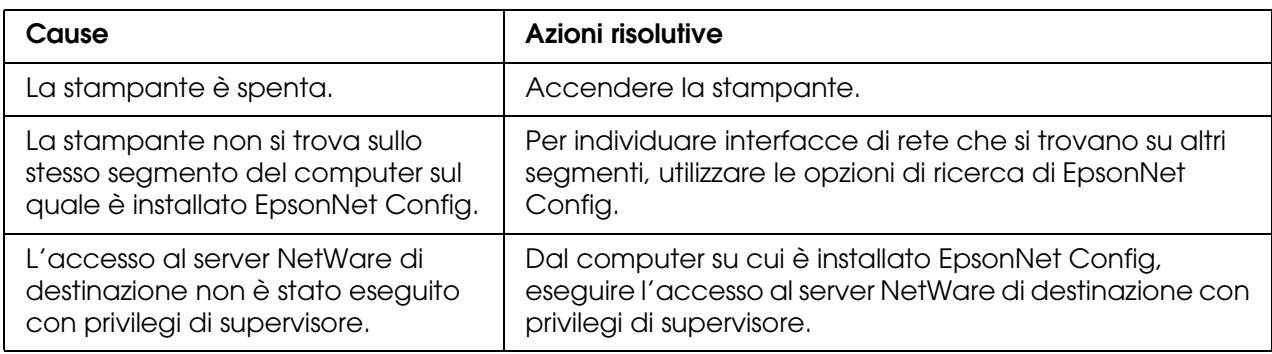

*Impossibile monitorare la stampante tramite EPSON Status Monitor.*

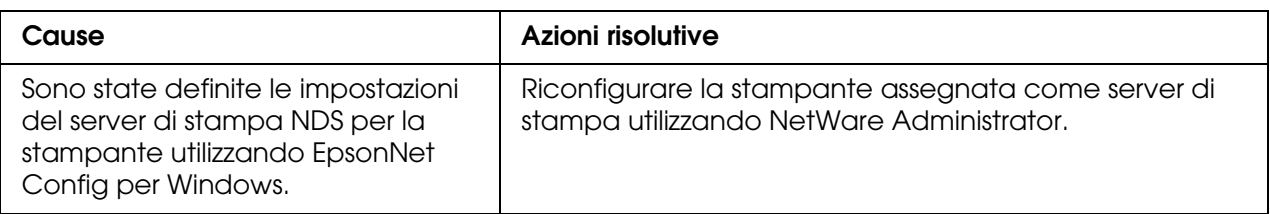

## *Per utenti di stampanti che non supportano la stampa basata su coda NetWare*

*La stampa non viene eseguita nonostante i client abbiano inviato dati alla stampante.*

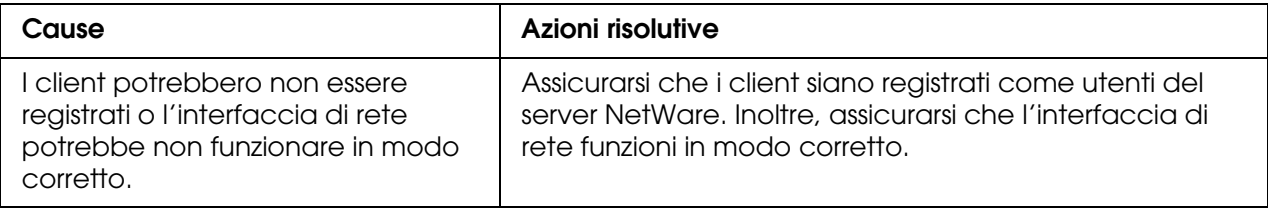

# <span id="page-179-0"></span>*Stampa di un foglio di stato della rete*

Prima di procedere con la configurazione dell'interfaccia di rete, stampare un foglio di stato della rete. In questo foglio sono riportate importanti informazioni quali la configurazione corrente e l'indirizzo MAC dell'interfaccia di rete.

Per stampare un foglio di stato della rete, effettuare le operazioni descritte di seguito.

#### *Nota*

*Non è possibile stampare un foglio di stato utilizzando i passaggi sotto riportati se la stampante non dispone di un pannello LCD. Per la modalità di stampa del foglio di stato, vedere la Guida utente.*

- 1. Premere il pulsante **Invio** sul pannello di controllo della stampante per attivare la modalità SelecType. Sul pannello LCD viene visualizzata la voce Menu Informazioni.
- 2. Premere il pulsante **Invio**.
- 3. Premere il pulsante freccia **Giù** fino a quando sul pannello LCD non viene visualizzato Foglio di stato rete.
- 4. Infine, premere il pulsante **Invio** per stampare il foglio di stato della rete.
- ❏ *Non è possibile eseguire la stampa nei seguenti casi: il processo di stampa è già iniziato; la stampante è fuori linea oppure non è pronta per la stampa.*
- ❏ *Per ulteriori informazioni sul pannello di controllo della stampante, vedere la Guida utente.*

# *Inizializzazione della stampante*

<span id="page-180-0"></span>Per inizializzare la stampante, tenere premuto il pulsante **Annulla lavoro** sul pannello di controllo mentre si accende la stampante.

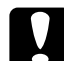

c*Attenzione Quando la stampante viene inizializzata in base al metodo descritto sopra, tutte le modifiche apportate alle impostazioni della stampante e della rete vengono annullate. Pertanto, si consiglia di inizializzare la stampante solo nel caso in cui si dimentichi la password di EpsonNet Config.* 

# *Riformattazione dell'unità disco rigido*

Per riformattare il disco rigido, effettuare le operazioni descritte di seguito.

#### *Nota*

*Alcuni modelli di stampante non supportano questa funzione.*

- 1. Assicurarsi che la stampante sia spenta.
- 2. Accendere la stampante tenendo premuto il pulsante freccia **Giù**.
- 3. Quando sul pannello LCD viene visualizzato il messaggio Modalità Supporto, scegliere Formatta HDD dal menu Supporto.

#### *Nota*

- ❏ *Una volta formattata l'unità disco rigido, la stampante viene riavviata automaticamente.*
- ❏ *Se si desidera cancellare solo i font installati da Adobe PostScript 3 (PS3), effettuare le operazioni descritte ai punti 1-3 precedenti. Selezionare Inizializzazione PS3 HDD al momento dell'installazione del programma Adobe PostScript 3.*
- ❏ *Quando un'unità disco rigido viene installata da un'altra stampante, riformattarla utilizzando questa funzione.*

# *Capitolo 5*

# *Suggerimenti per gli amministratori*

# *Impostazione di un indirizzo IP dal pannello di controllo della stampante*

Dopo aver collegato la stampante alla rete, è necessario impostare l'indirizzo IP per l'interfaccia di rete.

Per impostare l'indirizzo IP, la subnet mask e il gateway predefinito dal pannello di controllo, effettuare le operazioni descritte di seguito.

### *Nota*

*Se si utilizza un modello di stampante che non dispone di un pannello LCD, non risulta possibile utilizzare i passaggi sotto riportati.*

- 1. Accendere la stampante.
- 2. Premere il pulsante **Invio** sul pannello di controllo della stampante per attivare la modalità SelecType. Sul pannello LCD viene visualizzata la voce Menu Informazioni.
- 3. Premere il pulsante freccia **Su** o **Giù** fino a quando non viene visualizzato Menu Rete. Quindi, premere il pulsante **Invio**.
- 4. Verificare che sia visualizzato  $I/F$  rete = 0n.

Se invece appare I/F rete = Off, premere il pulsante **Invio** e quindi il pulsante freccia **Su** o **Giù** per passare aI/F rete = On. Quindi, premere il pulsante **Invio**, spegnere la stampante per più di cinque secondi e quindi riaccenderla.

- 5. Premere il pulsante freccia **Su** o **Giù** fino a visualizzare Ottieni indirizzo IP = Auto. Premere il pulsante **Invio** e quindi il pulsante freccia **Su** o **Giù** per passare a Ottieni indirizzo IP = Pannello. Quindi, premere il pulsante **Invio**. Per ottenere un indirizzo IP, è possibile utilizzare uno dei metodi riportati di seguito.
	- ❏ Selezionare Pannello quando si imposta l'indirizzo IP, la subnet mask e il gateway predefinito utilizzando il pannello di controllo della stampante.
	- ❏ Selezionare Auto per ottenere l'indirizzo IP dal server DHCP. L'indirizzo IP viene ottenuto automaticamente dal server DHCP ogni volta che la stampante viene accesa o reimpostata.

❏ Scegliere PING quando si desidera impostare l'indirizzo IP utilizzando il comando arp/ping. L'interfaccia di rete utilizza l'indirizzo IP impostato tramite il comando arp/ping. Le impostazioni diventano effettive quando la stampante viene reimpostata oppure spenta e riaccesa.

#### *Nota*

- ❏ *Per utilizzare l'impostazione Auto, è necessario che un server DHCP sia correttamente configurato sulla rete. Per informazioni dettagliate, vedere la Guida in linea del sistema operativo utilizzato.*
- ❏ *Selezionare PING solo quando si imposta l'indirizzo IP utilizzando il comando arp/ping.*
- 6. Premere il pulsante freccia **Su** o **Giù** fino a quando non viene visualizzato IP = xxx.xxx.xxx.xxx. Premere il pulsante **Invio**.
- 7. Premere il pulsante freccia **Su** o **Giù** fino a quando non viene visualizzato il valore desiderato. Premere il pulsante **Invio** per impostare il valore.

#### *Nota*

*Per impostare l'indirizzo IP, la subnet mask e il gateway predefinito, ripetere le operazioni descritte ai punti 7 e 8.*

- 8. Premere il pulsante **Start** per uscire dai menu del pannello di controllo.
- 9. Spegnere e riaccendere la stampante. Attendere il completamento del processo di inizializzazione.

Stampare un foglio di stato della rete per controllare che il nuovo indirizzo IP sia stato impostato.

#### *Nota*

- ❏ *Prima di utilizzare EpsonNet Config con Web Browser, è necessario impostare un indirizzo IP.*
- ❏ *Per ulteriori informazioni sulle impostazioni del pannello di controllo della stampante, vedere la Guida utente.*

### *Menu Rete*

Di seguito sono riportate le opzioni disponibili per definire le impostazioni di rete dal pannello di controllo della stampante.

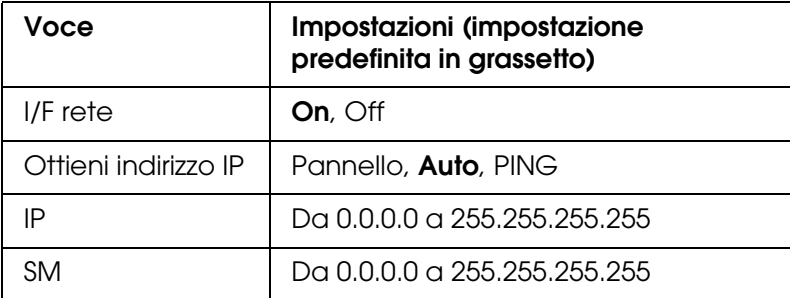

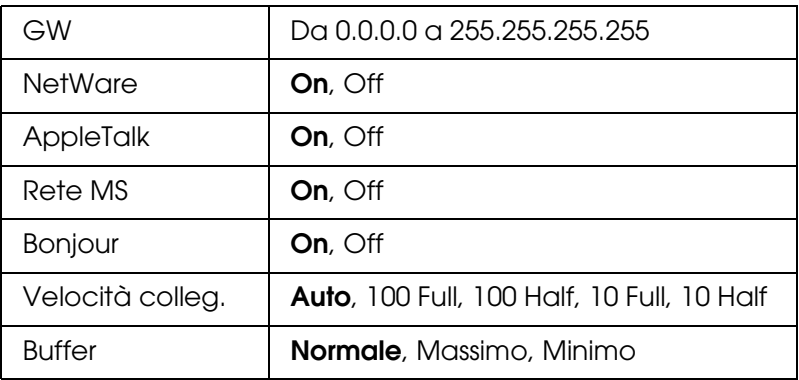

- ❏ *Per attivare le impostazioni del menu Rete, è necessario spegnere la stampante per più di cinque secondi, quindi riaccenderla. In alternativa, è possibile effettuare un reset generale, come illustrato nella sezione "Menu Reset" della Guida utente.*
- ❏ *Il reset della stampante determina la cancellazione di tutti i lavori di stampa. Prima di eseguire un reset, assicurarsi che la spia di attività non stia lampeggiando.*

# *Menu AUX*

Attraverso questo menu è possibile controllare le impostazioni dell'interfaccia opzionale dal pannello di controllo della stampante.

### *Nota*

*Il menu AUX viene visualizzato soltanto quando è installata un'interfaccia opzionale.*

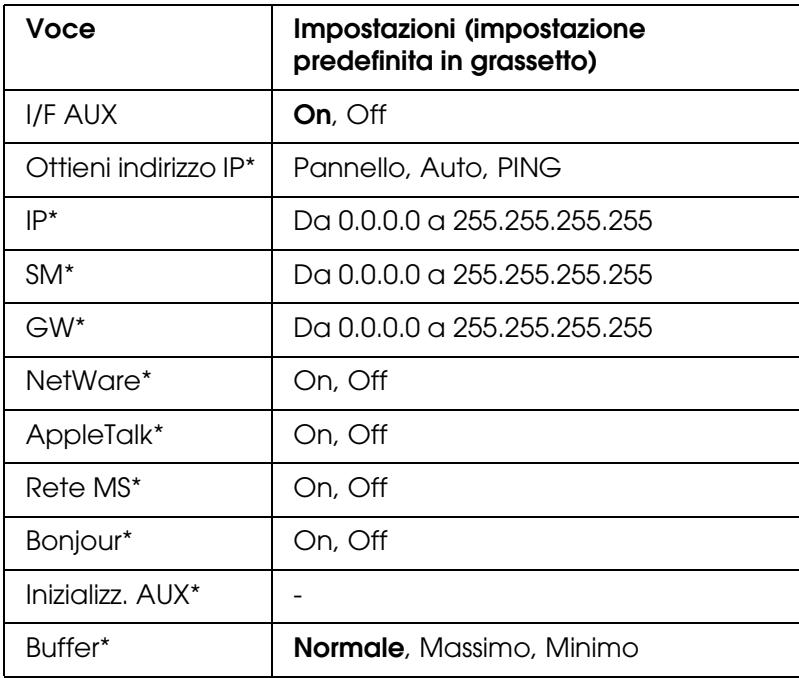

\* Disponibile solo se si seleziona On come impostazione di I/F AUX.

## *I/F AUX*

Consente di attivare o disattivare l'interfaccia AUX quando è installata una scheda di interfaccia opzionale.

### *Buffer*

Determina la quantità di memoria utilizzata per la ricezione e la stampa dei dati. Se è impostata su Massimo, per la ricezione dei dati viene allocata una maggiore quantità di memoria. Se è impostata su Minimo, per la stampa dei dati viene allocata una maggiore quantità di memoria.

#### *Nota*

- ❏ *Per attivare le impostazioni relative al buffer è necessario spegnere la stampante e riaccenderla dopo almeno cinque secondi. In alternativa, è possibile effettuare un reset generale, come illustrato nella sezione "Menu Reset" della Guida utente.*
- ❏ *Il reset della stampante determina la cancellazione di tutti i lavori di stampa. Prima di eseguire un reset, assicurarsi che la spia di attività non stia lampeggiando.*

# *Impostazione di un indirizzo IP dal pannello di controllo della stampante (stampanti a getto d'inchiostro di grande formato)*

<span id="page-184-0"></span>Dopo aver collegato la stampante alla rete, è necessario impostare l'indirizzo IP per l'interfaccia di rete.

Per impostare l'indirizzo IP, la subnet mask e il gateway predefinito dal pannello di controllo, effettuare le operazioni descritte di seguito.

- 1. Accendere la stampante.
- 2. Premere una volta il pulsante freccia **Destra** sul pannello di controllo della stampante per visualizzare MENU.
- 3. Premere il pulsante freccia **Giù** fino a visualizzare CONFIG. RETE. Quindi, premere il pulsante freccia **Destra**.
- 4. Selezionare CONFIG. RETE, quindi premere il pulsante freccia **Destra**.
- 5. Selezionare ATTIVA, quindi premere il pulsante **Invio** per abilitare il menu delle impostazioni di rete.
- 6. Premere il pulsante freccia **Sinistra** per visualizzare il menu CONFIG. RETE.
- 7. Premere il pulsante freccia **Giù** per selezionare IMPOSTA INDIRIZZO IP, quindi premere il pulsante freccia **Destra**. Per ottenere un indirizzo IP, è possibile utilizzare uno dei metodi riportati di seguito.
	- ❏ Selezionare Auto per ottenere l'indirizzo IP dal server DHCP. L'indirizzo IP viene ottenuto automaticamente dal server DHCP ogni volta che la stampante viene accesa o reimpostata.
	- ❏ Selezionare Pannello quando si imposta l'indirizzo IP, la subnet mask e il gateway predefinito utilizzando il pannello di controllo della stampante.
	- ❏ Scegliere PING quando si desidera impostare l'indirizzo IP utilizzando il comando arp/ping. L'interfaccia di rete utilizza l'indirizzo IP impostato tramite il comando arp/ping. Le impostazioni diventano effettive quando la stampante viene reimpostata oppure spenta e riaccesa.

- ❏ *Per utilizzare l'impostazione Auto, è necessario che un server DHCP sia correttamente configurato sulla rete. Per informazioni dettagliate, vedere la Guida in linea del sistema operativo utilizzato.*
- ❏ *Selezionare PING solo quando si imposta l'indirizzo IP utilizzando il comando arp/ping.*
- 8. Selezionare PANNELLO, quindi premere il pulsante **Invio**. Premere il pulsante freccia **Sinistra** per tornare al menu CONFIG. RETE.
- 9. Premere il pulsante freccia Giù per selezionare IP, SM o GW, quindi premere il pulsante freccia **Destra**.
- 10.Premere il pulsante **Su** o **Giù** sulla schermata INDIRIZZO IP fino a visualizzare il valore desiderato. Quindi, premere il pulsante freccia **Destra**.
- 11.Premere il pulsante **Su** o **Giù** sulla schermata SUBNET MASK fino a visualizzare il valore desiderato. Quindi, premere il pulsante **Invio**.
- 12.Premere il pulsante **Su** o **Giù** sulla schermata GATEWAY PREDEFINITO fino a visualizzare il valore desiderato. Quindi, premere il pulsante **Invio** per impostare i valori.
- 13.Premere due volte il pulsante freccia **Sinistra** per uscire dai menu del pannello di controllo.
- 14.Spegnere e riaccendere la stampante. Attendere il completamento del processo di inizializzazione.

Stampare un foglio di stato della rete per controllare che il nuovo indirizzo IP sia stato impostato.

- ❏ *Prima di utilizzare EpsonNet Config con Web Browser, è necessario impostare un indirizzo IP.*
- ❏ *Per ulteriori informazioni sulle impostazioni del pannello di controllo della stampante, vedere la Guida utente.*

# *Menu Config. rete*

Di seguito sono riportate le opzioni disponibili per definire le impostazioni di rete dal pannello di controllo della stampante.

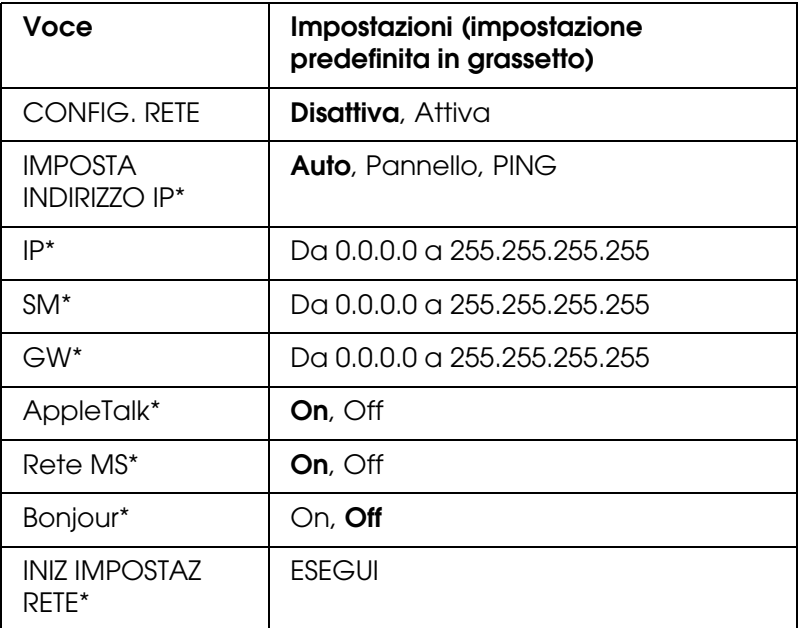

\* Disponibile solo quando è selezionato Attiva per CONFIG. RETE.

# *Impostazione di un indirizzo IP mediante il comando arp/ping*

<span id="page-187-2"></span><span id="page-187-1"></span><span id="page-187-0"></span>Se si utilizza UNIX oppure OS/2, è necessario eseguire il comando arp e ping per impostare l'indirizzo IP dell'interfaccia di rete. È possibile utilizzare questi comandi anche in Windows Me/98/XP/2000/NT 4.0 se il protocollo di rete TCP/IP è stato installato correttamente su questi sistemi.

### *Nota*

- ❏ *Assicurarsi che nel menu TCP/IP di EpsonNet Config sia attivata la funzione Imposta tramite PING. Se questa funzione è disattivata, non è possibile impostare l'indirizzo IP utilizzando il comando arp/ping.*
- ❏ *Assicurarsi che l'interfaccia di rete e il computer si trovino sullo stesso segmento.*

Prima di iniziare, è necessario disporre delle seguenti informazioni:

- ❏ Un indirizzo IP valido per l'interfaccia di rete. Richiedere all'amministratore di rete un indirizzo IP che non generi conflitti con quello di altre periferiche in rete. L'amministratore di rete deve scegliere un indirizzo all'interno della sottorete che non crei conflitti con altre periferiche.
- ❏ L'indirizzo MAC (hardware Ethernet) dell'interfaccia di rete. È possibile trovare l'indirizzo MAC sul foglio di stato.

# *Controllo della rete LAN*

Innanzitutto, verificare che il computer sia in grado di raggiungere un altro computer che si trova sul medesimo segmento di rete. A tale scopo, effettuare le operazioni descritte di seguito.

1. Impostare il gateway predefinito sull'host sul quale si esegue la configurazione dell'interfaccia di rete.

Se è presente un server o un router con funzione di gateway, immettere l'indirizzo di tale server o router. Se non è presente alcun gateway, immettere l'indirizzo IP del computer come indirizzo del gateway.

- <span id="page-187-3"></span>2. Si supponga di voler raggiungere un computer con indirizzo IP "192.168.100.101". Verificare che il computer sia raggiungibile eseguendo un "ping" dalla riga di comando: **ping 192.168.100.101**
- 3. Se il computer è raggiungibile, vengono visualizzati i seguenti dati (la forma esatta del messaggio dipende dal sistema operativo utilizzato e la quantità di tempo può variare): **64 bytes from 192:168:100:101:icmp\_seq=0. Time=34.ms**

4. Se il computer non è raggiungibile, è possibile che venga visualizzato un messaggio simile al seguente: **PING 192:168:100:101:56 data bytes**

Se si preme la combinazione di tasti **Ctrl-C**, verrà visualizzato un messaggio simile al sequente:

**192:168:100:101 PING Statistics 3 packets transmitted, 0 packets received, 100% packet loss**

Anche in questo caso, la forma esatta del messaggio può variare rispetto a quella riportata, in base al sistema operativo utilizzato. Se l'esecuzione del comando ping ha esito negativo, verificare le condizioni riportate di seguito:

- ❏ L'indirizzo utilizzato nel comando ping è corretto.
- ❏ La connessione Ethernet al computer è stata eseguita correttamente e tutti gli hub, i router e gli altri dispositivi necessari sono accesi.

## *Impostazione e controllo del nuovo indirizzo IP*

<span id="page-188-0"></span>Per impostare il nuovo indirizzo IP dell'interfaccia di rete ottenuta dall'amministratore di rete, utilizzare i comandi ping e arp con il flag -s per creare una voce ARP.

#### *Nota*

*Nella procedura descritta di seguito si presuppone che l'indirizzo MAC dell'interfaccia di rete sia 00:00:48:93:00:00 (esadecimale) e che l'indirizzo IP assegnato sia 192.168.100.201 (decimale). Durante l'immissione dei comandi, sostituire gli indirizzi utilizzati nell'esempio con quelli ricevuti dall'amministratore.*

- 1. Dalla riga di comando, digitare: Esempio: **arp -s 192.168.100.201 00-00-48-93-00-00**
- 2. Utilizzare il comando ping per impostare l'indirizzo IP, eseguendone un "ping". Esempio: **ping 192.168.100.201**
- 3. A questo punto, l'interfaccia di rete dovrebbe rispondere al ping. In caso contrario, è possibile che l'indirizzo MAC o l'indirizzo IP nel comando arp -s non sia stato digitato correttamente. Controllare i dati inseriti e riprovare. Se il problema persiste, reinizializzare l'interfaccia di rete e riprovare.
- 4. Stampare un foglio di stato per verificare che il nuovo indirizzo IP sia stato assegnato all'interfaccia di rete.

*Quando si imposta l'indirizzo IP mediante il comando ping, la subnet mask viene automaticamente modificata in base alla classe dell'indirizzo IP. Per modificare la subnet mask e il gateway predefinito in base all'ambiente di rete, utilizzare EpsonNet Config per Windows o Macintosh.*

# *Distribuzione automatica del driver della stampante*

La funzione di distribuzione automatica del driver della stampante facilita la distribuzione del driver ai client sulla rete.

L'amministratore di rete memorizza il driver della stampante su un computer al quale possono accedere i client per installare il driver automaticamente. Questo semplifica notevolmente il processo di installazione. È possibile utilizzare uno dei seguenti metodi.

## *EpsonNet SetupManager*

Per informazioni dettagliate, vedere ["Informazioni su EpsonNet SetupManager" a pagina](#page-170-0)  [171.](#page-170-0)

### *EpsonNet NDPS Gateway*

EpsonNet NDPS Gateway è un software che può essere utilizzato per stampare e controllare lo stato della stampante Epson nell'ambiente NDPS (Novell Distributed Print Services) di NetWare.

Utilizzare lo strumento Setup di EpsonNet NDPS Gateway per caricare il driver della stampante nel servizio di gestione risorse (RMS, Resource Management Service). Quando il driver della stampante viene installato nel servizio RMS, viene automaticamente installato sulle workstation.

# *Istruzioni per l'utilizzo di un router di accesso remoto*

<span id="page-190-0"></span>In questa sezione vengono fornite le istruzioni per l'utilizzo di un router di accesso remoto.

Se l'assegnazione di un indirizzo IP alla stampante viene effettuata mediante DHCP e la funzione DNS dinamico non è supportata, è necessario modificare le impostazioni relative alla porta della stampante ogni volta che si accende la stampante. Pertanto, si consiglia di impostare un indirizzo IP valido per l'interfaccia di rete utilizzando uno dei metodi elencati di seguito.

- ❏ Impostare manualmente l'indirizzo IP per l'interfaccia di rete. Utilizzare EpsonNet Config. Per informazioni dettagliate, vedere la Guida utente di EpsonNet Config.
- ❏ Specificare l'interfaccia di rete utilizzando la funzione di associazione DHCP.
- ❏ Impostare l'indirizzo esclusivo della funzione DHCP.

#### *Nota*

- ❏ *Se non si desidera effettuare queste operazioni, utilizzare la stampa NetBEUI.*
- ❏ *Per ulteriori informazioni sull'intervallo di indirizzi, sull'associazione e sull'indirizzo esclusivo della funzione DHCP, consultare il manuale del router di accesso remoto.*

# *Funzione Universal Plug and Play*

Quando viene collegata alla rete, la stampante viene automaticamente associata a un indirizzo IP e l'icona della stampante viene visualizzata nella cartella **Risorse di rete**. Facendo doppio clic sull'icona della stampante è possibile accedere a EpsonNet Config con Web Browser per visualizzare le informazioni principali sulla stampante, ad esempio il produttore, il nome del modello, l'ubicazione e il nome dell'amministratore.

Fare clic con il pulsante destro del mouse sull'icona della stampante nella cartella **Risorse di rete**, quindi scegliere **Proprietà**. Nella finestra visualizzata sono riportate brevi informazioni sull'interfaccia di rete.

Per utilizzare questa funzione, è necessario installare Universal Plug and Play su Windows Me o sui sistemi operativi successivi. Per informazioni sulle modalità di installazione di Universal Plug and Play, vedere la Guida in linea di Windows Me.

#### *Nota*

*Per utilizzare la funzione Universal Plug and Play, è necessario abilitare la relativa opzione in EpsonNet Config. Per informazioni, vedere la Guida utente di EpsonNet Config o ["Configurazione](#page-113-0)  [dell'interfaccia di rete mediante EpsonNet Config basato su Web" a pagina 114.](#page-113-0)*

# *Disinstallazione del software*

Per disinstallare il software di rete, effettuare le operazioni descritte di seguito.

# *Windows Me/98/95/2000/NT 4.0*

- 1. Fare clic su **Start/Avvio**, scegliere **Impostazioni**, quindi **Pannello di controllo**.
- 2. Fare doppio clic sull'icona **Installazione applicazioni**.
- 3. Selezionare l'utility che si desidera disinstallare, quindi fare clic sul pulsante **Installazione applicazioni** (Windows Me/98/95/NT 4.0) oppure sul pulsante **Cambia/Rimuovi** (Windows 2000).
- 4. Seguire le istruzioni visualizzate per completare la disinstallazione.

### *Windows XP/Server 2003*

- 1. Fare clic su **Start**, selezionare **Pannello di controllo**, quindi fare clic su **Installazione applicazioni**.
- 2. Fare clic sull'icona **Cambia/Rimuovi programmi**.
- 3. Selezionare l'utility che si desidera disinstallare, quindi fare clic sul pulsante **Cambia/Rimuovi**.
- 4. Seguire le istruzioni visualizzate per completare la disinstallazione.

### *Macintosh*

- 1. Fare doppio clic sull'icona relativa al **programma di installazione di EpsonNet Config**.
- 2. Fare clic sul pulsante **Continua**.
- 3. Nella finestra di dialogo Licenza, leggere il contratto di licenza, quindi fare clic sul pulsante **Accetta**.
- 4. Selezionare **Rimuovi** dal menu a discesa.
- 5. Fare clic sul pulsante **Rimuovi**.
- 6. Seguire le istruzioni visualizzate per completare la disinstallazione.

*In alternativa, il software può essere disinstallato trascinando la cartella di destinazione nel Cestino.*

# *Appendice A*

# *Avvertenze per la sicurezza*

# *Messaggi di avviso e note*

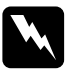

w*Avvisi Le informazioni contenute negli Avvisi devono essere seguite attentamente per evitare danni fisici.*

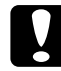

c*Attenzione Le informazioni contenute nei messaggi preceduti dall'icona Attenzione devono essere osservate per evitare danni alle attrezzature.*

### *Note*

*Le note contengono importanti informazioni e utili consigli sull'utilizzo della stampante.*

# *Indice*

# *A*

Accesso remoto, [91](#page-90-0) Accesso remoto, router, [191](#page-190-0) Ambiente operativo, [9](#page-8-0) APIPA (Automatic Private IP Addressing), [116](#page-115-0) arp, [188](#page-187-0), [189](#page-188-0)

# *C*

comando NET USE, [56](#page-55-0) Connettore RJ-45, [14](#page-13-0)

# *D*

DNS dinamico, [116](#page-115-1)

# *E*

Emulazione bindery, [72](#page-71-0), [73](#page-72-0) EpsonNet Config (Macintosh), [111](#page-110-0) Config (Web Browser), [113](#page-112-0) Config (Windows), [107](#page-106-0) Internet Print, [156](#page-155-0) Print, [142](#page-141-0) SetupManager, [171](#page-170-1) WebManager, [164](#page-163-0)

### *F*

Filtri lpr, [100](#page-99-0) Foglio di stato della rete, [180](#page-179-0) ftp, [106](#page-105-0)

### *G*

Gateway predefinito, [116](#page-115-2)

### *I*

Impostazione dell'indirizzo IP, 182, [185](#page-184-0) Indicatore 10Base/100Base, [14](#page-13-1) Indicatore trasmissione dati, [14](#page-13-1) Indirizzo IP, [114](#page-113-1), [176](#page-175-0), 182, [185](#page-184-0), [188](#page-187-1) Indirizzo IP, impostazione, [114](#page-113-2), [188](#page-187-2)

Indirizzo MAC, [132](#page-131-0) Inizializzazione della stampante, [181](#page-180-0) Installazione EpsonNet Config (Macintosh), [111](#page-110-1) EpsonNet Config (Windows), [108](#page-107-0) EpsonNet Internet Print, [157](#page-156-0) EpsonNet NDPS Gateway, [85](#page-84-0), [96](#page-95-0) EpsonNet Print, [142](#page-141-1) EpsonNet SetupManager, [173](#page-172-0) EpsonNet WebManager, [168](#page-167-0) IntranetWare, [73](#page-72-1), [74](#page-73-0) IPP (Internet Printing Protocol), [156](#page-155-1)

# *L*

LED, [14](#page-13-1)

### *M*

Manager NDPS, [86](#page-85-0), [97](#page-96-0) Modalità Remote Printer, [74](#page-73-1), [77](#page-76-0), [79](#page-78-0)

# *N*

NDPS, [84](#page-83-0), [95](#page-94-0) NDPS, agente stampante, [86](#page-85-1), [97](#page-96-1) NDS, [72](#page-71-0) NetWare 3.x, [73](#page-72-2), [74](#page-73-1) 4.x, [73](#page-72-3), [74](#page-73-2), [77](#page-76-0), [79](#page-78-0) 5.x, [74](#page-73-3), [79](#page-78-0), [84](#page-83-1) 6.0, [74](#page-73-4), [79](#page-78-0), [84](#page-83-1) Nome SAP, [89](#page-88-0)

### *P*

Password per EpsonNet Config (Web Browser), [141](#page-140-0) PCONSOLE, [74](#page-73-5), [84](#page-83-2) Ping, [188](#page-187-3) Print Server, modalità, [71](#page-70-0), [73](#page-72-4), [74](#page-73-6), [91](#page-90-1), [133](#page-132-0) Protocolli, [9](#page-8-0)

# *R*

Remote Printer, modalità, [71](#page-70-1), [91](#page-90-2), [133](#page-132-1) Reset, [119](#page-118-0), [141](#page-140-1) Rete Microsoft, [136](#page-135-0) Router, [116](#page-115-3)

### *S*

Stampanti ad accesso controllato, [86](#page-85-2), [97](#page-96-2) Stampanti ad accesso pubblico, [86](#page-85-3), [97](#page-96-3) Stampa via Internet, [158](#page-157-0), [161](#page-160-0) Subnet mask, [116](#page-115-4)

### *T*

TCP/IP, [115](#page-114-0)

### *U*

Universal Plug and Play, [116](#page-115-5) UNIX, configurazione per diversi sistemi operativi, [101](#page-100-0) Uso della stampante con Macintosh, [65](#page-64-0) NetWare, [70](#page-69-0), [94](#page-93-0) OS/2, [67](#page-66-0) UNIX, [99](#page-98-0) Windows 2000, [57](#page-56-0) Windows Me/98/95, [47](#page-46-0) Windows NT 4.0, [62](#page-61-0) Windows Server 2003, [51](#page-50-0) Windows XP, [42](#page-41-0)

### *V*

Valori di default, pulsante, [141](#page-140-2)